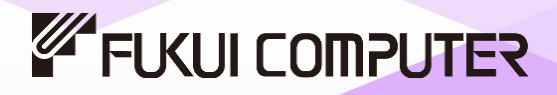

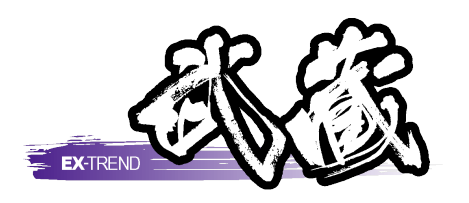

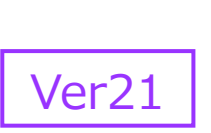

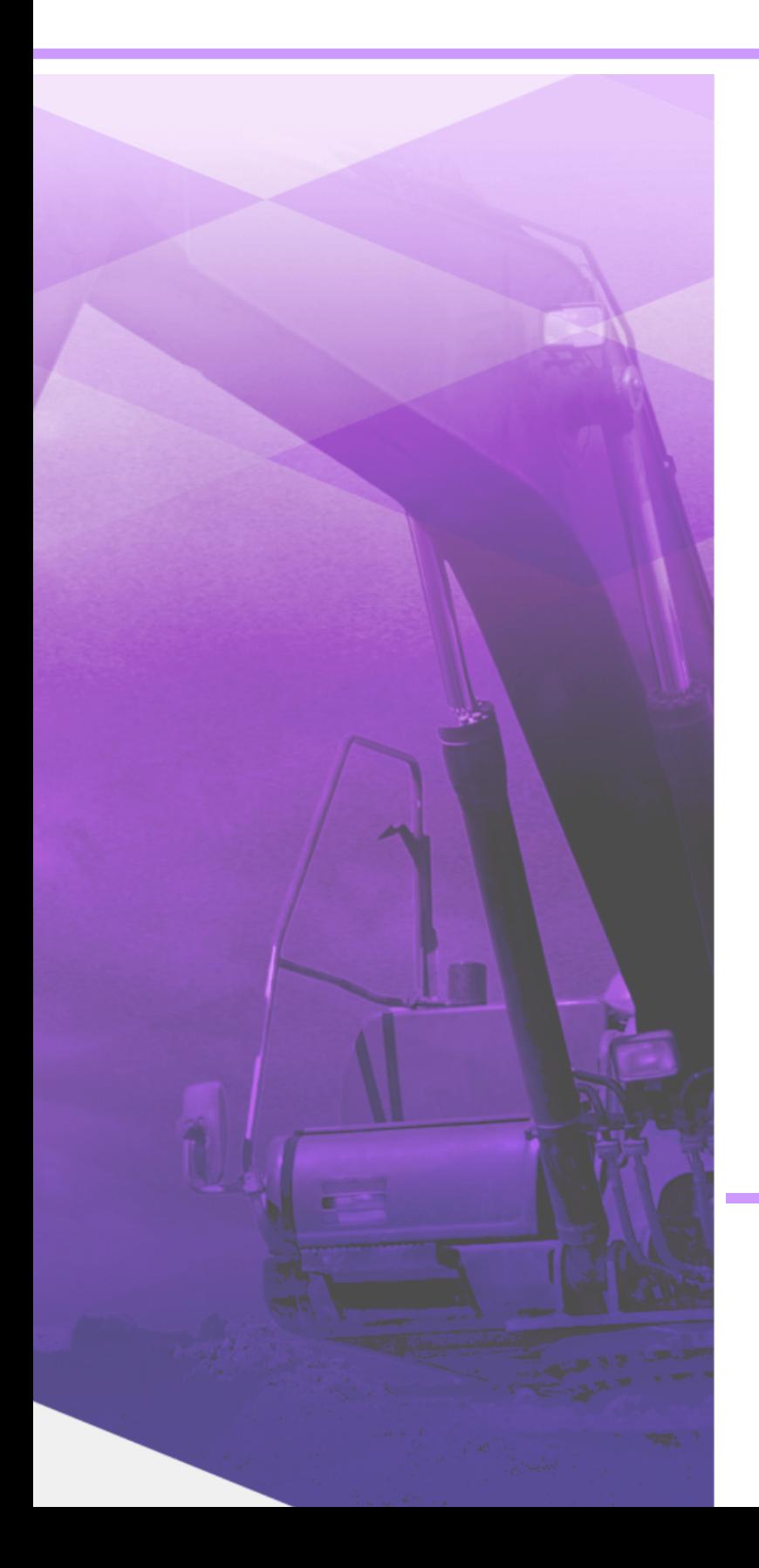

# 路線縦横断

線形・縦断・横断の連動や線形計算での 豊富な計算、図面からの横断作成など、 作業効率化の操作手順が習得できます。

※解説がオプションプログラムの内容である場合が あります。ご了承ください。

## 目次

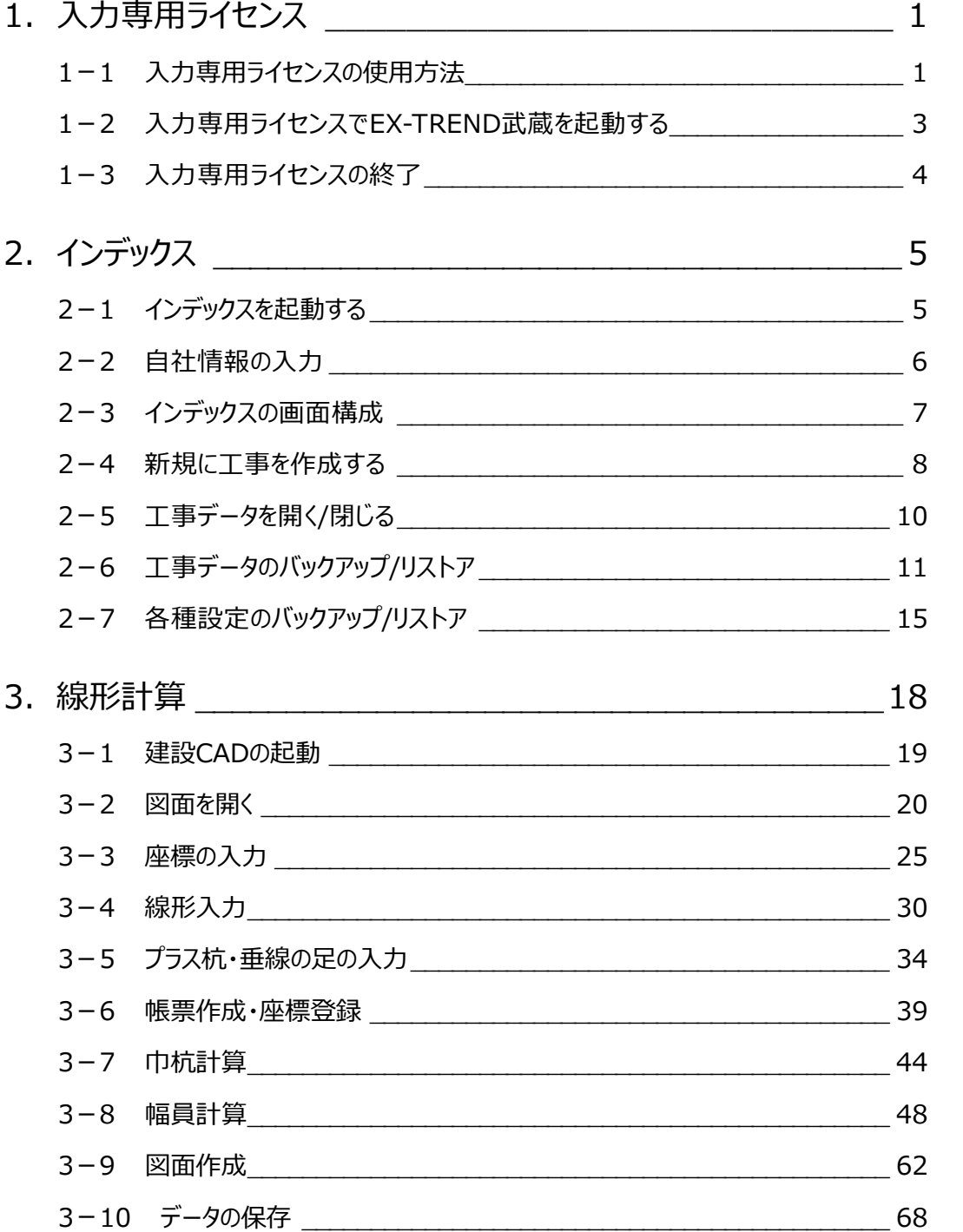

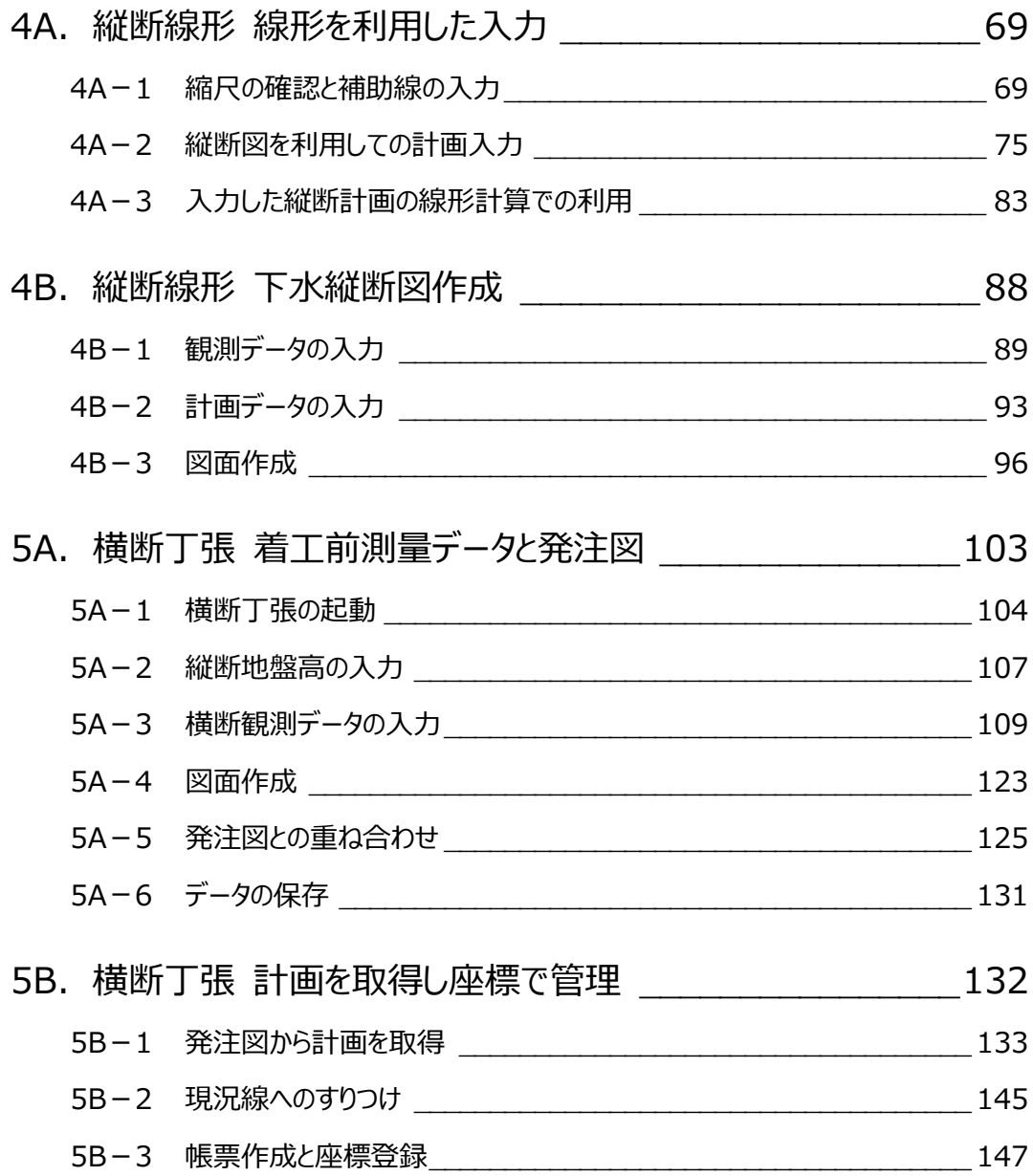

### **1 入力専用ライセンス**

EX-TREND武蔵を起動するには、プロテクトキー(ネット認証ライセンスやUSBプロテクト)が必要になります。

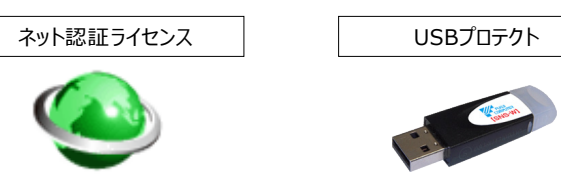

ほかの方がプロテクトキーを使用中で空きがないときでも「入力専用ライセンス」を利用することで、EX-TREND武蔵を起動して 作業することができます。

ただし、「入力専用ライセンス」で起動しているときには、データの入力や保存は可能ですが、成果物の印刷やファイルの出力が できませんのでご注意ください。

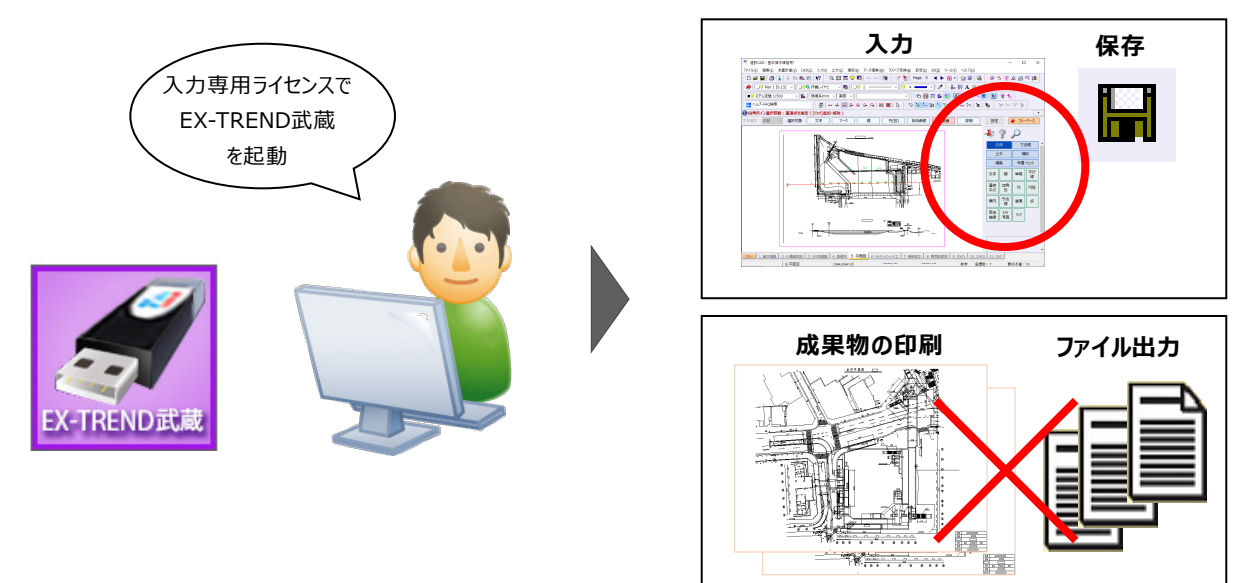

ここでは、「入力専用ライセンス」の使用方法と、起動・終了方法について説明します。

#### **1-1 入力専用ライセンスの使用方法**

入力専用ライセンスを使用するために、親となるネット認証ライセンスやUSBプロテクトからライセンス情報を取得します。 ライセンス情報の取得をおこなうには、ネット認証ライセンスを認証する必要があります。(USBプロテクトの場合はパソコンに 装着する必要があります。)

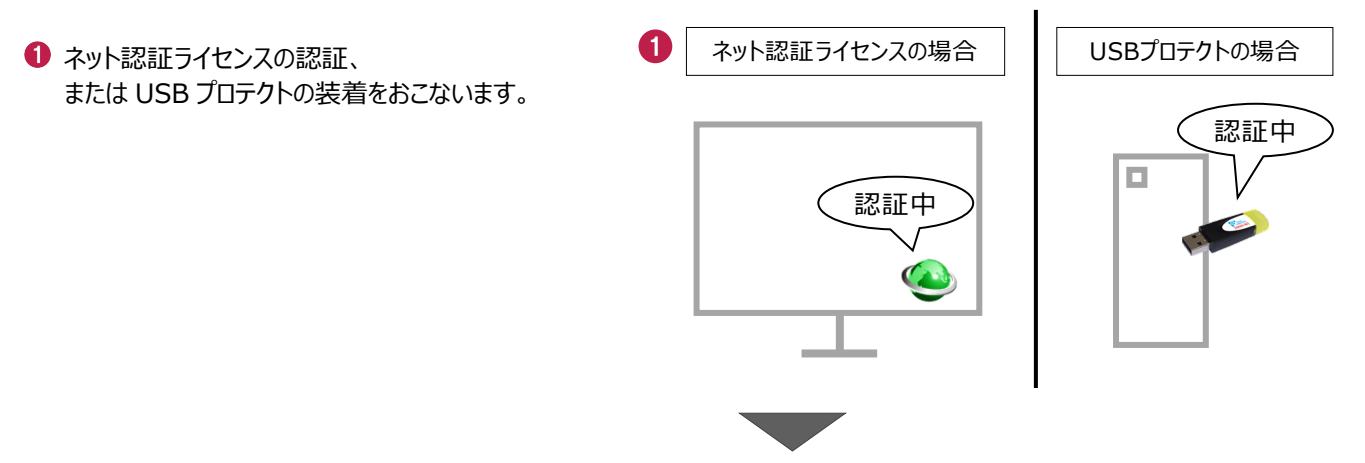

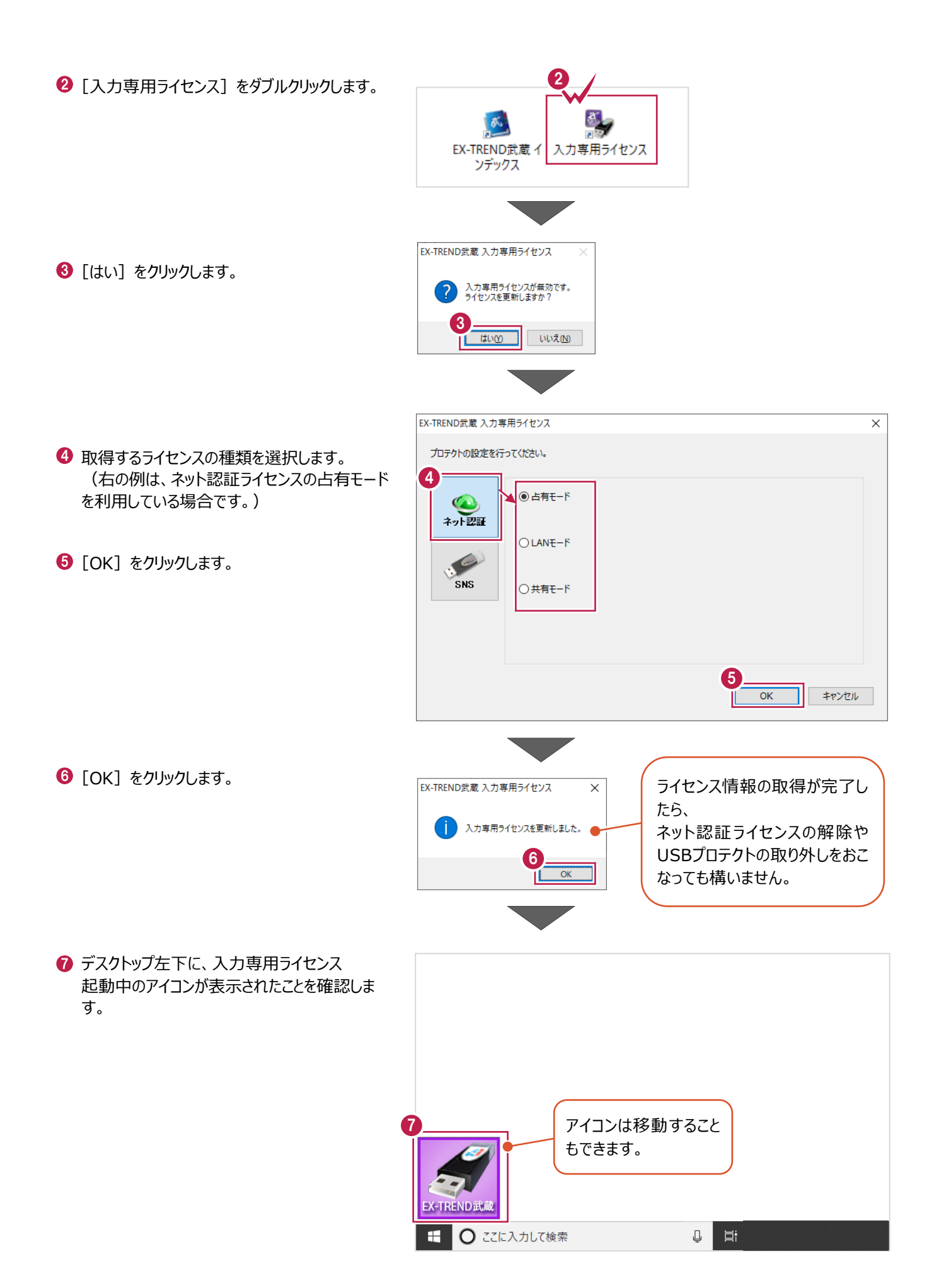

2

### **1-2 入力専用ライセンスでEX-TREND武蔵を起動する**

入力専用ライセンスを起動し、[EX-TREND武蔵 インデックス]を起動します。 ※はじめて入力専用ライセンスを使用する場合は、「1-1 入力専用ライセンスの使用方法」を確認してください。

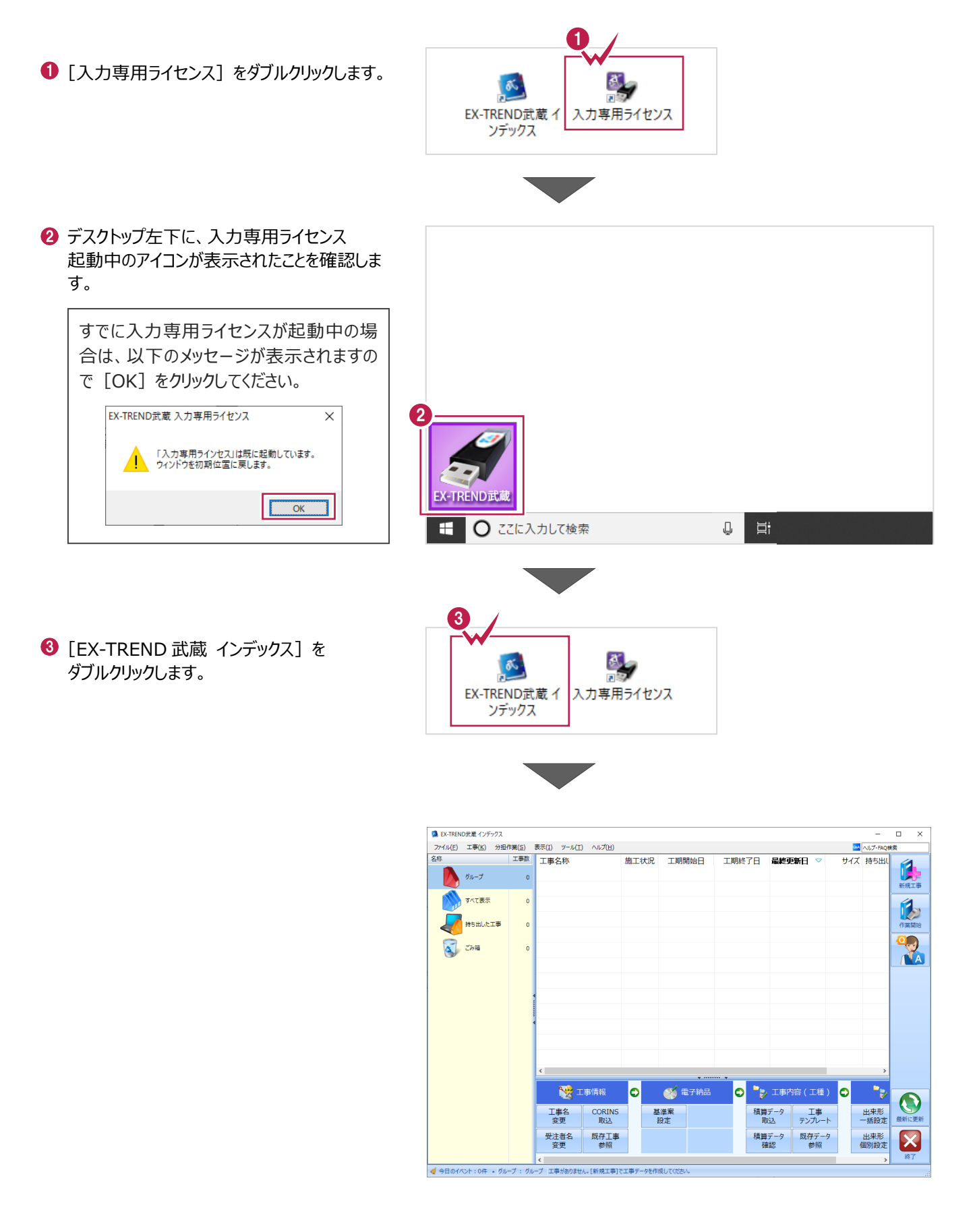

#### **1-3 入力専用ライセンスの終了**

入力専用ライセンスは、ネット認証ライセンスおよびUSBプロテクトとの同時利用ができません。 例えば、「ネット認証ライセンス」を認証している状態でも「入力専用ライセンス」を起動している場合は、「入力専用ライセン ス」が優先され、印刷や出力などができなくなります。

ここでは、入力専用ライセンスの終了方法を説明します。

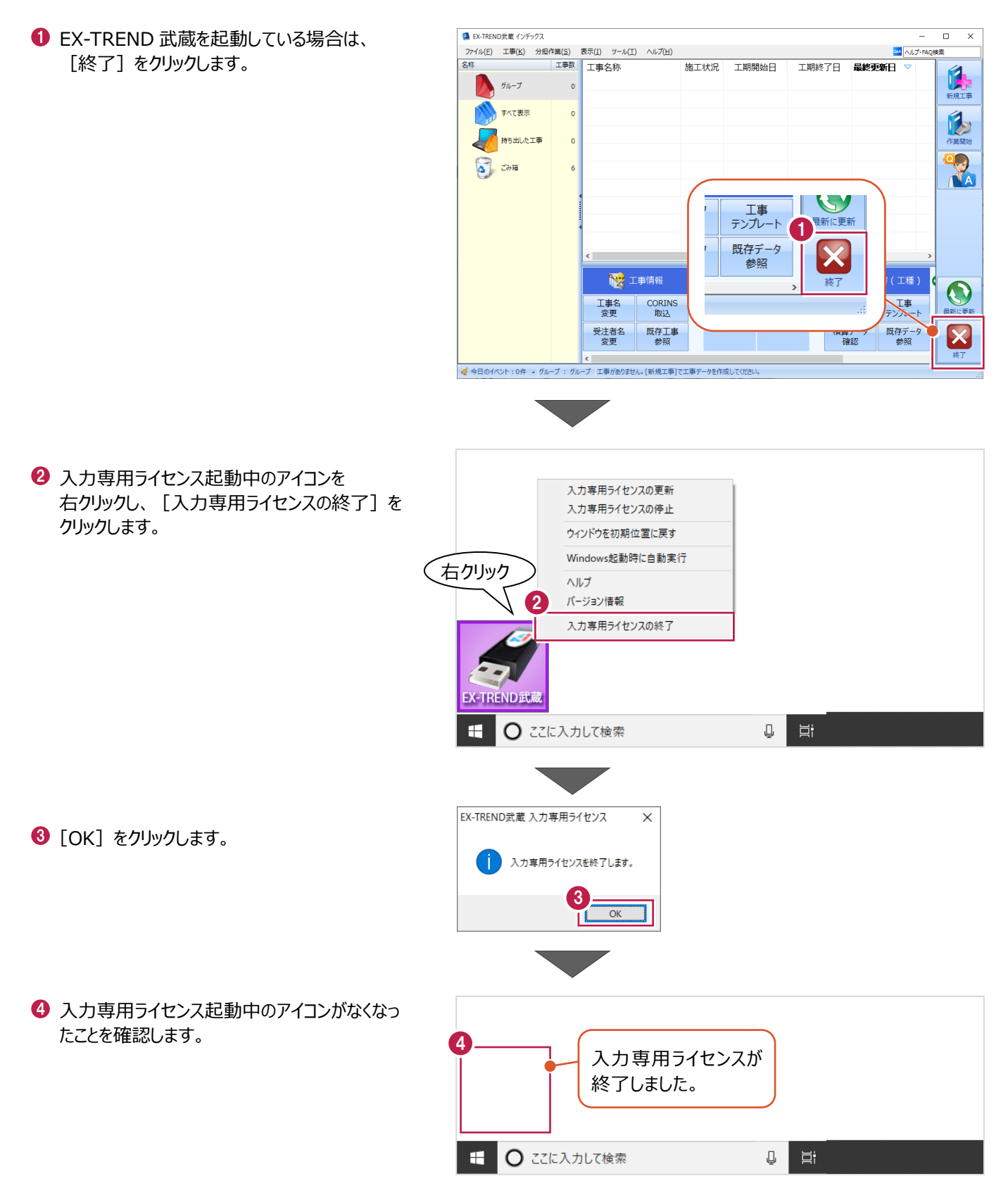

## **2 インデックス**

EX-TREND武蔵のデータは、[EX-TREND武蔵 インデックス]で工事ごとに管理します。 ここでは、インデックスを起動し、自社情報の入力、工事データの新規作成、バックアップの方法などについて説明します。

**2-1 インデックスを起動する**

[EX-TREND武蔵 インデックス]を起動します。

**1 [EX-TREND 武蔵 インデックス] を** ダブルクリックします。

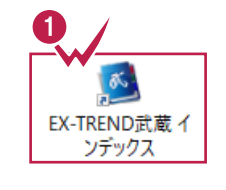

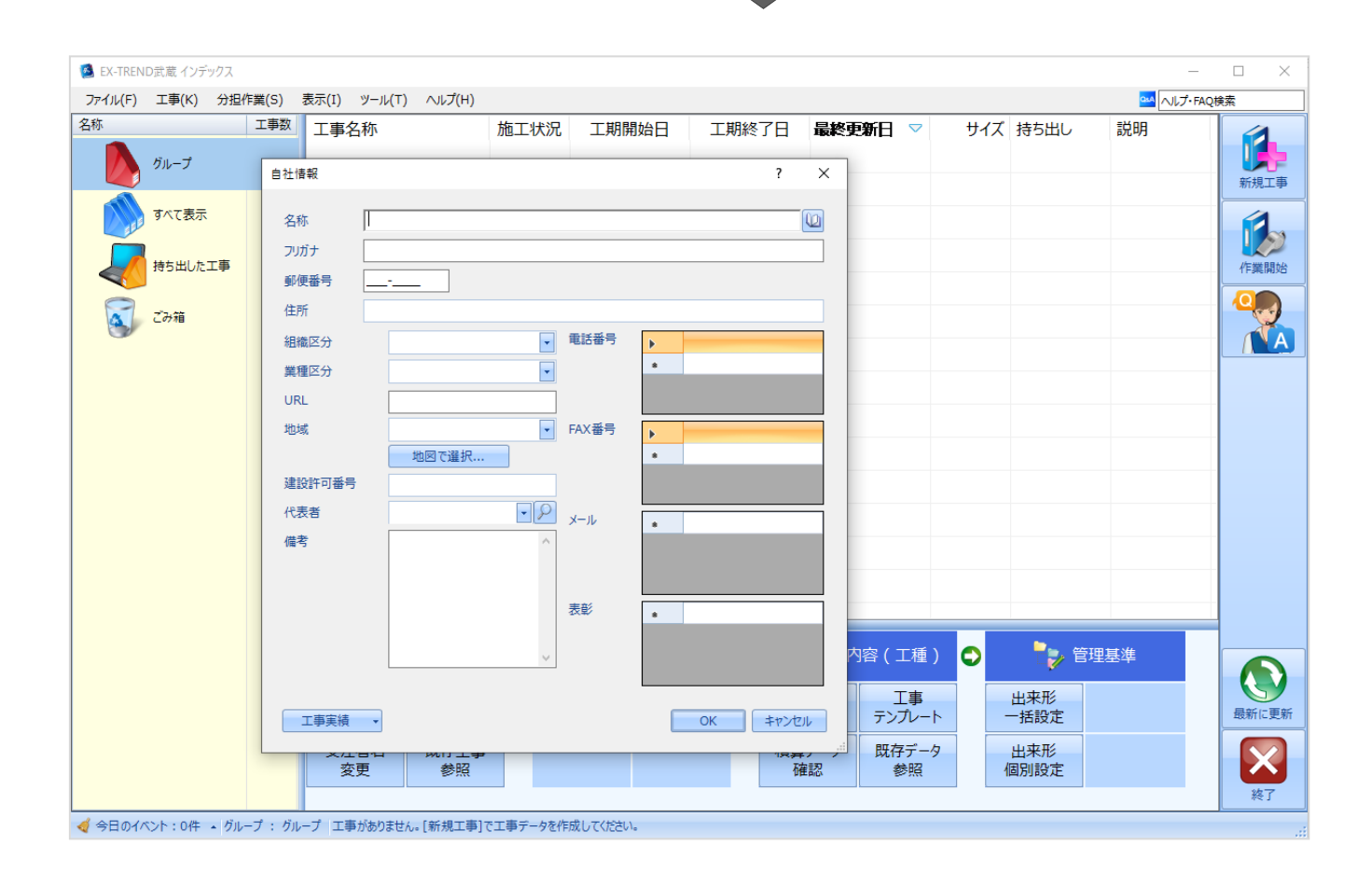

インデックス起動時に表示される自社情報を入力します。

1 名称(会社名)や住所、電話番号、地域 などを入力します。

> 自社情報で入力した内容は、各プログラム の共通の情報として連動します。

> 例えば、[地域]は電子納品の要領・基 準案などの初期設定として反映されます。

 $\bigcirc$  [OK] をクリックします。

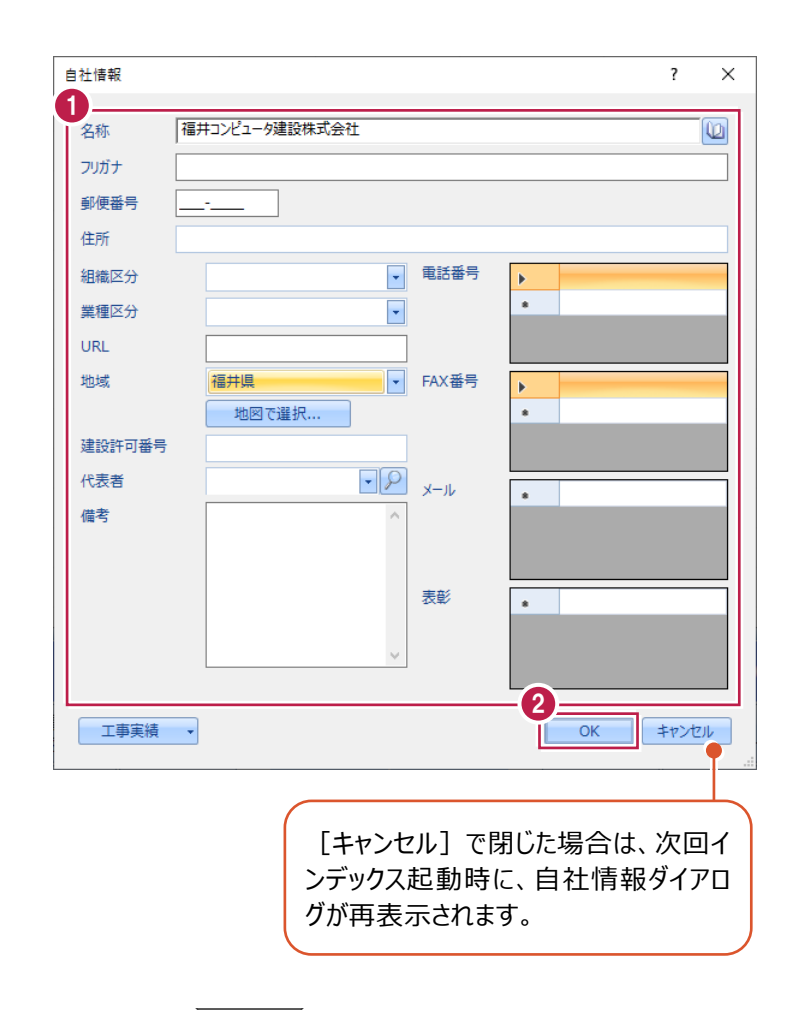

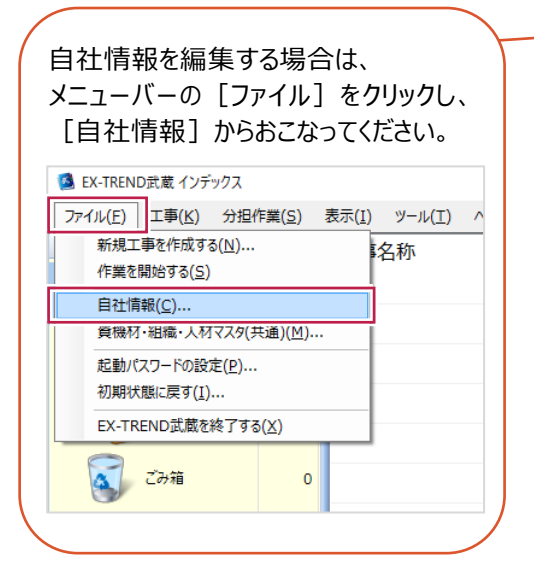

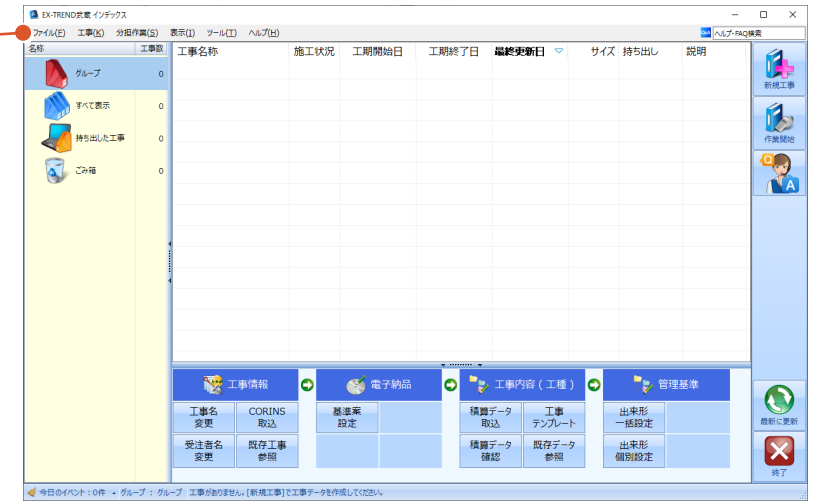

インデックスの画面回りを説明します。

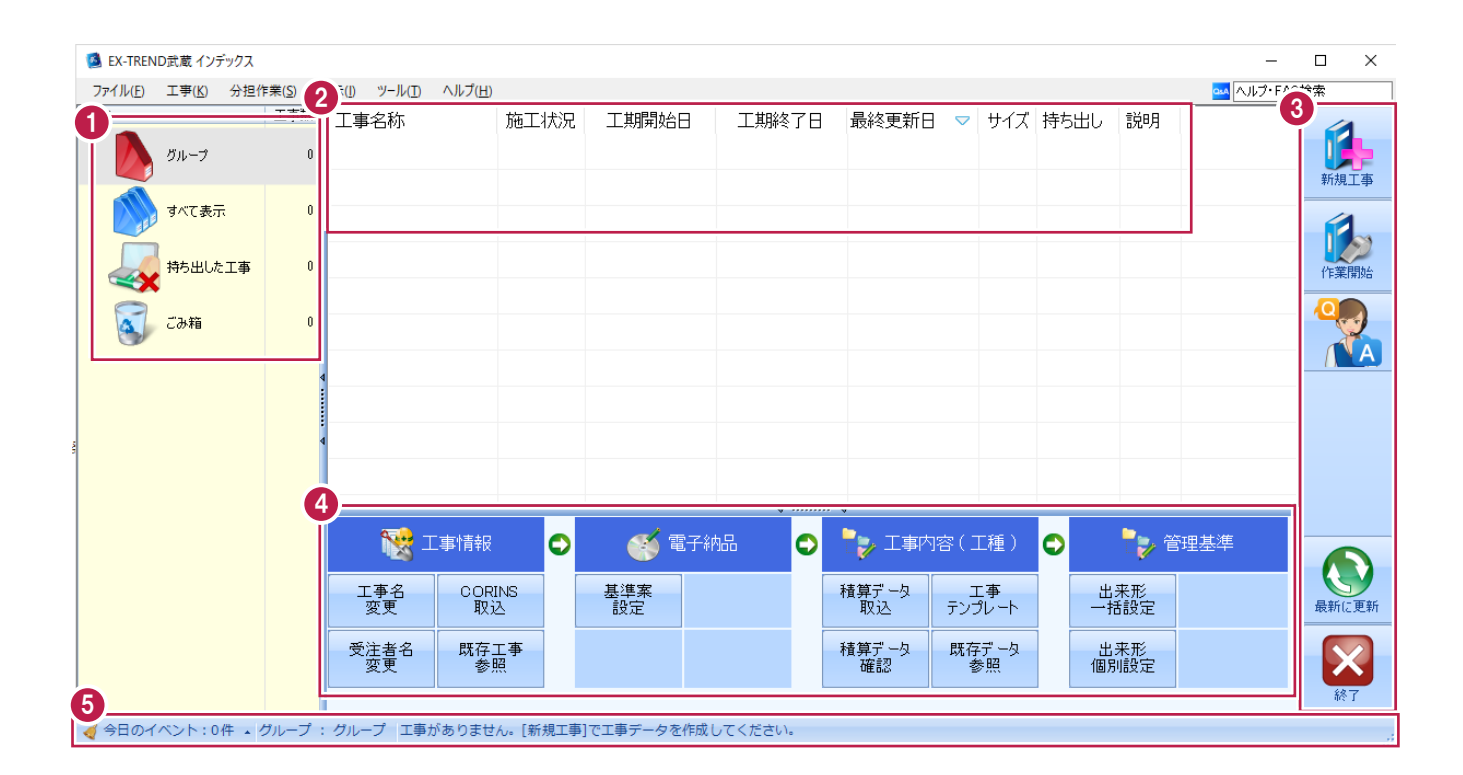

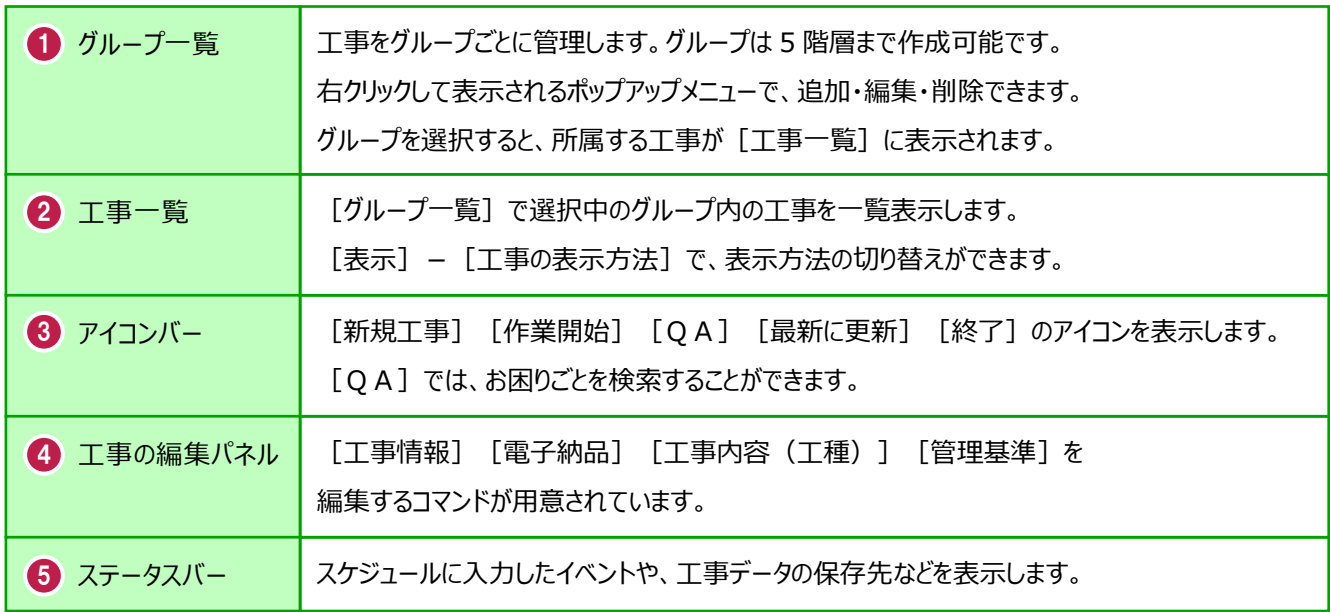

#### **2-4 新規に工事を作成する**

[新規工事]の [新しく工事を作成する]で、新規に工事を作成します。

#### [新規工事]をクリックします。

グループを分けて管理する場合は、 今から作成するデータを保管するグループ を選択した状態で[新規工事]をクリック してください。(作成したあとにグループを 移動することもできます。)S EX-TREND武蔵 インデックス

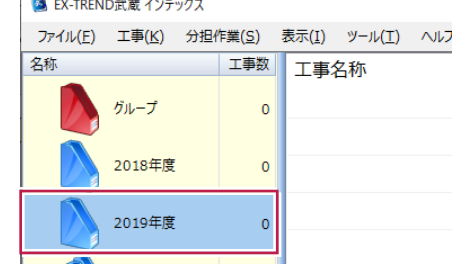

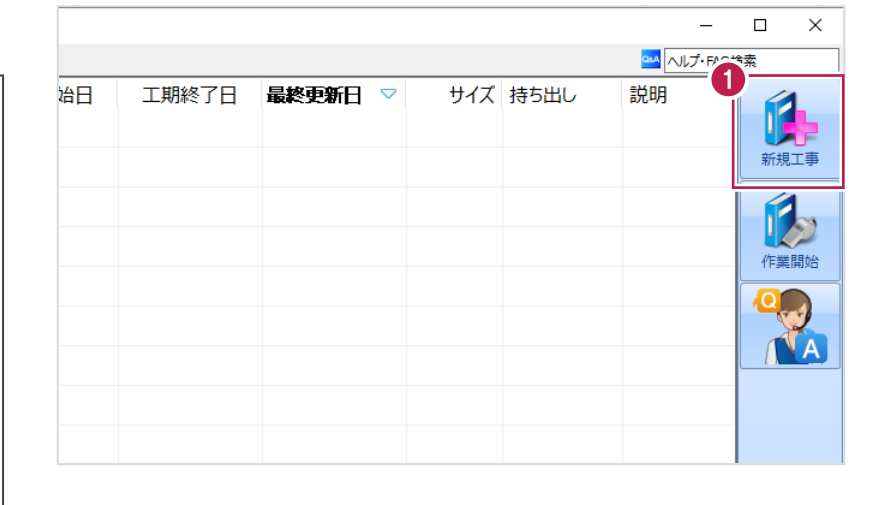

 $\overline{?}$  $\times$ 

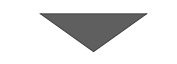

工事の新規作成

2 [新しく工事を作成する] をクリックします。

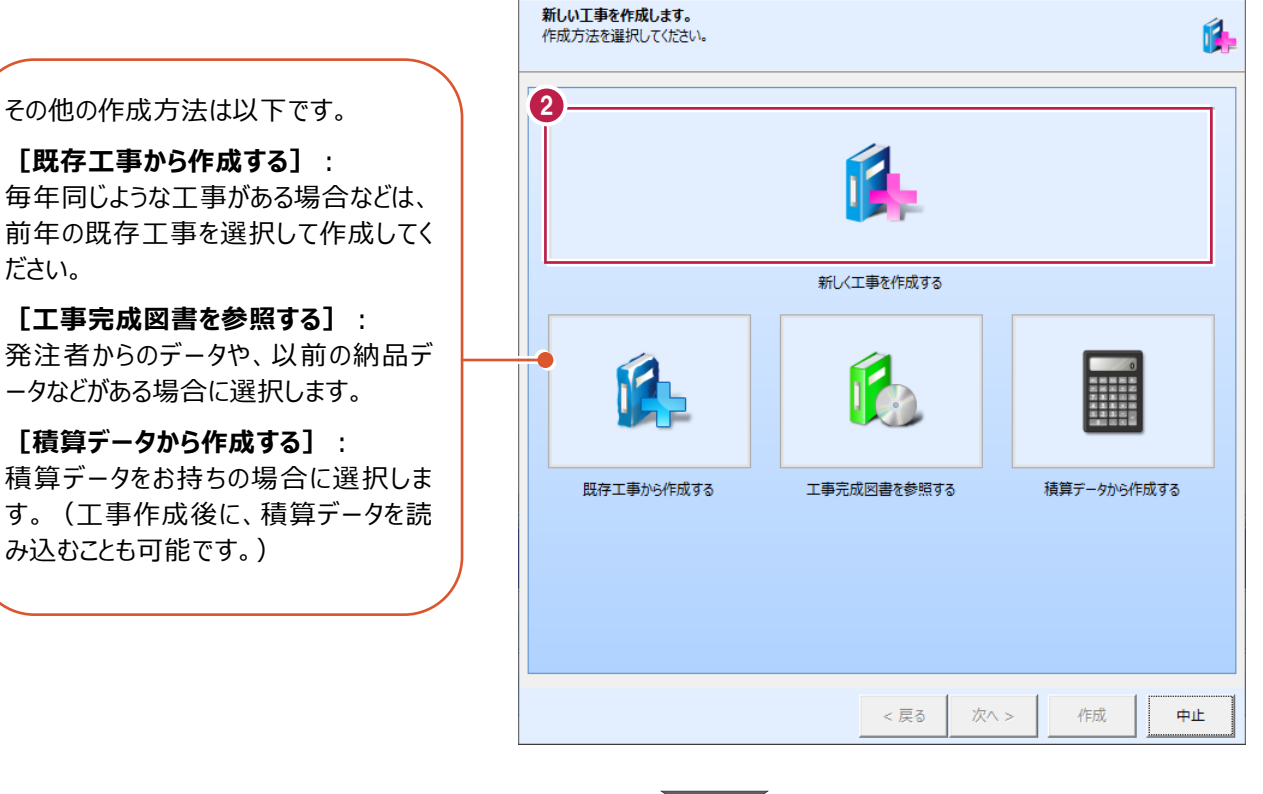

**[既存工事から作成する]**: 毎年同じような工事がある場合などは、 前年の既存工事を選択して作成してく ださい。

**[工事完成図書を参照する]**: 発注者からのデータや、以前の納品デ ータなどがある場合に選択します。

**[積算データから作成する]**: 積算データをお持ちの場合に選択しま す。(工事作成後に、積算データを読 み込むことも可能です。)

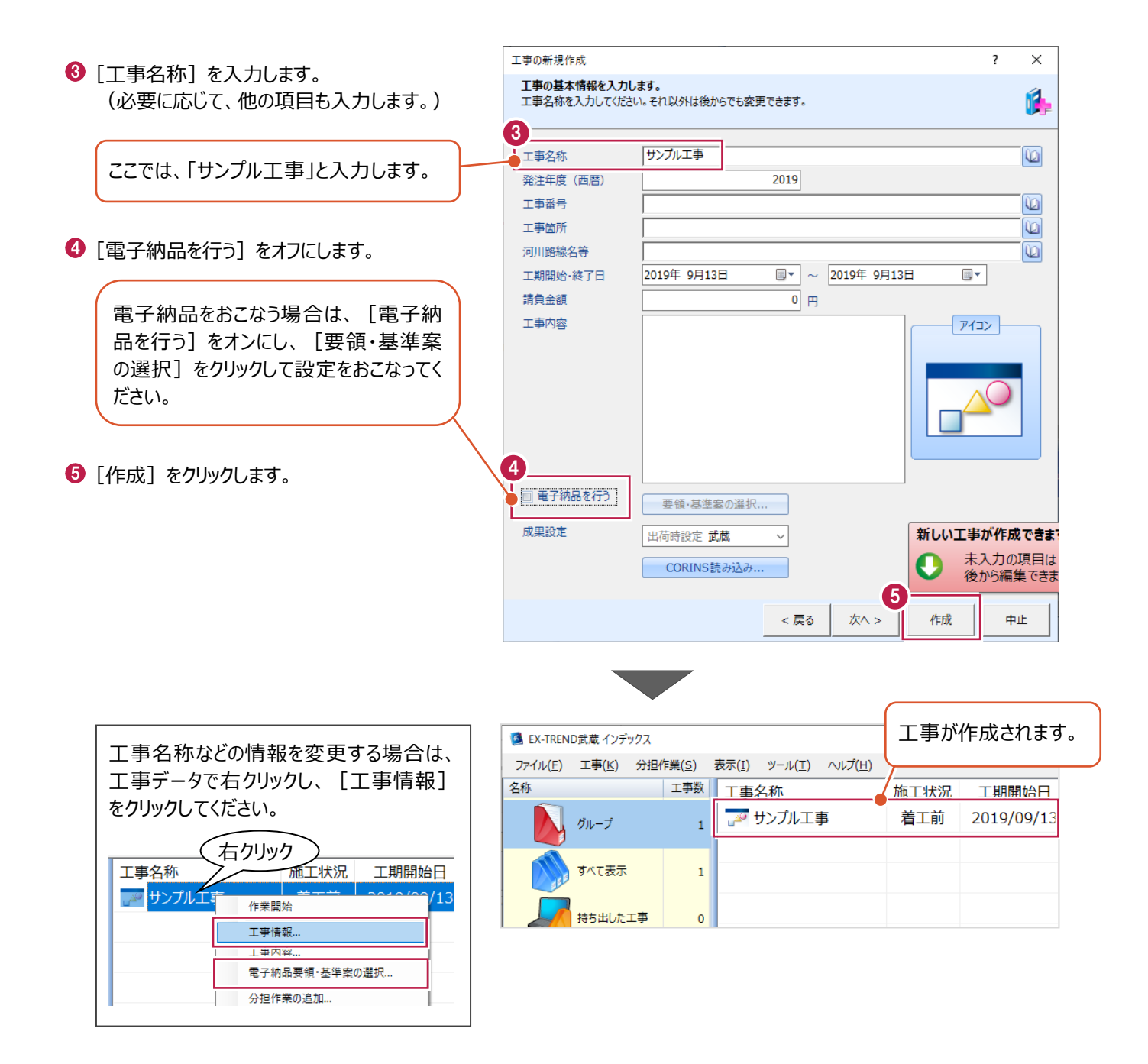

工事データを開いて、武蔵データ画面を表示します。 また、工事データを閉じ、工事一覧画面へ戻る操作を説明します。

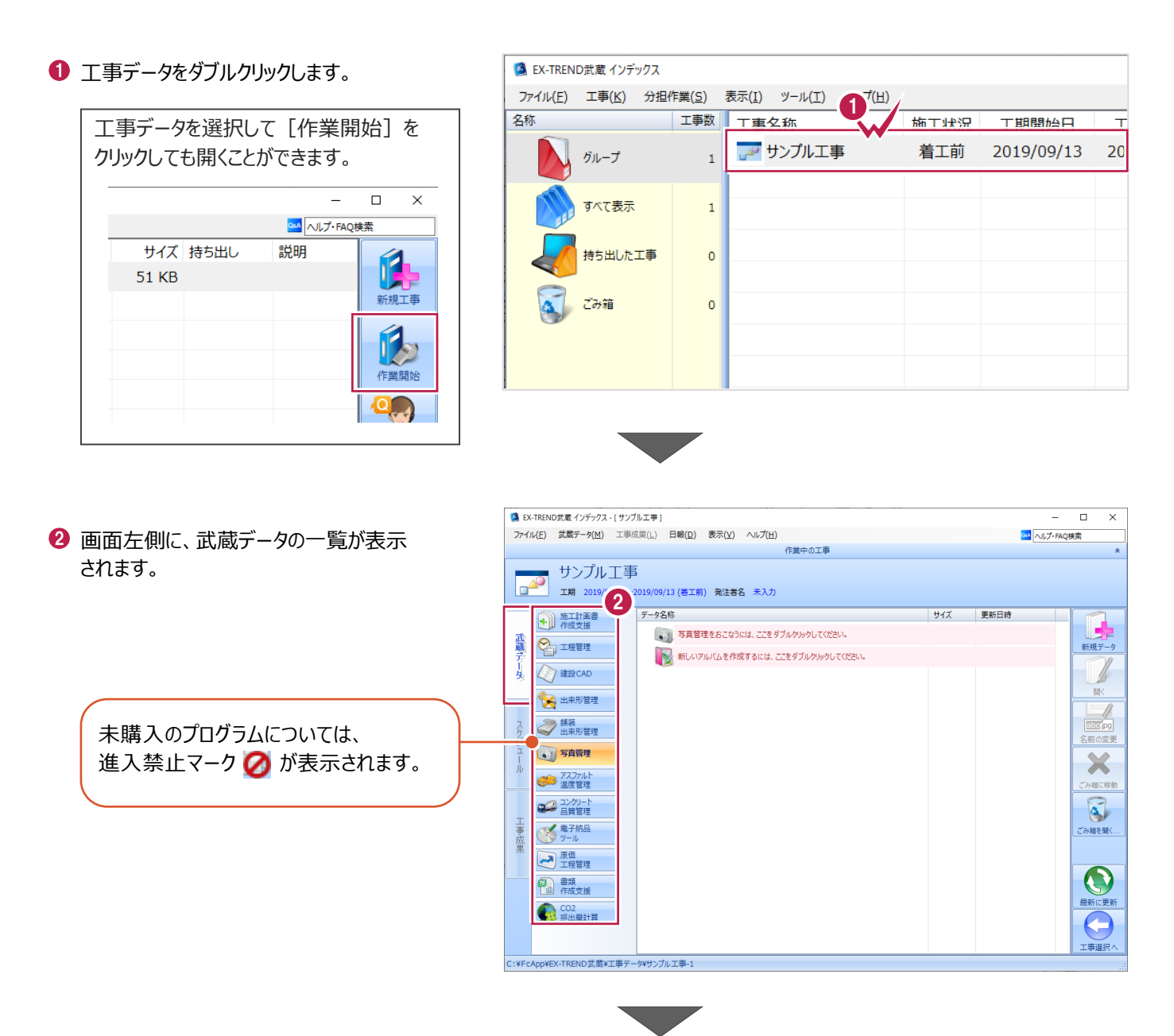

6 画面右下の「工事選択へ」をクリックし、 工事一覧画面へ戻ります。

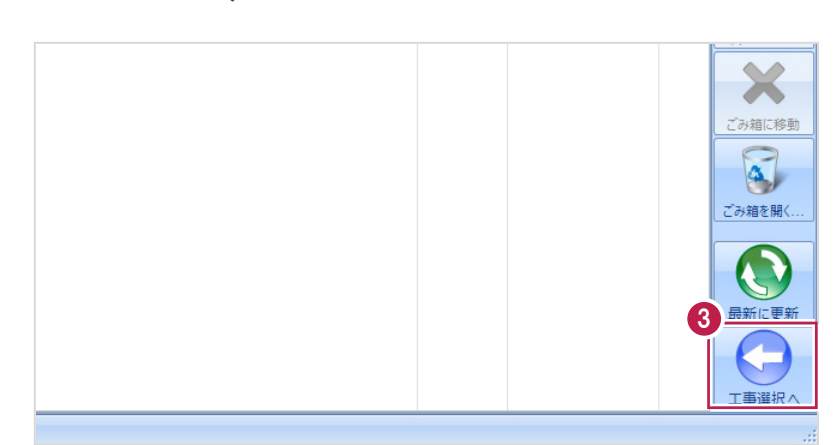

#### **2-6 工事データのバックアップ/リストア**

コンピュータも他の電化製品と同じように故障する場合があります。

また、ちょっとしたミスでデータを削除してしまうこともあるかもしれません。

バックアップとは、保存されている工事データ、および設定ファイルを別のメディア(HDD、CD、DVDなど)に保存することを言 います。ご使用中のコンピュータ内のHDDなどにバックアップをおこなっても、それは本来の意味のバックアップとは言えません。

(CDやDVDには直接バックアップできませんので、いったんHDDの別の領域にバックアップしてから、ライティングソフトなどでコ ピーする必要があります。)

お客様が作られたデータは、お客様にとって大切な財産です。

万が一の不慮の事故による被害を最小限にとどめるために、お客様ご自身の管理・責任において、データは必ず2か所以上 の別のメディア (HDD、CD、DVDなど) に定期的にバックアップとして保存してください。

(※いかなる事由においても、データの破損などによるお客様の損害は、弊社では補償いたしかねますのでご了承ください。)

ここでは、インデックスで管理している工事データが複数ある場合に一括でバックアップをおこなう操作と、バックアップしたデータ を戻す(リストア)操作を説明します。

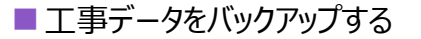

-<br>TREND武蔵 インデックフ  $\overline{\blacksquare}$  $\times$ 【 】(E) 工事(K) 分担作業(S) 表示(I) ツール(I) へルプ(H) **● EX-TREND 武蔵の関連プログラムを PM**<br>
ALJ-FAQI 工事数 工事名称 施工状況 工期開始日 工期終了日 最終更新日 サイズま 1 すべて終了し、インデックスのみ起動します。 **A**OO工事 着工前 2019/09/17 2019/09/17 2019/09/17 51 KB  $B_{\text{H}}=7$ ≢⊤∆∆ تھی<br>ا 着工前 2019/09/17 2019/09/17 2019/09/17 51 KB  $\pi \times \tau \# \#$ ー<br>アナンプル工事 差工前 2019/09/13 2019/09/13 2019/09/13 51 KB Ŕ 持ち出した工事 R  $\alpha$  can **第一**電子納品 ☆ 工事情報 ol  $\bullet$ ●→ 工事内容 (工種) lo.  $\bullet$ 工事名<br>変更 **CORINS**<br>**RV**ix 基準案<br>設定 積算データ<br>取込 エ事<br>テンプレート 当 受注者名<br>恋事 既存工事<br>参照 積算データ 既存データ 出個  $\boldsymbol{\times}$ √ 今日のイベント:0件 ▲ グループ: グループ 作業を 表示 分担作業(S) ■ メニューバーの「ツール]をクリックします。 ツール(I) ヘルプ(H) 工事数 パスの設定(P)... 期開始日 最終す 工事 工期終了日  $\overline{\phantom{a}}$ エ事のバックアップ(B)... 19/09/17 2019/09/17 201  $\overline{3}$ 工事のバックアップアラート(A).. 6 [一括処理] – [工事の一括バックアップ]を 19/09/17 2019/09/17 201 工事のリストア(R)... クリックします。  $\overline{3}$ 工事の合成(C)...  $\rightarrow$ 19/09/13 2019/09/13  $201$ 工事のごみ箱(I)... 工事の検索(K)... 個別にバックアップする場合は、工事 <mark>ミスキー の</mark> 工事一覧のエクヤル出力(X) 一覧で該当の工事を選択し、 一括処理(M)  $\overline{\phantom{a}}$ 工事の一括バックアップ(B)  $\overline{0}$ 工事の一括リストア(R) [ツール] - [工事のバックアップ] 設定のバックアップ(S)... 工事の一括ごみ箱移動(D) 設定のリストア(L)... を選択します。工事の一括所属グループ変更(G) 旧パージョンの工事データ取込(O)... 工事管理設定のリストア(E)...

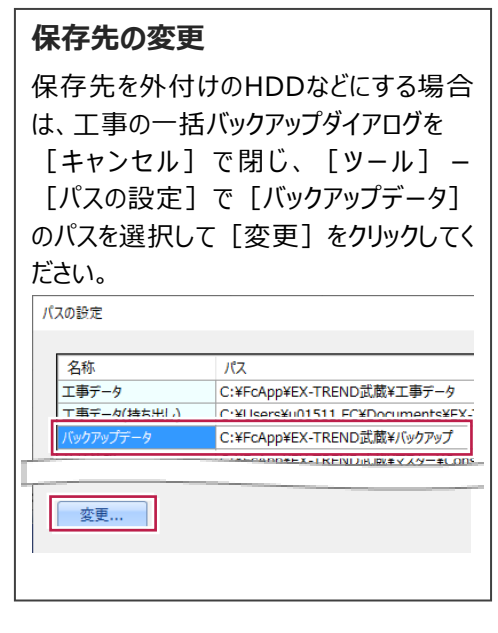

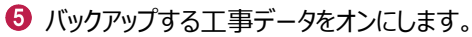

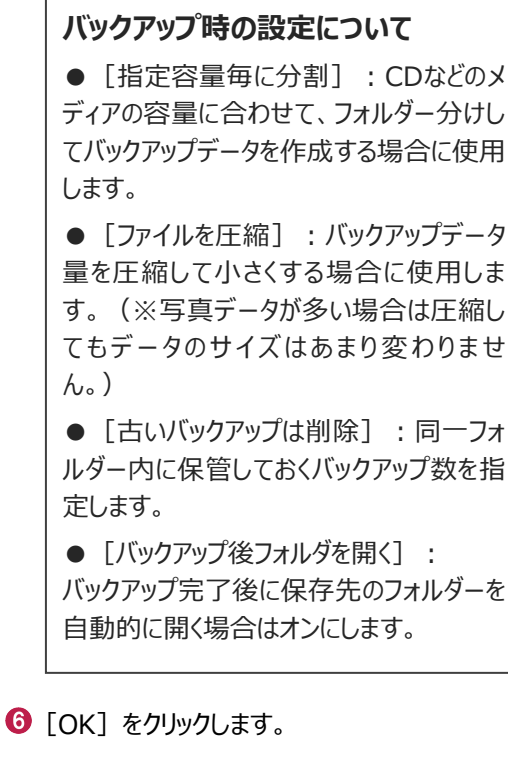

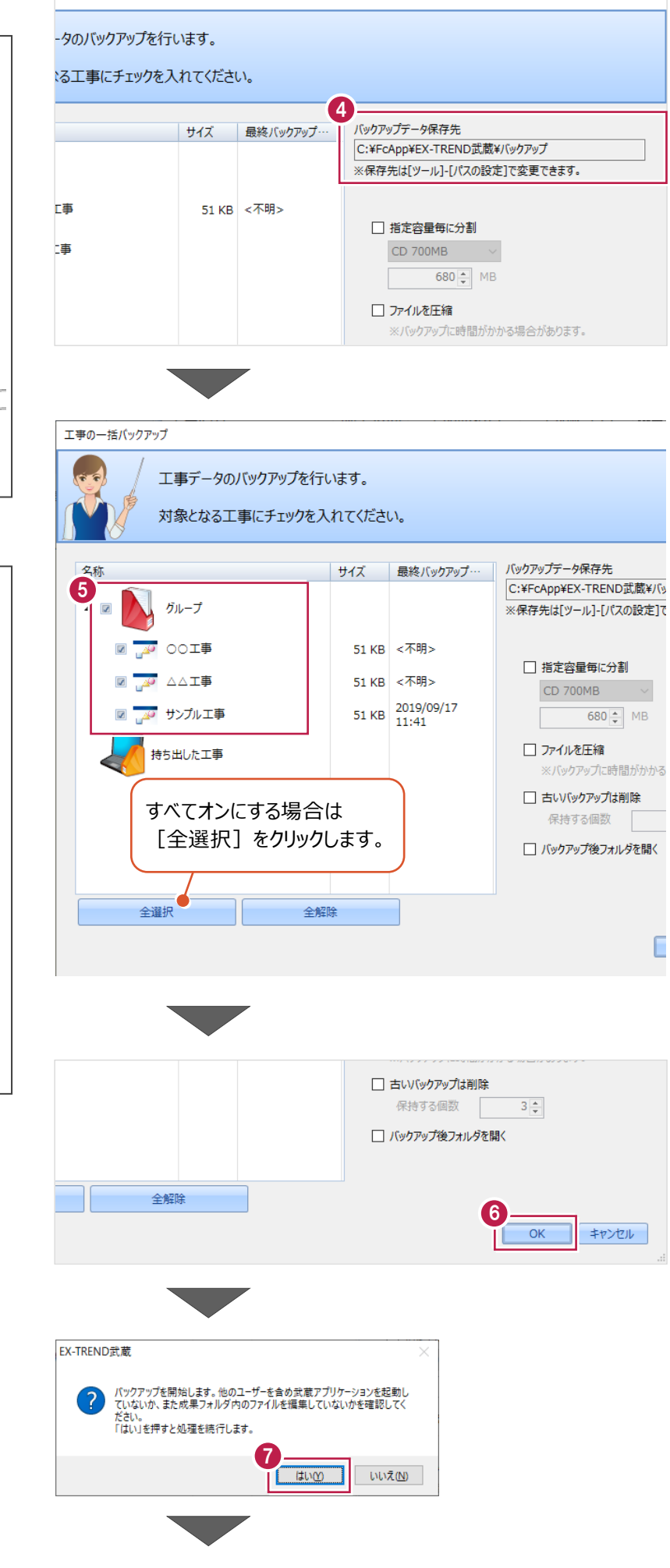

 $\overline{\phantom{a}}$ 

 $\times$ 

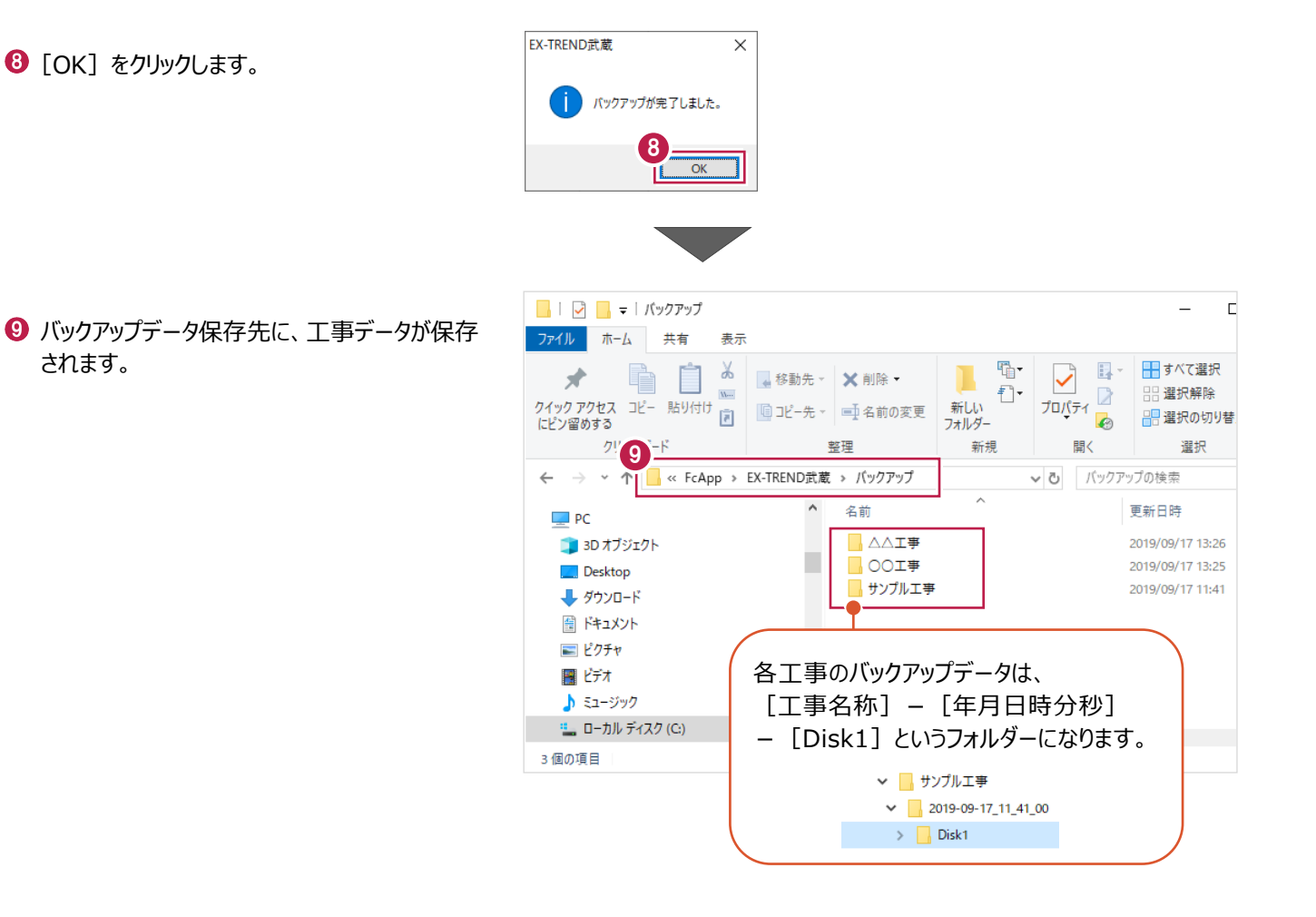

#### ■工事データをリストア (復元) する

- メニューバーの「ツール]をクリックします。
- 2 「パスの設定] をクリックします。

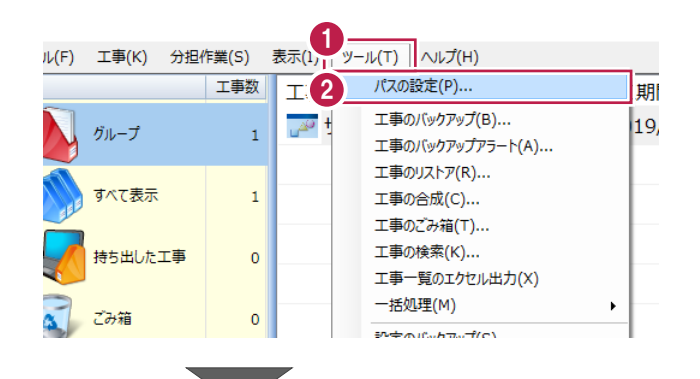

6 [バックアップデータ] のパスを確認します。 この場所に、リストアしたいバックアップデータを 格納してください。

> バックアップデータが、外付けHDDなど に保存されている場合は、 「バックアップデータ]を選択した状 態で「変更]をクリックして、パスを 変更してください。

● 確認後、「閉じる」をクリックします。

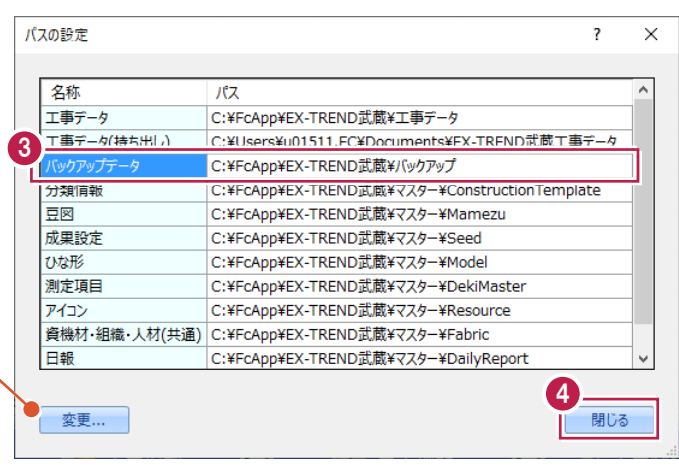

- メニューバーの[ツール]をクリックします。
- 6 [一括処理] [工事の一括リストア] を クリックします。

個別にリストアする場合は、工事一覧 で該当の工事を選択し、 [ツール]-[工事のリストア]を選 択します。(「Disk1」フォルダーを指 定してください。)

- 分担作業(S) 表示(I) ツール(T) ヘルプ(H) 工事数 パスの設定(P)... 工事 期開始日 工期終了日 最終 工事のバックアップ(B)... 19/09/13 2019/09/13  $\overline{\mathbb{R}^2}$  $201$  $\mathbf{1}$ 工事のバックアップアラート(A)... ■ 工事のリストア(R)... 法 工事の合成(C)... 工事のごみ箱(T)... 工事の検索(K)... た工事  $\pmb{\mathsf{o}}$ 工事一覧のTクセル出力(X) 6 -括処理(M)  $\overline{\phantom{0}}$ 工事の一括バッケアップ(R)  $\overline{0}$ 工事の一括リストア(R) 設定のバックアップ(S)... 工事の一括ごみ箱移動(D) 設定のリストア(L)... 工事の一括所属グループ変更(G) 旧バージョンの工事データ取込(0)... 工事管理設定のリストア(E)...
- 取り込む工事データをオンにします。
- $\Theta$  [OK] をクリックします。

工事データが表示されない場 工事の一括リストア 合は、「バックアップデータ保存 工事データのリストアを行います。 先」を確認してください。 対象となる工事にチェックを入れてください バックアップデータ保存先 C:¥FcApp¥EX-TREND武蔵¥バックアップ ※保存先は[ツール]-[パスの設定]で変更できます。 サイズ パックアップ日時 名称 形式 7 <del>AO</del> △△工事 51 KB 2019/09/17 13:26 EX-TREND武…  $\overline{\mathbf{z}}$ D **M** OOI事 51 KB 2019/09/17 13:26 EX-TREND武… ▷ <mark>◙ <sub>ம</sub>ு</mark> サンプル工事 51 KB 2019/09/17 11:41 EX-TREND武… すべてオンにする場合は [全選択] をクリックし てください。 ⊀⊑ 全選択 全解除 8  $\overline{OK}$ キャンセル

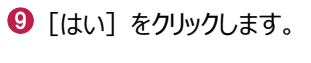

 $\bullet$  [OK] をクリックします。

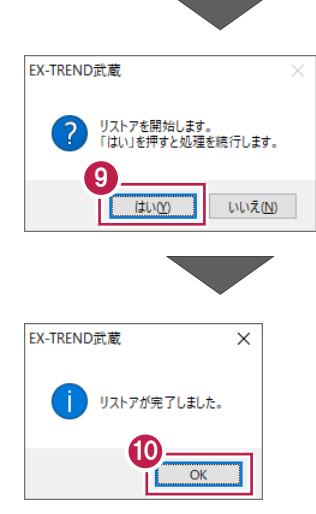

#### **2-7 各種設定のバックアップ/リストア**

ここでは、EX-TREND武蔵関連プログラムで使用する共通設定、辞書などをバックアップする操作、バックアップしたデータを 戻す(リストア)操作を説明します。

#### ■ 各種設定をバックアップする

- メニューバーの [ツール] をクリックします。
- 2 [設定のバックアップ] をクリックします。

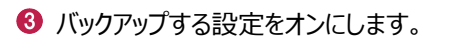

 $\bigodot$  [OK] をクリックします。

 $\Theta$  [OK] をクリックします。

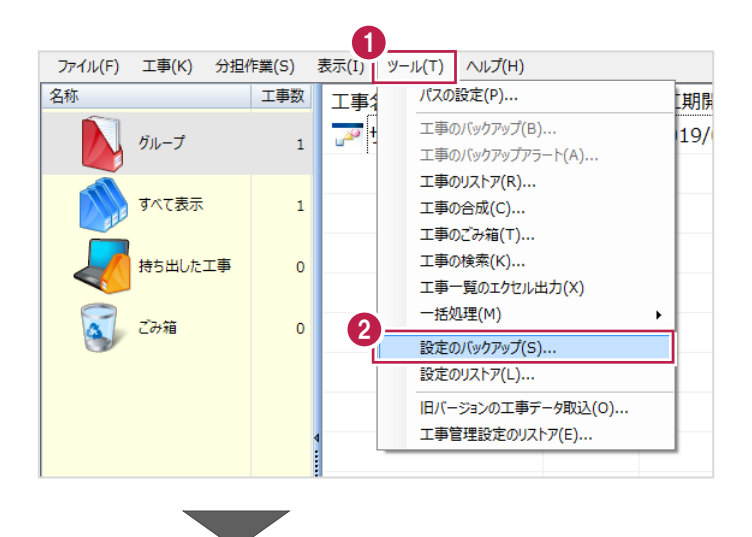

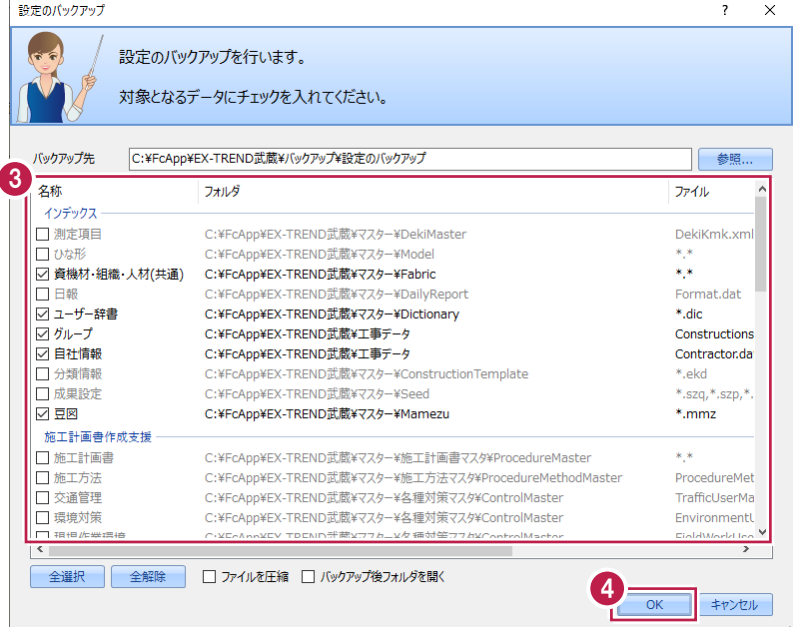

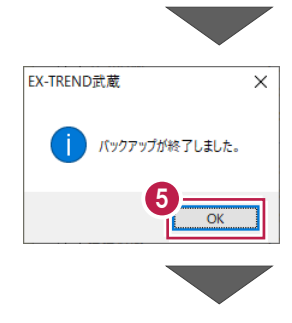

6 バックアップデータ保存先に、設定が保存されま す。

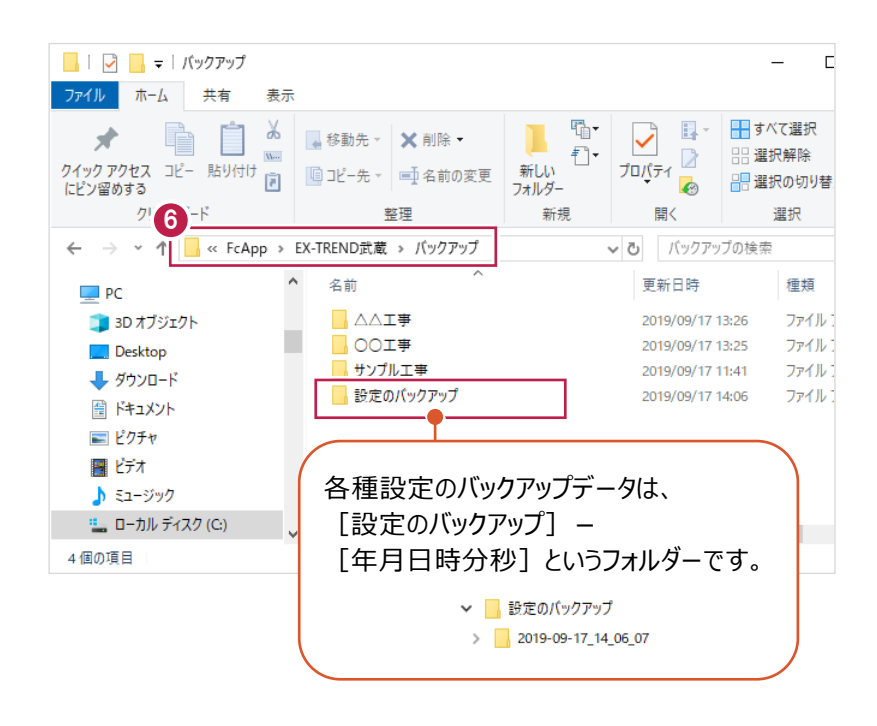

#### ■各種設定をリストア (復元) する

- メニューバーの [ツール] をクリックします。
- 2 [設定のリストア] をクリックします。

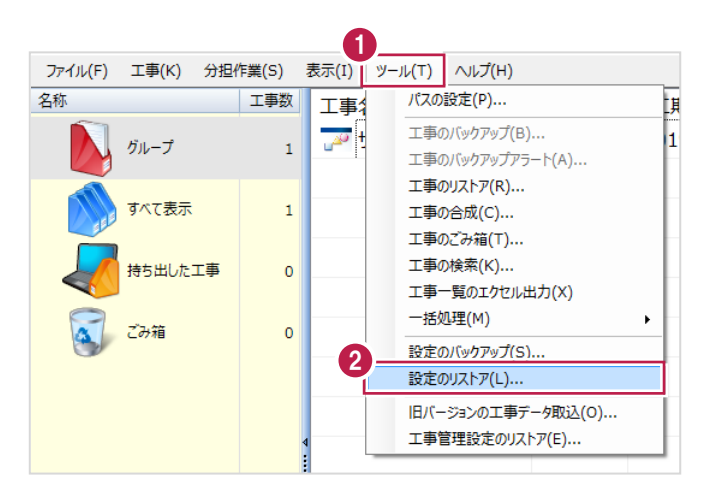

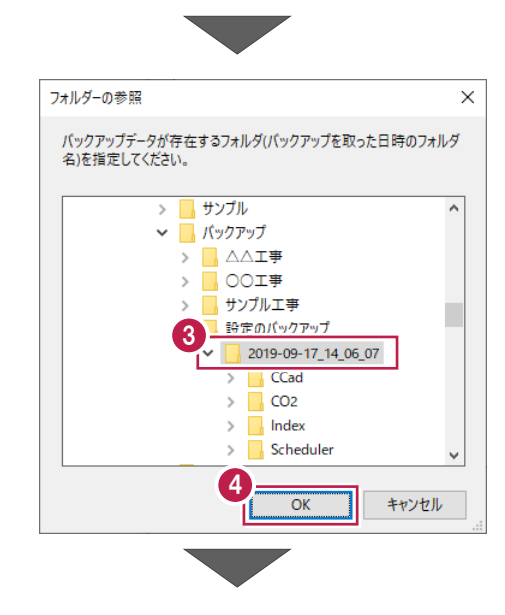

- 6 バックアップした設定があるフォルダーを指定 します。
- $\bigodot$  [OK] をクリックします。

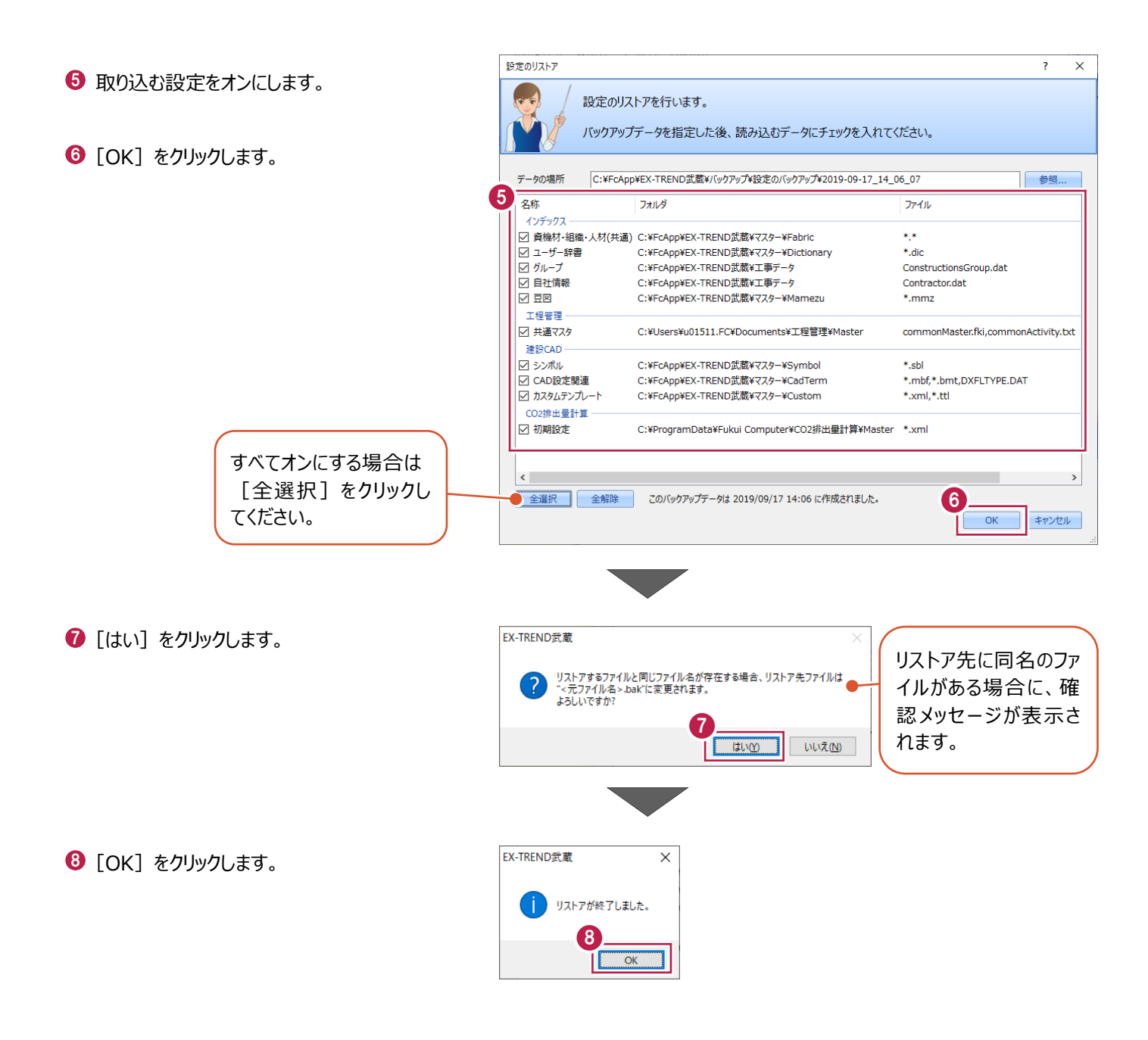

### **3 線形計算**

建設CADを起動後、計算書などの資料をもとに線形を再現し、各測点の座標値確認や作図をおこないます。 ここでは、平面図・縦断図・横断図や線形の主要点計算書や中間点計算書を受け取っていると仮定して説明します。 入力内容の詳細は、サンプルデータ「3\_線形計算.pdf」を確認してください。

※サンプルデータは「C:¥FcApp¥EX-TREND武蔵¥マニュアル用データ¥路線縦横断」フォルダーに格納されています。 ※ここでの操作は、路線計算・路線図作成オプションが必要です。

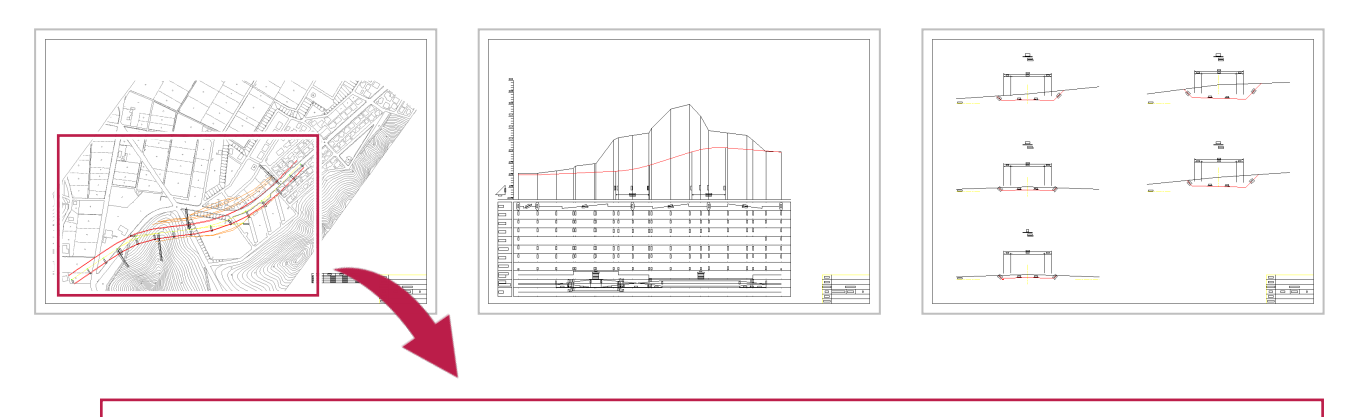

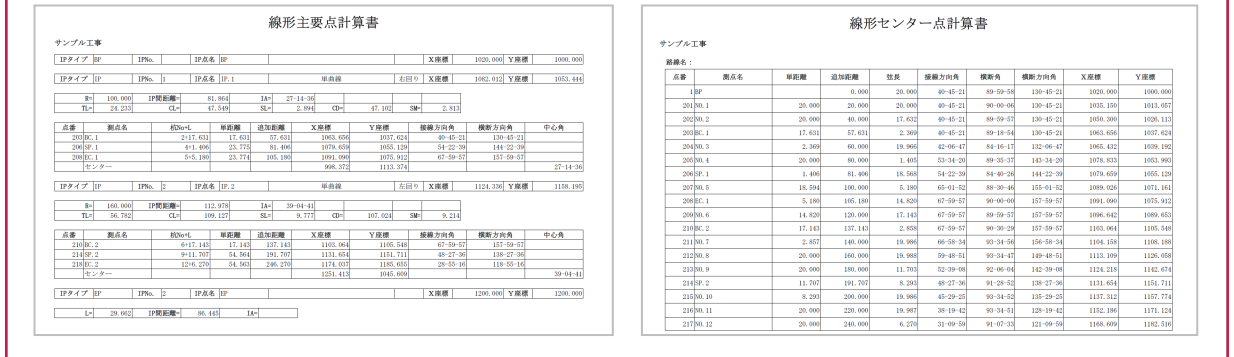

#### **3-1 建設CADの起動**

インデックスから建設CADを起動します。

作業をおこなう工事データをダブルクリック します。

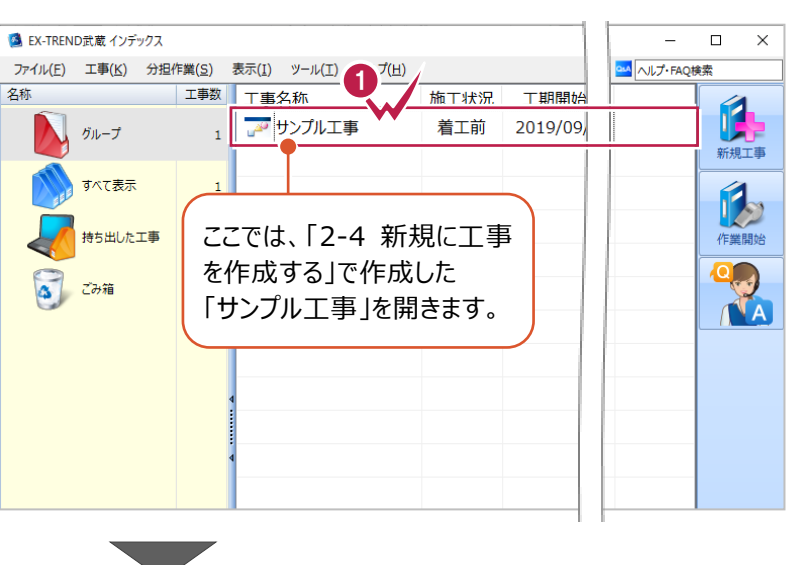

- **2** 画面左側の [建設 CAD] をクリックします。
- 6 データ一覧の「新しいデータを作成するには、 ここをダブルクリックしてください。」をダブルクリック します。 しょ<sub>っ。</sub><br>建設 CAD が起動します。 22 Partist 2019年

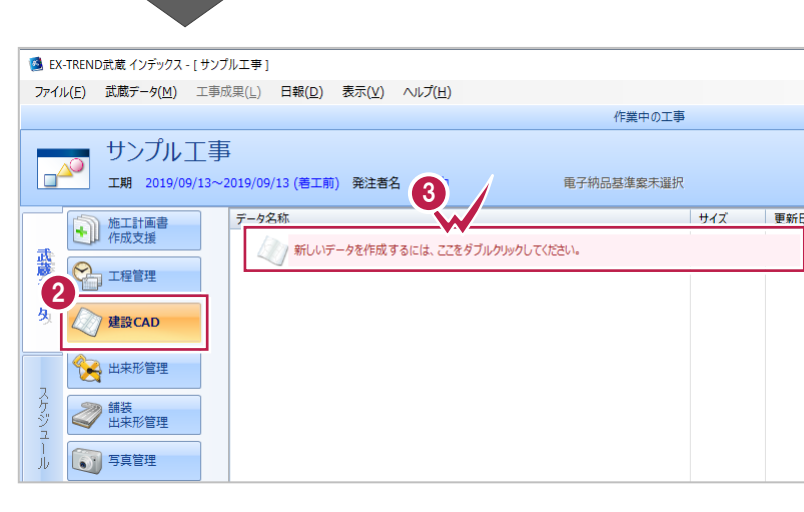

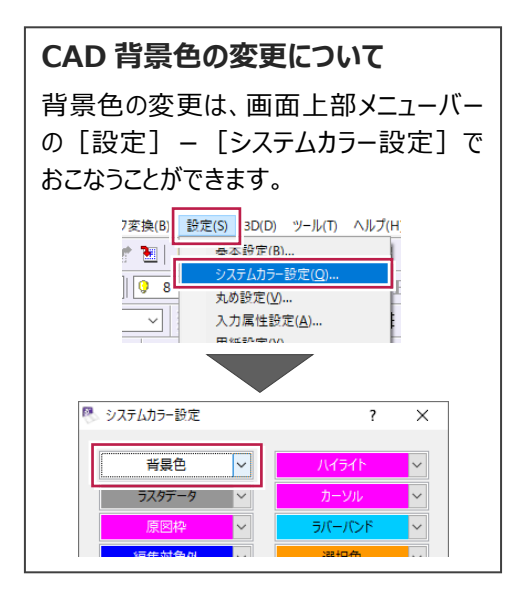

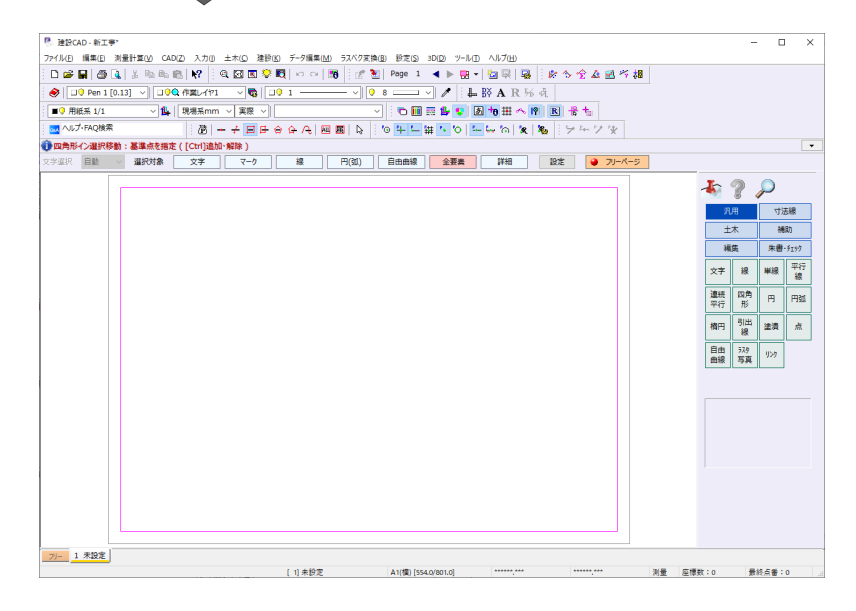

#### **3-2 図面を開く**

平面図・縦断図・横断図の図面ファイルを読み込みます。 ここでは、サンプルデータを読み込み後、図面から取得できる距離や座標値を確認します。

#### ■ 図面の読み込み メニューバーの[ファイル]をクリックします。 图 建設CAD - 新工事\* 1 - 建設CAD - 新工事\*<br>| ファイル(F) ||編集(E) 測量計算(V) CAD(Z) 入力(I) 土木(C) 建設(K) データ編集(M) ラスペク変換(B) 設定(S) 3D(L) 新規作成(N)  $Ctrl + N$  $\left|\mathcal{P}\right|$  : Q x q q  $\mathbb{Z}\setminus\mathbb{Z}$  |  $\circ$   $\circ$  |  $\mathbb{E}\right|$   $\left|\mathbb{R}\right|$   $\left|\mathbb{Z}\right|$  Page 1  $\left|\mathbb{Z}\right|$ 開<(0)...  $Ctrl + O$ 2 「外部ファイルを開く】をクリックします。  $\sqrt{\mathbf{Q}}$   $\sqrt{21 \overline{\cdot}$   $\overline{\cdot}$   $\overline{\$ ミレイヤ1 上書き保存(S)  $C + d \perp C$ 名前を付けて保存(A)... **第一回 マ 実際 マ マ** ◹▏◓▥▦▯  $\delta + 1 - 2 - 1 = 0 \Rightarrow \alpha + 1 - 1 = 0 \Rightarrow \alpha + 1 = 0 \Rightarrow \alpha + 1 = 0 \Rightarrow \$ 作業の選択(B)...  $Ctrl + W$ 6 サンプルデータが格納されているフォルダーを 工事の情報(I)... trl]追加·解除) 選択します。 工事の合成(M)... 線  $\overline{H(\mathbb{S}\mathbb{I})}$ 自由曲線 妹  $\sqrt{7-7}$ (kg 発注図を開くガイド(J)... 外部ファイル設定(U)... 2 サンプルデータは以下のフォルダーに 外部ファイルを開く(E)... 格納されています。 **外部ノアイルハ保仔(I)** 外部ファイル一括保存(K) C:\FcApp\EX-TREND武蔵 その他外部ファイル(G)  $\mathbf{r}$ ¥マニュアル用データ¥路線縦横断 FIFLD-TERRACE連携(1) ¥ TREND-CORE · POINT連携(C) **v** BTXA·ONE·FIELD連携(X) **4 「3-1 平面図.sfc」「3-2 縦断図.sfc」** その他演進(の)  $\ddot{\phantom{a}}$ CIMPHONY連携(H)  $\mathbf{r}$ 「3-3\_横断図.sfc」を複数選択します。 プリンタの設定(R) ...

6 [開く] をクリックします。

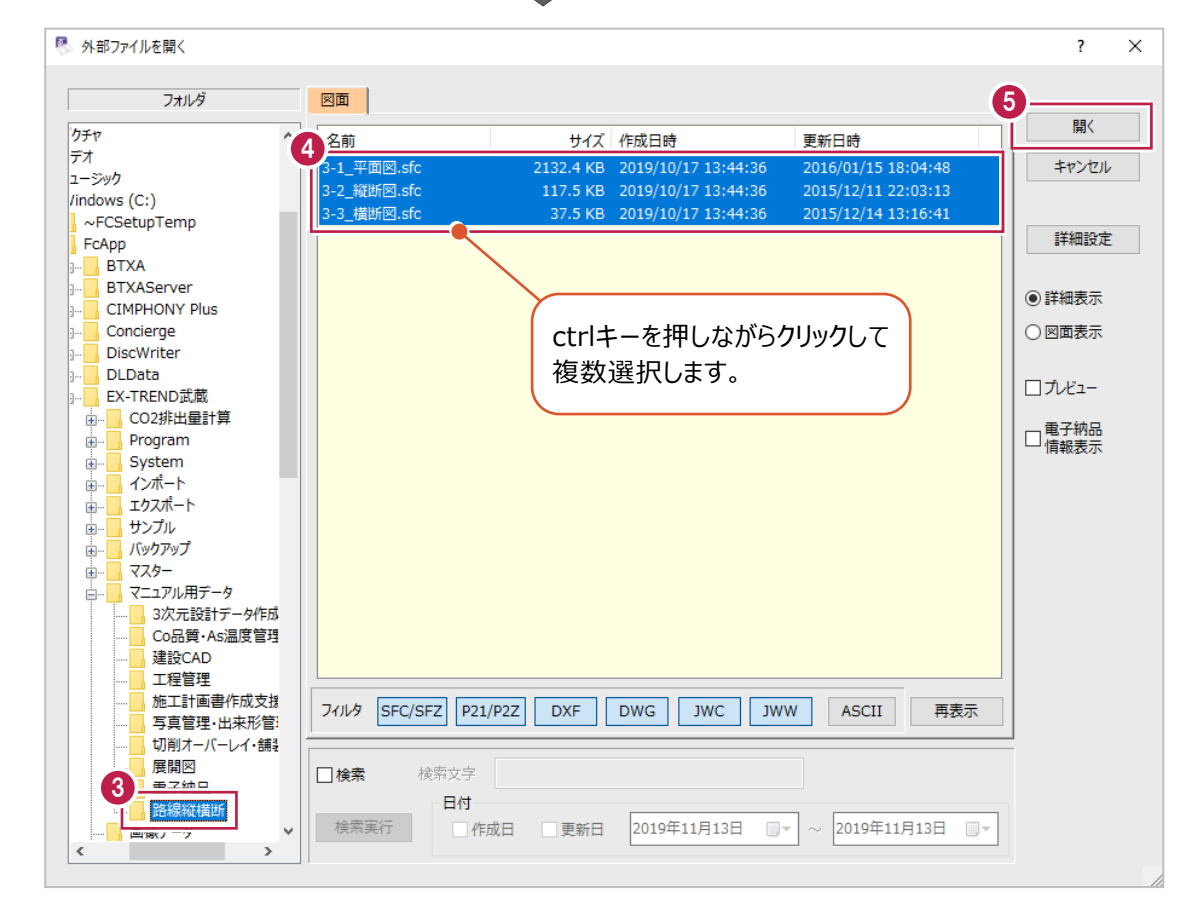

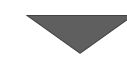

 $\Theta$  [実行] をクリックします。

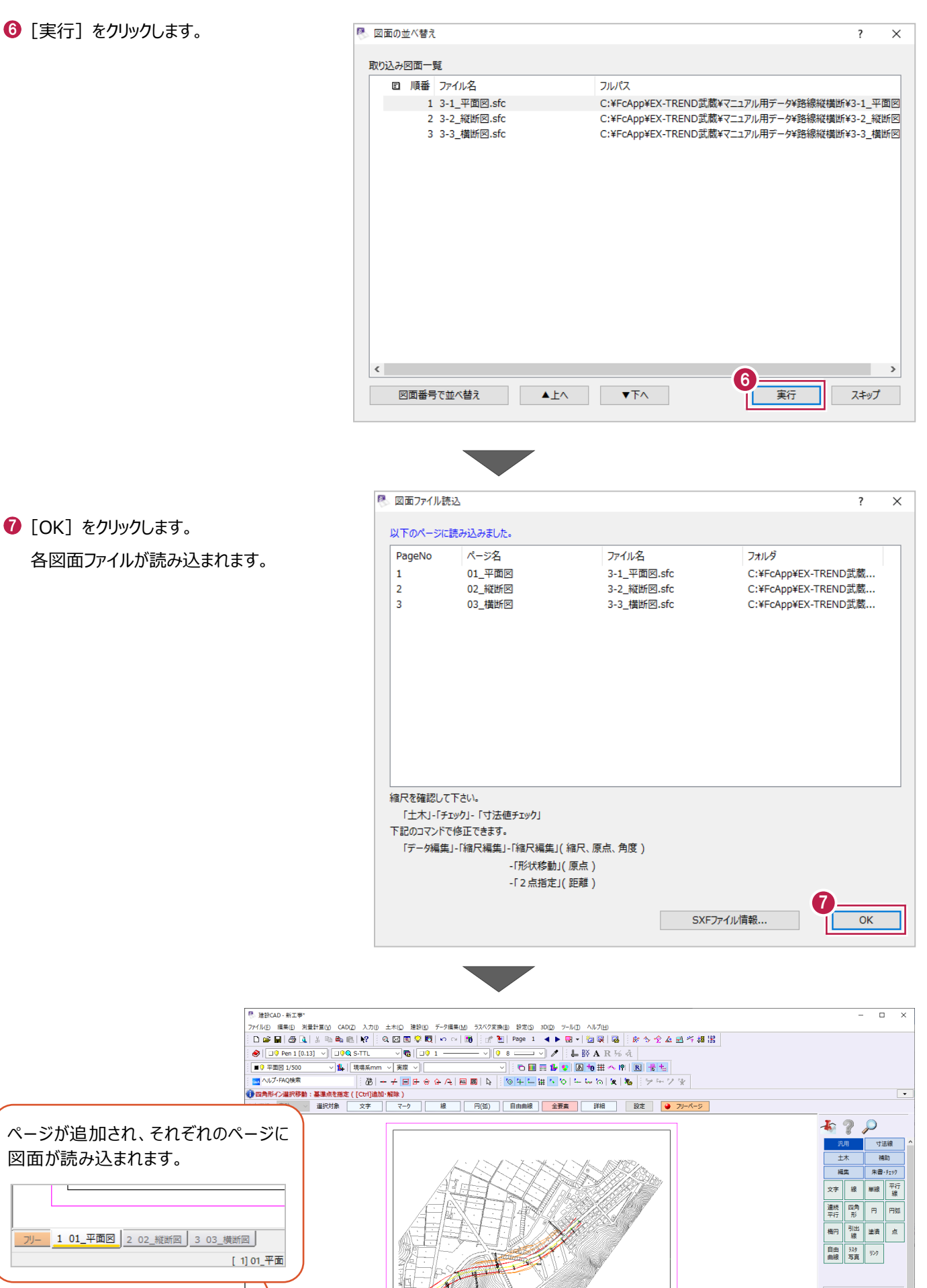

 $[1]01$   $#B2$ 

79- 101平面図 202 縦断図 303 横断図

a na m

 $\frac{1}{2}$  =  $\frac{1}{2}$ 

 $\sim$  1000  $\mu$ 

测量 座標数:0 最終点番:0

 $A1(\frac{16}{26})$  [594.0/841.0]

#### ■ 距離や座標値の確認

計測機能を使用して、距離や座標値を確認します。 図面から情報を取得するには、図面の種別にかかわらず、縮尺や座標系が設定されている必要があります。 ここでは、平面図の距離と座標値を確認します。

1ページ目「01 平面図」を開きます。 首节节 <u>star</u><br>Seste  $\left[ \begin{array}{ccc} 1 & 0 & \text{if } 0 & \text{if } 0 & \text{if$ 2 02\_縦断図 3 03\_横断図 [ 1] 01\_平面図 图 建铅CAD - 新工事\* **2** ツールバーで、縮尺 [平面図 1/500]、 ファイル(E) 編集(E) 測量計算(M) CAD(Z) 入力(J) 土木(C) 建 <u>(н</u> 入力単位 [現場系 m] を選択します。 3 $D$  of  $\Pi$   $\oplus$  Q  $\mid$   $\ast$  b a c  $\mid$   $\cdot$   $\mid$   $\circ$   $\boxdot$  Q  $\overset{\bullet}{\circ}$  $\bigotimes \begin{bmatrix} \Box \mathbf{0} \end{bmatrix}$  Pen 1 [0.13]  $\bigvee$   $\begin{bmatrix} \Box \mathbf{0} \mathbf{0} \end{bmatrix}$  S-TTL  $\overline{\mathbb{Z}}$  , **R** % 成  $\overline{\mathcal{P}}$ 距離を計測して、実際の距離と合っているかを ■ 9 平面図 1/500 可顧 #ヘ19 | B | H | ▽ 1 | 現場系m AM ヘルプ·FAQ検索 確認します。  $\overline{\mathfrak{B}}$  +  $\overline{+}$   $\overline{=}$ の良 鬼 ラムツツ ツールバーの[計測:2 点間の距離方向角] をクリックします。 <sup>限</sup>建設CAD - 新工事\* ファイル(F) 編集(E) 測量計算(V) CAD(Z) 入力(I) 土木(C) 建設(K) データ編集(M) ラスペク変換(B) 設定(S) 3D(D) ツール(T) ヘルプ(H) 図面を拡大して、BP 点、NO.1 点を順に クリックします。  $\bigotimes \left| \left[ \begin{array}{c|c} \square \mathbf{0} & \mathsf{Pen}\ 1 & \mathbf{[0.13]} & \vee \end{array} \right|\right| \left. \begin{array}{c|c} \square \mathbf{0} & \mathbf{0} \leq \mathsf{FTL} \end{array} \right|$  $\boxed{\vee}$ ■ 9 平面図 1/500 ー<br><sub>0:4</sub> ヘルプ・FAQ検索 ● 計測: 2点間の距離方向角: 2点目を指定  $55.5822$ 一設定 □距離 20.000 m 口方向角 □配置  $\mathsf{O}$ 1. 4

**❺ BP から NO.1 の距離が 20m であることが確認** できます。

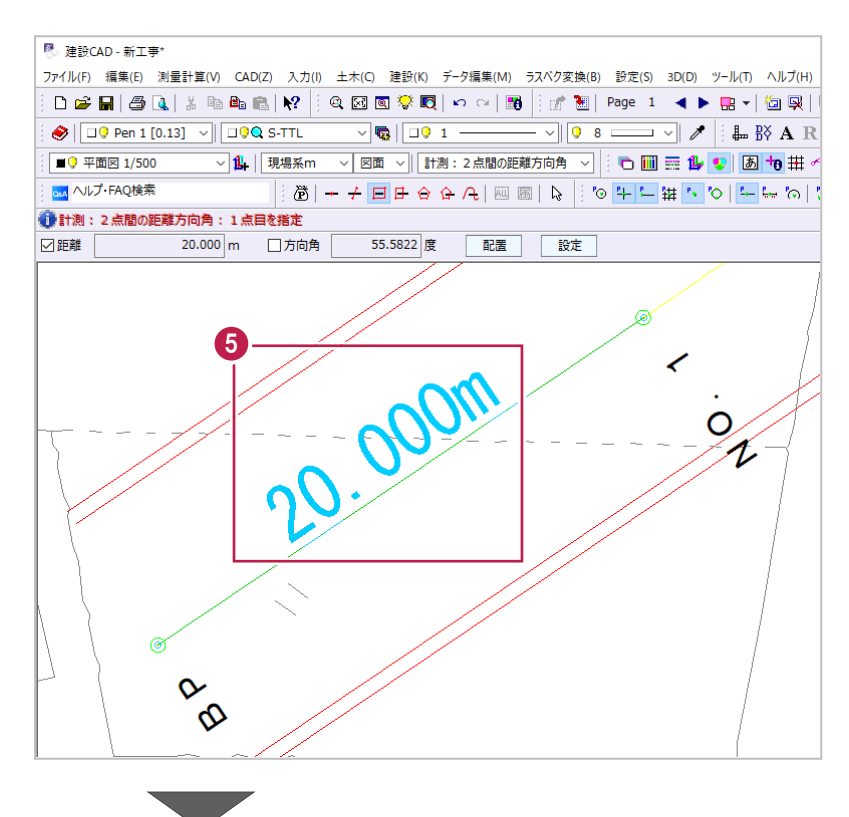

#### 6 座標値を確認します。

**● BP 点をクリックします。** 

ツールバーの[計測:座標デジタイズ]を クリックします。

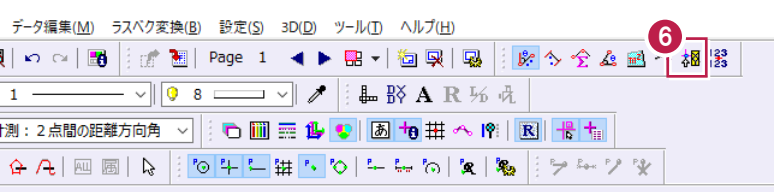

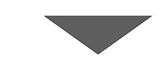

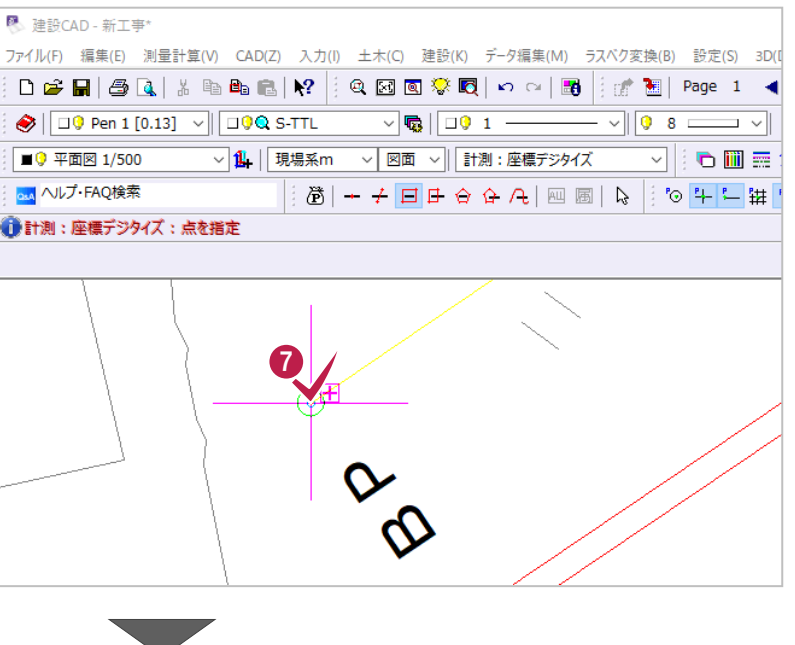

8 [実際の座標]の座標値と、 本来の座標値を比較して確認します。

ここでは、図面右下に配置されている 座標一覧表の XY 座標値と比較します。

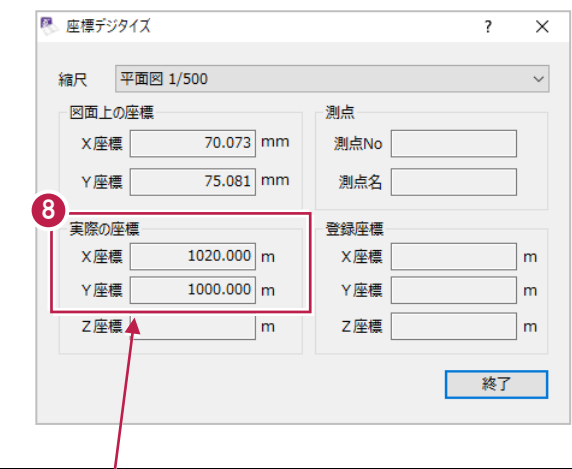

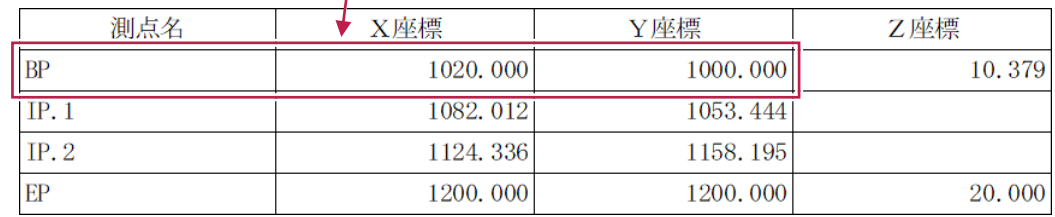

● [終了] をクリックして、計測を終了します。

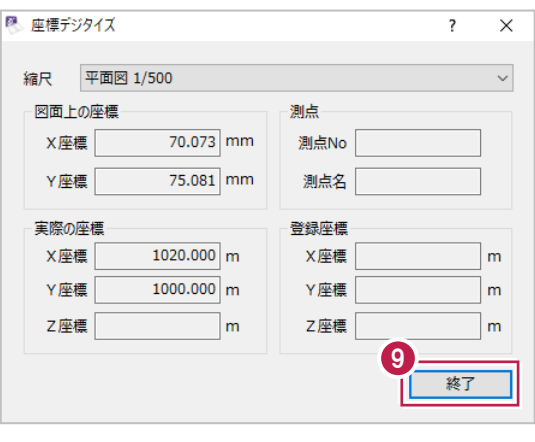

#### **3-3 座標の入力**

線形の復元や、復元後の入力に必要な座標を登録します。

ここでは、Excelファイルの座標リストから [コピー] [貼り付け]で登録する方法と、読み込んだ図面から座標情報を取得して 登録する方法を説明します。

#### ■ Excel ファイルからの登録

サンプルデータ

「3-4\_線形・縦断線形・横断丁張.xls」を ダブルクリックして開きます。

サンプルデータは以下のフォルダーに 格納されています。 C:\FcApp\EX-TREND武蔵 ¥マニュアル用データ¥路線縦横断

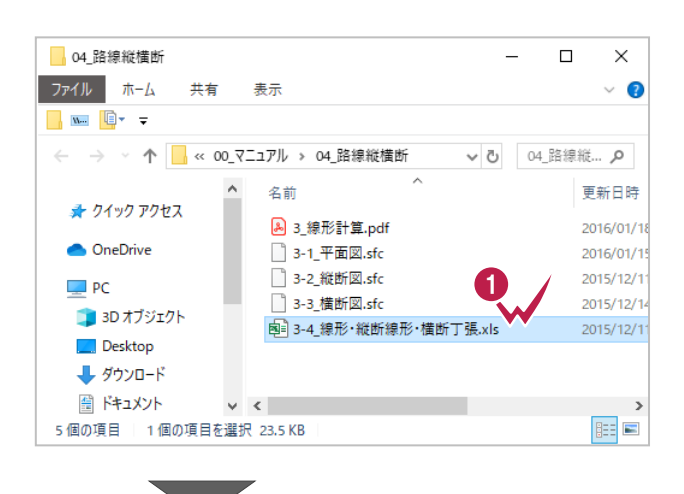

●「●線形計算 主要点リスト」の点名、 XYZ 座標のセルをドラッグして選択します。

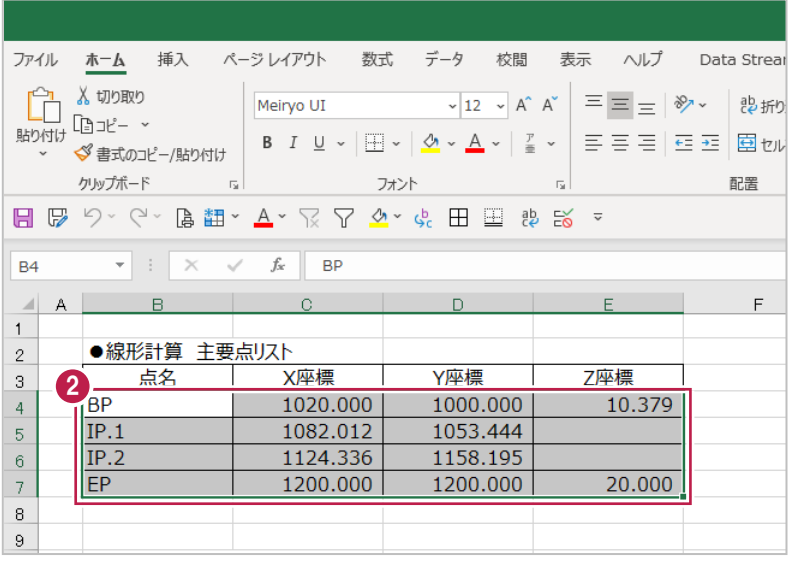

25

 $\bigcirc$  右クリックして [コピー] をクリックします。

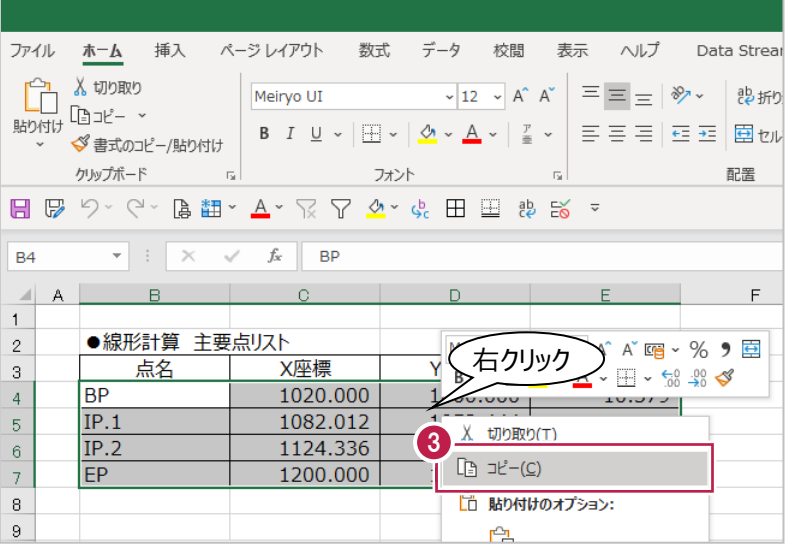

#### **4 建設 CAD メニューバーの [測量計算] を** クリックします。

6 [座標入力] をクリックします。 座標入力が起動します。

- 4  $D \ncong \blacksquare | \ncong \square$ 图 ◎ ◆ 图 | の ○ | 图 測量計算データ管理(M)...  $\bigotimes \left[\begin{array}{ccc|ccc}\Box 0 & \text{Pe} & \mathbf{5}\end{array}\right]$  $\sqrt{\mathbf{Q}}$   $\sqrt{221}$ 座標入力(Z) ■9 平面図 1/50 | 図面 ▽ ||計測:座標デジタイズ <mark>osa</mark> ヘルプ・FAQ検索  $F$  $F$  $F$  $Q$  $Q$  $R$  $H$  $E$  $E$ 座標プロット(P)... トラバース計算(I)... ●座標入力 杭打ち計算(<u>K</u>)... 文字選択 自動  $\overline{z}-\overline{y}$ 線  $\overline{\mathbf{B}}$ 線形計算(S)... 縦断線形(J)... 横断丁張(<u>O</u>)... 出来形展開図(<u>X)</u>  $\blacktriangleright$
- 6 1 行目の [点名] セルで右クリックして、 [貼り付け] をクリックします。

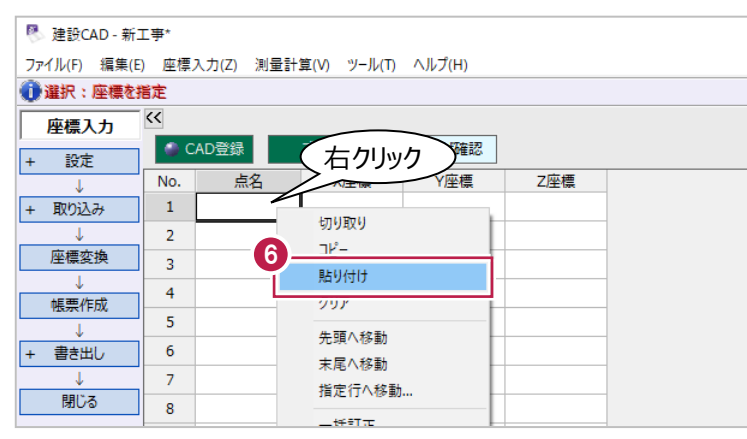

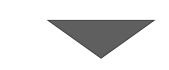

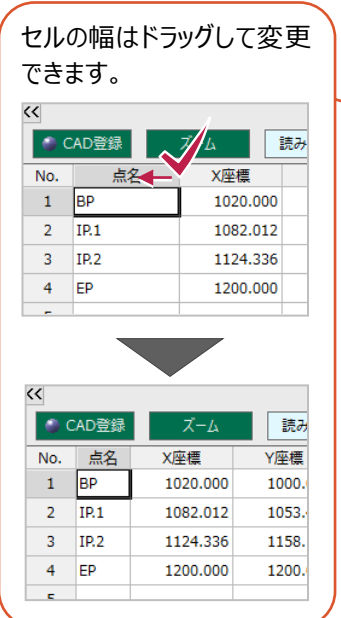

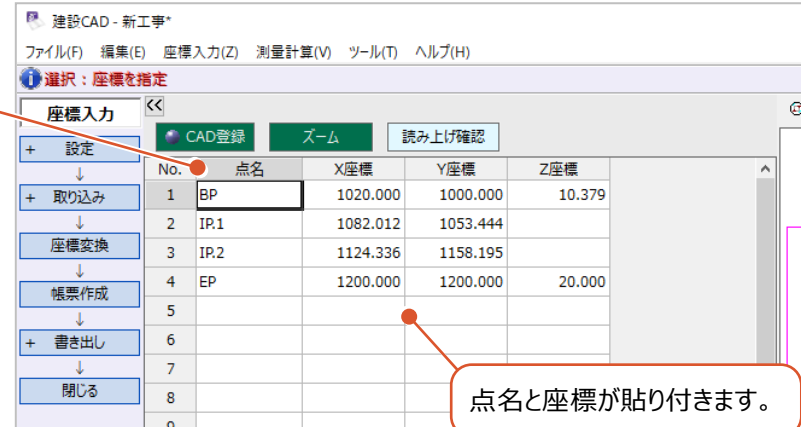

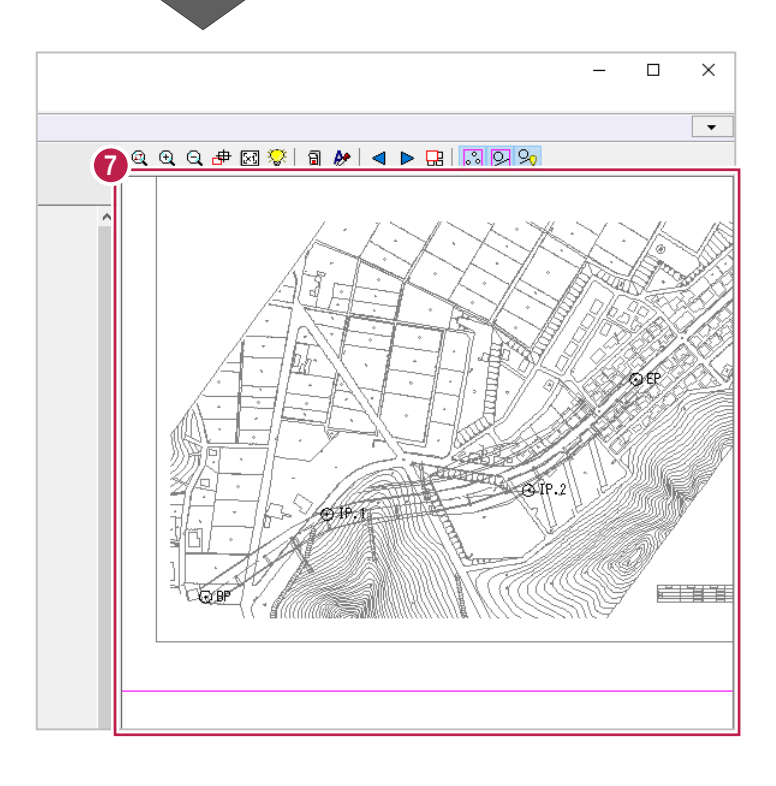

◆ 画面右側の座標プロットで、入力した座標点 (黒色)と、CAD 図面の座標点(灰色)の 位置が重なっていることを確認します。

#### ■CAD 図面からの登録

線形と構造物などの位置関係を把握するため、CAD図面から座標情報を取得します。 ここでは、IP.1付近の建物角の座標を登録します。

- **❶** 画面左上の [CAD 登録] をクリックしてオンに します。
- 2 登録先のセルを選択します。

ここでは、5 行目のセルをクリックして選択します。

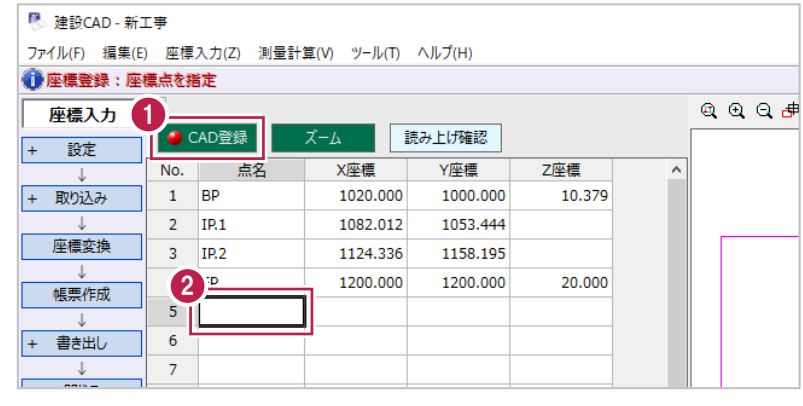

 $\bigcirc$  IP.1 付近の建物の角をクリックします。

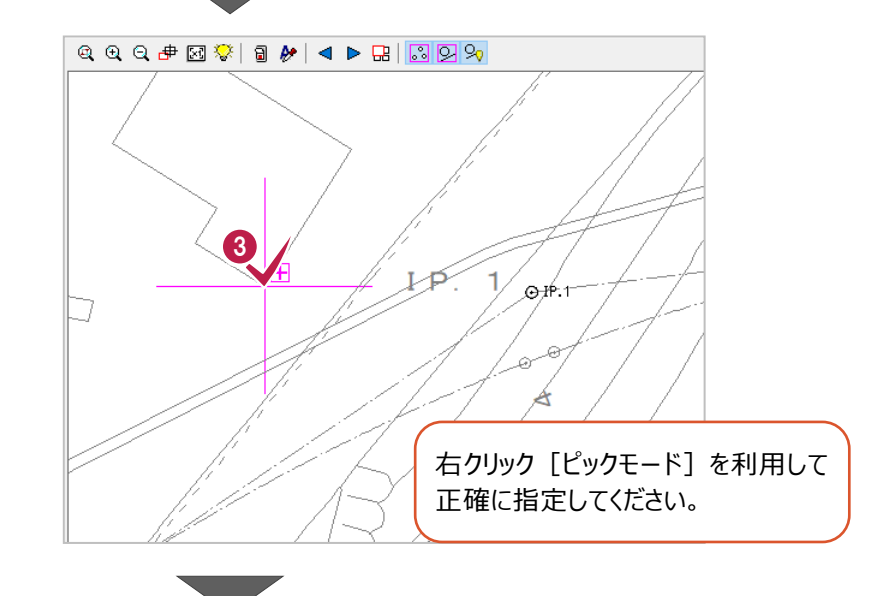

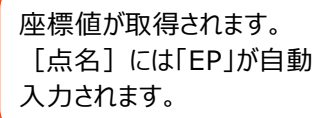

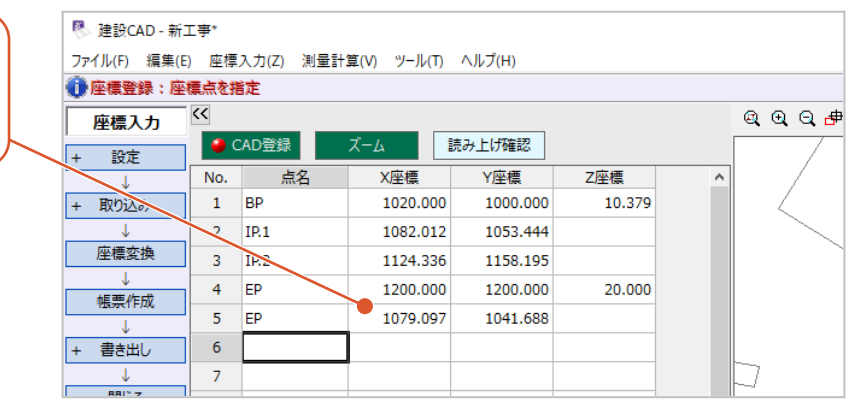

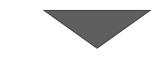

取得した座標の点名を変更します。

ここでは、「K1」と入力します。

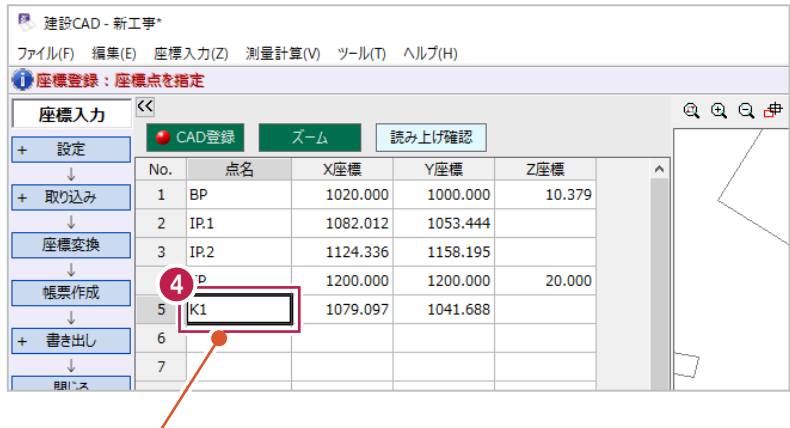

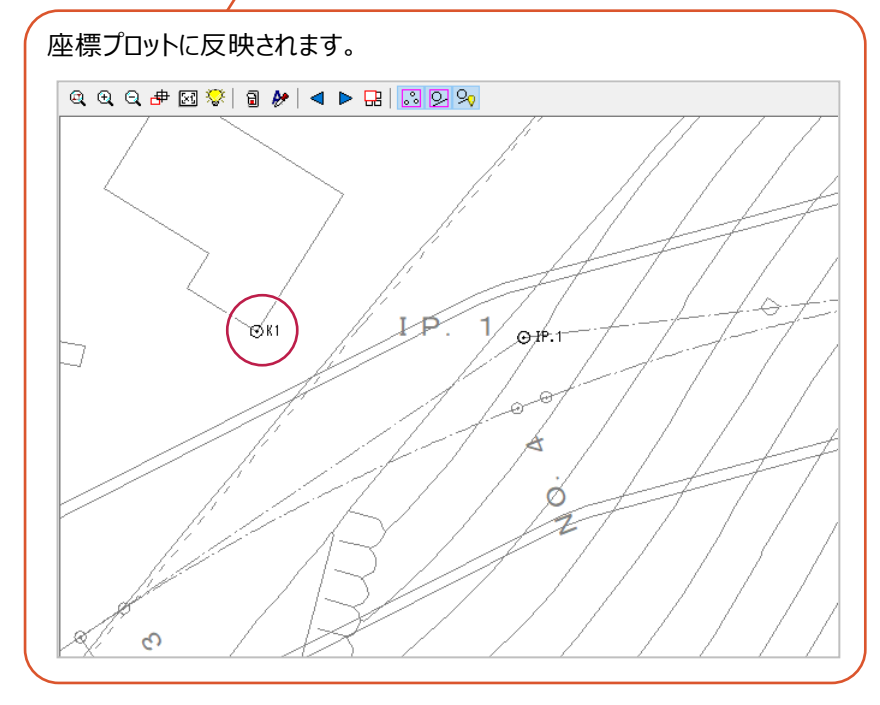

線形計算を起動して、条件設定後、登録した主要点の座標を利用して線形を入力します。

- メニューバーの [測量計算] をクリックします。
- 2 [線形計算] をクリックします。

- 6 データ名称が「データ1」になっていることを確認 して、[設定]をクリックします。 線形計算が起動します。
- **4 サンプルデータ「3 線形計算.pdf」をもとに、** 各入力をおこないます。 [計算方法]は [IP 法]を選択します。

サンプルデータは以下のフォルダーに 格納されています。 C:\FcApp\EX-TREND武蔵 ¥マニュアル用データ¥路線縦横断

6 ピッチを以下のように設定します。

[NO 杭]:20 [中間点]:20

6 初点情報を以下のように設定します。 [初点杭]:NO 0 [+距離]:0m [初点追加距離]:0m

■ 各点番を以下のように設定します。

- [IP 開始 No]: 1 [IP 点]:6 [中間点]:201
- [左巾杭]:301
- [右巾杭]:401

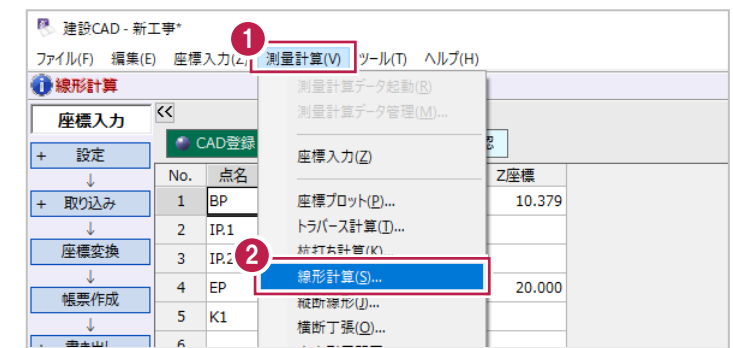

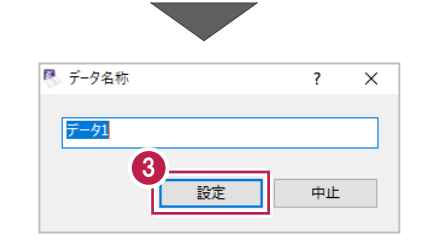

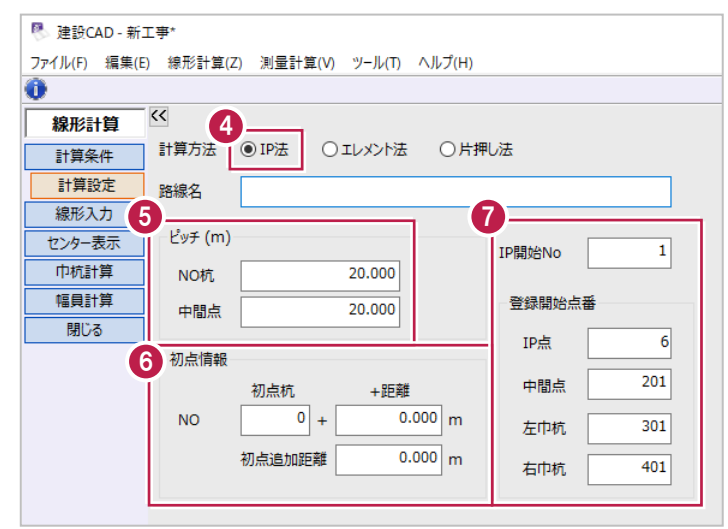

作業ガイドの[線形入力]をクリックします。

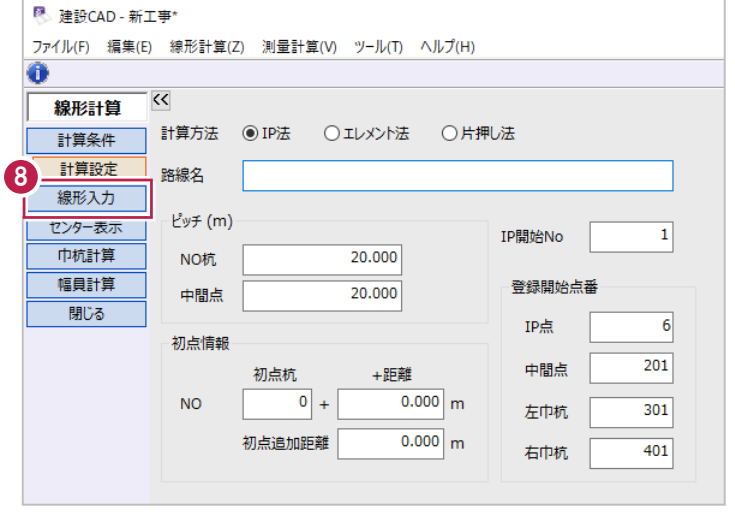

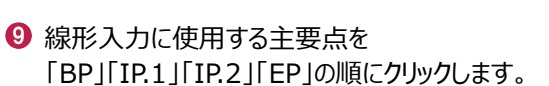

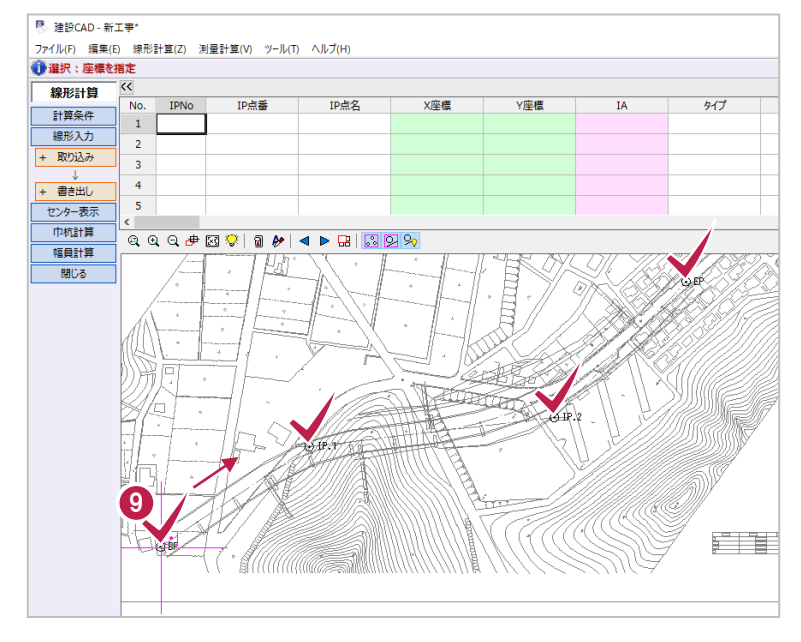

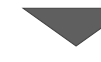

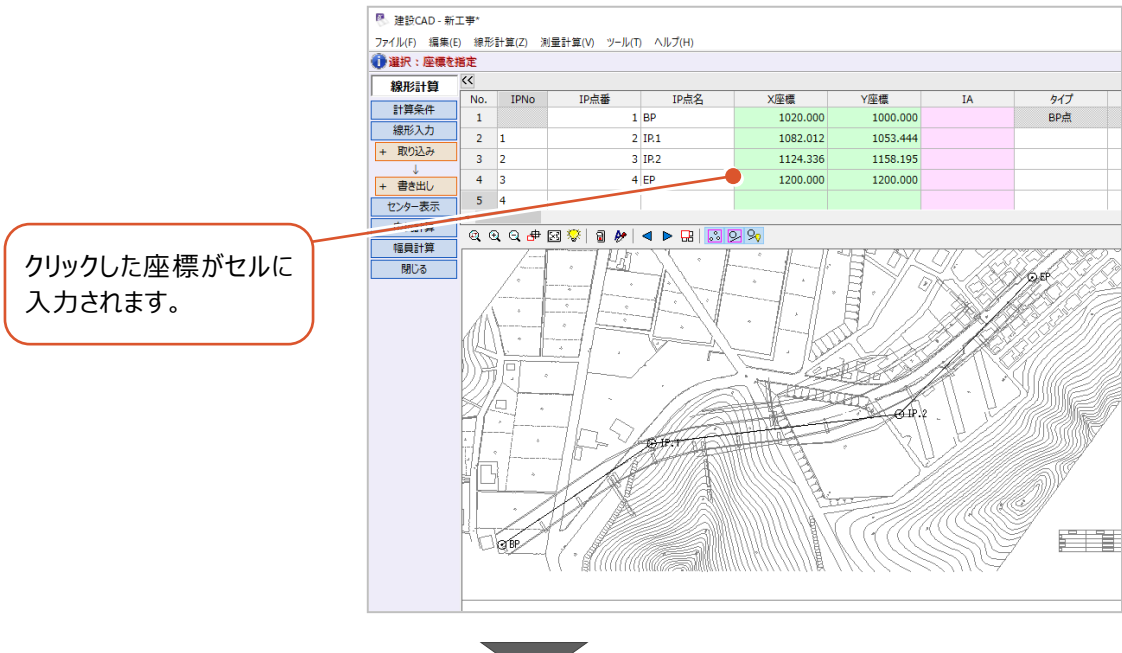

同様に、サンプルデータ 「3\_線形計算.pdf」 をもとに、各入力をおこないます。

2 行目 IP.1 の [タイプ] をダブルクリックして リストから [単曲線] を選択します。

**10** [R1] に曲線の半径「100」と入力します。

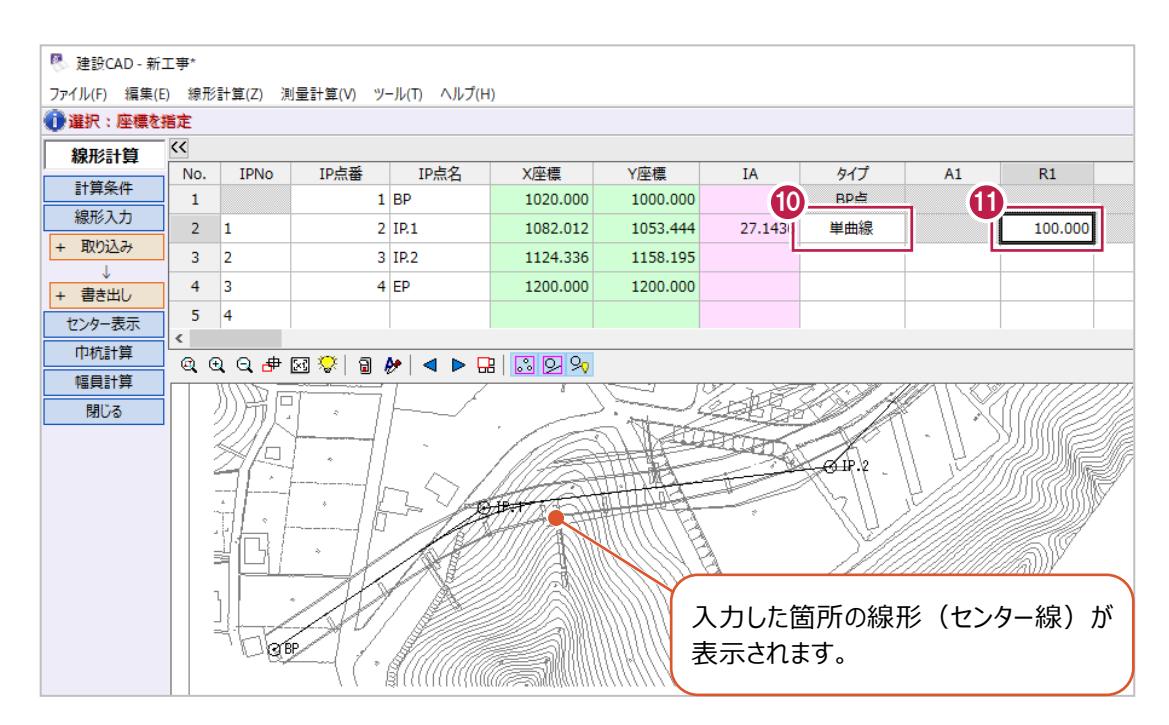

同様に、3 行目 IP.2 を以下のように設定 します。

[タイプ]:単曲線

[R1]:160

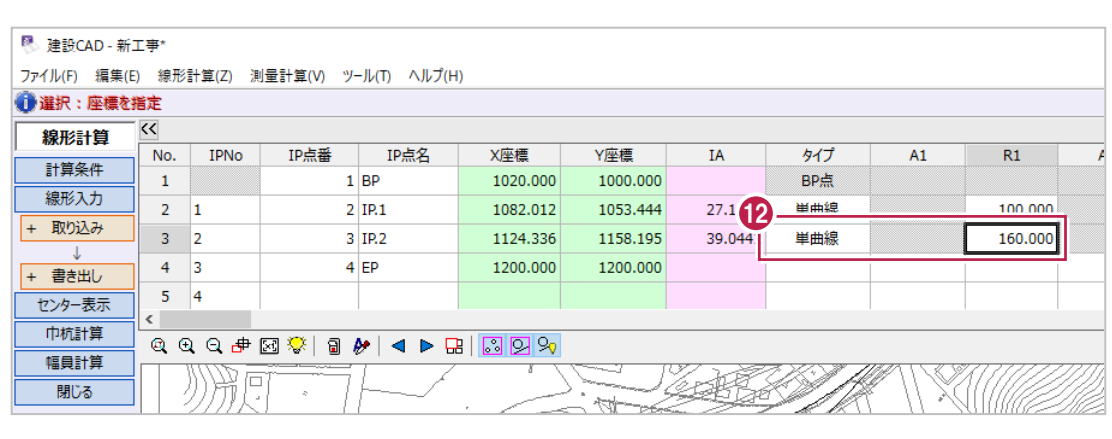

e en

- **<sup>6</sup>** 4 行目 EP の [タイプ] は [EP 点] を選択 します。
- 入力した情報から復元された結果を確認します。

作業ガイドの [センター表示] をクリックします。

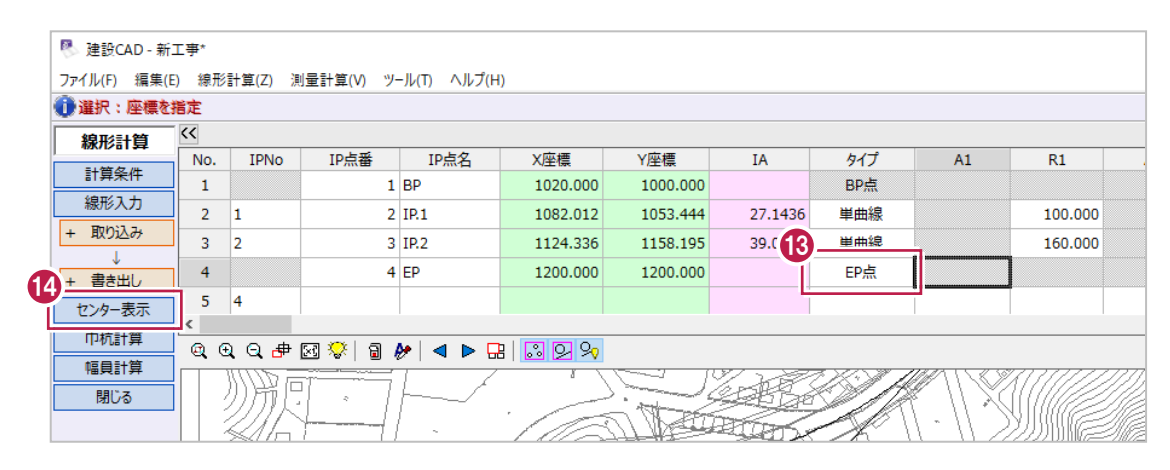

計算結果(座標)の追加距離や座標値など を確認します。

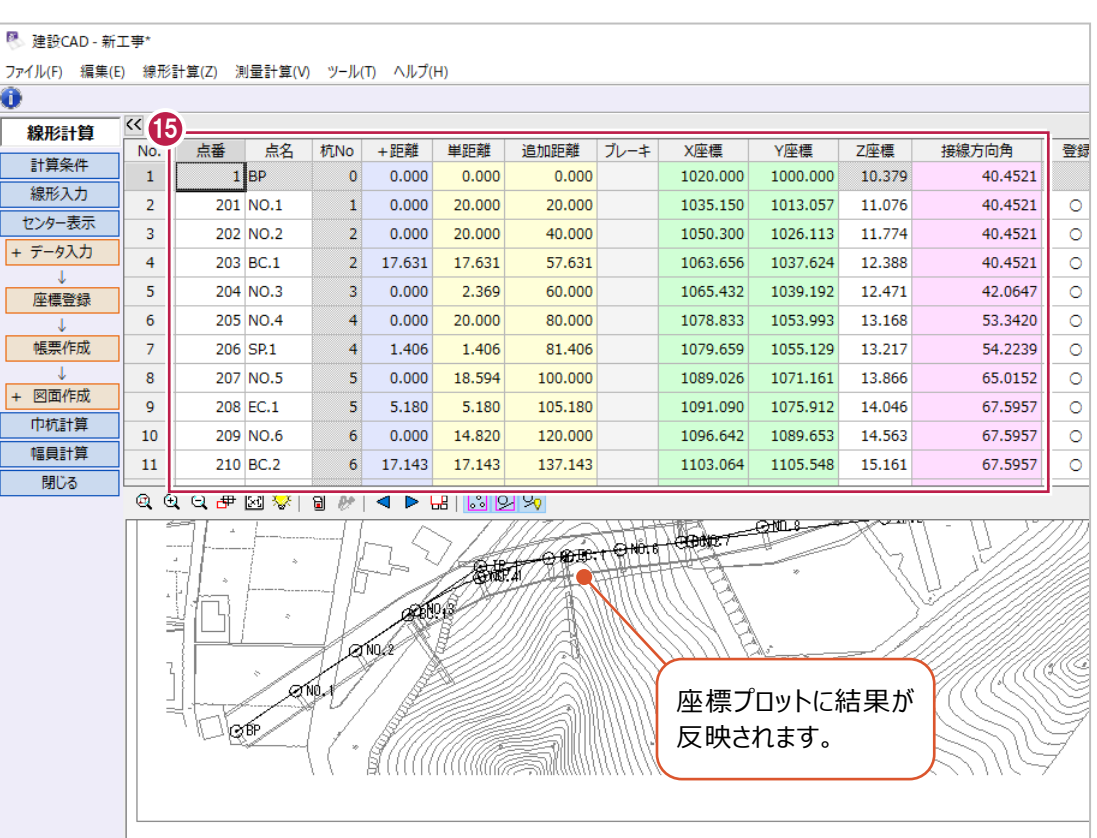
# **3-5 プラス杭・垂線の足の入力**

任意の位置にプラス杭を追加する方法と、「3-3 座標の入力」で登録した座標点K1に垂線の足を追加する方法を説明 します。

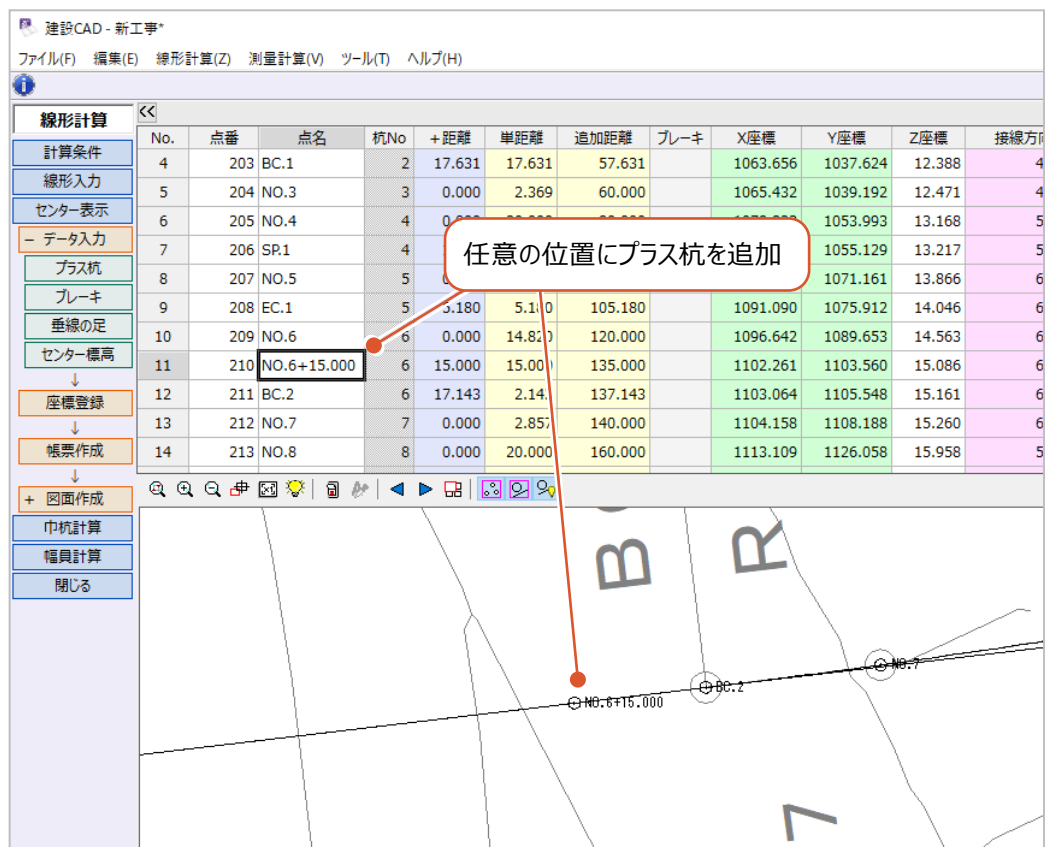

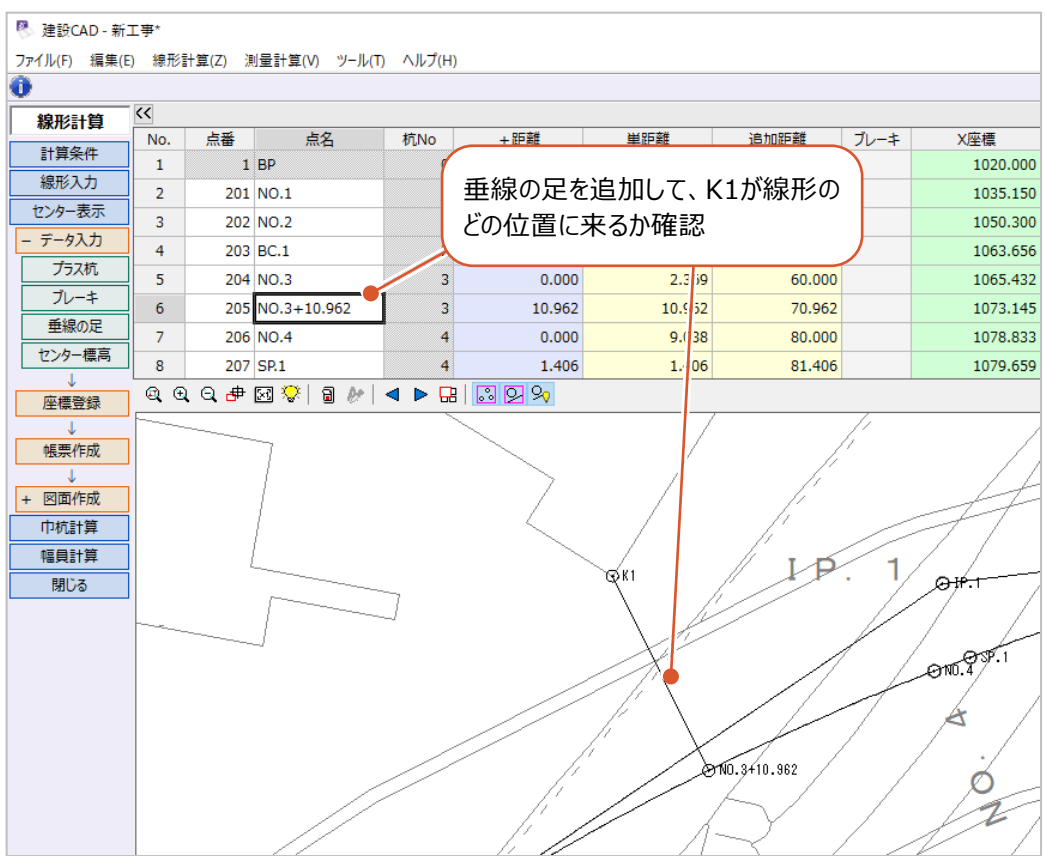

## ■プラス杭の追加

測点一覧に任意の測点(プラス杭)を追加します。 ここでは、「NO.6+15(追加距離 135m)」と「NO.6+138(追加距離138m)」を 追加します。

- **❶ 作業ガイドの[データ入力]をクリックします。**
- 2 [プラス杭] をクリックします。

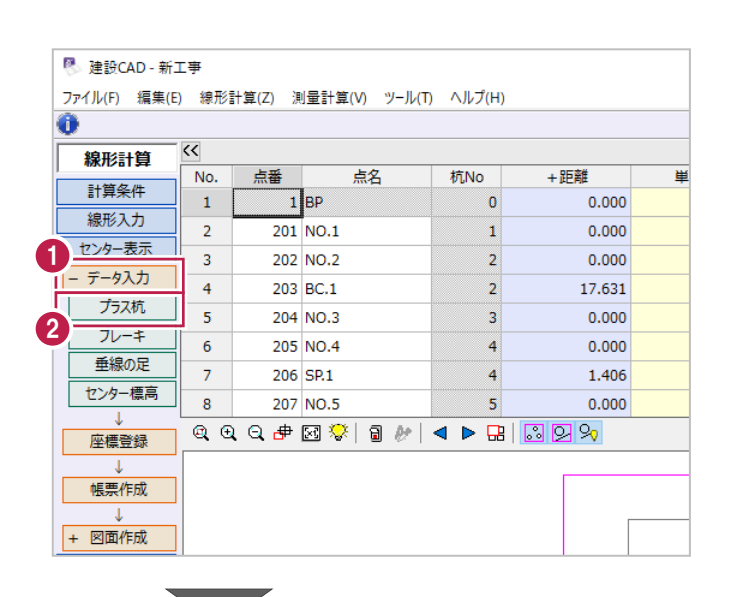

#### **<sup>3</sup>** 「NO.6+15」を追加します。

[杭 NO] に「6」、[+距離] に「15」と 入力後、enter キーを押します。

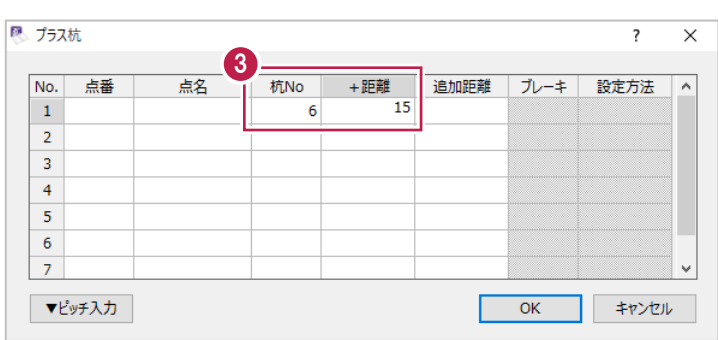

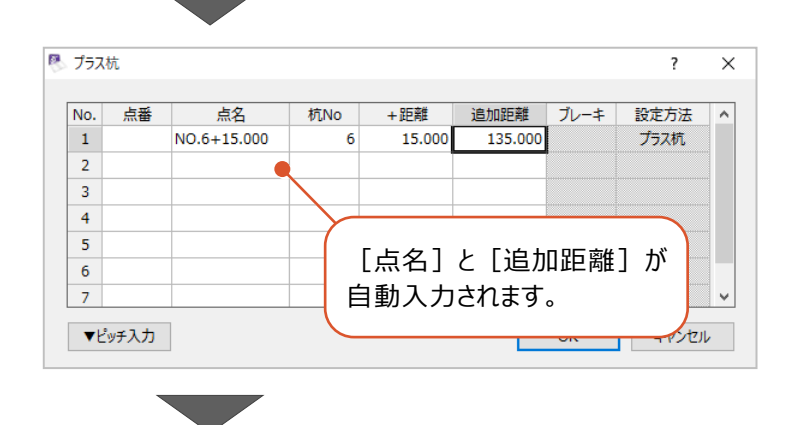

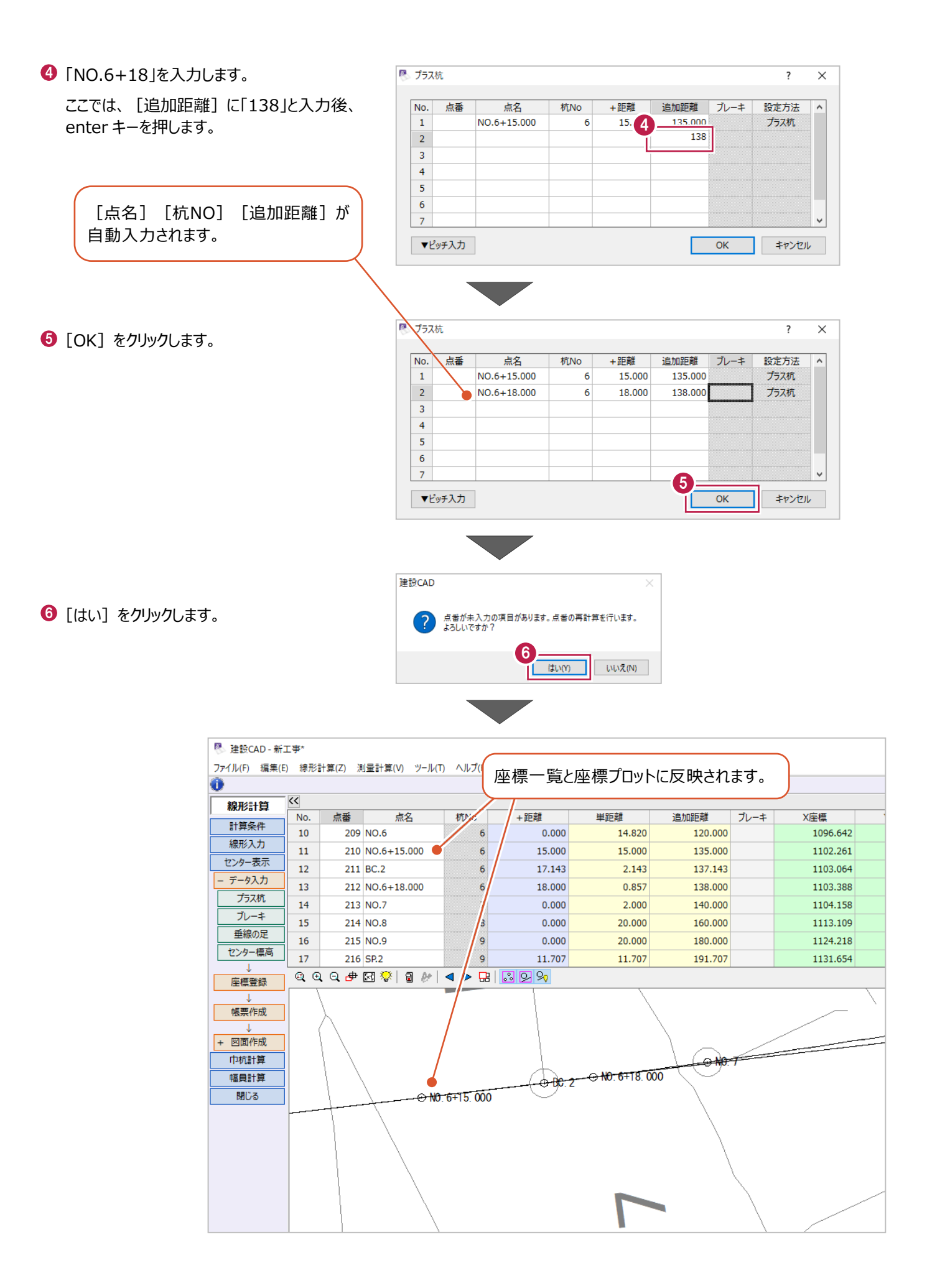

■ 垂線の足の追加

垂線の足を追加して、座標点K1が線形のどの位置にあるかを確認します。

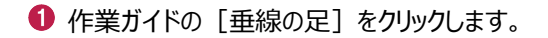

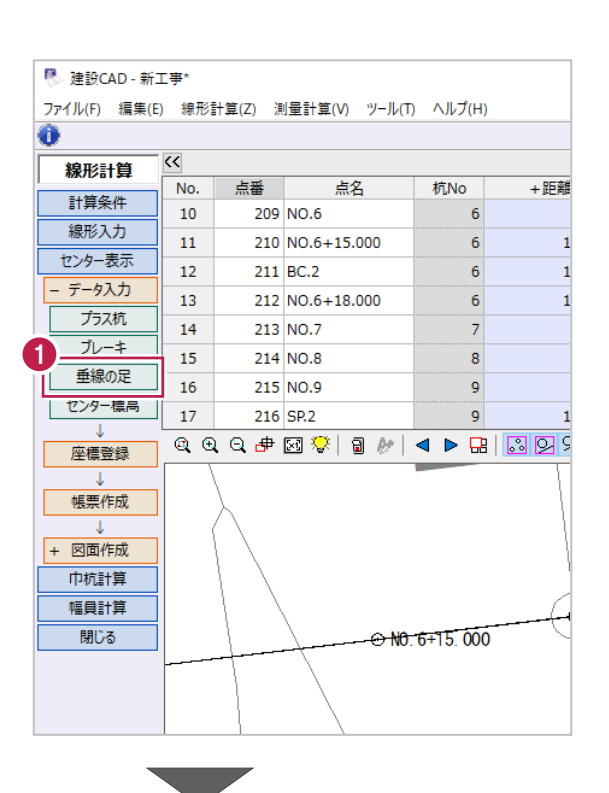

**2** 座標プロットで座標点 K1 をクリックします。

<sup>■</sup> 建設CAD - 新工事\* ファイル(F) 編集(E) 線形計算(Z) 測量計算(V) ツール(T) ヘルプ(H) ● 選択:座標を指定  $\overline{\mathbf{C}}$ 線形計算 点番 点名 | 杭No 単距離 追加 No. 計算条件  $10\,$ 209 NO.6  $\overline{\phantom{0}}$  $0.000$ 14,820 線形入力 210 NO.6+15,000  $6<sup>1</sup>$  $15.000$ 15,000  $11$ **センター表示**  $12<sup>1</sup>$  $211$  BC  $2$  $\overline{6}$  $17143$  $2,143$ データ入力  $13<sup>°</sup>$ 212 NO.6+18.000 18,000 0.857  $6$ ブラス杭  $14$ 213 NO.7  $\overline{7}$  $0.000$ 2.000 ブレーキ 15 214 NO.8  $\overline{\mathbf{8}}$  $0.000$ 20.000 垂線の足  $16\,$ 215 NO.9  $\overline{9}$  $0.000$ 20.000 センター標高  $17<sup>°</sup>$ 216 SP.2  $\overline{9}$ 11.707 11.707 QQQ#2W\$|8#1<PB|<mark>8990</mark> 座標登録 帳票作成 2 + 図面作成 巾杭計算 LP 1 , e<del>⁄lP</del> 幅員計算 閉じる อฟซิ<sup>ซ</sup> á  $\mathcal{C}$  $\approx 10.3$ @ විC. 1<sub>ලා</sub>  $\circ$  $\circ$   $\circ$  $c<sub>7</sub>$ Ł 4  $\overline{\mathsf{e}}$ 

 $\bigcirc$  [OK] をクリックします。

■ 垂線の足  $\overline{\mathbf{?}}$  $\times$ No. 点番 点名 X座標 Y座標 位置 IPNo 点番 点名 センターまでの距離  $\overline{A}$ 1079.097 1041.688  $\pm$  1  $1\,$  $-5$  K1  $NO.3 + 10.962$ 7.960  $\overline{2}$  $\overline{\mathbf{3}}$ 座標点K1から線形に下ろした垂線との 交点に測点が追加されます。  $\mathbf{z}$ 3 センターまでの距離も確認できます。 $\overline{\mathsf{OK}}$ キャンセル 建設CAD  $\checkmark$ 2 点番が未入力の項目があります。点番の再計算を行います。  $\mathbf{Q}$  $\begin{array}{|c|c|c|}\hline & \multicolumn{3}{c|}{\text{lim}} \\ \hline \multicolumn{3}{c|}{\text{lim}} \quad & \multicolumn{3}{c|}{\text{lim}} \quad \\ \hline \end{array}$ いいえ(N) <sup>图</sup> 建設CAD - 新工事\*

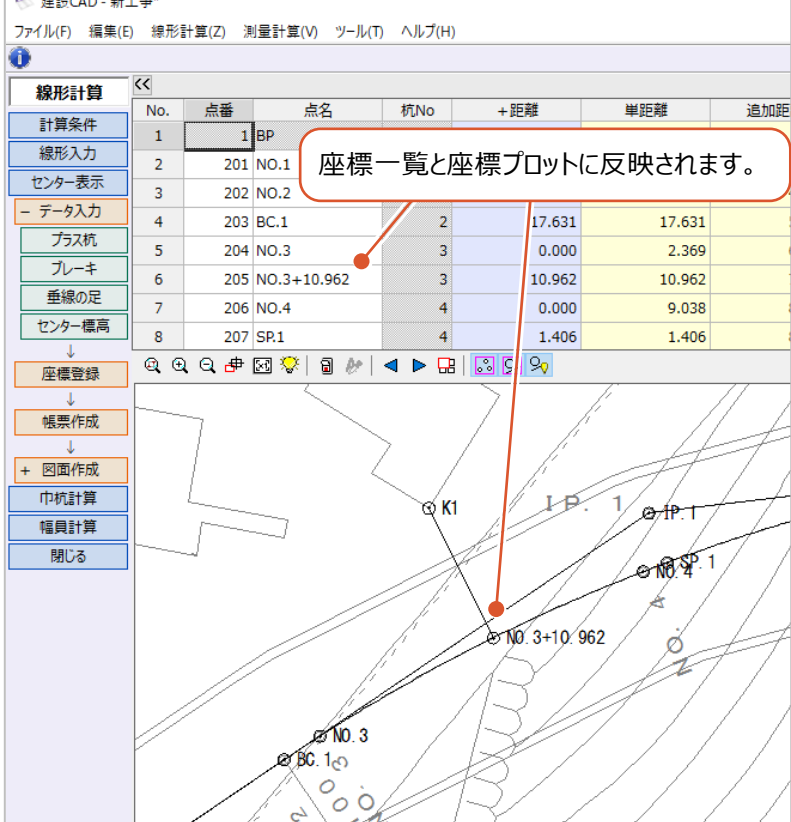

● [はい] をクリックします。

復元した主要点や中間点の計算書を作成後、計算により求められた座標を登録します。

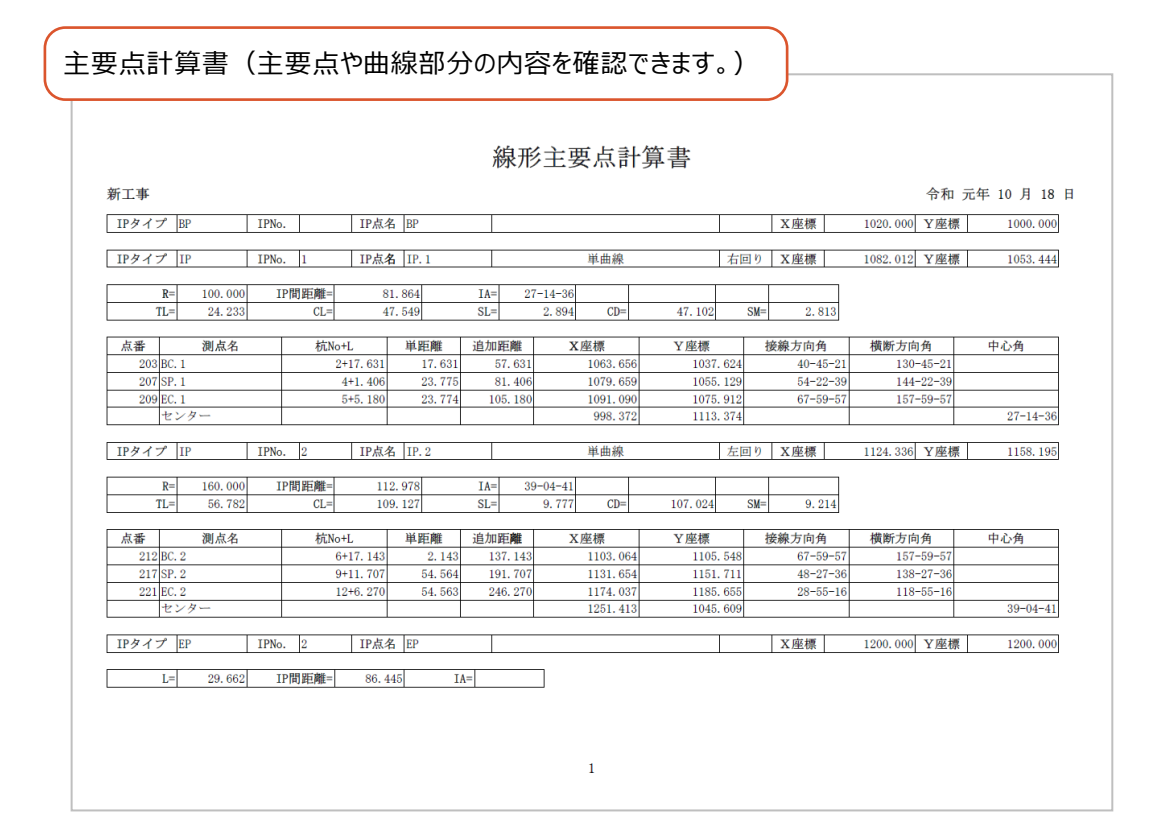

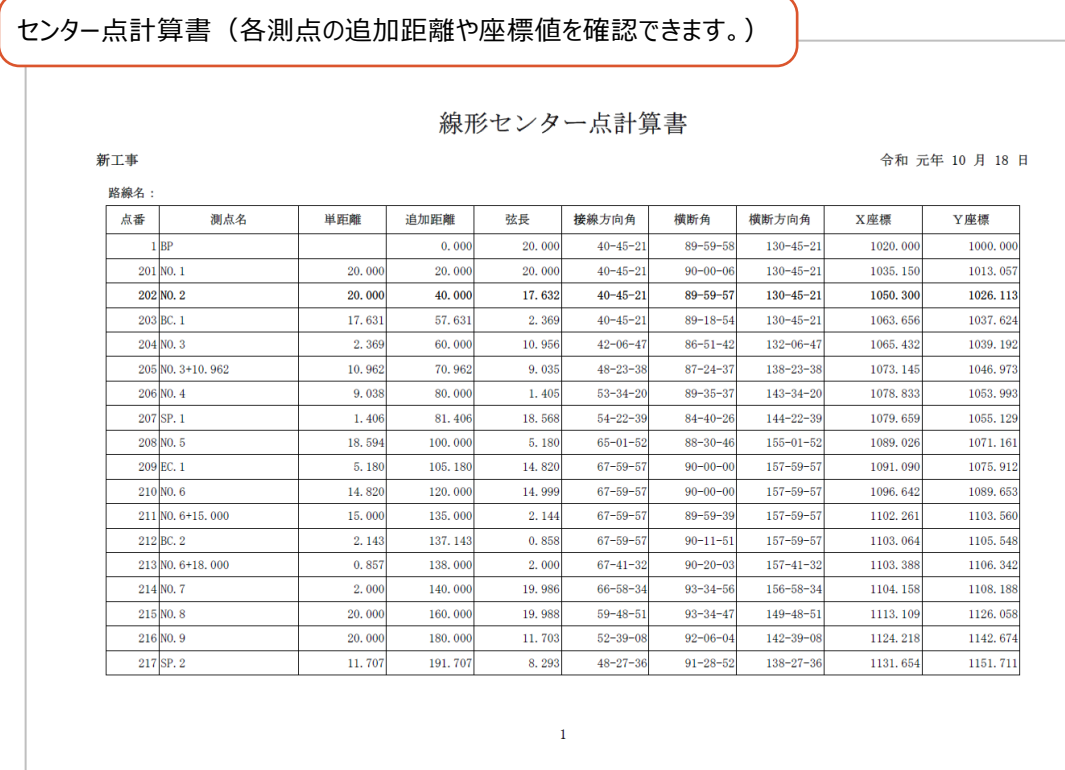

1 主要点計算書を作成します。

作業ガイドの[帳票作成]をクリックします。

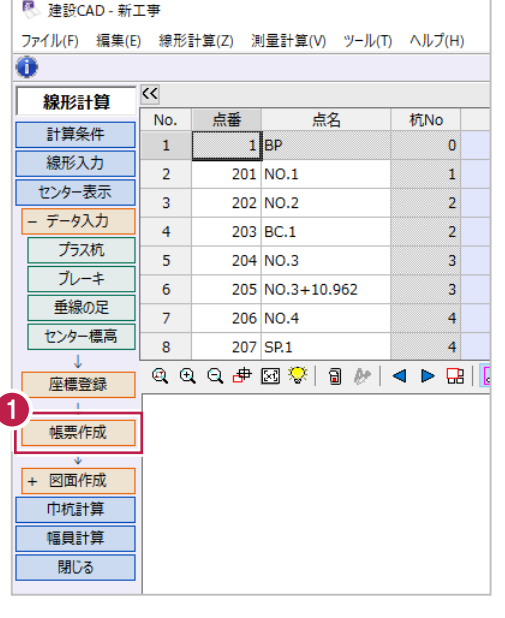

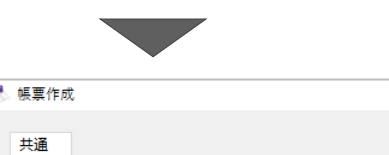

<sup>2</sup> [帳票] は [線形主要点計算書] を選択 します。

**8** [OK] をクリックします。

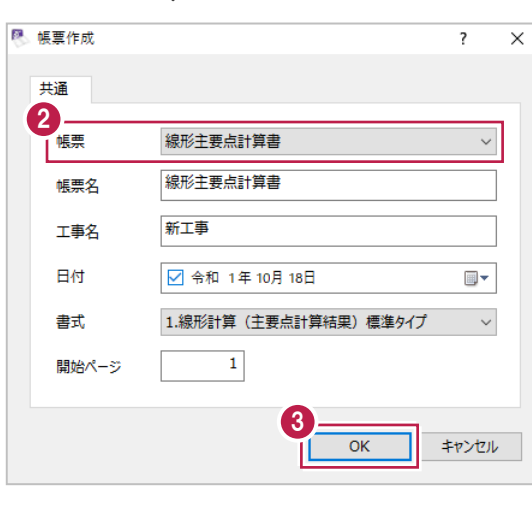

- 4 プレビューを確認後、[印刷] や [EXCEL] をクリックして出力します。
- 6 [閉じる] をクリックします。

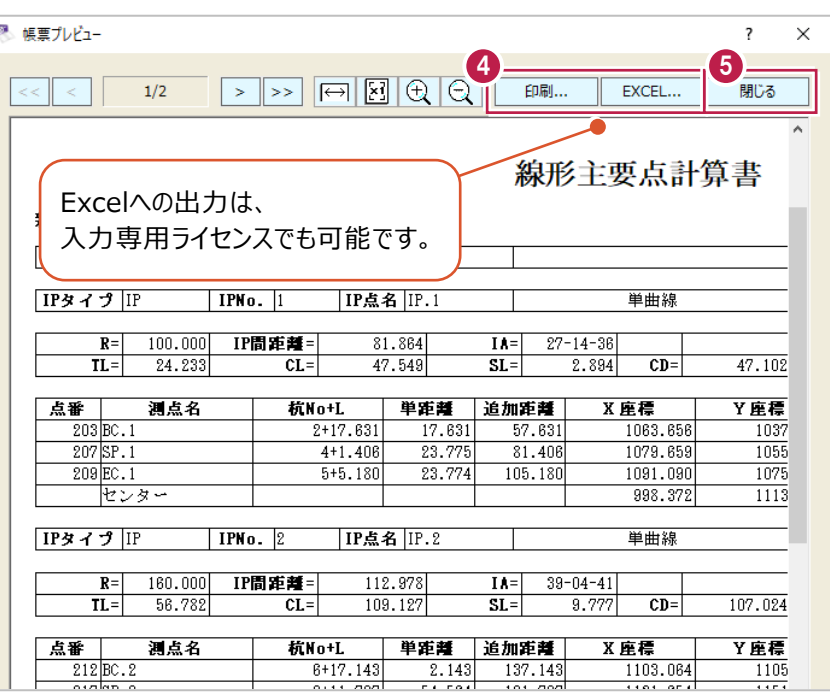

センター点計算書を作成します。

作業ガイドの[帳票作成]をクリックします。

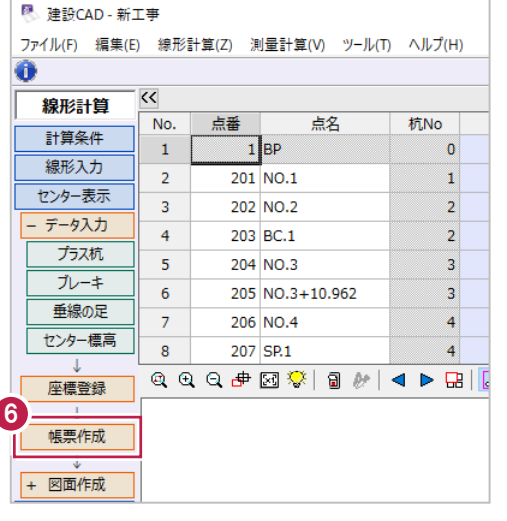

● [帳票] は [線形センター点計算書] を選択 します。

 $\bigcirc$  [OK] をクリックします。

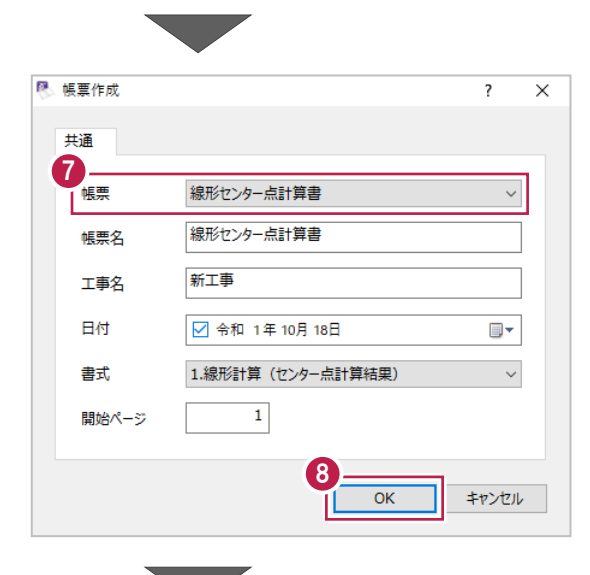

- 9 プレビューを確認後、[印刷] や [EXCEL] をクリックして出力します。
- 1 [閉じる] をクリックします。

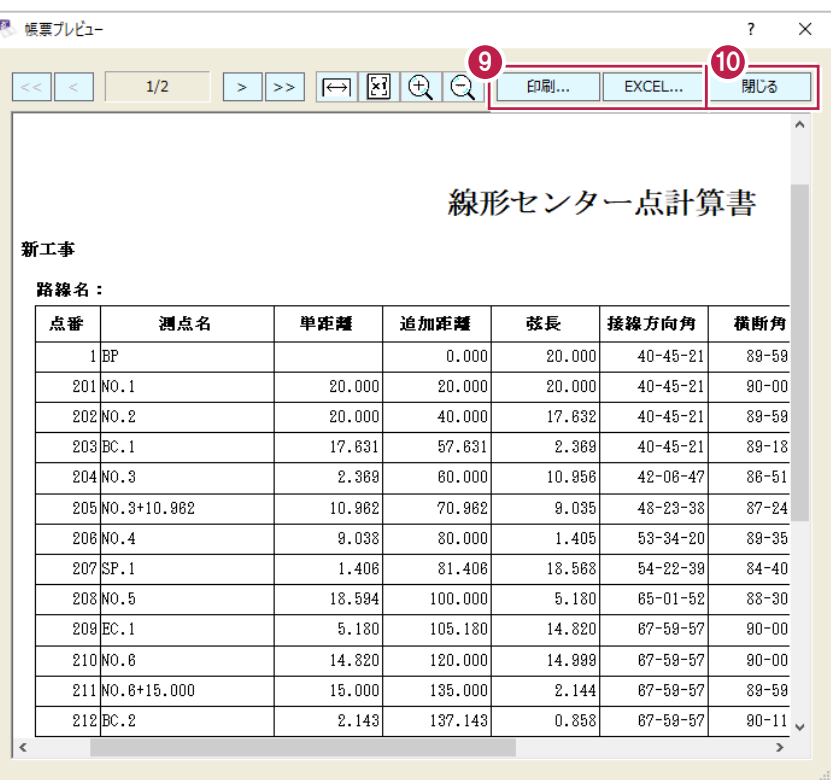

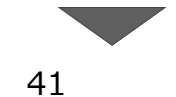

#### 座標を登録します。

作業ガイドの [座標登録] をクリックします。

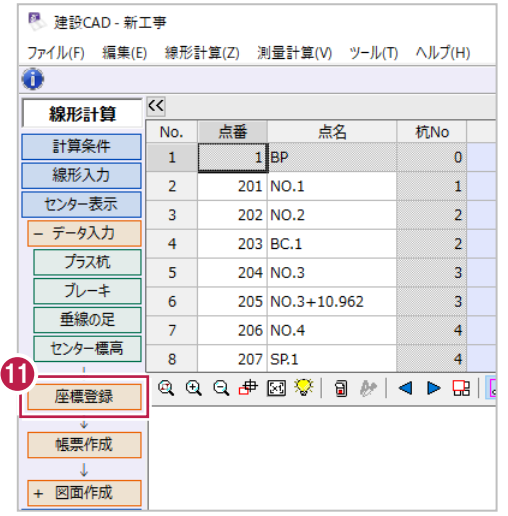

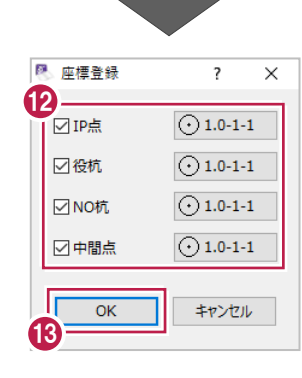

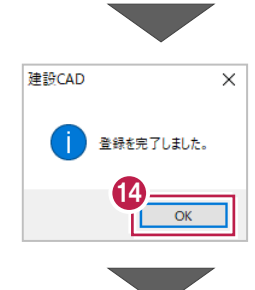

座標の登録結果を確認します。 メニューバーの[測量計算]をクリックします。

登録する座標の種類を選択します。 ここでは、すべてオンにします。

 $\bigcirc$  [OK] をクリックします。

<sup>4</sup> [OK] をクリックします。

[座標入力]をクリックします。

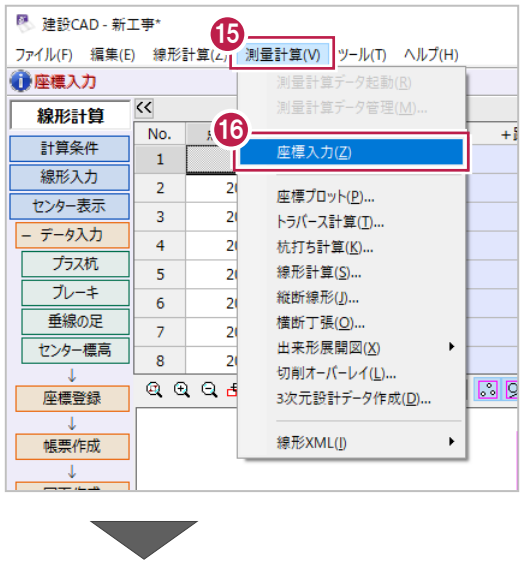

登録された座標を確認します。

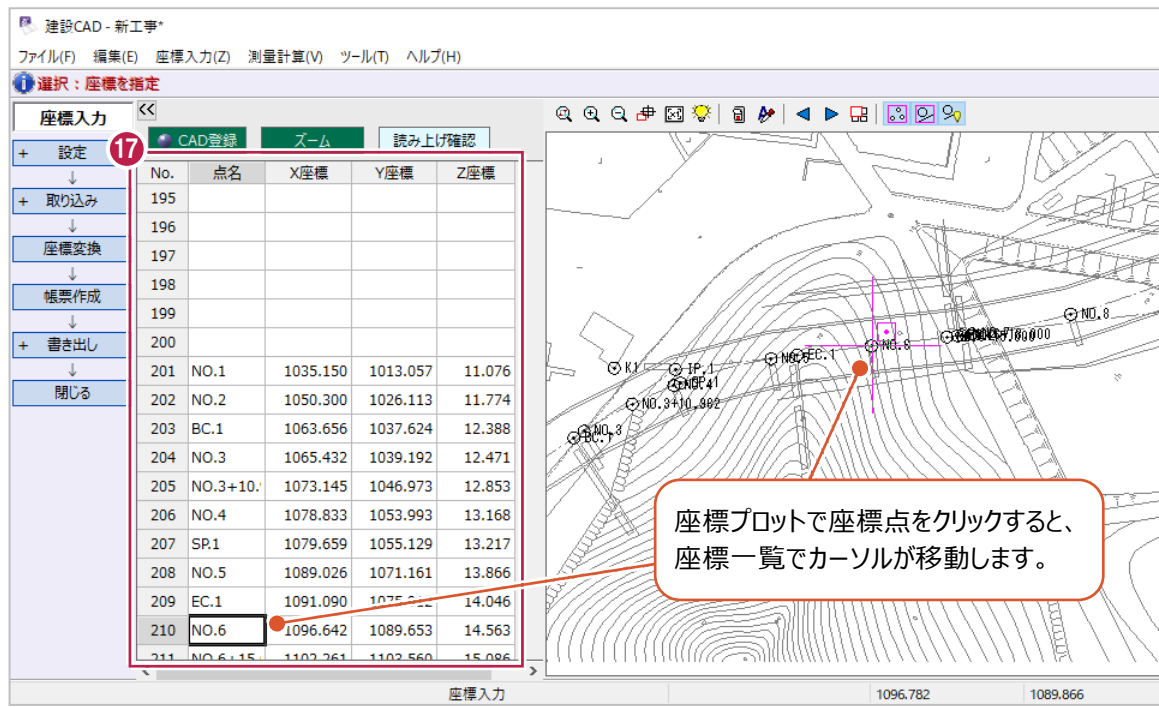

#### 求めた測点(センター)に対して、巾杭点を入力・計算します。 ここでは、始点 (BP) から終点 (EP) まで、左右3.5mの幅員を入力します。

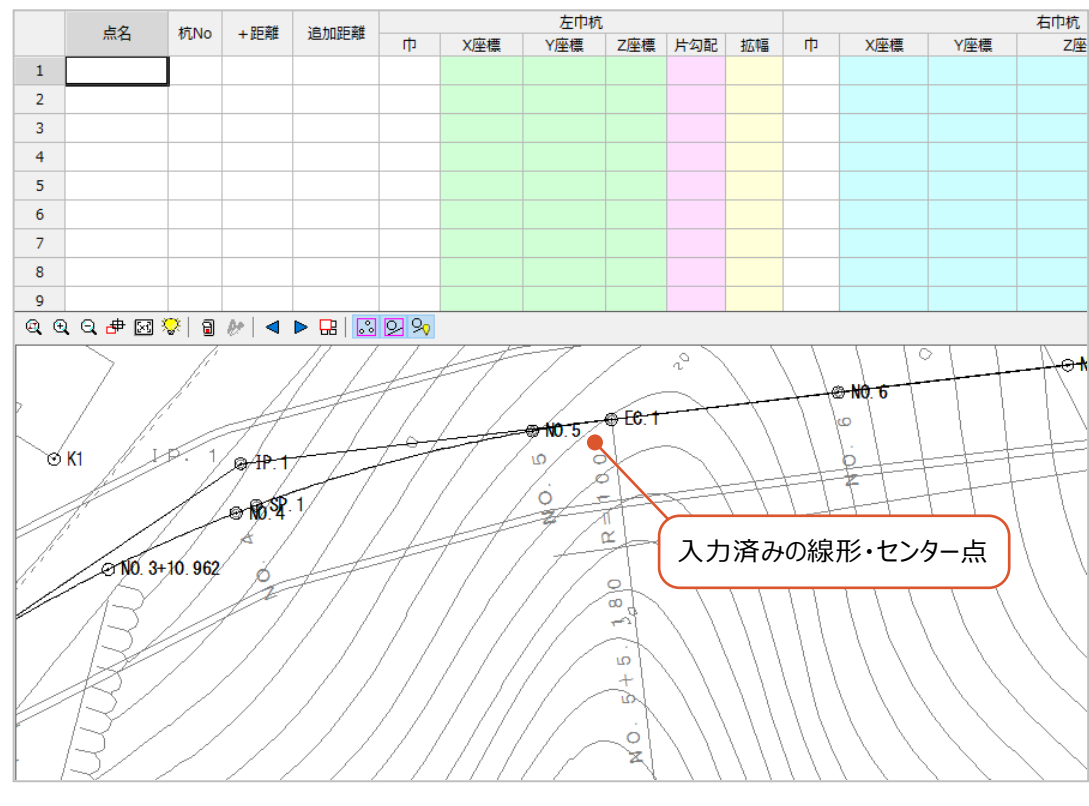

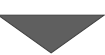

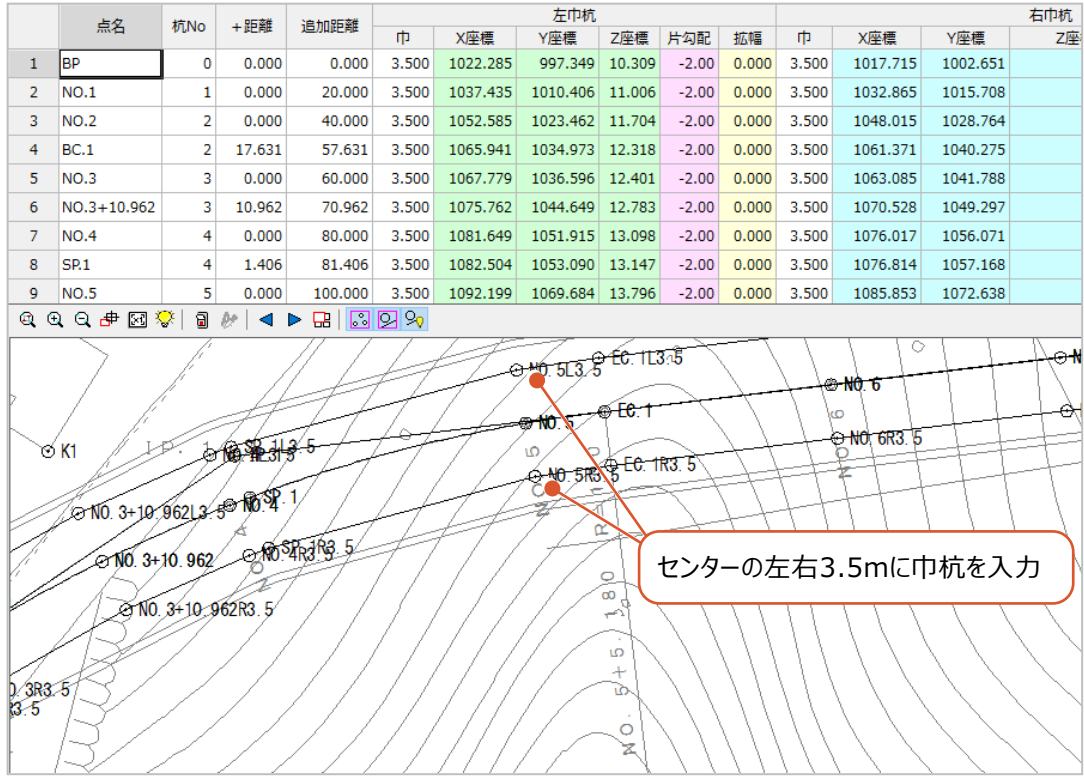

● メニューバーの [測量計算] をクリックします。

2 [線形計算] をクリックします。

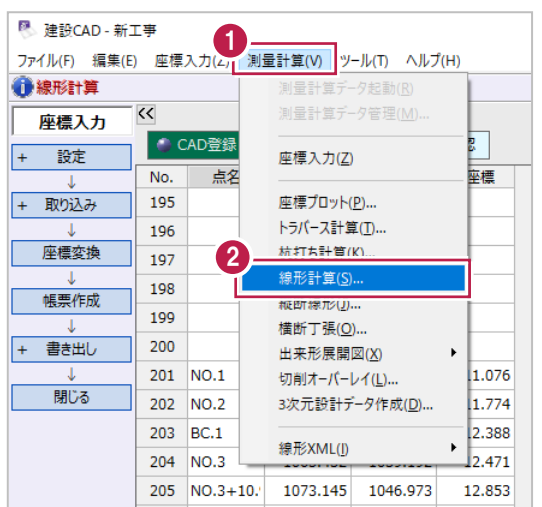

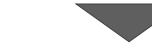

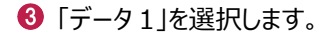

◆ [開く] をクリックします。

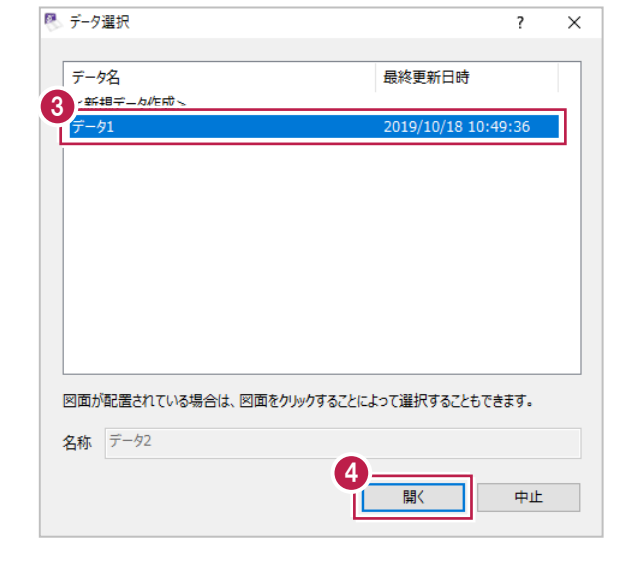

6 作業ガイドの [巾杭計算] をクリックします。

[入力方法]をクリックします。

[測点指定]をクリックします。

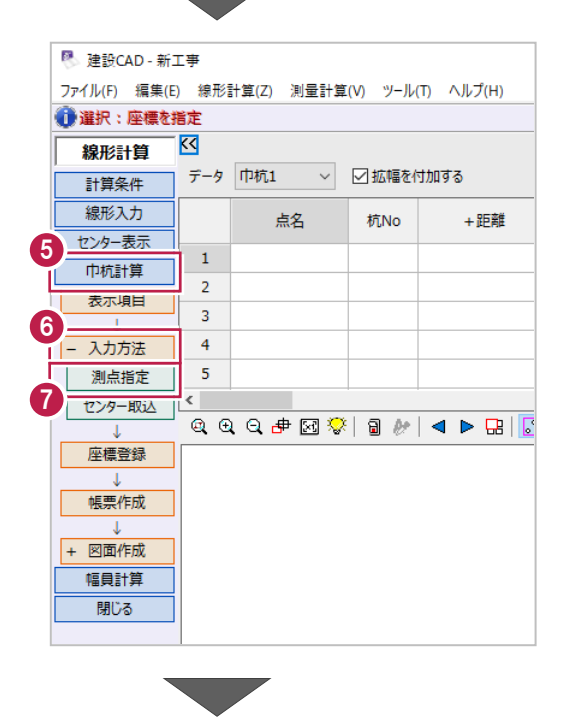

- 6 [入力方法]は [センター点毎] を選択します。
- [計算] の [左巾杭] と [右巾杭] をオンに します。

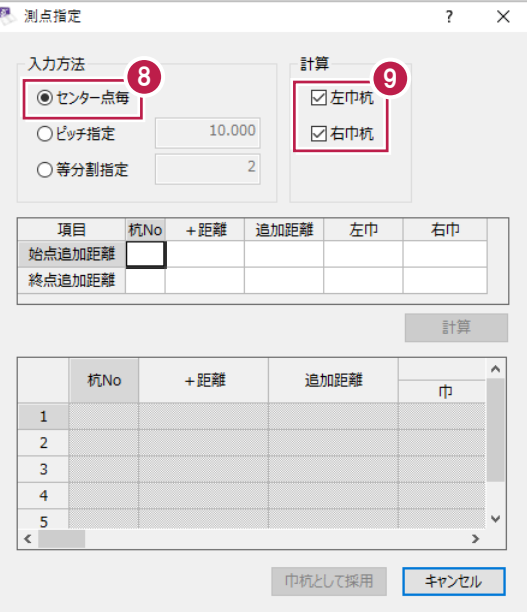

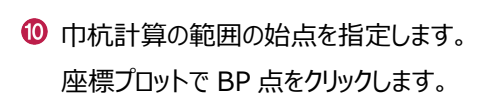

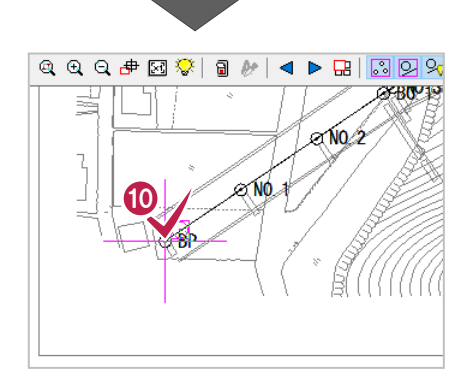

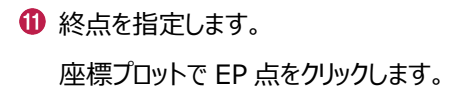

BPとEPの追加距離などが 自動入力されます。

- [始点追加距離]と[終点追加距離]の [左巾] [右巾] に「3.5」と入力します。
- **69** [計算] をクリックします。

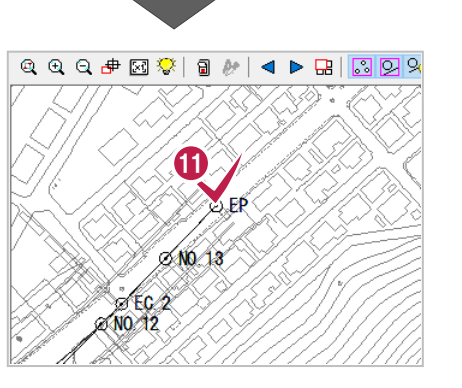

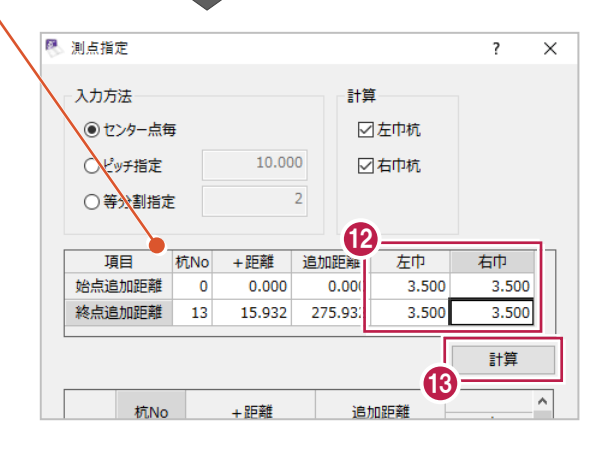

# [巾杭として採用]をクリックします。

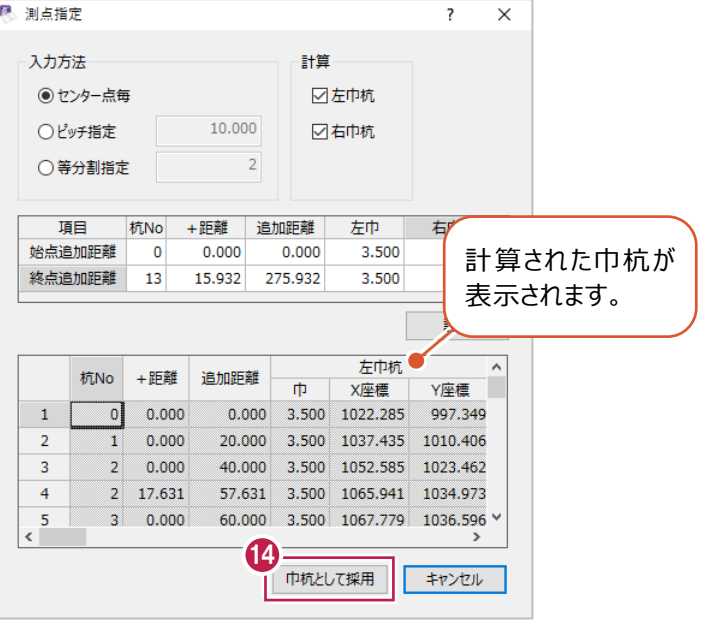

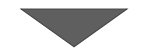

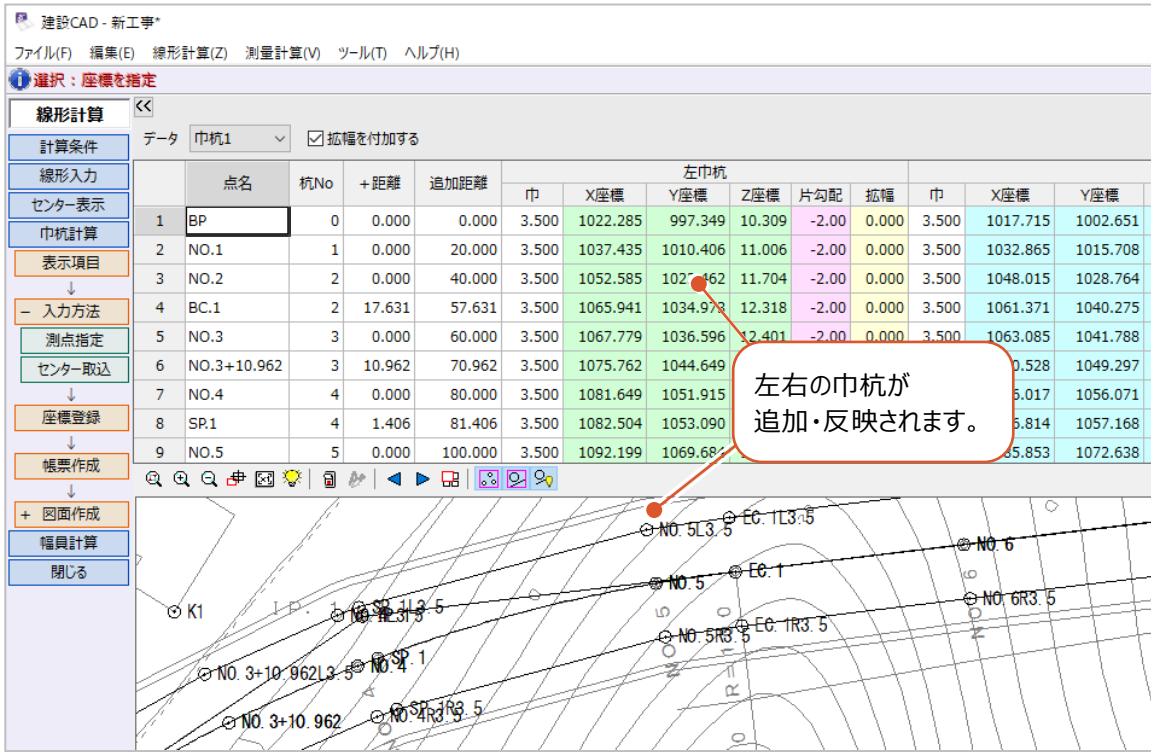

片勾配や拡幅を入力します。

片勾配や拡幅を入力すると、プラス杭位置での片勾配や拡幅量を確認できるようになります。

ここでは、「3-2 図面を開く」で読み込んだ縦断図をもとに入力します。

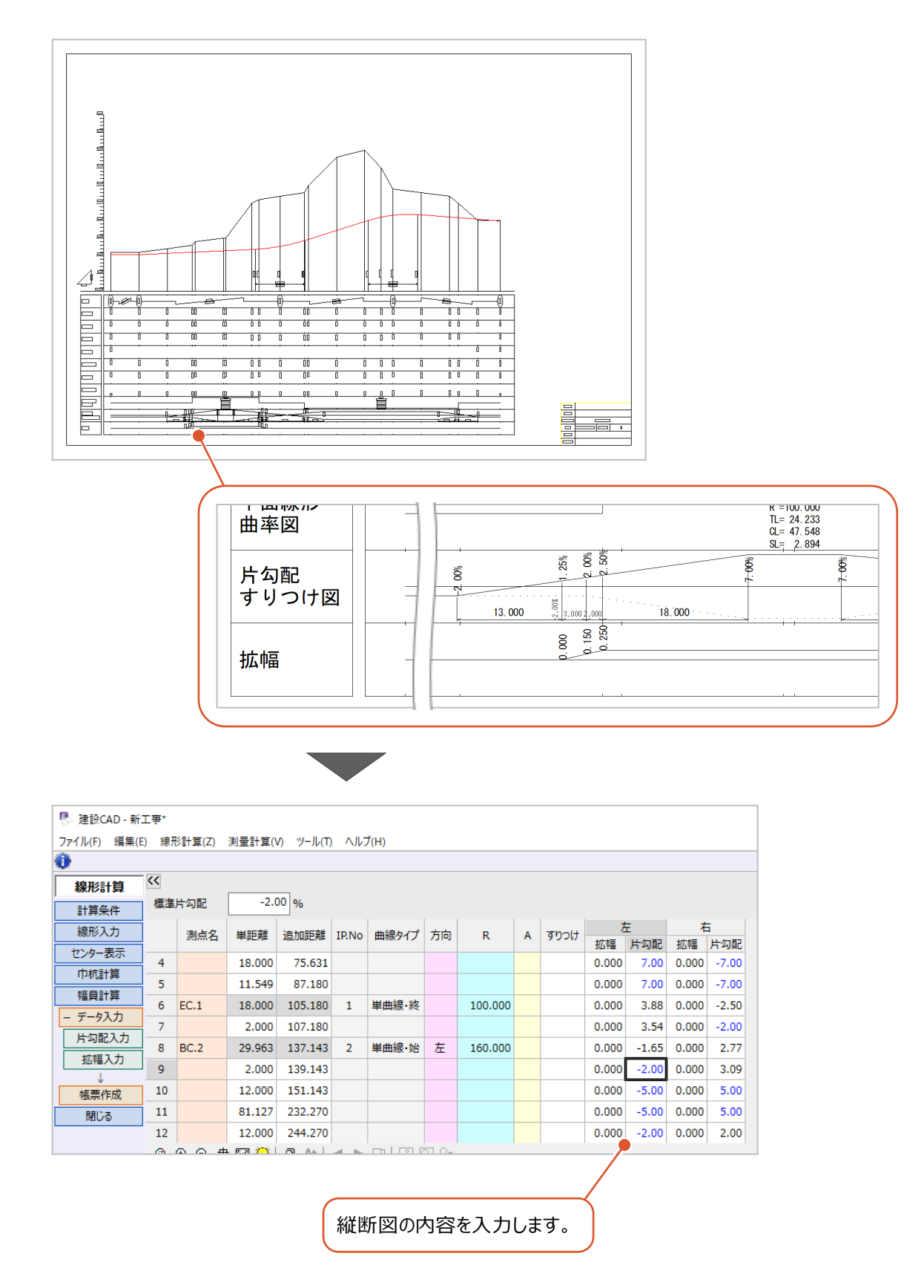

片勾配を入力する際に、縦断図で確認する内容について説明します。 以下は、縦断図の「片勾配 すりつけ図」の項目を抜粋し、修飾したものです。

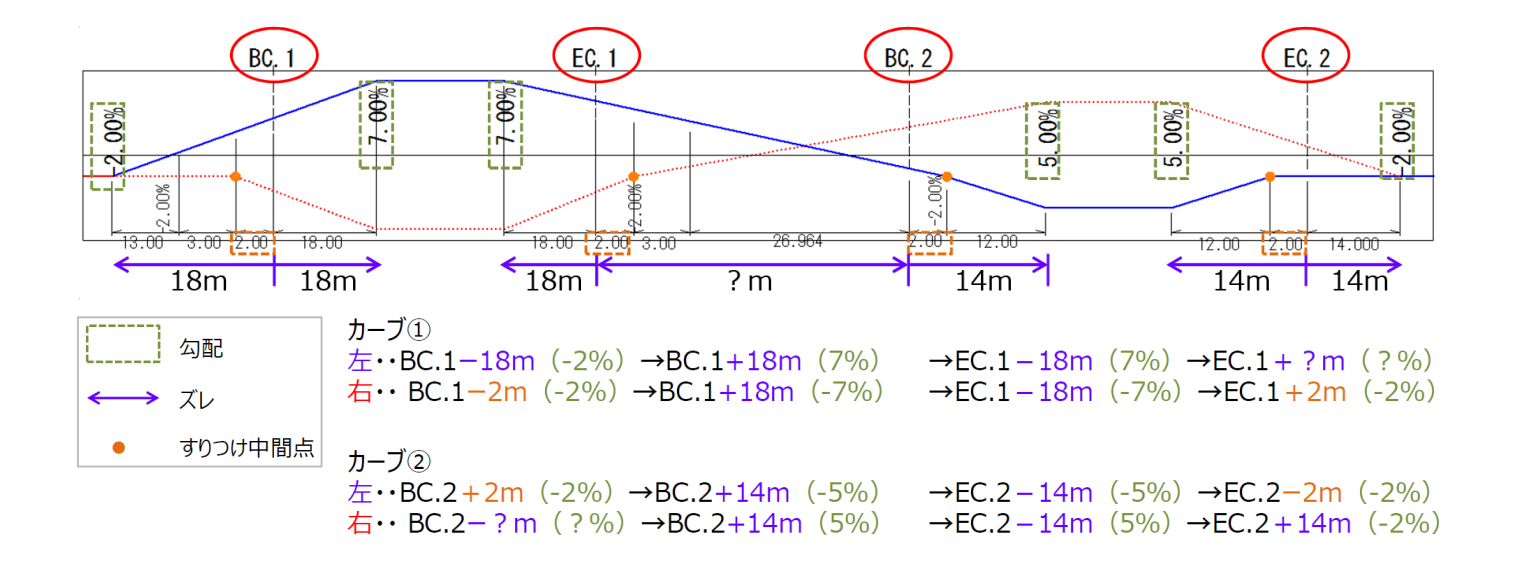

1つ目のカーブ始点側について、「BC.1」を起点とし、前後18mのズレの中で勾配が-2%から±7%に変化し、右側には すりつけ中間点が設けられていることが確認できます。

同様に、1つ目のカーブ終点側について、「EC.1」を起点とし、手前18mまで±7%、後ろのズレおよび勾配は図面を確認した だけでは判然としませんが、始点側同様、右にはすりつけ中間点が設けられていることが確認できます。

2つ目のカーブ始点側について、「BC.2」を起点として、手前のズレおよび勾配は、図面を確認しただけでは判然としませんが、 後ろ14mで±5%に変化し、左にはすりつけ中間点が設けられていることが確認できます。

以上を踏まえ、片勾配の入力をおこないます。

■片勾配の入力

「片勾配について」(前ページ)で確認した「ズレ」「勾配(%)」を入力します。

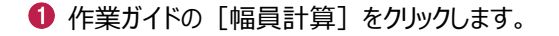

**图 建設CAD - 新工事\*** ファイル(E) 編集(E) 線形計算(Z) 測量計算(V) ツール(I) ヘルプ(H) ● 選択:座標を指定  $\overline{\mathcal{K}}$ 線形計算 → 図拡幅を付加する データ 巾杭1 計算条件 線形入力 点名 杭No +距離 センター表示  $1$  BP  $\overline{\mathbf{0}}$  $\overline{0}$ 巾杭計算  $2 NQ.1$  $\mathbf{1}$  $\overline{0}$ 表示項目  $3$  NO.2  $\overline{2}$  $\overline{0}$ J. <u>– 入力方法</u>  $4$  BC.1  $\overline{2}$  $\overline{17}$ 測点指定  $5$  NO.3  $\overline{3}$  $\overline{0}$  $6$  NO.3+10.962  $10$ センター取込 3  $\overline{z}$ **NO.4**  $\overline{4}$  $\overline{0}$ 座標登録  $\overline{8}$  $s_{R1}$  $\overline{4}$ 帳票作成  $\overline{a\cdot a\cdot a\cdot \overline{a\cdot \overline{a}}\cdot a\cdot a\cdot a\cdot a}}$ J. + 図面作成 1 幅員計算 閉じる

2 [標準片勾配]に「-2」と入力します。

6 作業ガイドの [データ入力] をクリックします。

4 「片勾配入力】をクリックします。

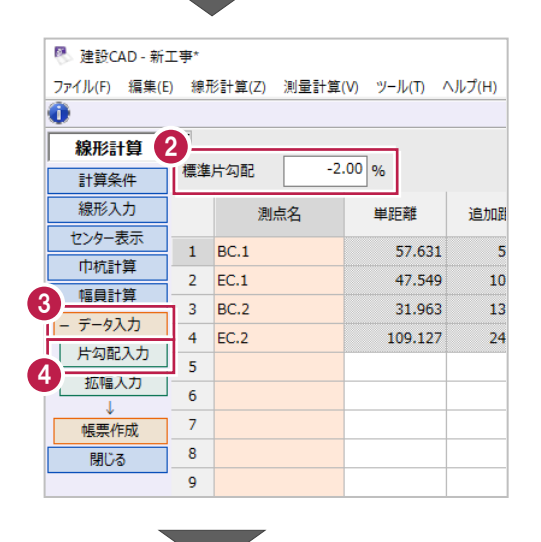

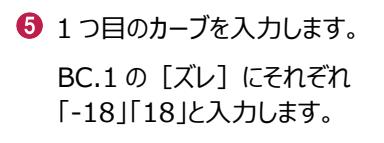

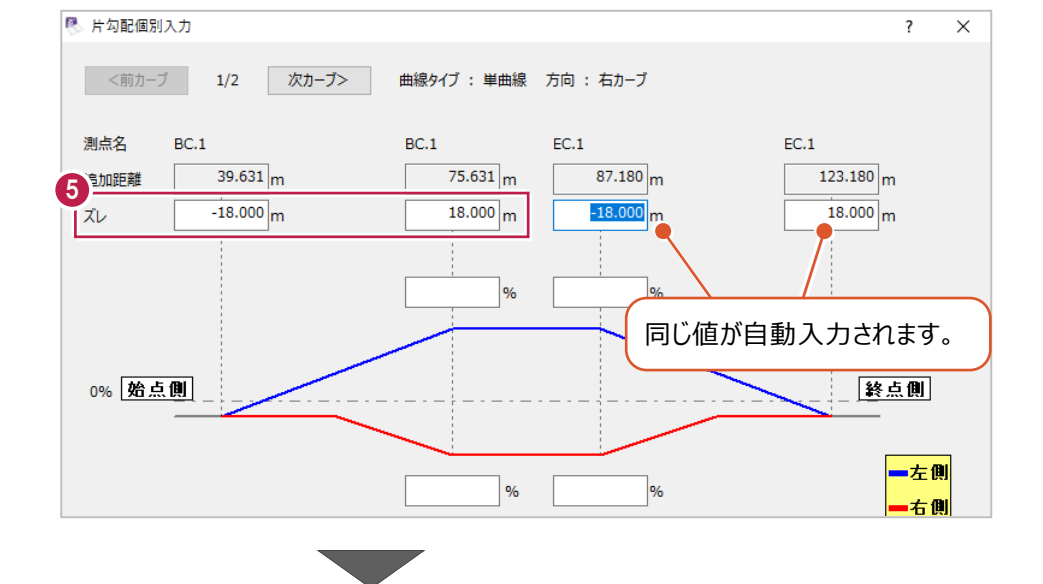

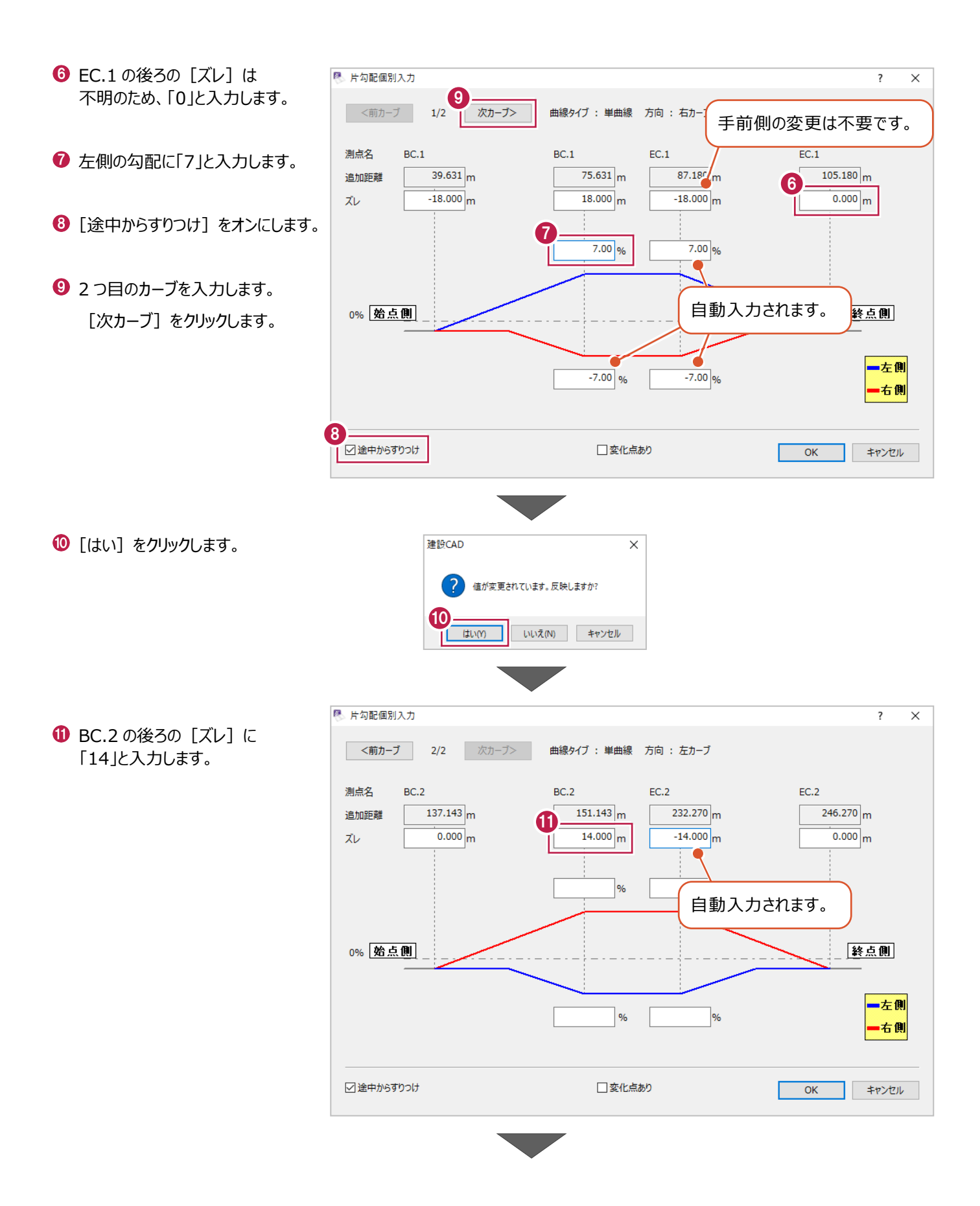

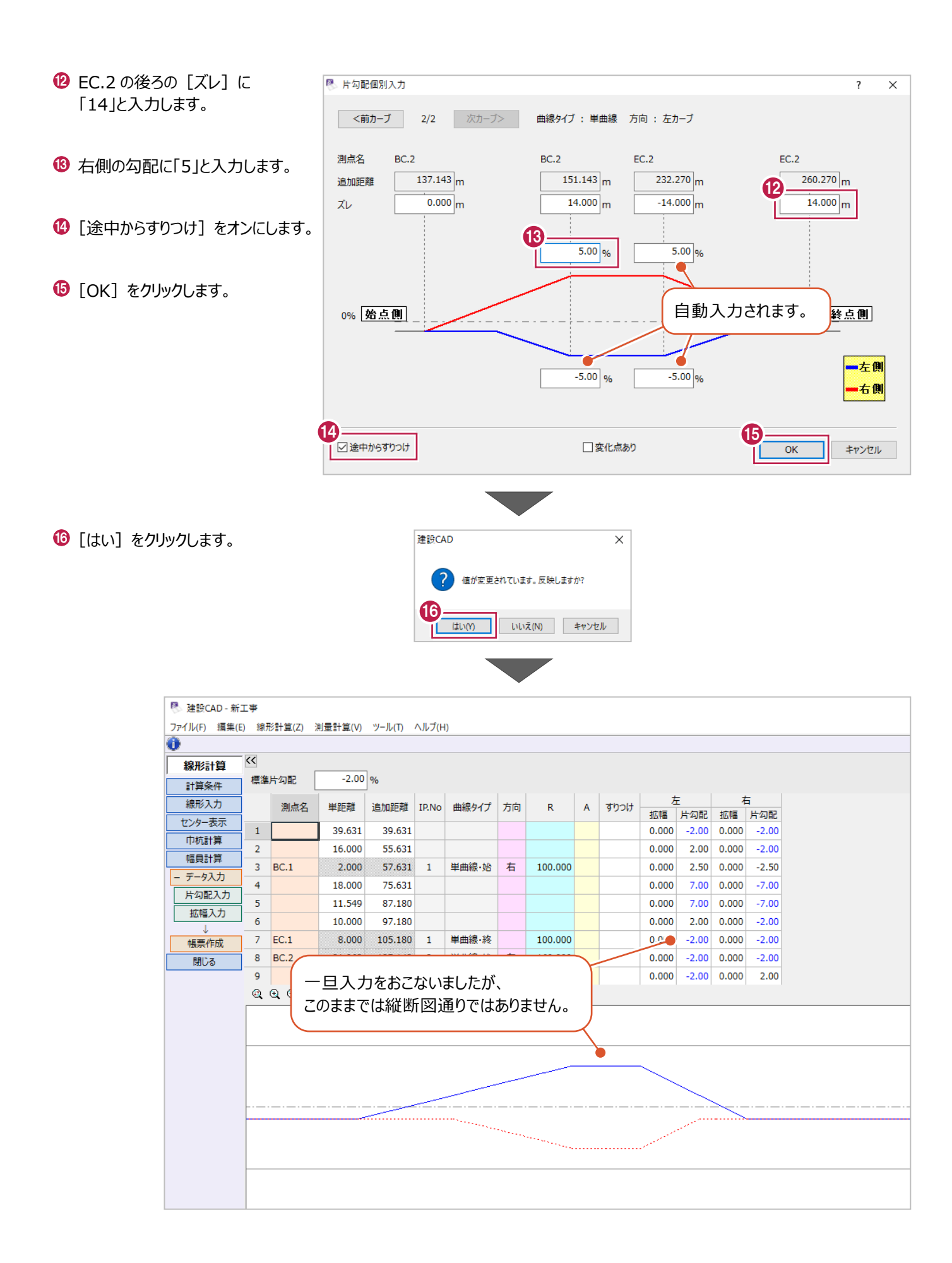

## ■すりつけ中間点の調整

[片勾配入力]では設定できなかった箇所を入力します。 距離が不明で0mと入力していた箇所を削除し、EC.1とBC.2の後ろ2mの位置に中間点を追加します。

### 1 不要な行を削除します。

EC.1 の上の行(6 行目)をクリックして選択 します。

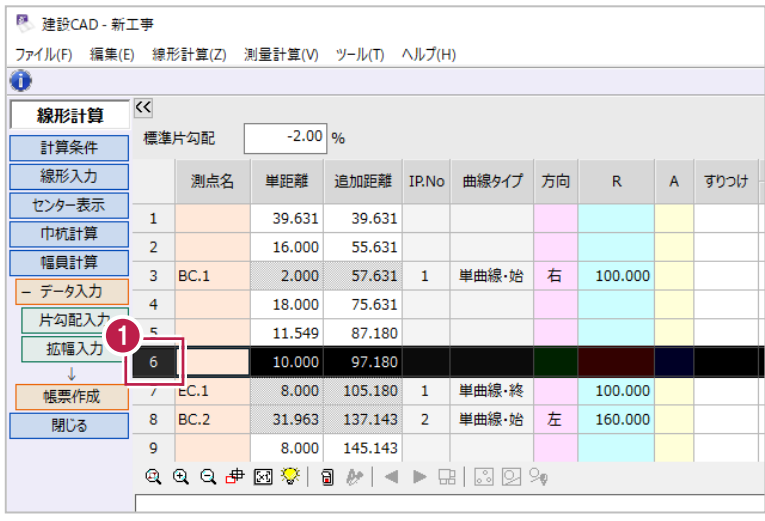

e in

2 右クリックして [行削除] をクリックします。

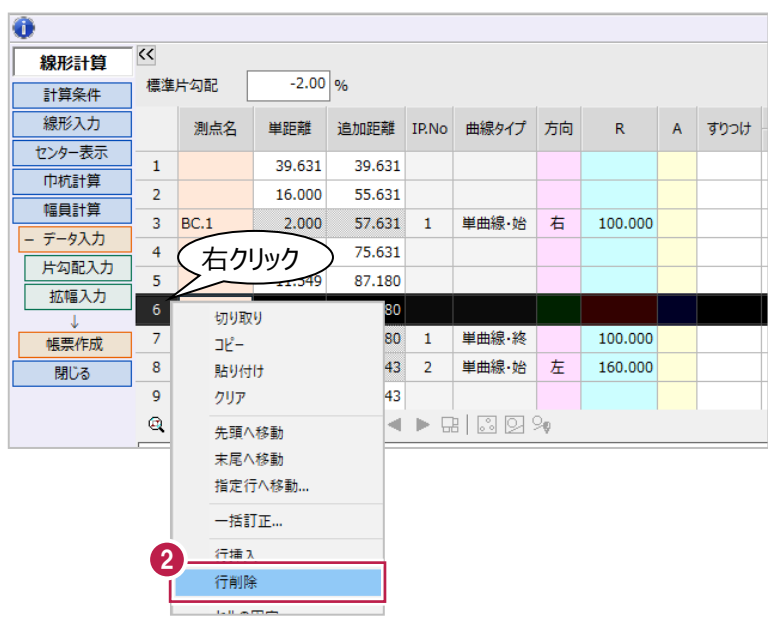

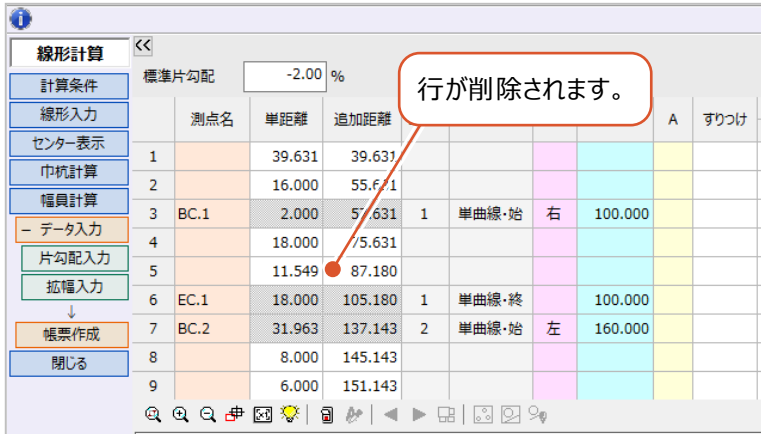

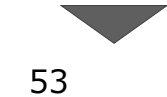

**+ 同様に、BC.2 の下の行 (8 行目) を削除** します。

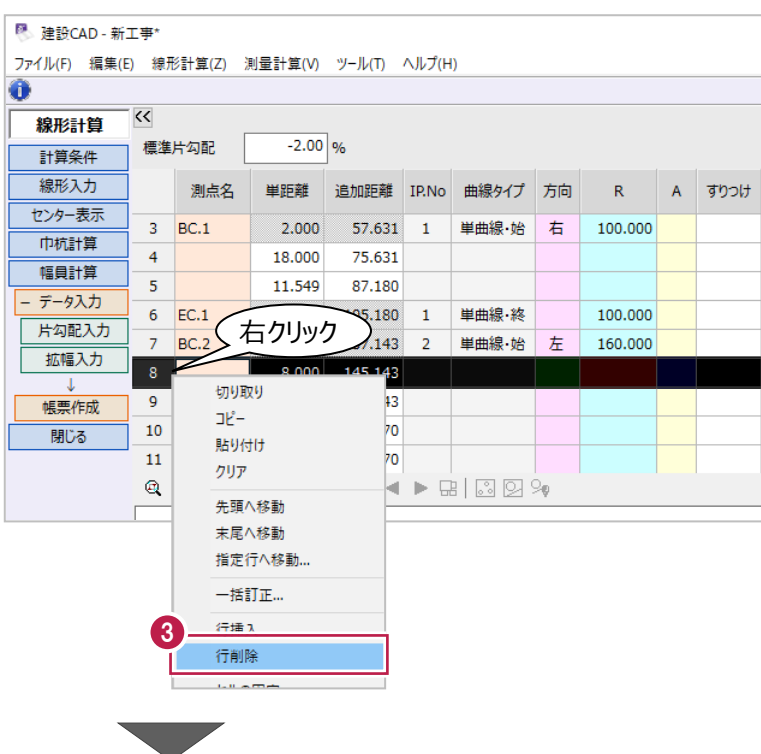

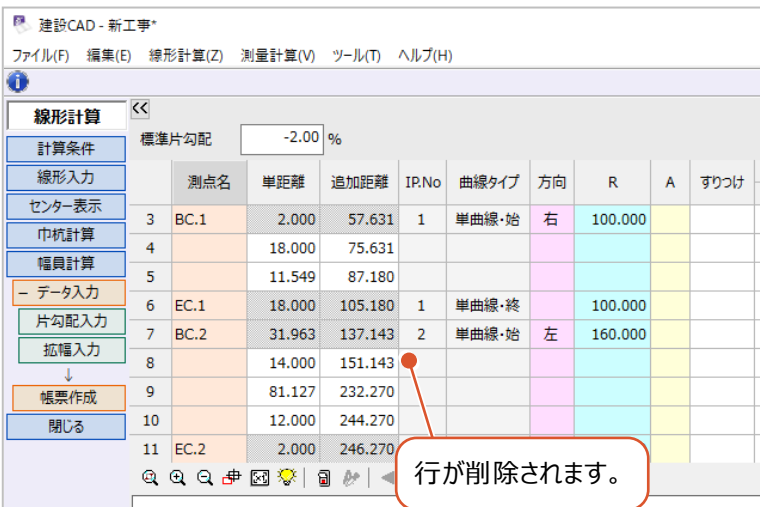

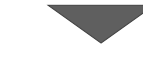

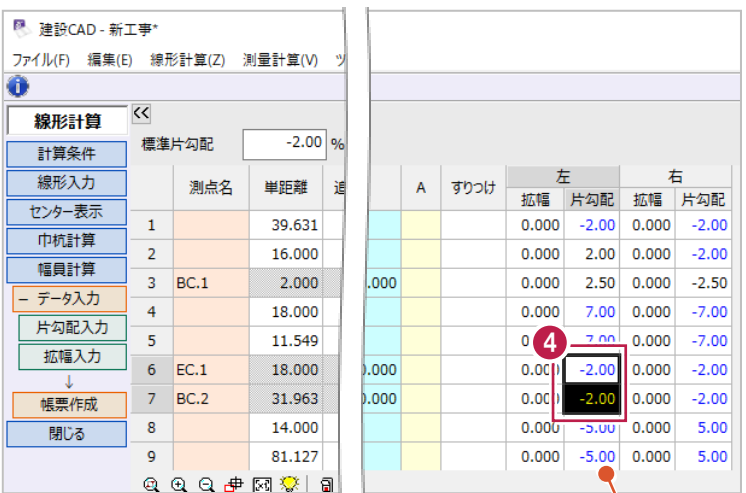

黒の数値は前後の値から比例配分された値、 青の数値は固定の(指定した)値です。

● 片勾配を前後の値から比例配分した値に 設定します。

6 行目と7 行目の [左片勾配] セルをドラッグ して選択します。

キーボードの delete キーを押します。 片勾配が比例配分された値(黒色)に なります。

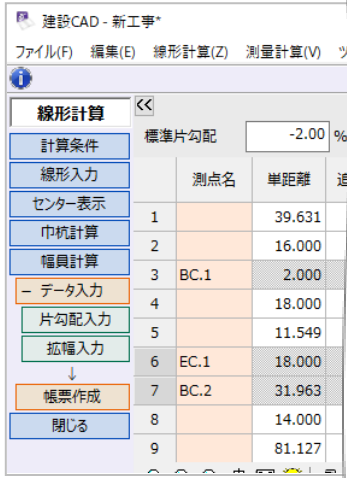

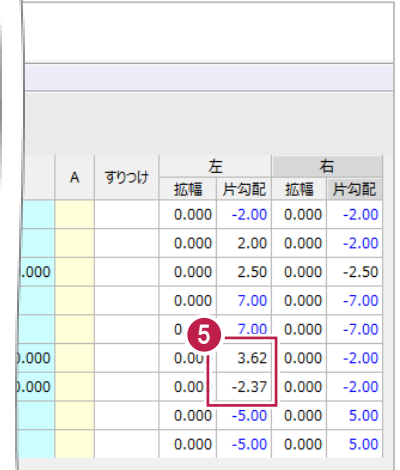

同様に、[右片勾配]も delete キーを使用 して比例配分された値にします。

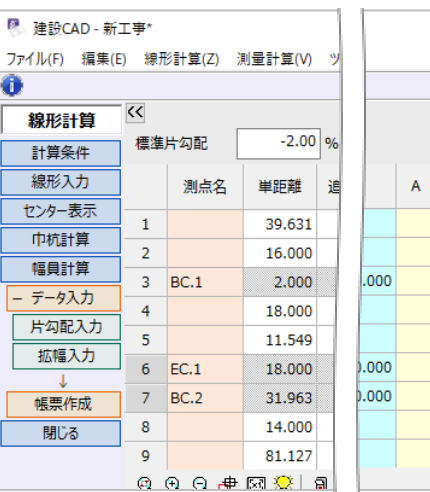

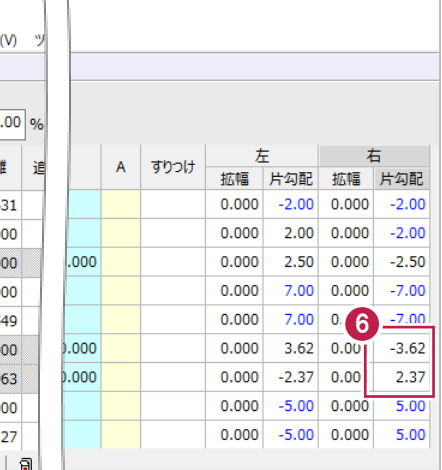

EC.1 の後ろ 2m の位置に中間点を追加

します。

EC.1 の下の行(7 行目)をクリックして選択 します。

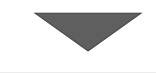

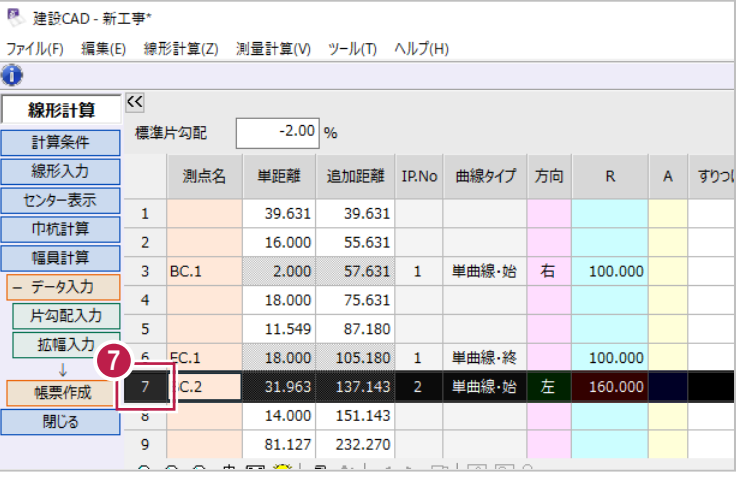

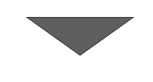

右クリックして[行挿入]をクリックします。

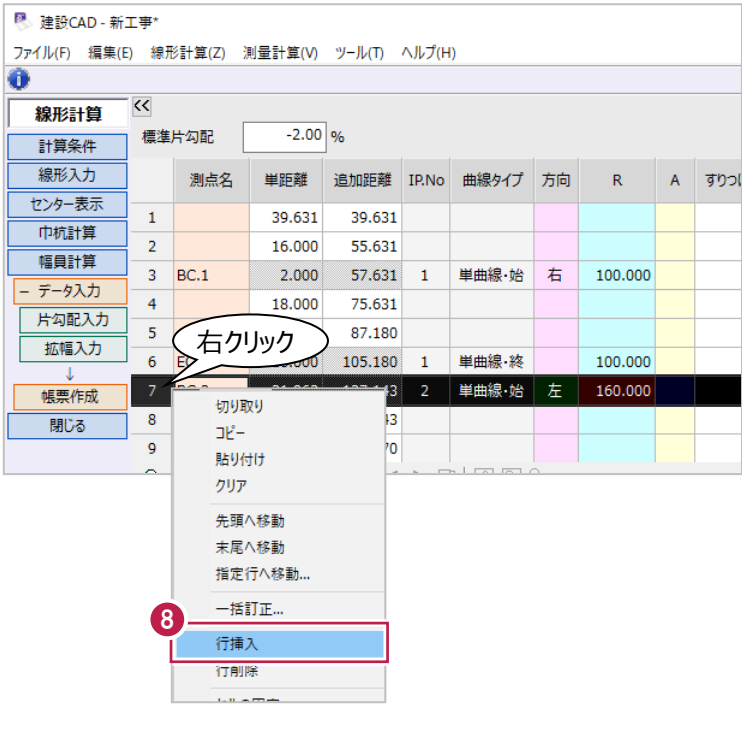

- 9 追加した行 (7 行目) の [単距離] に「2」と 入力します。
- $\bigcirc$  [右片勾配] に「-2」と入力します。

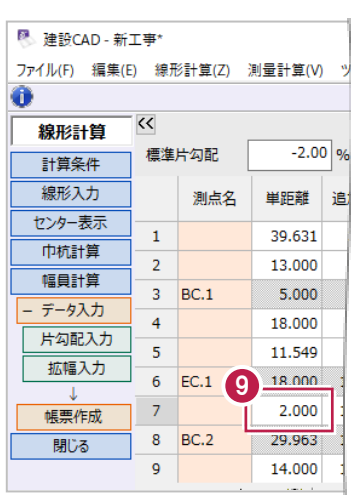

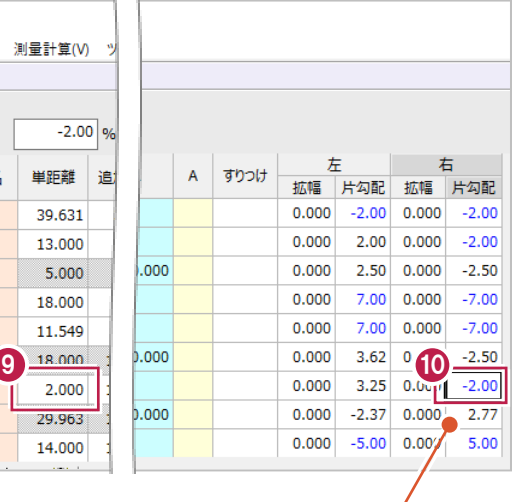

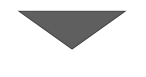

前後の片勾配が比例配分された 値になります。

同様に、BC.2 の下に行を追加します。

- 图<br>建設CAD 新工事 ファイル(F) 編集(E) 線形計算(Z) 測量計算(V) ツール(T) ヘルプ(H)  $\ddot{\text{o}}$  $\overline{\mathbf{K}}$ 線形計算  $-2.00\sqrt{96}$ 標準片勾配 計算条件 線形入力 測点名 単距離 追加距離 IP.No 曲線タイプ 方向 R A JOSH センター表示 75.631  $\overline{4}$ 18,000 中杭計算  $\overline{\mathbf{5}}$ 11.549 87.180 幅員計算  $6\overline{6}$ 18.000 105.180 単曲線·終 100.000  $EC.1$  $\mathbf{1}$ - データ入力  $\overline{7}$ BC.2 石クリック '80 **片勾配入力**  $\frac{1}{43}$ 160.000  $\overline{\mathbf{8}}$  $\overline{2}$ 単曲線·始 左 拡幅入力  $\overline{\phantom{a}}$  14  $-101.145$  $\overline{1}$ 切り取り  $10$ 帳票作成  $2\mathfrak{k}^2$  $\bf{11}$ 哪る 貼り付け 2 単曲線·終 160.000  $\overline{12}$ クリア 先頭へ移動 末尾へ移動 指定行へ移動... 一括訂正.. 11 行挿入 行削除 ولأسترد
- 1 追加した行 (9 行目) の [単距離] に「2」と 入力します。
- **6 [左片勾配] に「-2」と入力します。**

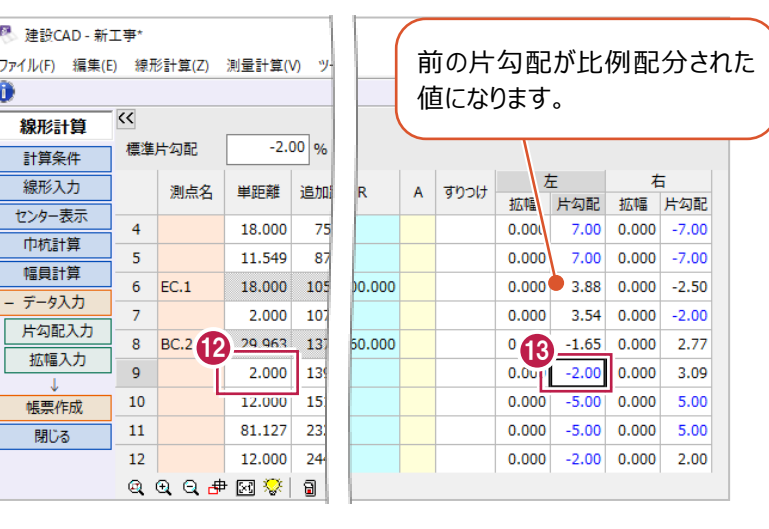

拡幅を入力する際に、縦断図で確認する内容について説明します。 以下は、縦断図の「拡幅」の項目を抜粋し、修飾したものです。

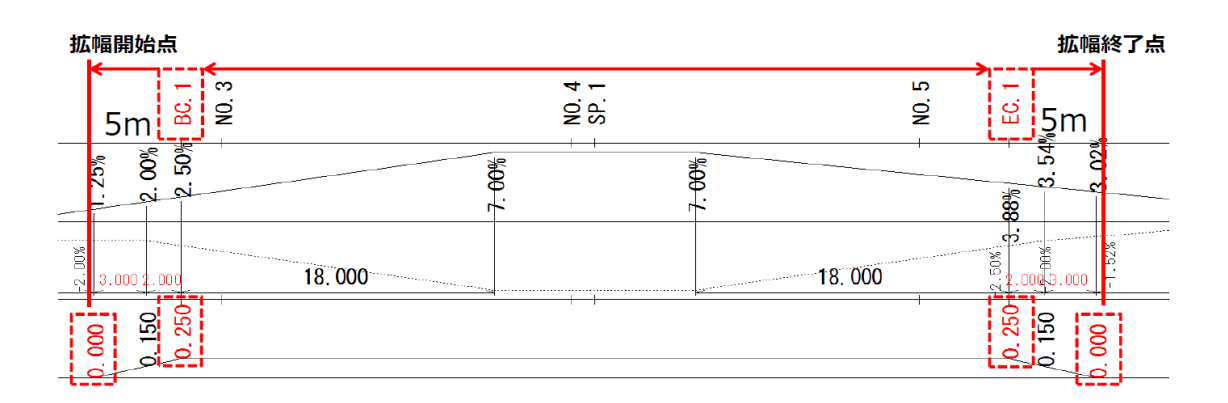

## カーブ外側→BC.1の手前5mからBC.1まで0.25m拡幅 BC.1からEC.1まで0.25mの拡幅を保持 EC.1から、EC.1の後5mで拡幅終了

縦断図には、IP.1区間のみ拡幅が記載されています。

カーブ外側「BC.1」の5m手前から拡幅がはじまり、「BC.1」で0.25mの拡幅に変化、その後、「BC.1」から「EC.1」まで 0.25mの拡幅を保持し、「EC.1」から「EC.1」の後ろ5mの間で拡幅が終了していることが確認できます。

「拡幅について」(前ページ)で確認した内容を入力します。

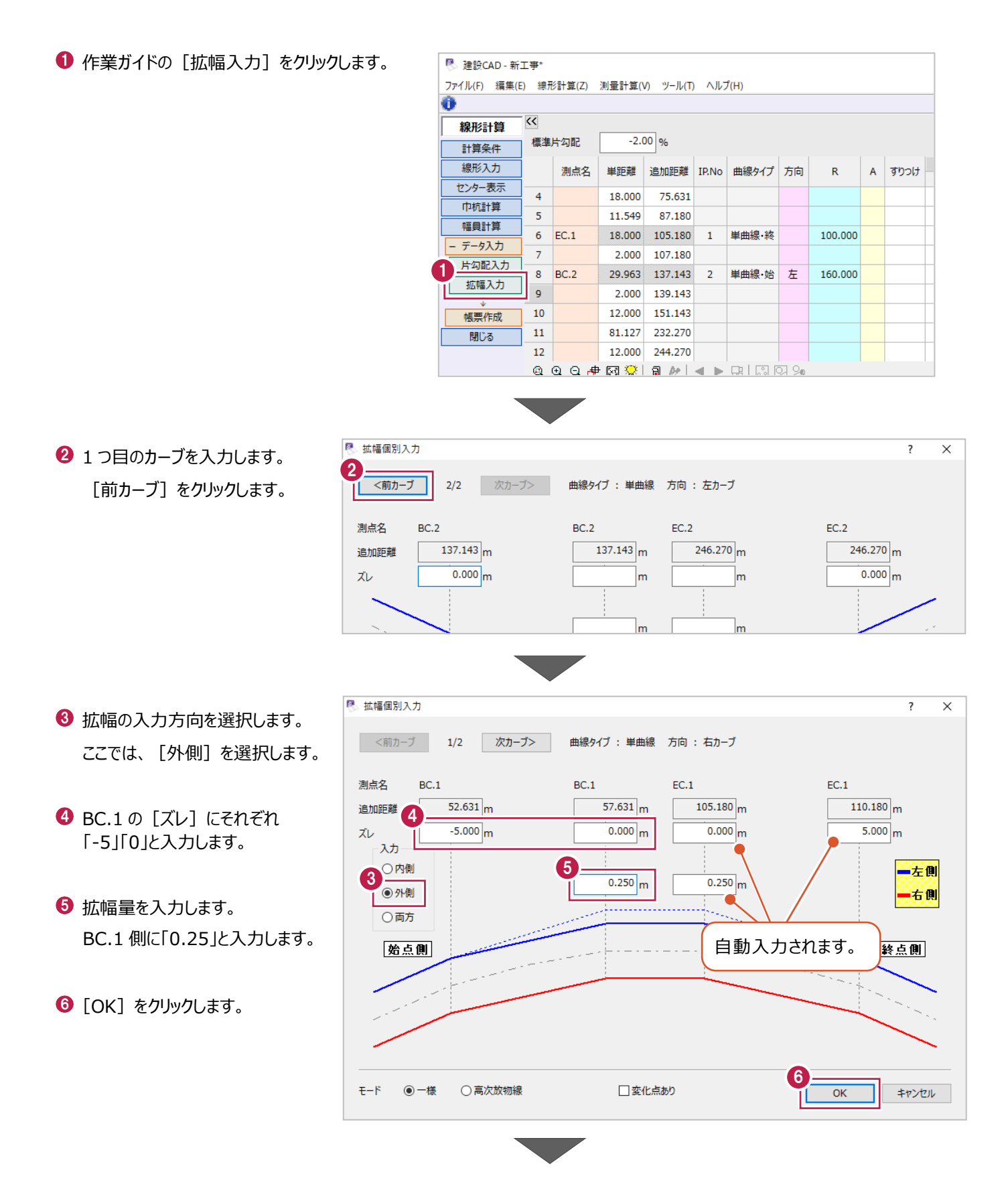

 $\bigcirc$  [はい] をクリックします。

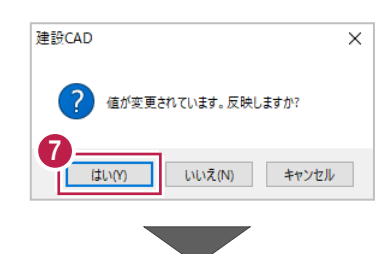

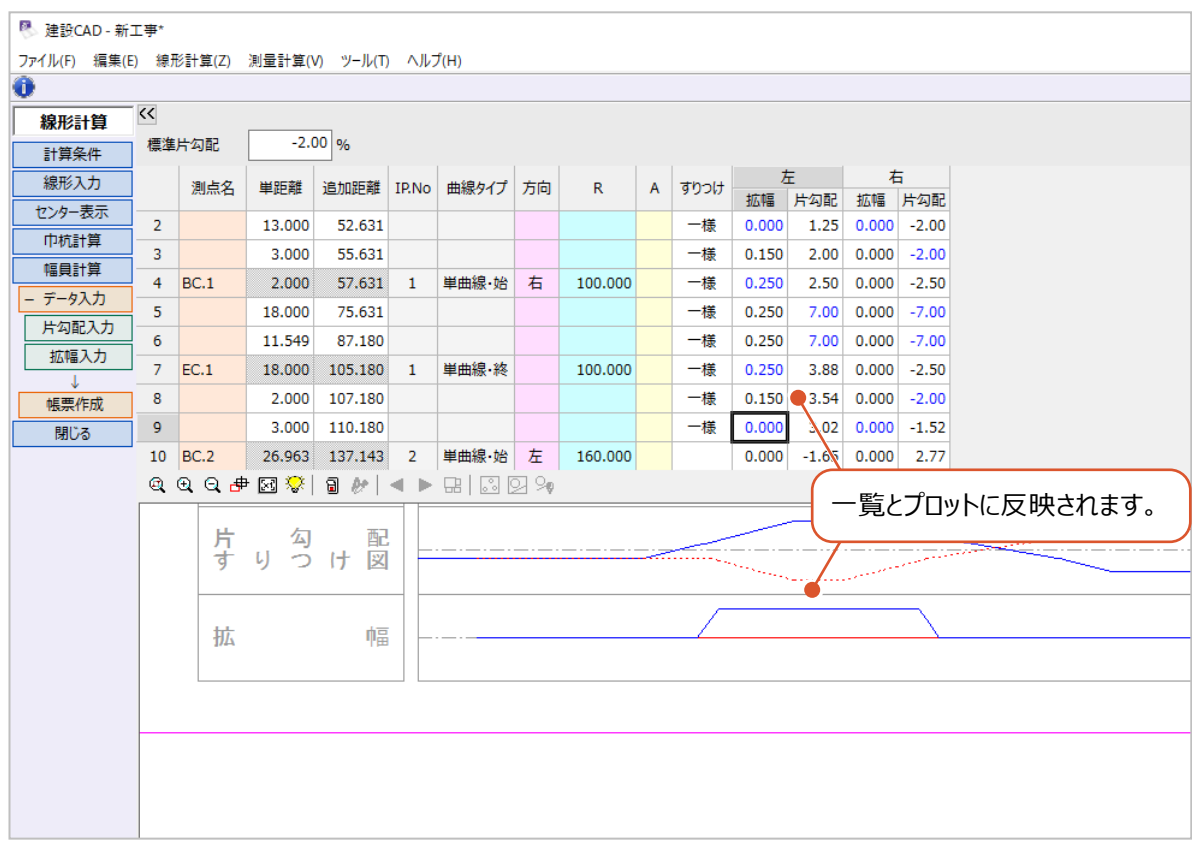

入力した拡幅や片勾配が、一律3.5mで入力した巾杭に反映されているか確認します。

#### 作業ガイドの[幅杭計算]をクリックします。

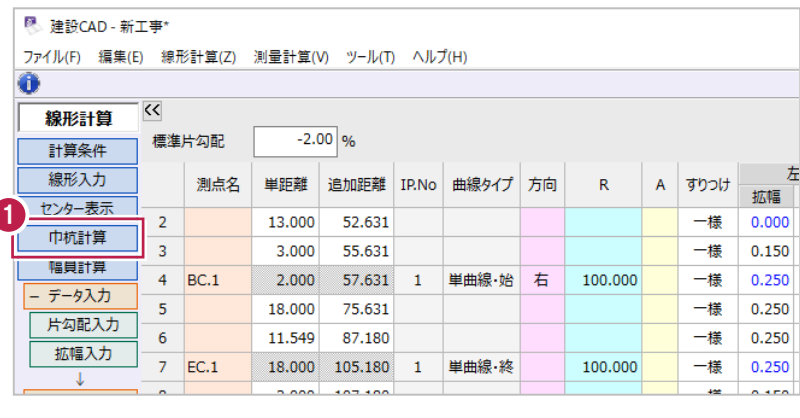

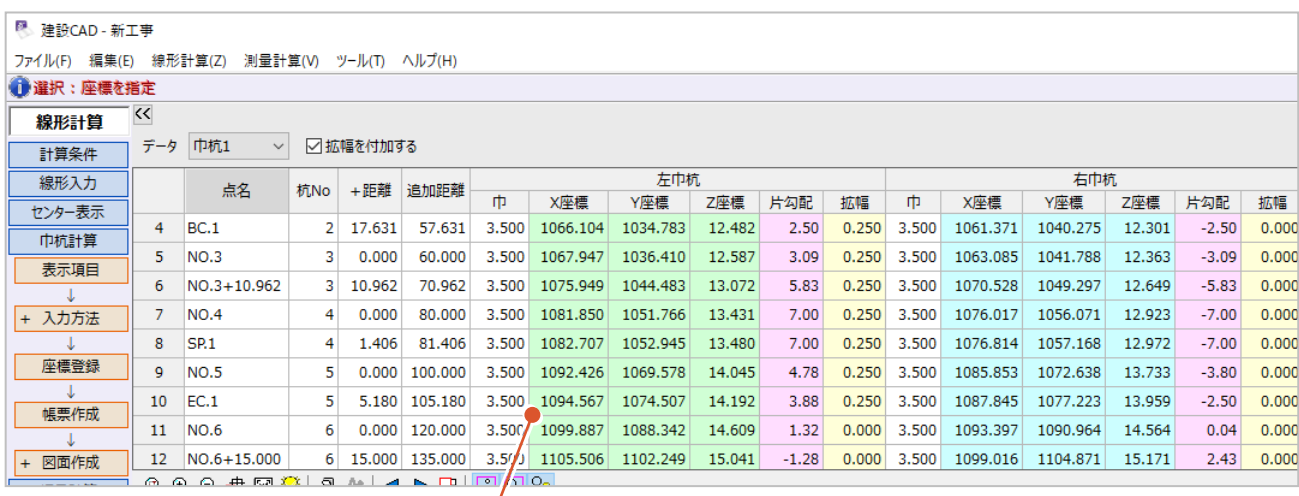

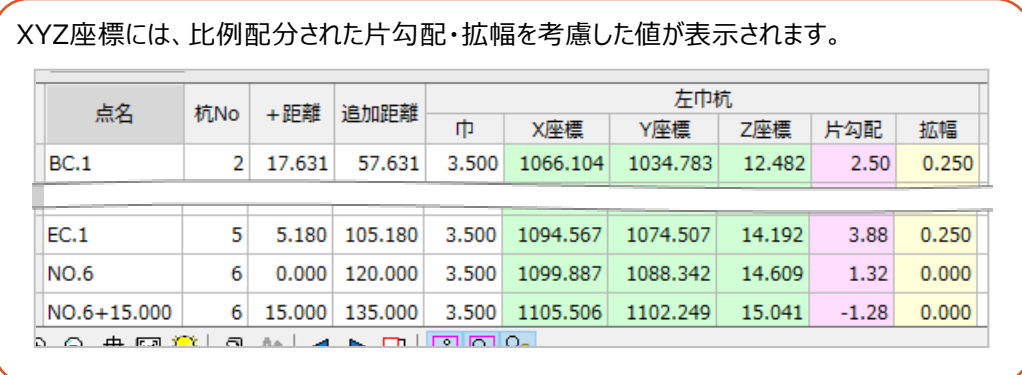

なお、ここでは始終点(BPとEP)にZ座標が設定されていたため、主要点や中間点の標高が自動計算され、同時に巾杭の Z座標も計算されています。

# **3-9 図面作成**

入力したデータをもとに路線図を作成します。 ここでは、各要素の作図やマークの有無などを設定して図面を作成します。

#### ■設定画面の起動

設定画面を起動します。

作業ガイドの[図面作成]をクリックします。

2 [形状図配置] をクリックします。

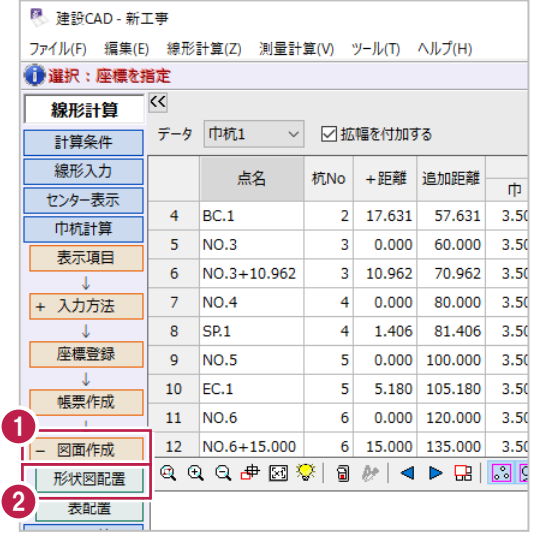

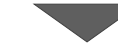

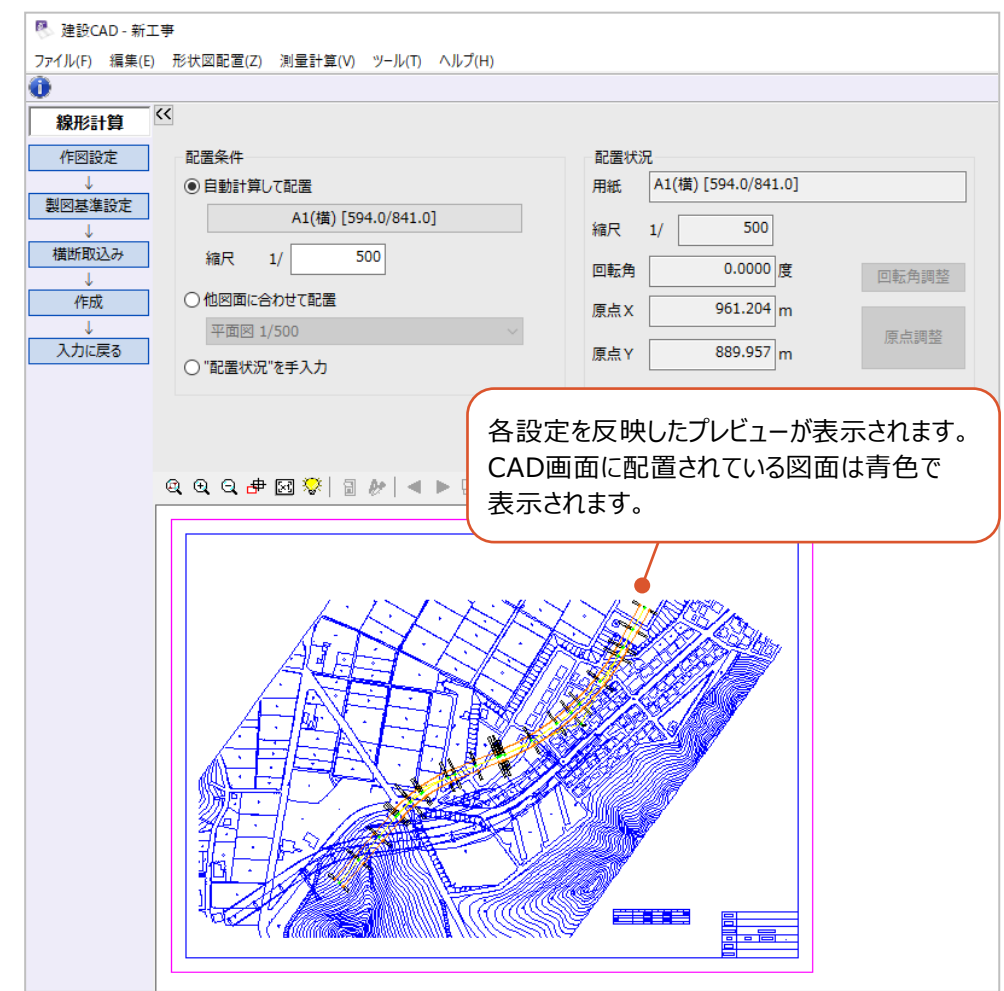

■作図設定

各マークの作図の有無などを設定します。

ここでは、IP点とIP点への結線を作図しないように設定します。

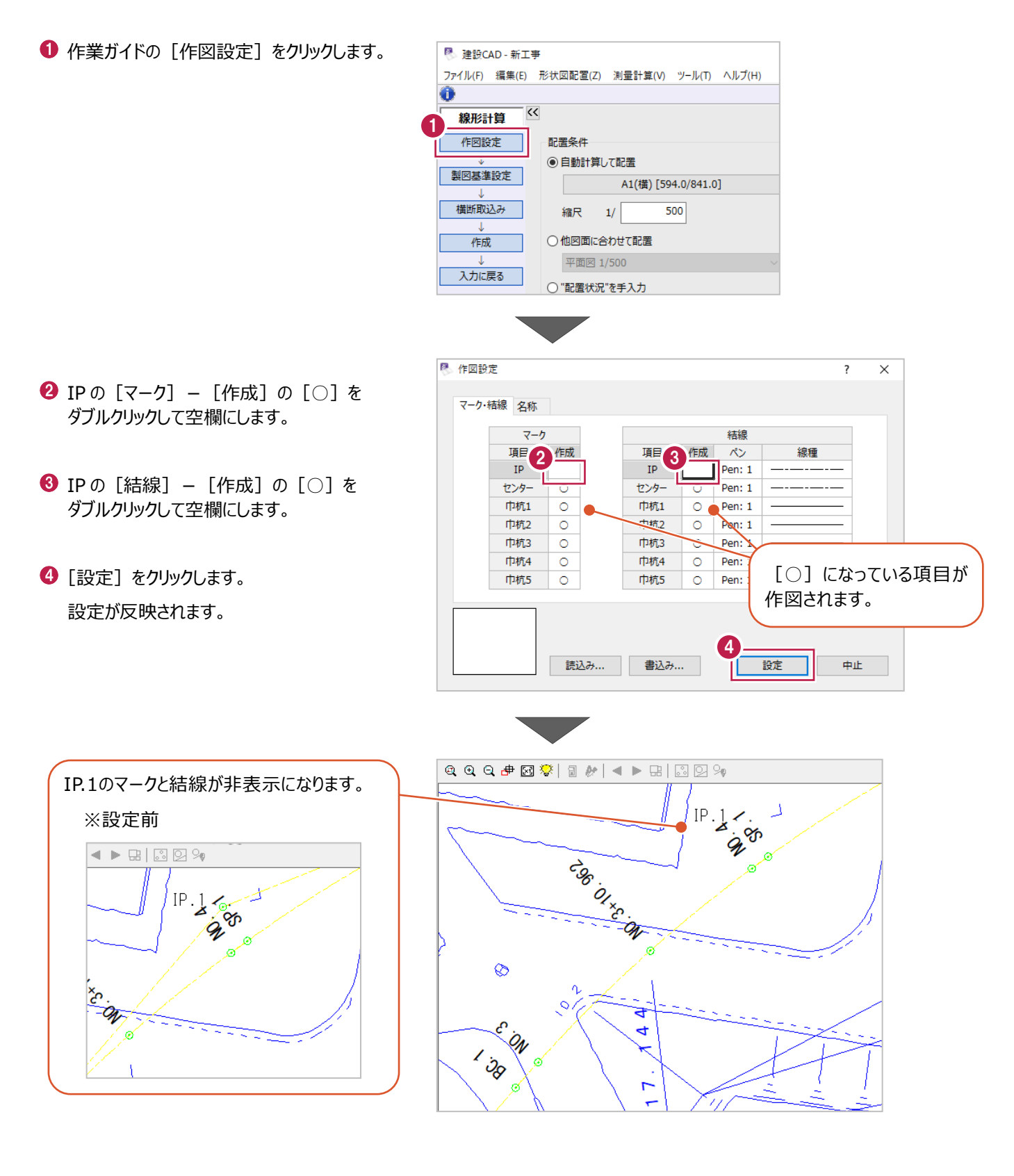

■作図位置の設定

作図する位置を設定します。

ここでは、新たにページを追加して、A1横の用紙に1/500で作図します。

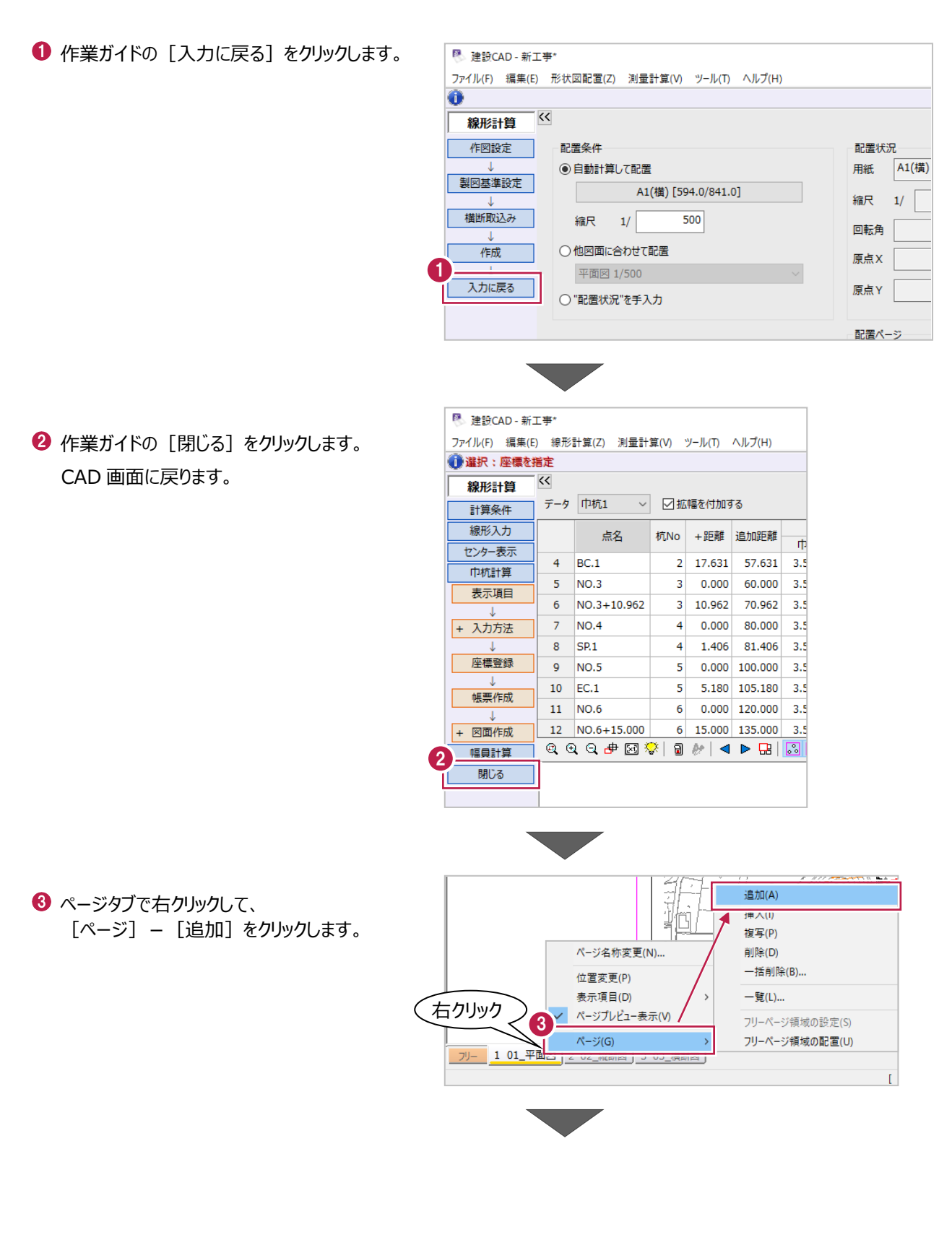

**2** 建設CAD - ディー<br>ファイル(F) 編集(L<sub>/</sub> 4 再度、線形計算を起動します。 测量計算(V) CAD(Z) 入力(I) 土木(C) 建設(K) メニューバーの「測量計算]をクリックします。 測量計算データ起動(R)  $\Box \ncong \blacksquare \mid \varnothing$ 因同学同 測量計算データ管理(M)...  $\bigotimes | \overline{ \square 9}$  Pen 1  $\overline{\mathbb{Z}}$  (  $\overline{\mathbb{Q}}$  )  $\overline{\mathbb{Q}}$ 座標入力(Z)  $\frac{1}{\sqrt{2}}$ ■ 明紙系 1/1 6 [線形計算] をクリックします。 <mark>au</mark> ヘルプ・FAQ検索  $H \Box B$ 座標プロット(P)... トラバース計算(I)... ●線形計算 <br>柿打ち計管/K) 文字選択 自動 5  $\overline{z}-\overline{z}$ 線形計算(S) **械断線形(J)...** 構断工張(O)... 出来形展開図(<u>X)</u>  $\ddot{\phantom{0}}$ 切削オーバーレイ(L)... 線形XML(<u>I</u>)  $\ddot{\phantom{1}}$ ■ データ選択  $\overline{\phantom{a}}$  $\times$ 「データ 1」を選択します。 データ名 最終更新日時 6 \*\*\*\*  $-51$ 2019/10/21 11:57:51 ● [開く] をクリックします。 図面が配置されている場合は、図面をクリックすることによって選択することもできます。 名称 データ2 7 厭 中止 6 表示するページを切り替えます。 <sup>限</sup>、建設CAD - 新工事\* ファイル(F) 編集(E) 線形計算(Z) 測量計算(V) ツール(T) ヘルプ(H) ページ一覧ボタンをクリックします。 6  $\overline{\mathbf{z}}$ 線形計算 計算方法 ◎ IP法 ◎ エレメント法 ◎片押し法 計算条件 **9** [Page4:未設定] (追加したページ)を 計算設定 路線名 選択します。 線形入力 ピッチ (m) センター表示 IP開始No 中杭計算 20.000 NO杭 福昌計算 登録開始点番 20.000 中間点 **閉じる** IP点 初占情報 中間点 初点杭 +距離  $\overline{0}$  +  $\overline{0.000}$ <sub>m</sub> **NO** 左巾杭  $0.000$ <sub>m</sub> 初点追加距離 右巾杭 8 □2% 雷 フリーページ Page 1: 01\_平面図 Page 2:02\_縦断図 Dane 3 · 03 桂断図 9● Page 4: 未設定

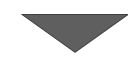

 $\overline{1}$ 

 $\overline{6}$ 

201

301

 $401$ 

作業ガイドの[巾杭計算]をクリックします。

[図面作成]をクリックします。

[形状図配置]をクリックします。

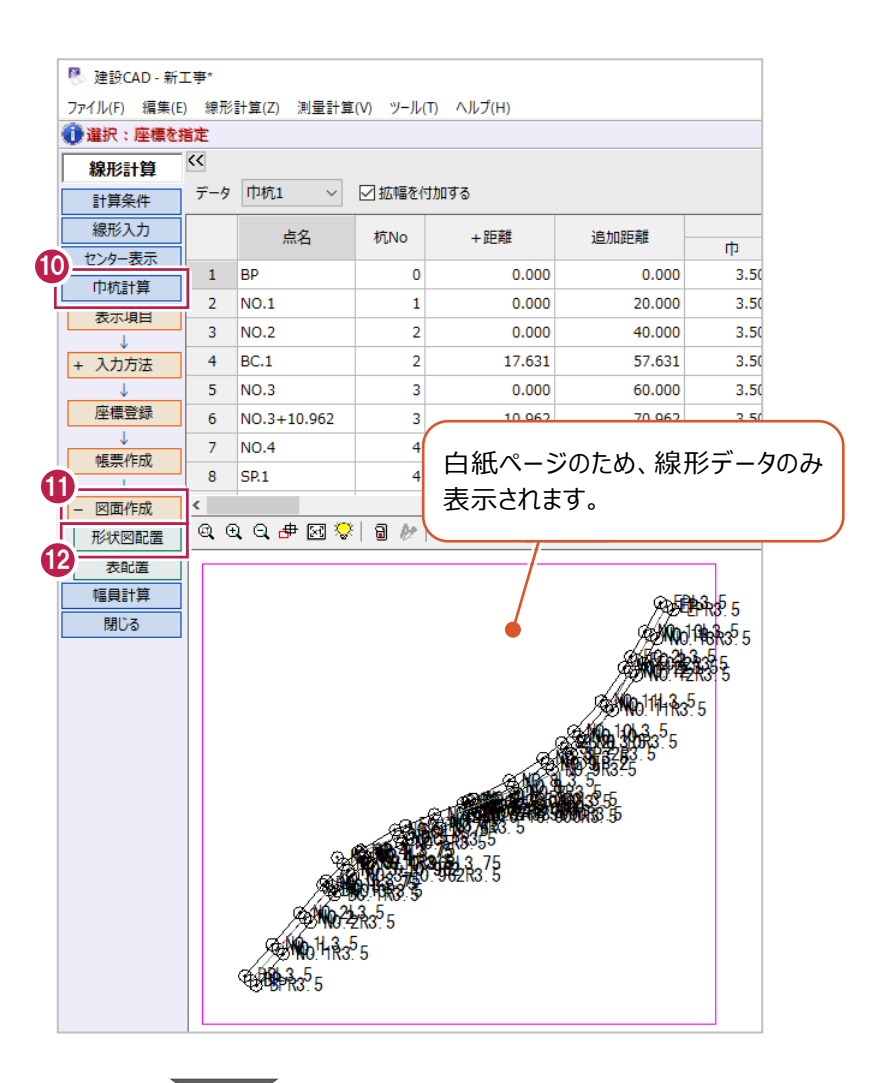

[自動計算して配置]を選択して、以下の ように設定します。

> [用紙サイズ]: A1 (横) [縮尺]:1/500

◎ 作業ガイドの「作成]をクリックします。 CAD 画面に路線図が配置されます。

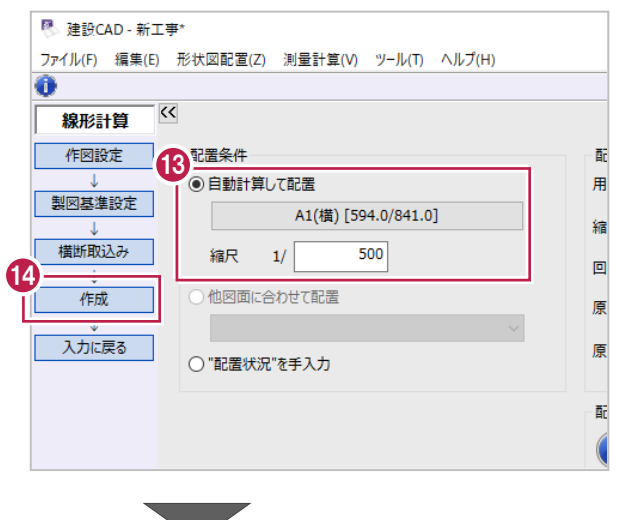

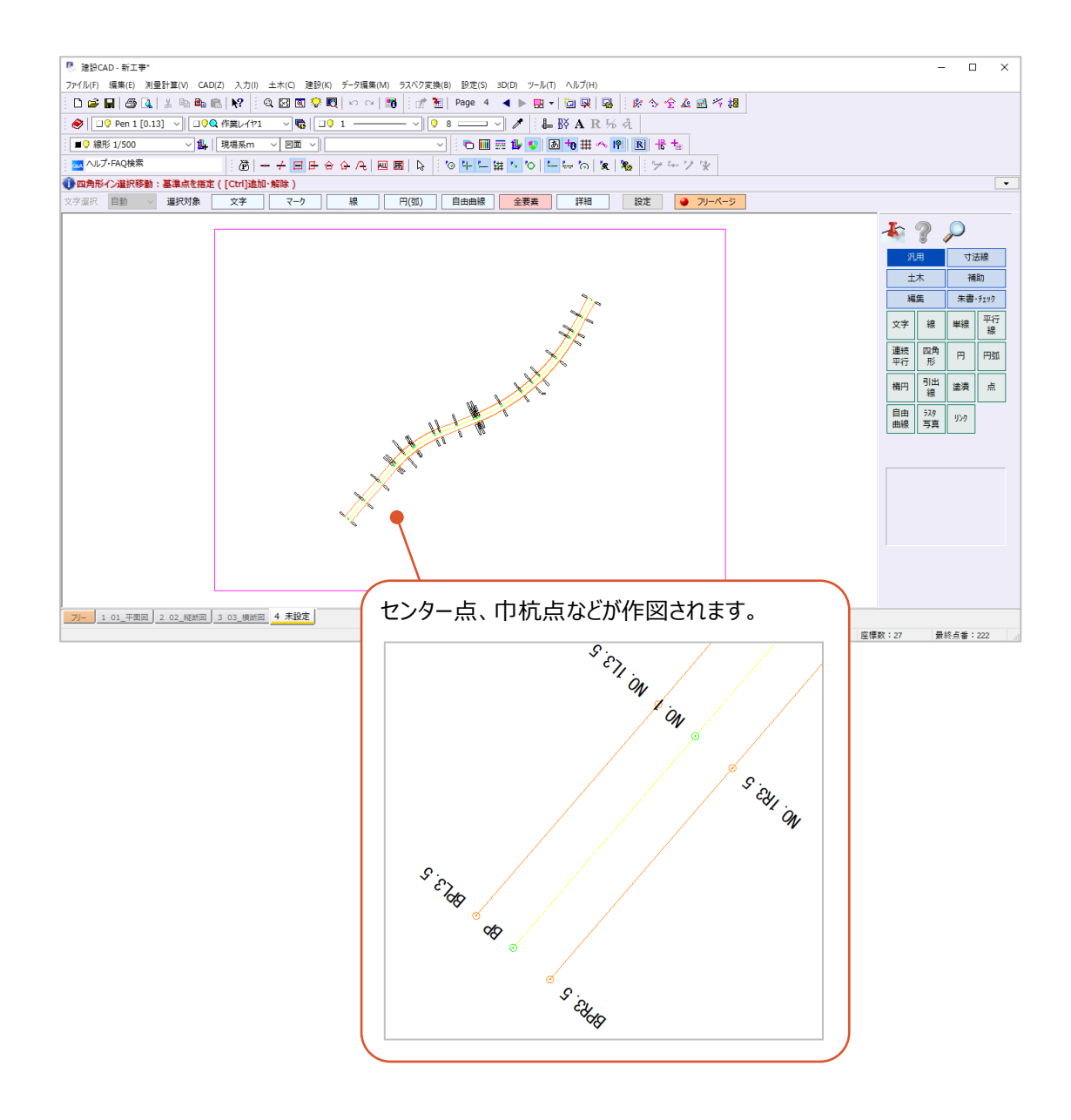

# **3-10 データの保存**

入力したデータを保存します。 線形計算で入力した内容や、作図した路線図が保存されます。

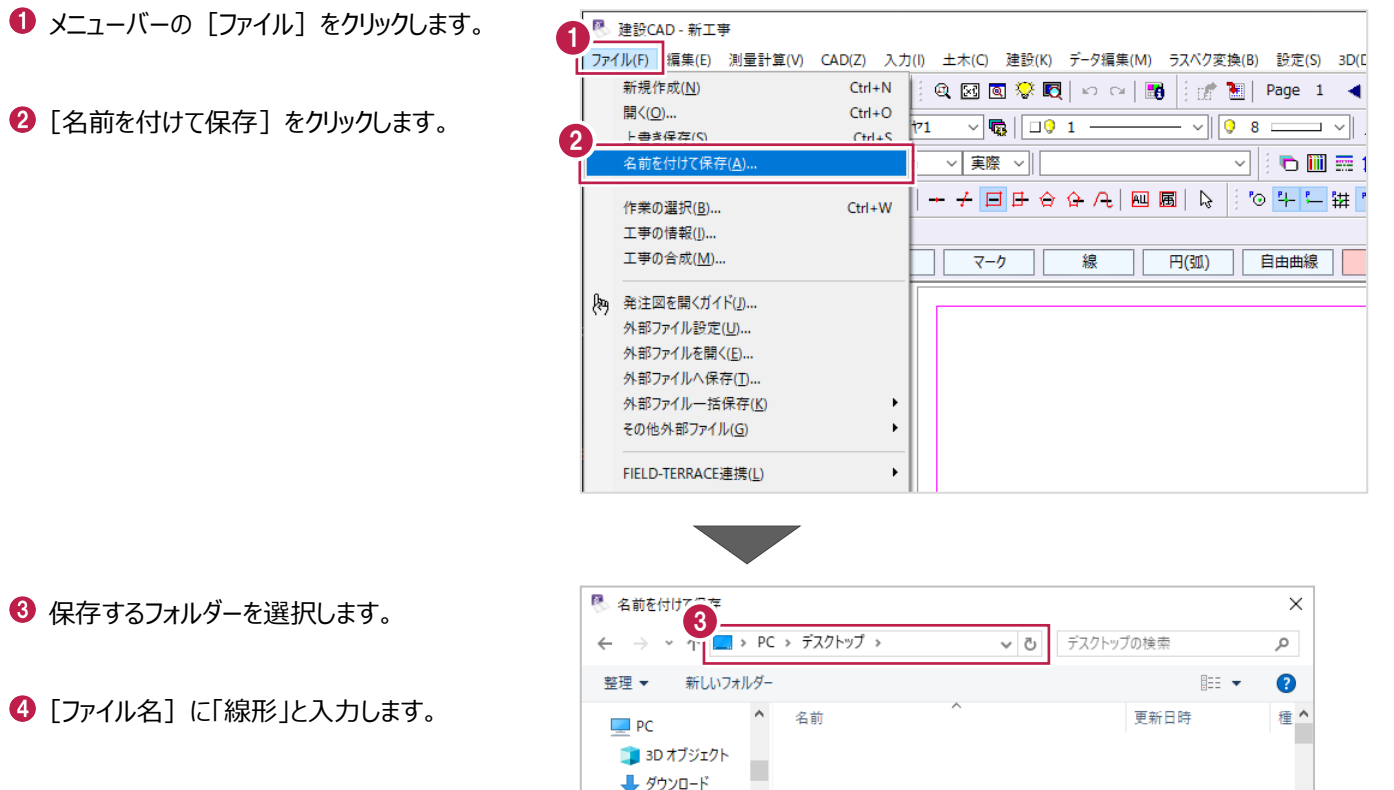

**イ**デスクトップ<br>ファイル名(N): <sup>[線形]</sup>

ヘ フォルダーの非表示

ファイルの種類(T): CADデータ(\*.MSS)

 $\sqrt{2}$ 

5

П

保存(S)

キャンセル

 $\Theta$  [保存] をクリックします。 データが保存されます。

# **4A 縦断線形 線形を利用した入力**

ここでは、「3 線形計算」で入力した線形をもとに縦断図から計画高を取得し、取得した計画高を [線形計算]に フィードバックする方法を説明します。

※ここでの操作は、縦断計算・縦断図作成、路線計算・路線図作成の両オプションが必要です。

# **4A-1 縮尺の確認と補助線の入力**

「3 線形計算」で保存したデータ「線形.MSS」を使用して操作します。

保存したデータがない場合は、サンプルデータ「4A\_線形.MSS」を開いて操作を始めてください。

※サンプルデータは「C:¥FcApp¥EX-TREND武蔵¥マニュアル用データ¥路線縦横断 |フォルダーに格納されています。

#### ■縮尺の確認

縦断図の縮尺を確認します。

● 2ページ目「02\_縦断図」を開きます。

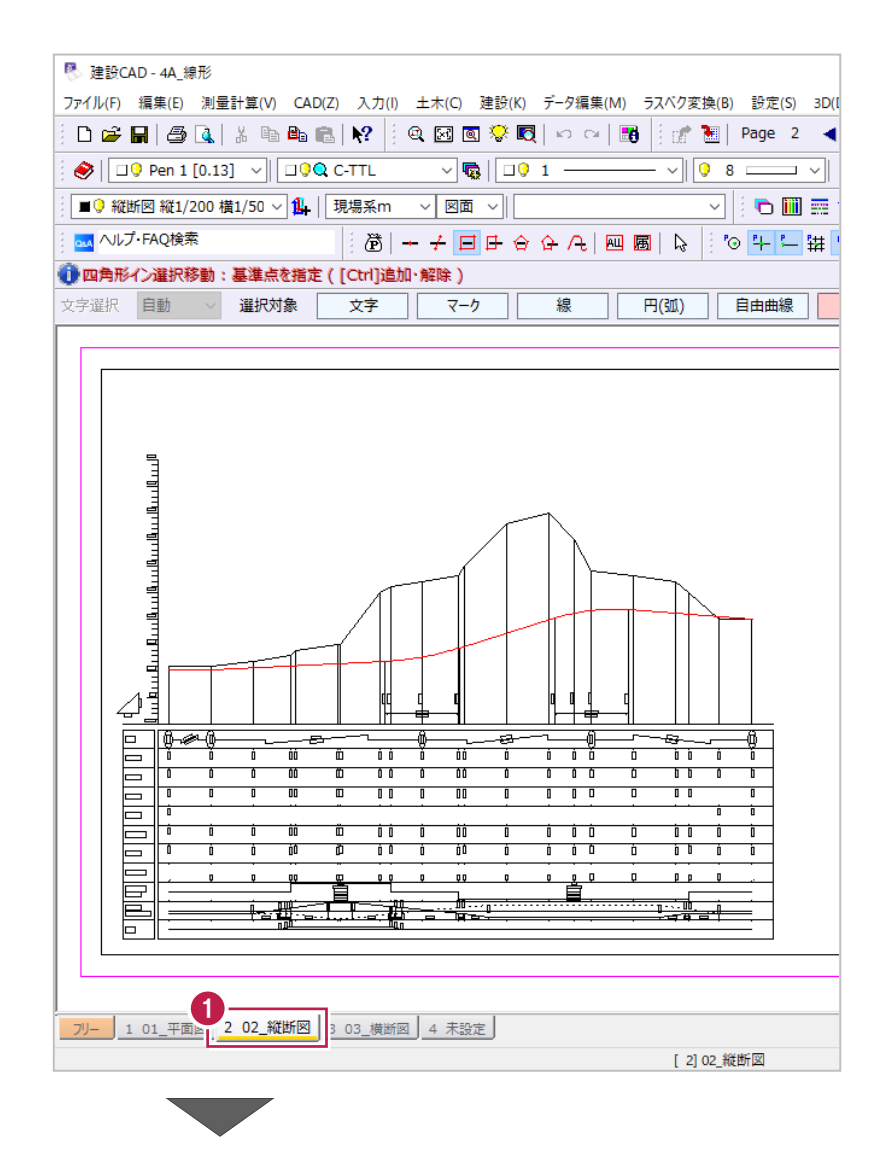
2 右下の表題欄を拡大して、縮尺が 「縦 1/200 横 1/500」になっていることを 確認します。

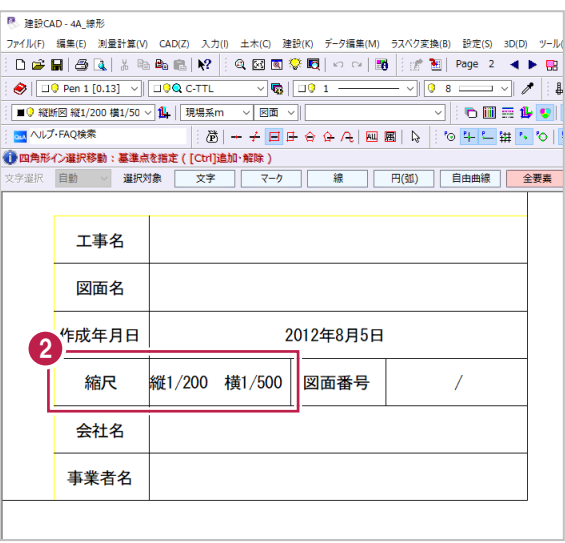

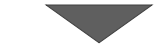

6 距離を計測します。

ツールバーの[計測:2 点間の距離方向角] をクリックします。

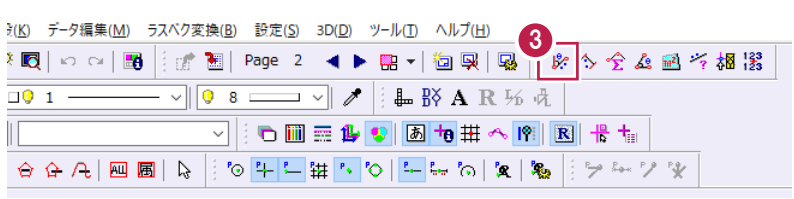

4 縦方向を確認します。

縦断図の DL 値 (目盛)を拡大して、 「0.000」「5.000」の位置を順にクリックします。

「5.000m」と表示され、縦の縮尺が合っている ことが確認できます。

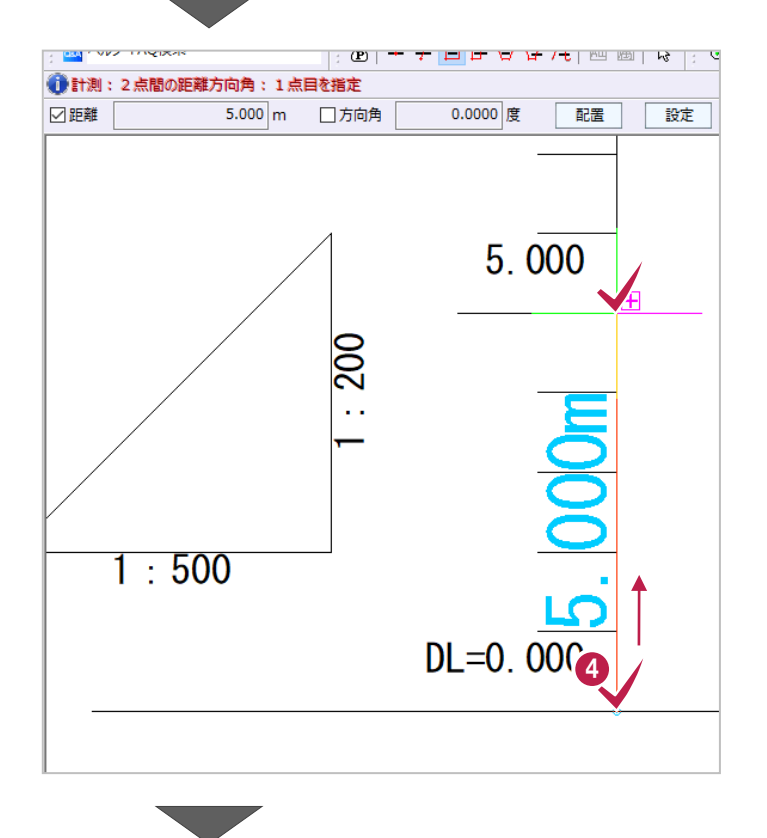

6 横方向を確認します。

縦断表の「追加距離」を拡大して、 「0.000」「20.000」の位置を順にクリックします。

「20.000m」と表示され、横の縮尺が合って いることが確認できます。

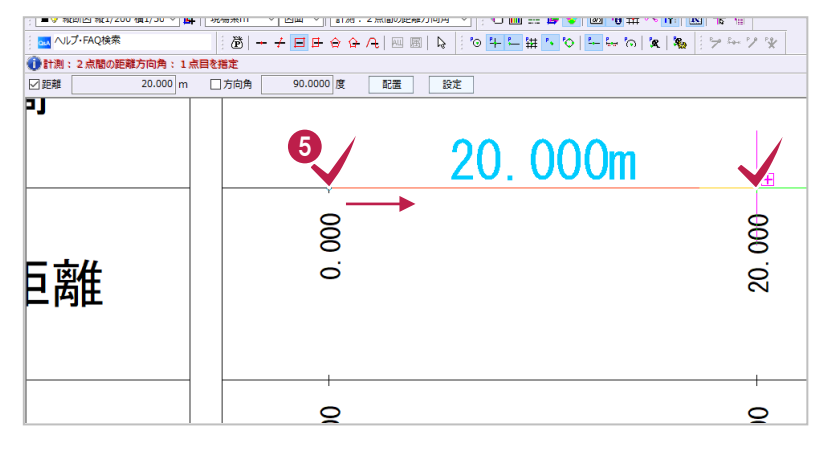

● 右クリックして [中止] をクリックし、計測を 終了します。

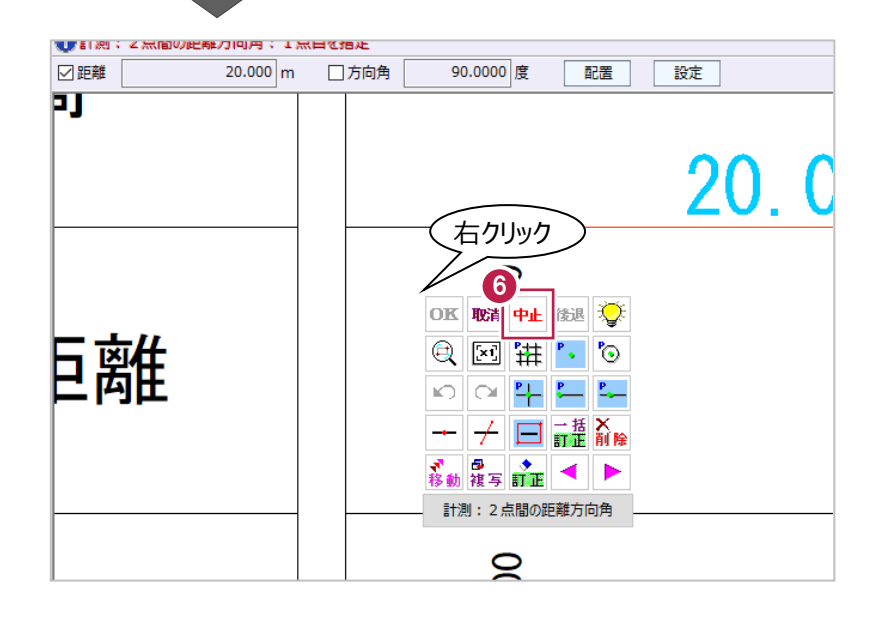

縦断図から計画高を取得しやすくするため、計画変化点の位置に補助線を入力します。 ここでは、BP、NO.1、NO.6、NO.10、EPの位置に無限補助線を入力します。

- メニューバーの [入力] をクリックします。
- $\Theta$  [補助] [平行線] をクリックします。

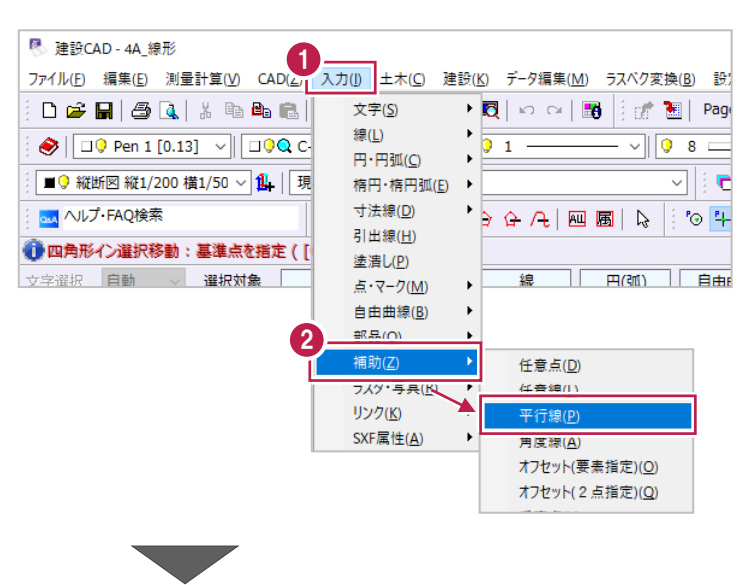

6 インプットバーの「無限補助線]をオンに します。

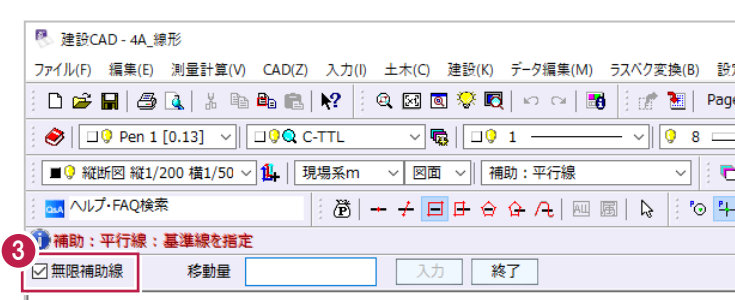

4 垂直の線を指定します。 ここでは、DL 値の縦線をクリックします。

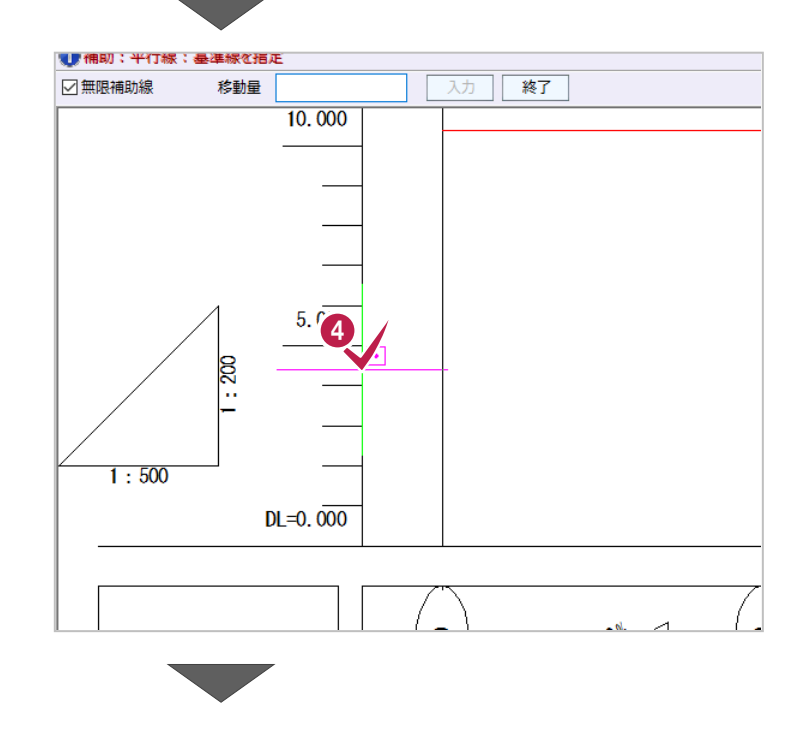

6 補助線の入力位置を指定します。

DL=0m の線と BP の縦線の交点をクリック します。

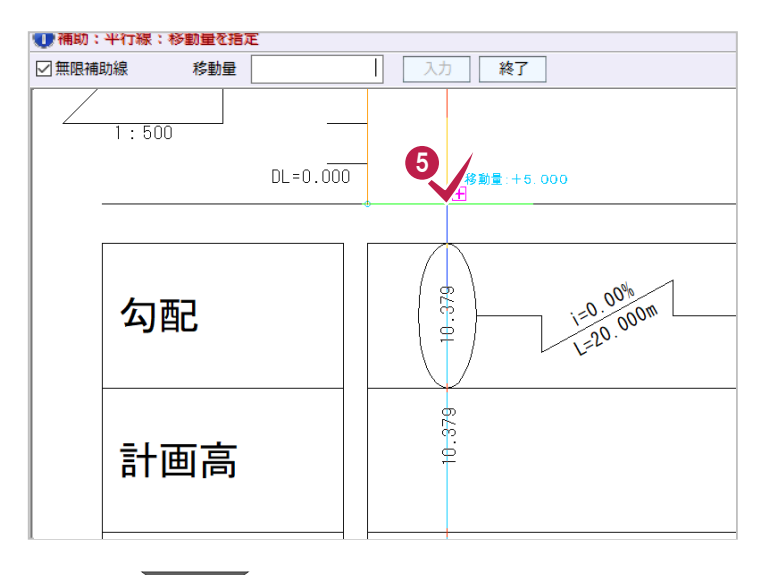

**<sup>5</sup>** 同様に、NO.1 の交点をクリックします。

**■ NO.6 の交点をクリックします。** 

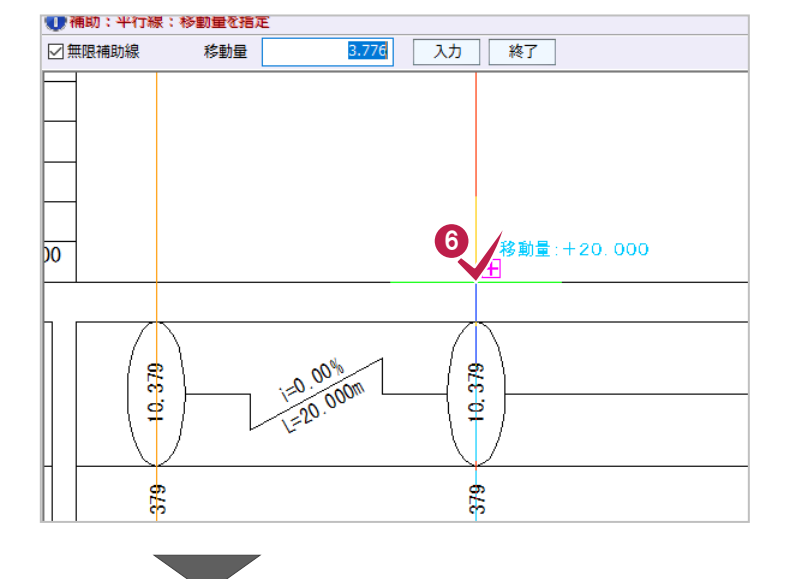

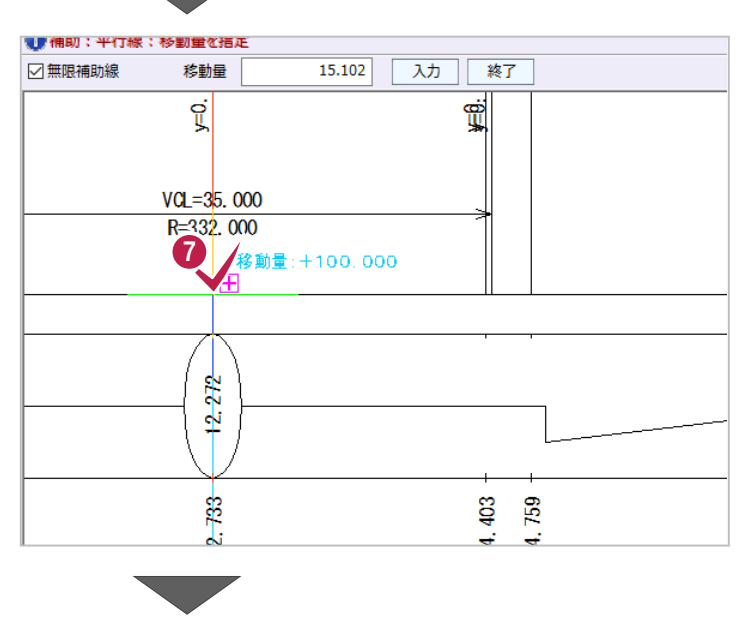

**8 NO.10 の交点をクリックします。** 

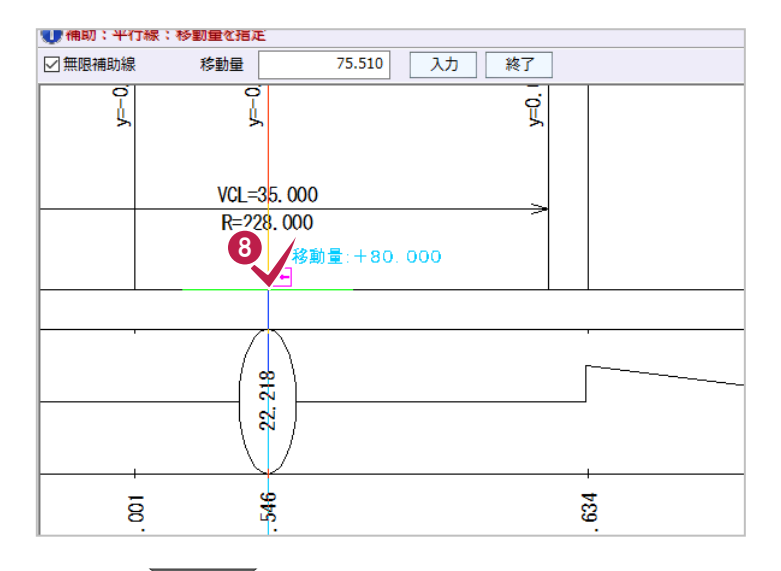

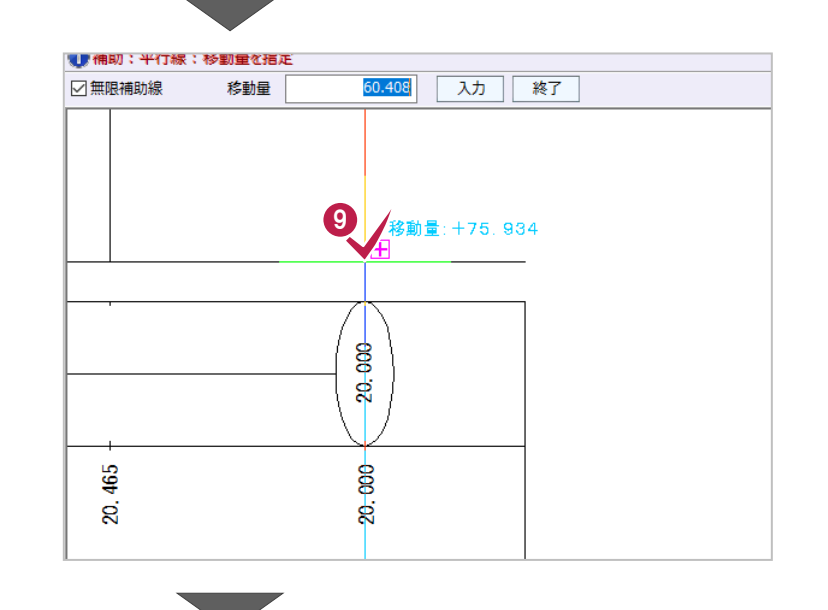

**D** EP の交点をクリックします。

右クリックして[中止]をクリックし、補助線の 入力を終了します。

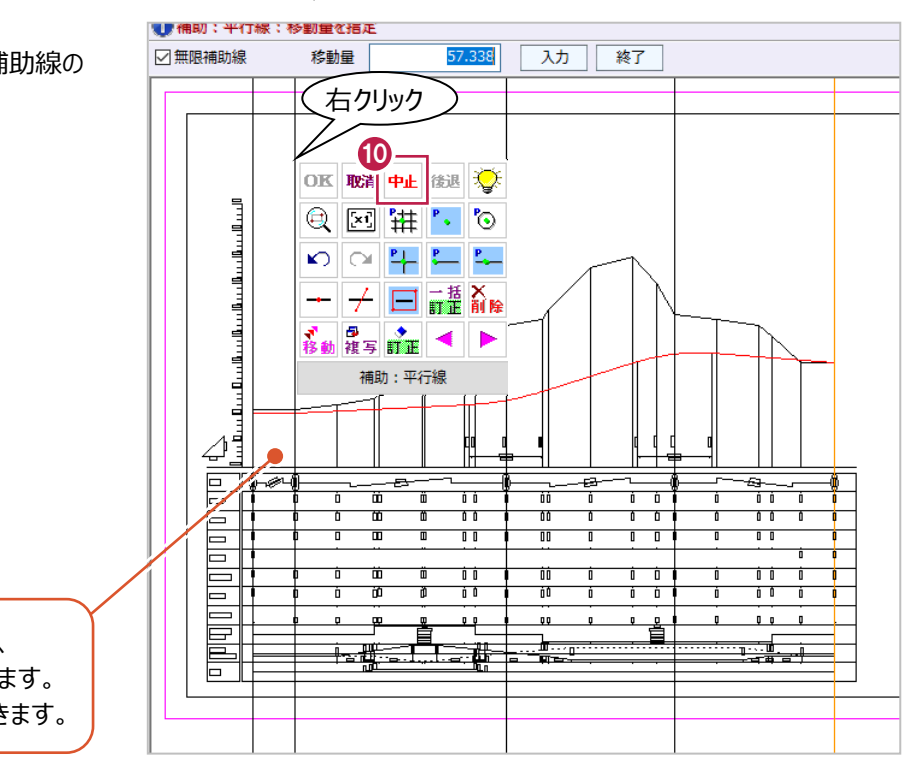

各変化点の位置に補助線が配置され、 測点名や追加距離が確認しやすくなります。 補助線は、印刷対象外にすることもできます。 縦断線形に線形計算で入力したデータを取り込み、縦断図から計画高を取得します。

■縦断線形の起動

縦断線形を起動します。

- メニューバーの [測量計算] をクリックします。
- 2 [縦断線形] をクリックします。

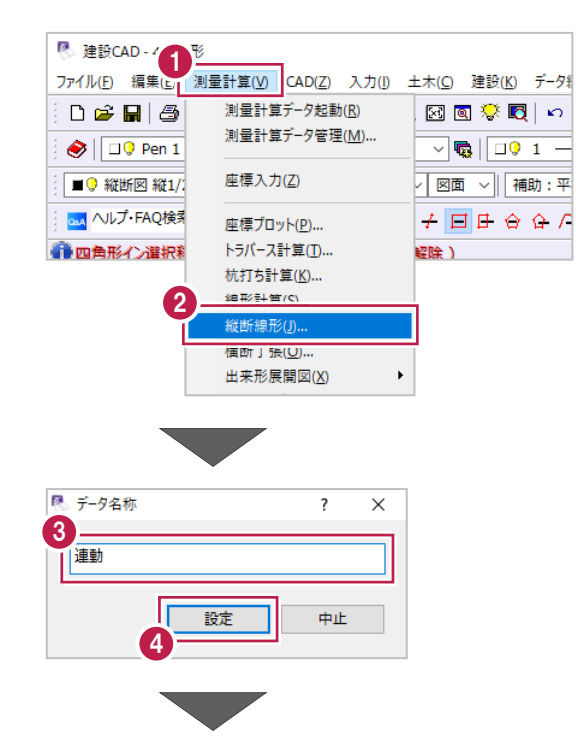

6 データ名称に「連動」と入力します。

4 [設定] をクリックします。 縦断線形が起動します。

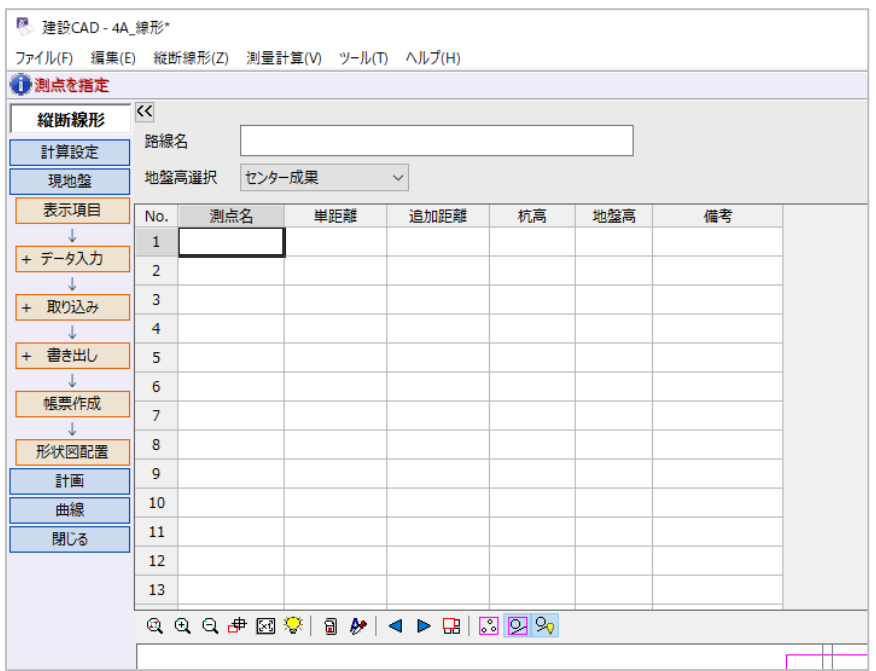

#### ■線形データの取り込み

線形計算で入力・計算した測点名や追加距離などを取り込みます。

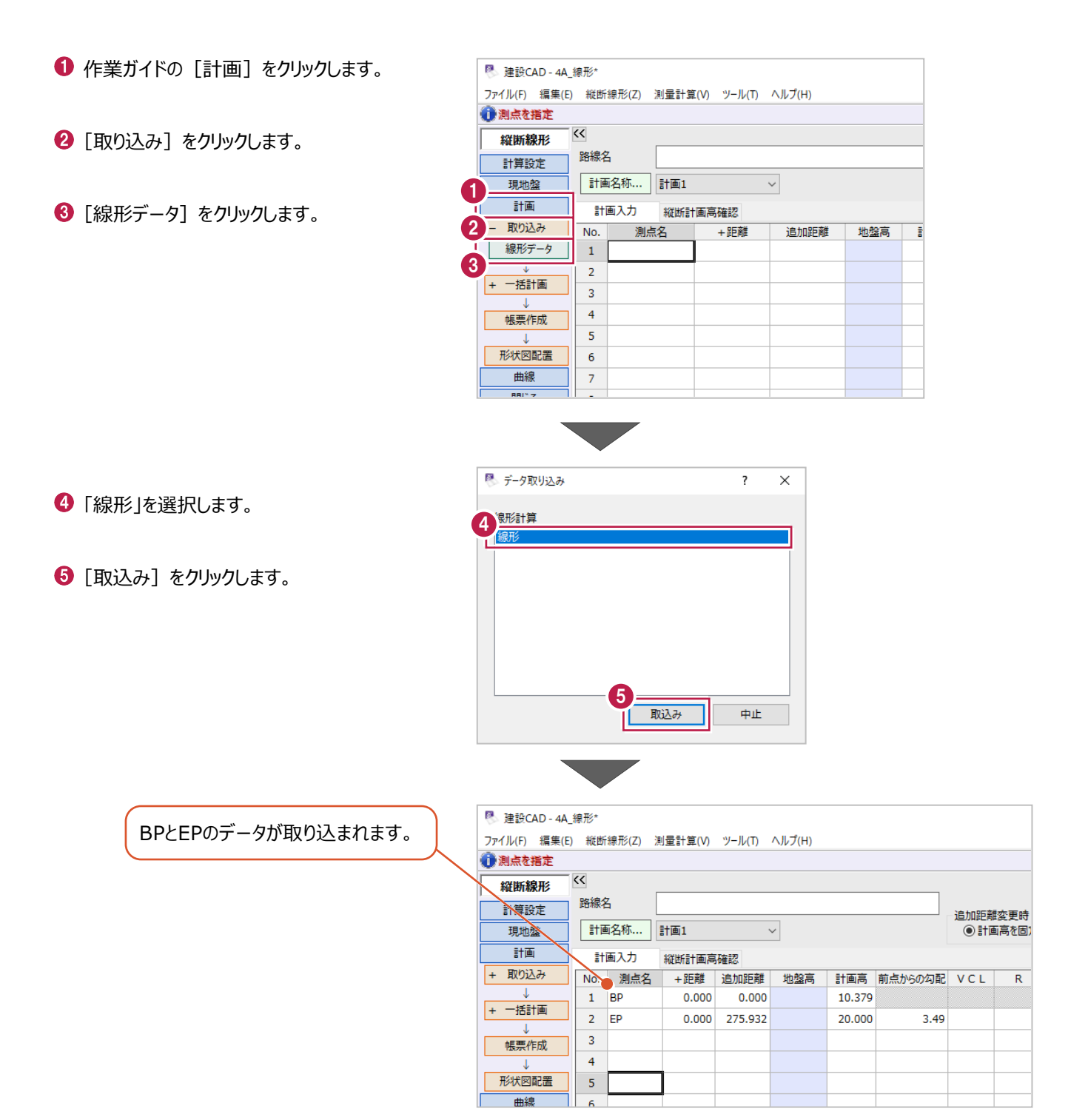

#### ■計画変化点の入力

縦断図より、計画変化点はBP、NO.1、NO.6、NO.10、EPであることが確認できますが、 縦断線形にはBPとEPのみ入力されています。 ここでは、行を追加後、縦断図を利用してNO.1、NO.6、NO.10を入力します。

#### **1 BP と EP の間に 3 行挿入します。**

2 行目から 4 行目をドラッグして選択します。

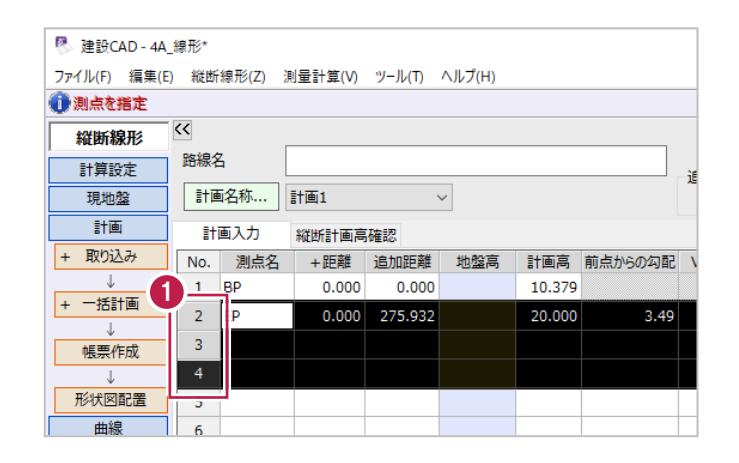

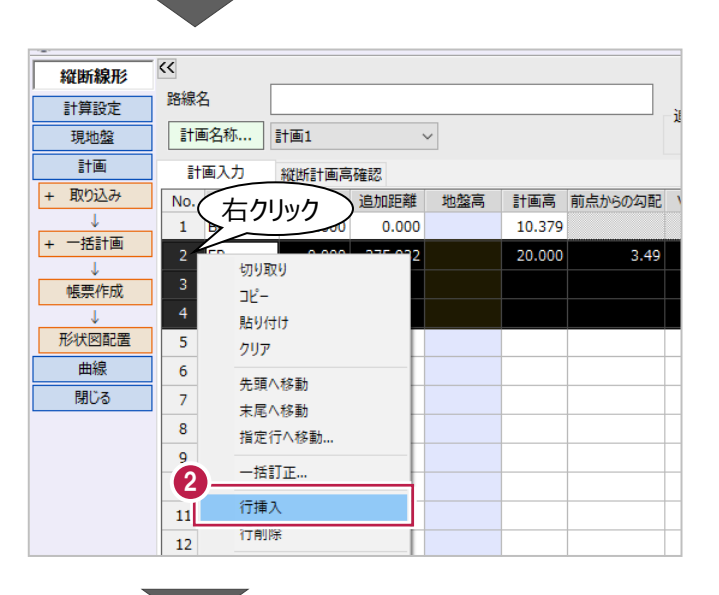

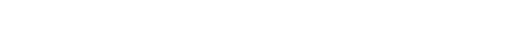

 $\bigcirc$  右クリックして「行挿入]をクリックします。

- 6 2 行目の「測点名]セルを選択します。
- [プロットから文字列を取得] をクリックします。
- 縦断表 「測点番号」の「NO.1」をクリックします。

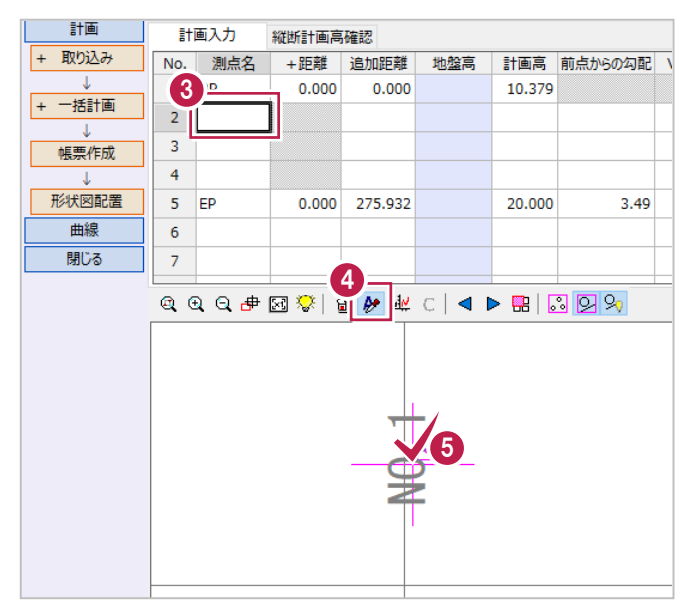

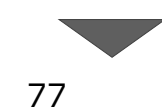

 $\Theta$  3 行目の [測点名] セルを選択します。

縦断表の「NO.6」をクリックします。

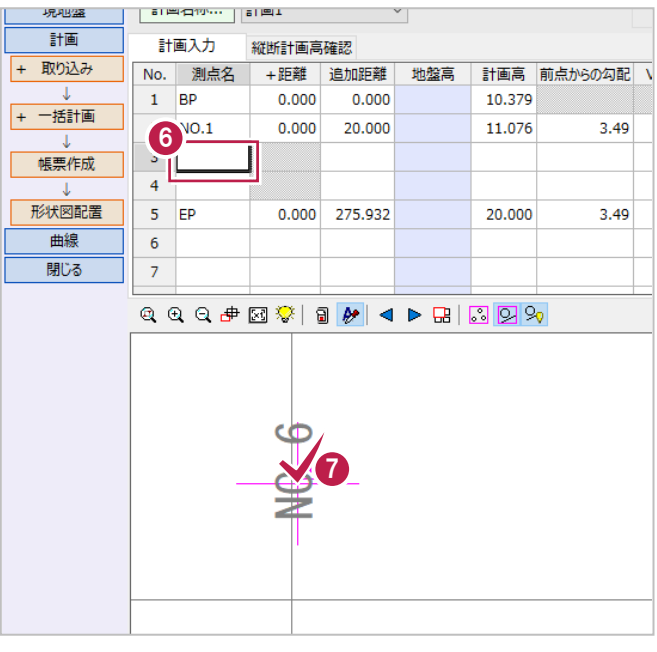

## 

 $\Theta$  4 行目の [測点名] セルを選択します。

**9 縦断表の「NO.10」をクリックします。** 

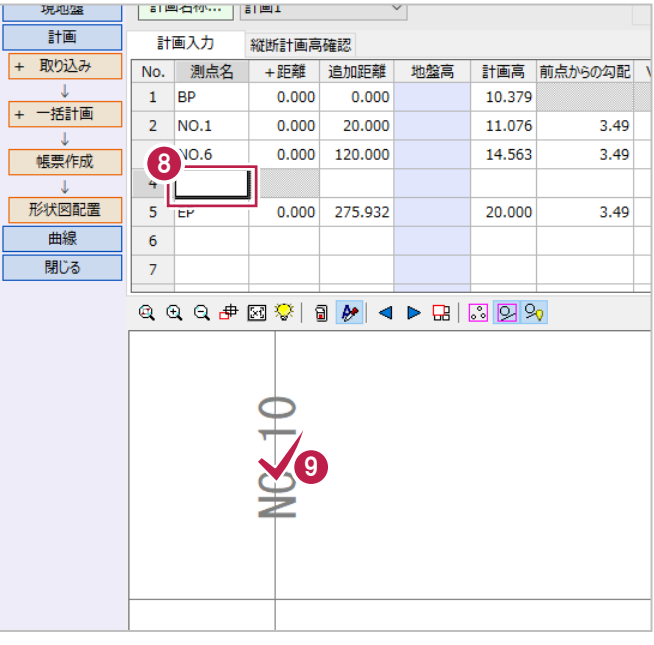

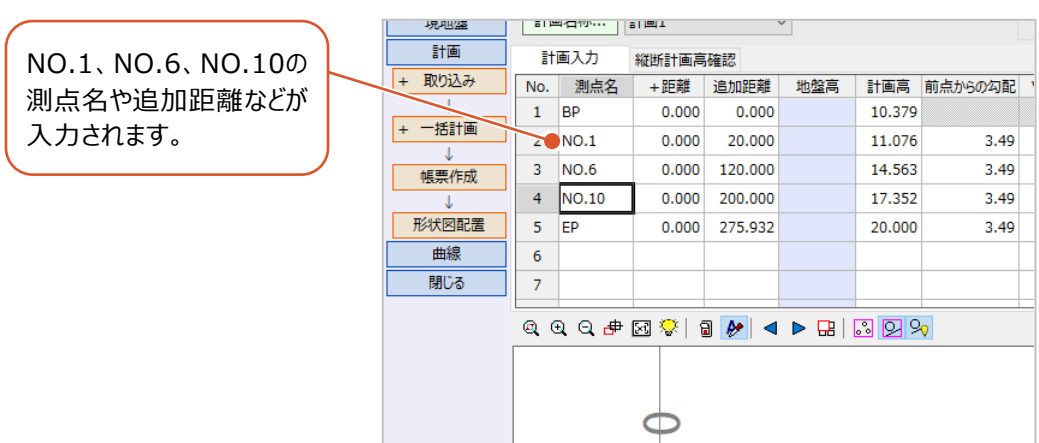

 $\overline{\phantom{a}}$ 

■計画高の入力

追加したNO.1、NO.6、NO.10の計画高を入力します。 ここでは、「計画変化点の入力」(P.77)と同様に、縦断図から値を取得します。

- **1 NO.1の[計画高]セルを選択します。**
- **2 縦断表 NO.1 の計画高「10.379」をクリック** します。

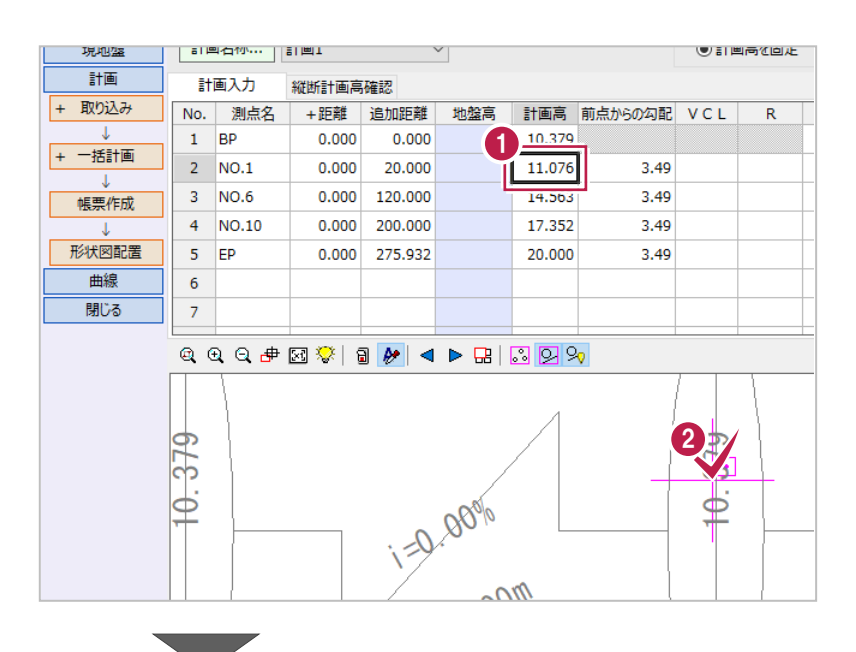

- **❸ NO.6 の「計画高]セルを選択します。**
- **4 縦断表 NO.6 の計画高「12.272」をクリック** します。

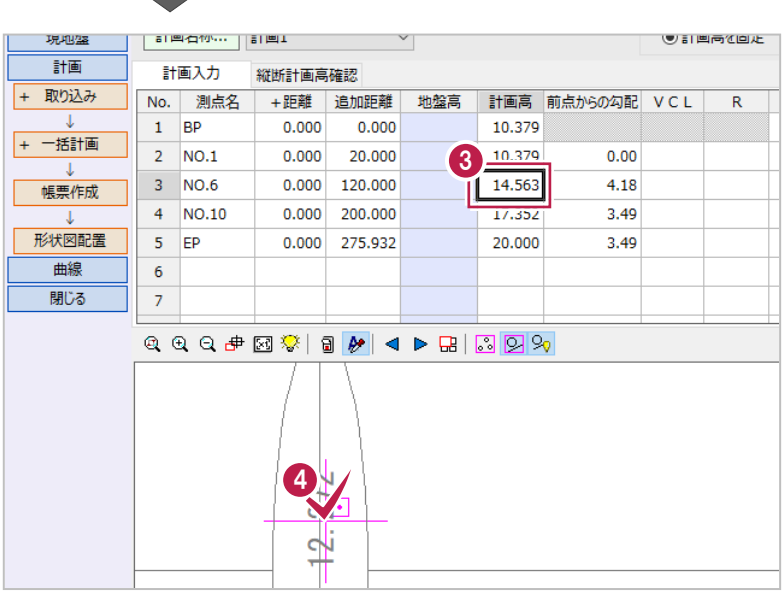

 $\mathbf{C}^{\mathbf{r}}$ 

- $\Theta$  NO.10 の [計画高] セルをクリックします。
- 縦断表 NO.10 の計画高「22.218」をクリック します。

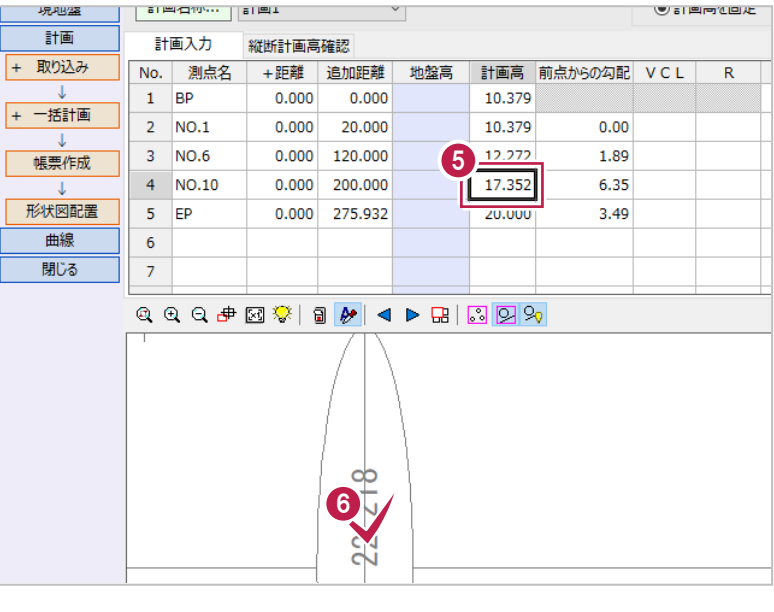

NO.1、NO.6、NO.10の計画高 まで入力できましたが、縦断曲線は 考慮されていません。

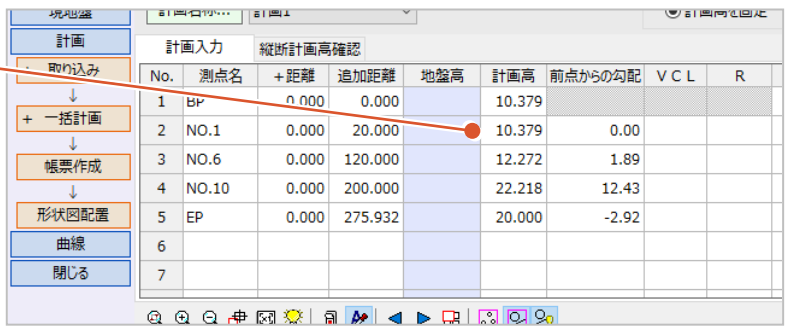

 $\overline{\phantom{a}}$ 

## ■VCL (縦断曲線長)の入力

縦断図を確認すると、NO.6とNO.10付近に縦断曲線が入っていることが確認できます。 ここでは、縦断曲線を入力します。

- **1 NO.6 の [VCL] セルを選択します。**
- **2 縦断図の「VCL=35.000」をクリックします。**

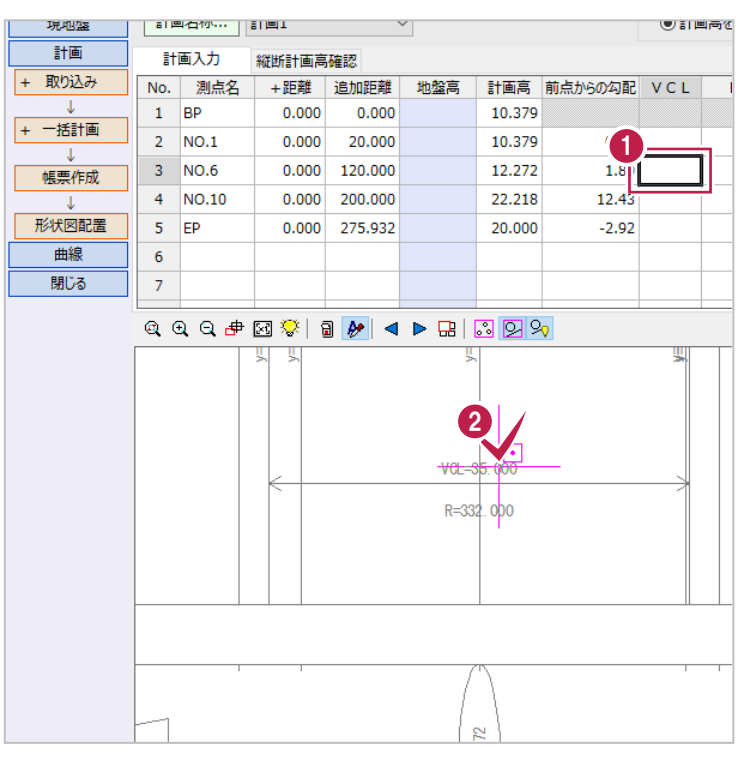

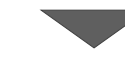

**❸ NO.10 の [VCL] セルを選択します。** 

**4 縦断図の「VCL=35.000」をクリックします。** 

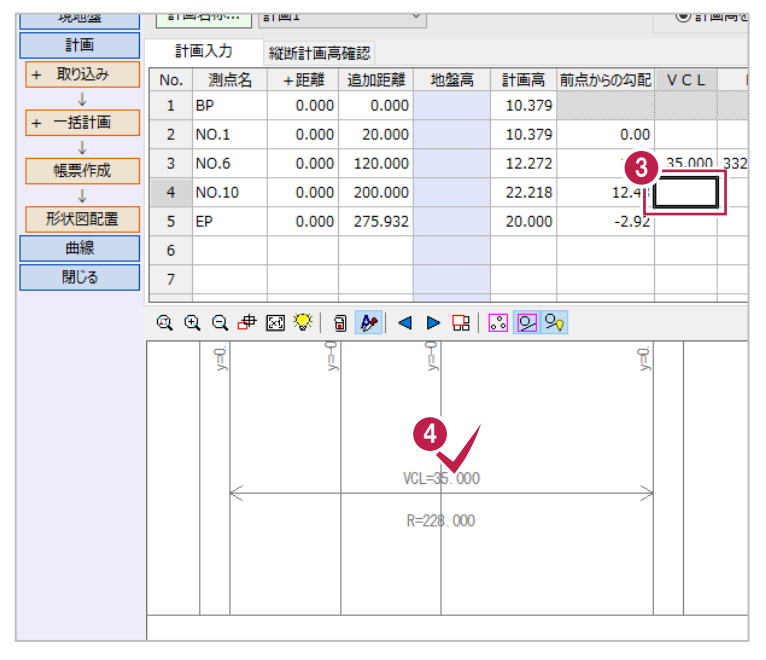

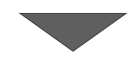

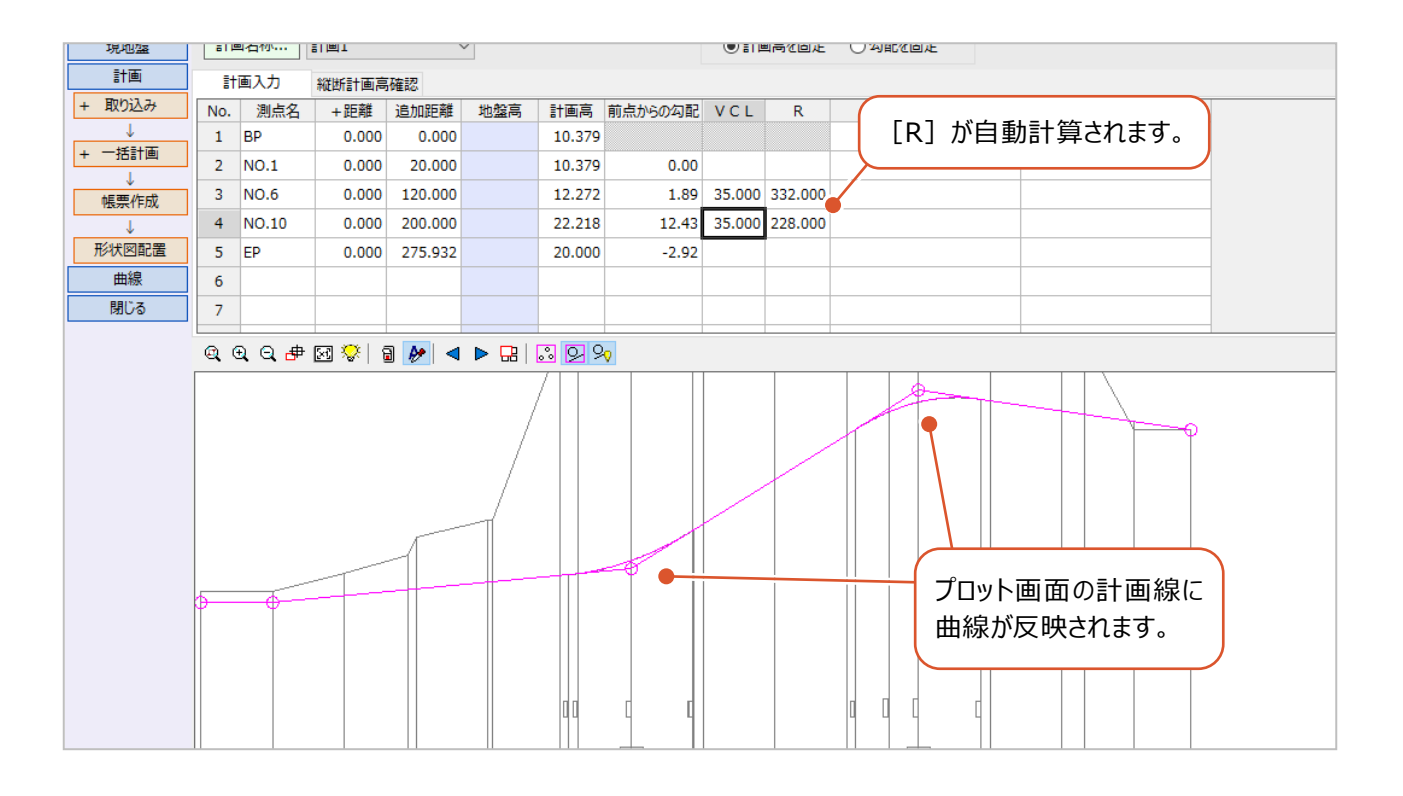

## **4A-3 入力した縦断計画の線形計算での利用**

縦断線形で入力・計算した計画高を線形計算にフィードバックします。 ここでは、線形計算でZ座標を確認後、縦断線形データを取り込み、Z座標に反映します。

#### ■縦断計画データの取り込み

線形計算の作業データを開き、縦断線形での入力・計算結果を反映します。

● メニューバーの [測量計算] をクリックします。

2 [線形計算] をクリックします。

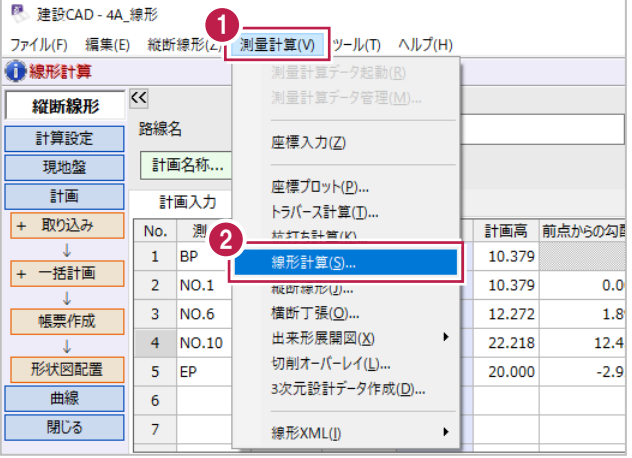

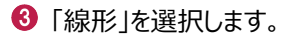

◆ [開く] をクリックします。

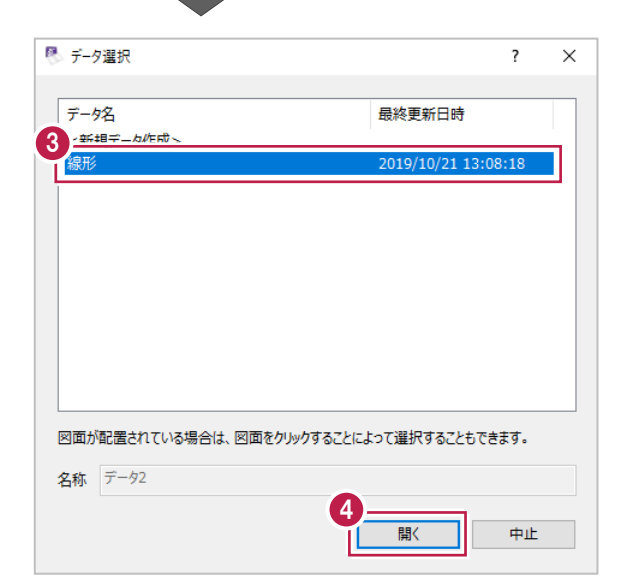

6 作業ガイドの [センター表示] をクリックします。

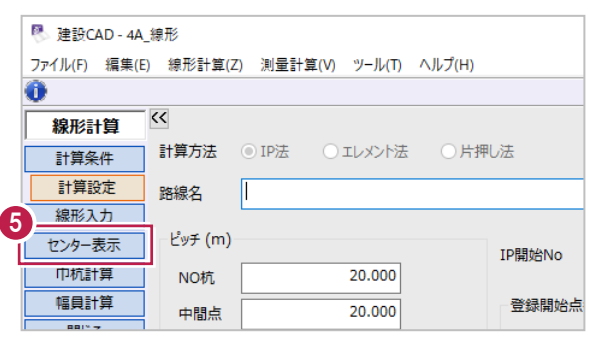

**6** [Z 座標] を確認します。

- 縦断線形で入力した計画高を取り込みます。 作業ガイドの[データ入力]をクリックします。
- 6 [センター標高] をクリックします。

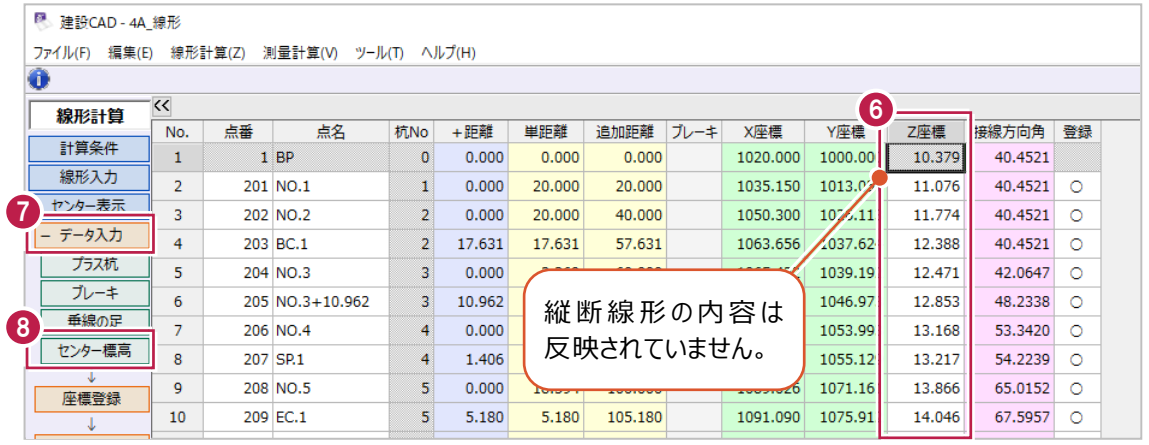

● 作業ガイドの [取込] をクリックします。

1 [縦断標高] をクリックします。

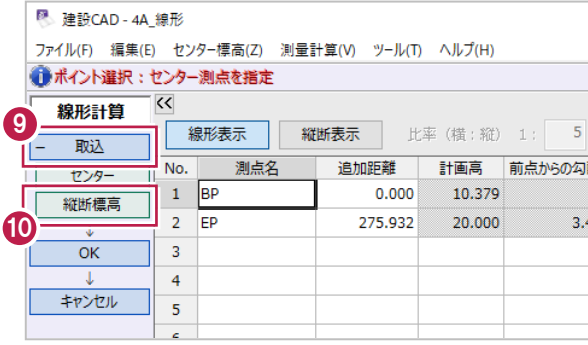

 $\mathbf 0$ 「連動」を選択します。

[取込み]をクリックします。

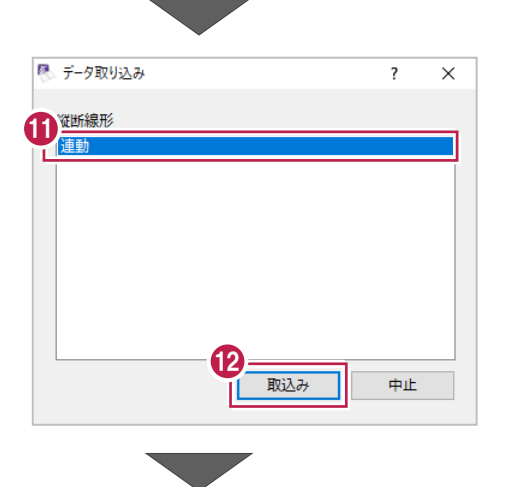

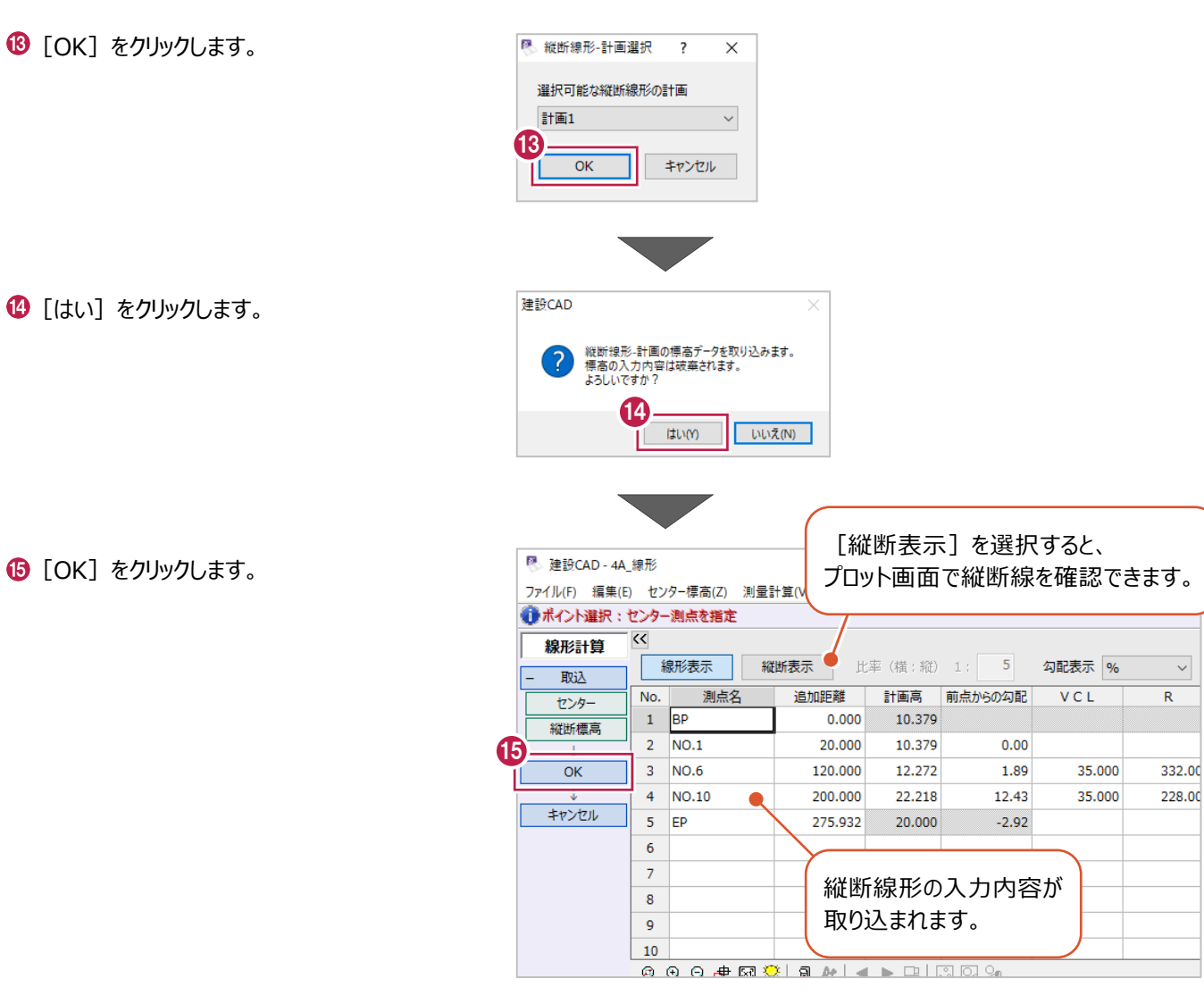

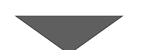

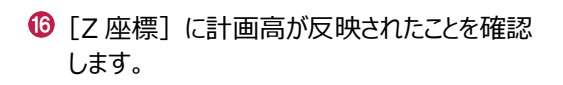

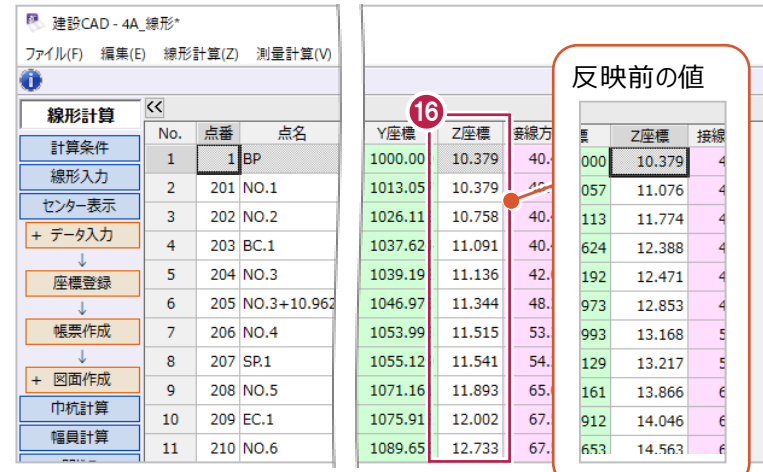

 $\sim$ 

#### ■巾杭点の確認と帳票作成

縦断線形の内容は巾杭のZ座標にも反映されます。(入力した拡幅・片勾配も考慮された高さになります。) ここでは、巾杭点の結果を確認後、帳票を作成します。

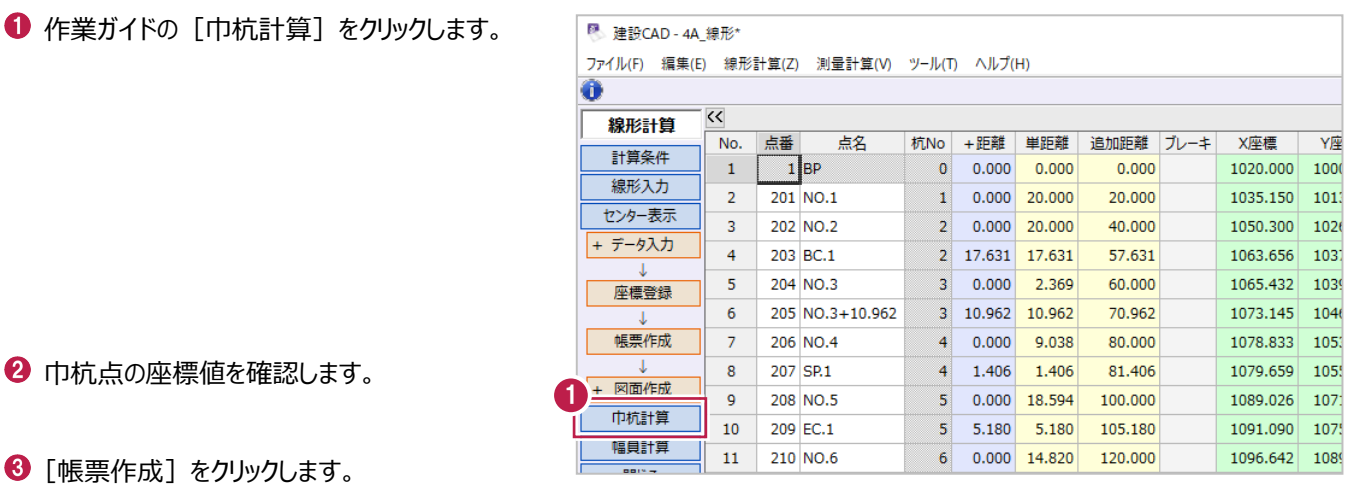

图 建設CAD - 4A 線形\* 縦断計画高が更新されたため、 ファイル(F) 編集(E) 線形計算(Z) 測量計算(V) ツール(T) ヘルプ(H) ●選択:座標を指定 巾杭のZ座標も更新されています。  $\overline{\mathbf{K}}$ 線形計算  $F$  100 ▽ 図拡幅を付加する 計算条件 左巾杭 右巾杭 線形入力 点名 杭No +距離 追加距離 市 X座標 Y座標 Z座標 片勾配 拡幅 市 X座標 Y座標 Z座標 片勾配 拡幅 ヤンター表示  $-2.00$   $0.000$  3.500 1017.715 1002.651 10.309  $\mathbf{1}$ BP  $\mathbf{0}$  $0.000$ 0.000 3.500 1022.285 997.349 10.309  $0.000$  $-2.00$ 巾杭計算  $\overline{2}$  $NO.1$  $0.000$ 20.000 3.500 1037.435 1010.406 10.309  $-2.00$  0.000 3.500 1032.865 1015.708 10.309  $\overline{1}$  $-2.00$  $0.000$ 表示項目  $\overline{\mathbf{3}}$  $NO.2$  $\overline{2}$  $0.000$ 40.000 3.500 1052.585 1023.462 10.691  $-1.91$  0.000 3.500 1048.015 1028.764 10.688  $-2.00$  $0.000$  $\overline{4}$  $BC.1$  $\overline{2}$ 17.631 1066.104 1034.783 11.185 1061.371 1040.275 11.004 57.631  $3.500$  $2.50 \t 0.250$  $3.500$  $-2.50$  $0.000$ + 入力方法  $\overline{\mathbf{5}}$  $NO.3$  $\overline{3}$  $0.000$ 60.000 1067.947 1036.410 11.252 1063.085 1041.788 11.028  $0.000$  $3.500$  $3.09$  $0.250$  $3.500$  $-3.09$ 座標登録  $\overline{\mathbf{6}}$  $NO.3 + 10.962$  $\overline{3}$ 10.962 70.962  $3.500$ 1075.949 1044.483 11.563  $5.83 \begin{array}{|c|} 0.250 \end{array}$  $3.500$ 1070.528 1049.297 11.140  $-5.83$  $0.000$ 3  $\bar{7}$  $NO.4$  $\overline{4}$  $0.000$ 80.000  $3.500$ 1081.850 1051.766 11.778  $7.00$  $0.250$  $3.500$ 1076.017 1056.071 11.270  $-7.00$  $0.000$ 帳票作成  $\overline{8}$ SP<sub>1</sub>  $\overline{4}$ 1.406 81.406 3.500 1082.707 1052.945 11.804 7.00 0.250 3.500 1076.814 1057.168 11.296  $-7.00$  $0.000$ 100.000 3.500 1092.426 1069.578 12.072 4.78 0.250 3.500 1085.853 1072.638 11.760  $0.000$ + 図面作成  $\overline{9}$ NO.5  $\overline{\mathbf{S}}$  $-3.80$  0.000 **000000000000000**  $101$ 

● 「帳票1 は「線形路肩高計算書1 を選択 します。

 $\bigcirc$  [OK] をクリックします。

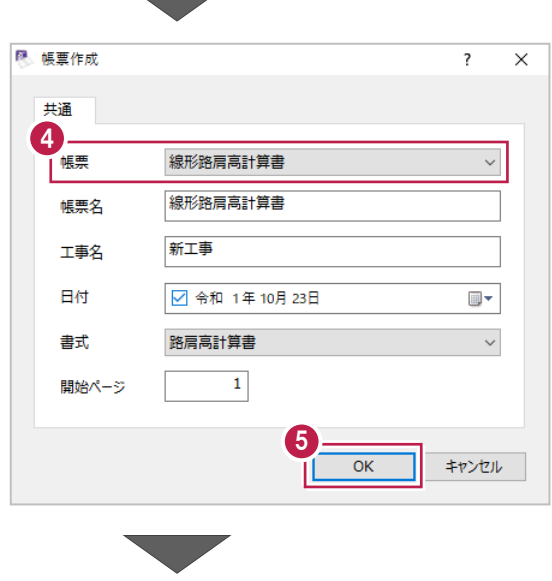

- $\bullet$  プレビューを確認後、[印刷]や - <br>[EXCEL] をクリックして出力します。
- [閉じる] をクリックします。

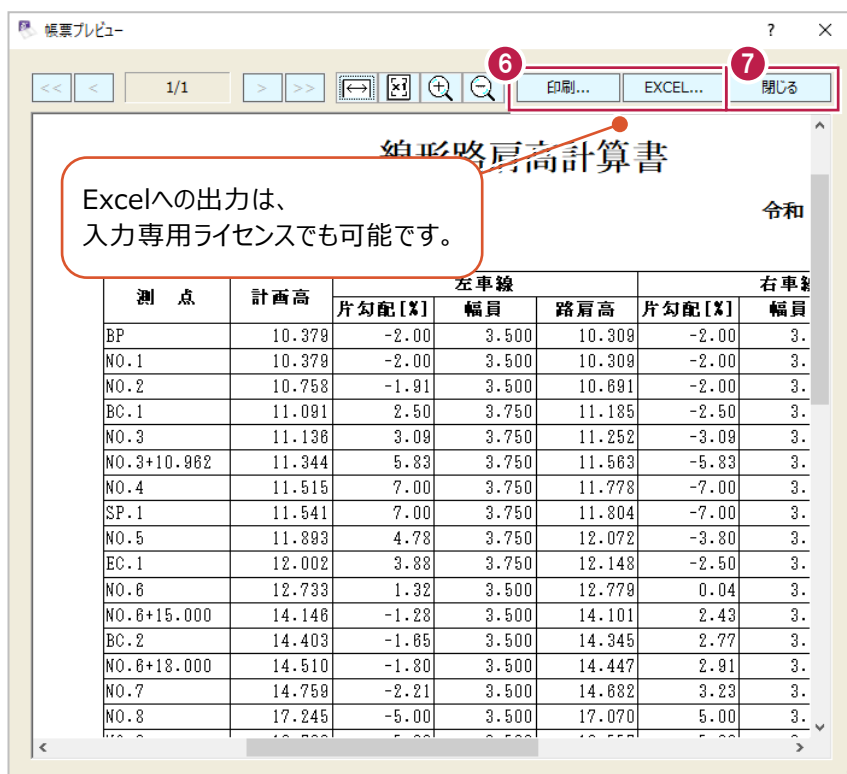

## **4B 縦断線形 下水縦断図作成**

ここでは、下水道の新設や見直しを想定して、現況をレベルで観測、計画として管底高を入力し、管底高の150mm上を 管頂として計画線高を追加入力後、縦断図を作成する一連の流れを説明します。 ※ここでの操作は、縦断計算・縦断図作成のオプションが必要です。

現地をレベルで観測した値は以下の内容を使用します。

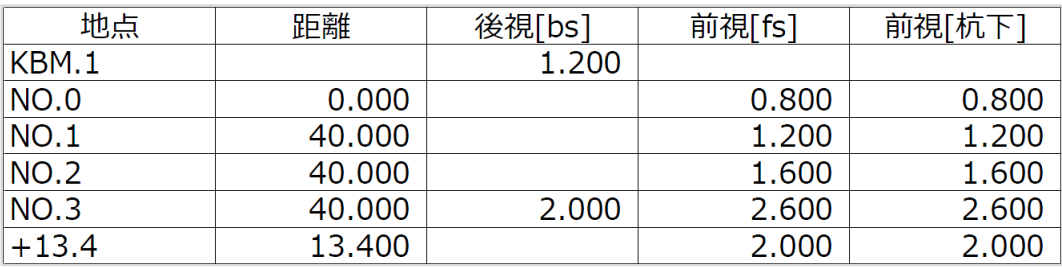

・KBM.1の標高は15.000m

・各NO杭に設置した鋲を観測

(杭ではないので、杭頭と杭下を観測などはしていない)

・「KBM.1」を後視観測後、器械を移動せずに「NO.0」から「NO.3」を観測、 器械を移動して「NO.3」を後視観測後、「+13.4」を観測

また、管底計画高は以下の内容を使用します。

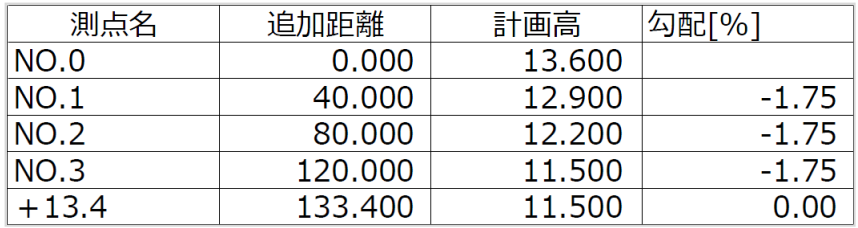

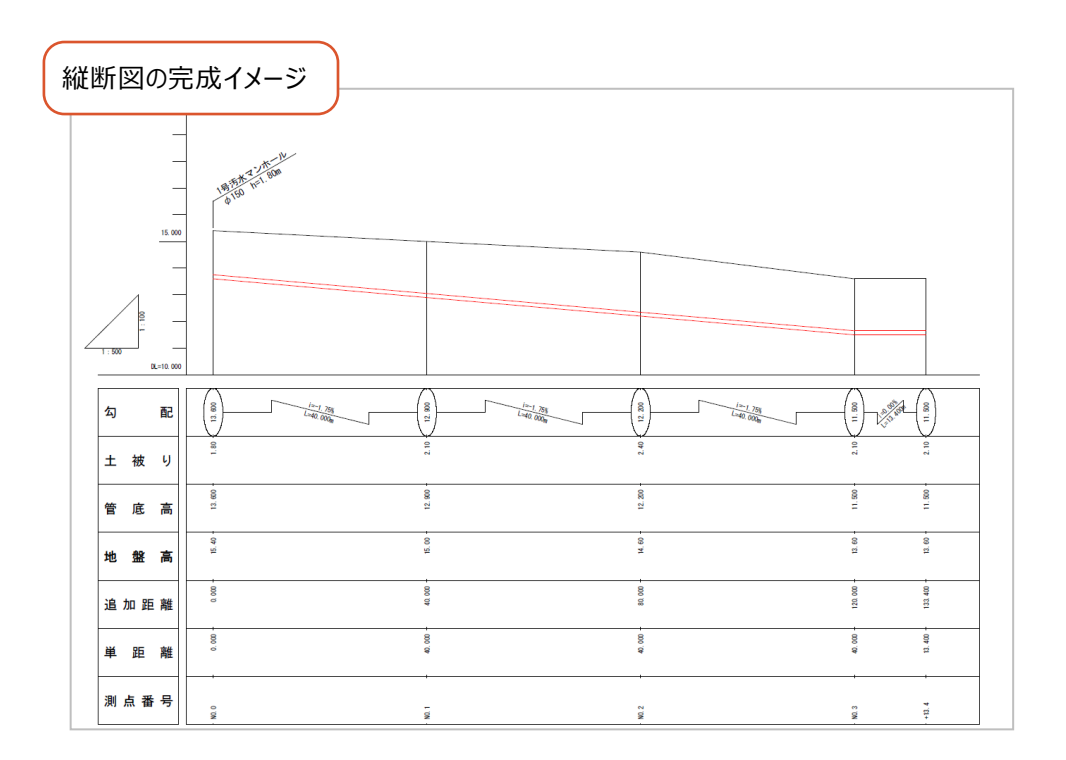

## **4B-1 観測データの入力**

観測データ(レベル観測の読み値)を入力して、帳票を作成後、成果を作成します。

■観測データの入力

観測データを入力します。

建設CADを新規起動して操作を始めてください。

- メニューバーの [測量計算] をクリックします。
- 2 [縦断線形] をクリックします。

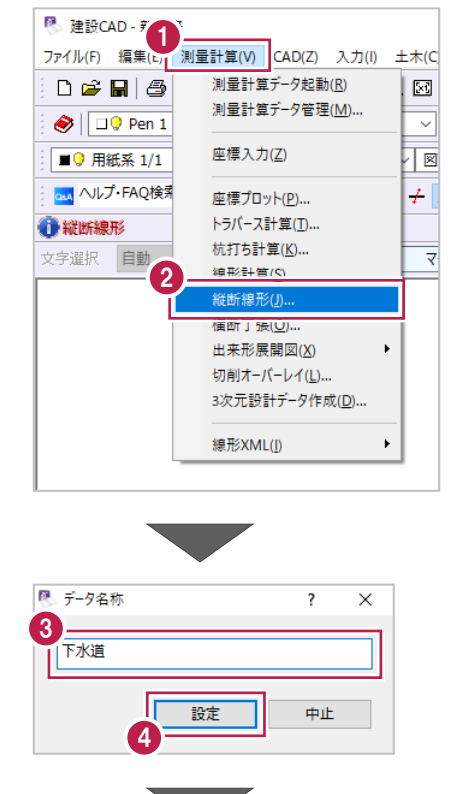

6 データ名称に「下水道」と入力します。

- 4 [設定] をクリックします。
- **❺** 作業ガイドの [現地盤] [データ入力] を クリックします。
- 6 [水準入力] をクリックします。

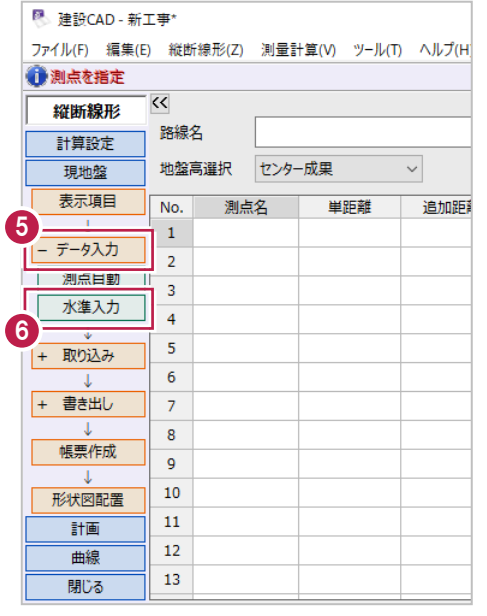

 $\mathcal{L}^{\text{max}}$ 

- [地盤高選択] は [センター成果] を選択 します。
- 6 「往復選択]は「始点→終点(往路)]を 選択します。
- 图 建設CAD 新工事\* ファイル(F) 編集(E) 縦断線形(Z) 測量計算(V) ツール(T) ヘルプ(H) ●測点を指定  $\overline{\text{K}}$ 縦断線形 初期設定 2 路線名 **8 8 世復選択 8 年復選択** 始点→終点 (往路) 地盤高選択 センター成果  $\checkmark$  $\overline{\mathbf{v}}$ 取り込み 测点名 追加距離 No. 単距離 観測モード  $\overline{BM}$ BM標高  $\bar{1}$ 成果作成  $\overline{2}$  $\mathbf{J}$ . 帳票作成  $\overline{\mathbf{3}}$  $\overline{4}$  $\frac{1}{\sqrt{1+\frac{1}{2}}\cdot\frac{1}{2}}$
- 9 観測データを入力します。 1 行目に以下のように入力します。 [測点名]:KBM.1 [BM 標高]:15 [後視]:1.2

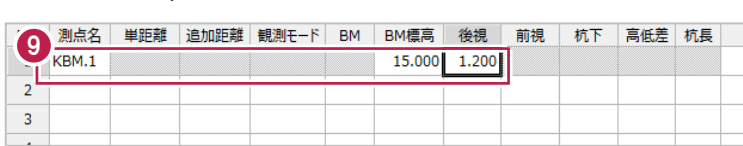

15.000 1.200

前視 杭下 高低差 杭長

 $0.800 0.800$ 

❶ 2 行目に以下のように入力します。

[測点名]:NO.0

[単距離]:0

[前視]:0.8

[杭下]:0.8

**1 同様に、NO.1 から NO.3 の値を入力しま** ※入力値は P.88 の表を参照してください。

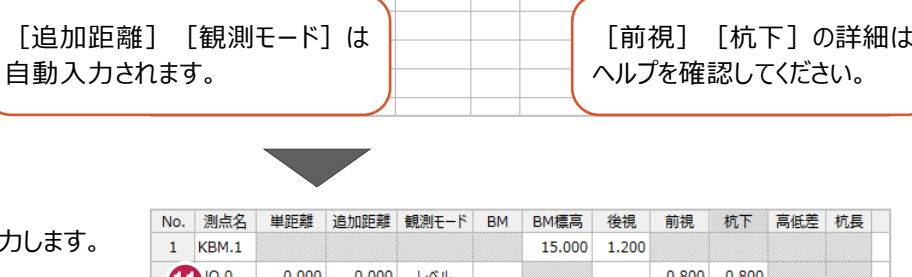

単距離 追加距離 観測モード BM BM標高 後視

 $L/NL$ 

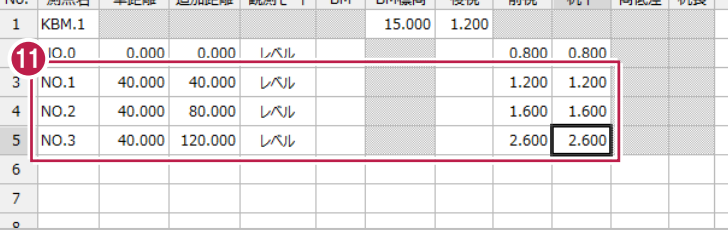

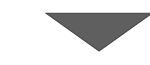

**10** BM.1

 $\overline{3}$ 

 $0.000$ 

 $0.000$ 

No. 測点名

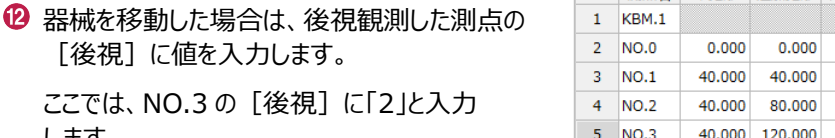

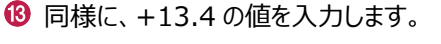

します。

※入力値は P.88 の表を参照してください。

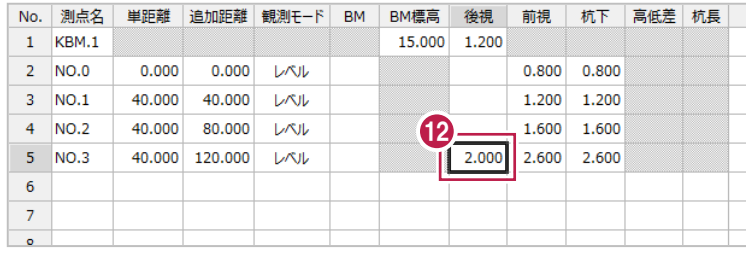

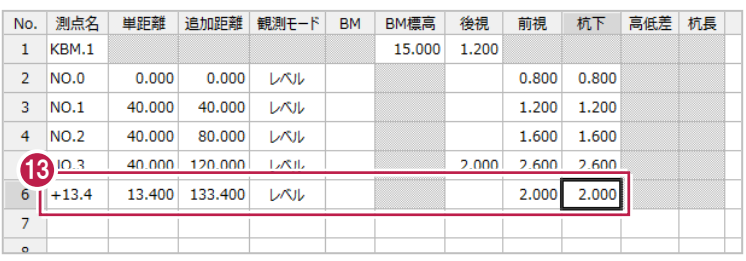

■帳票の作成

手簿計算書を作成します。

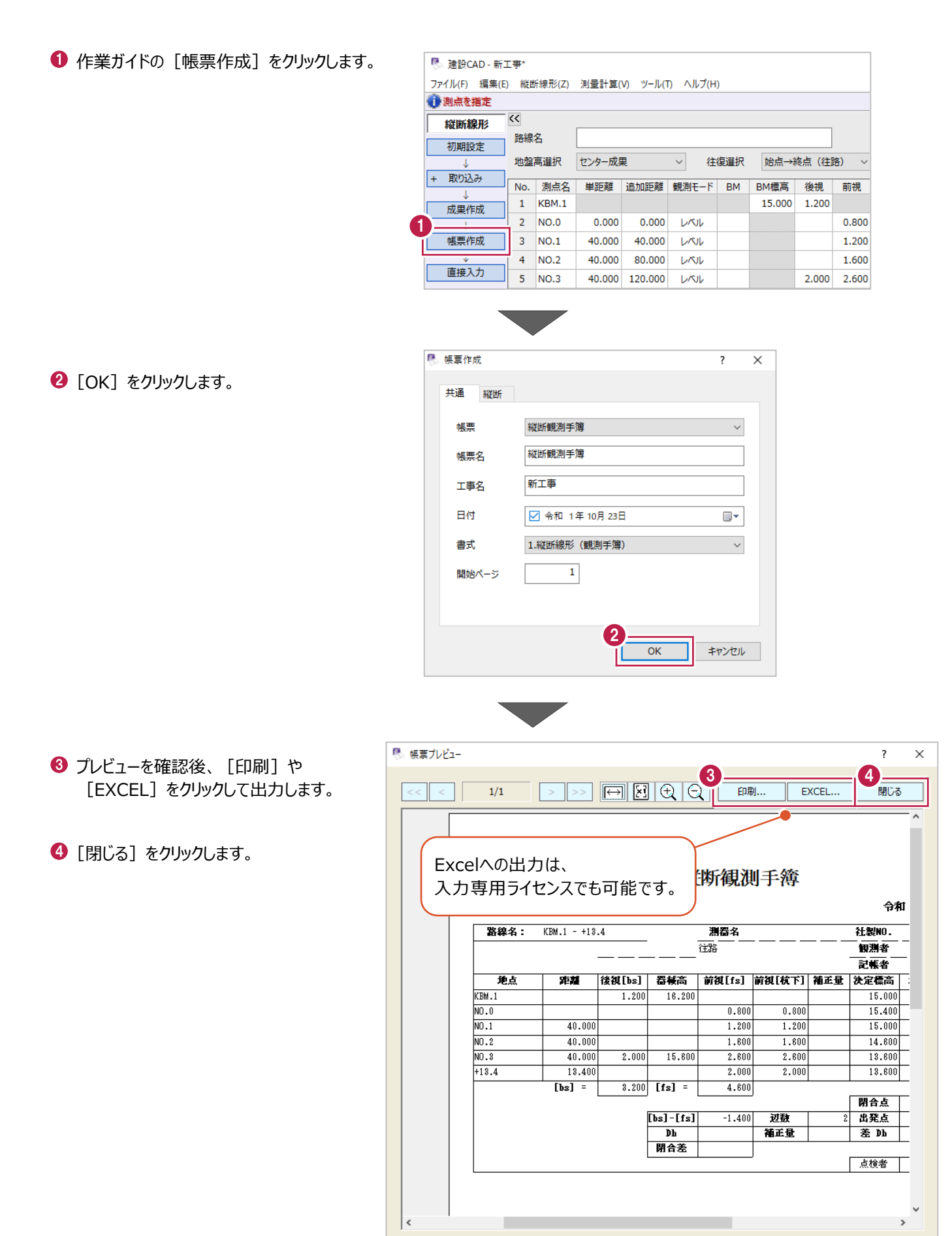

計算結果を現地盤ステージに成果として反映します。

作業ガイドの[成果作成]をクリックします。 現地盤ステージに切り替わります。

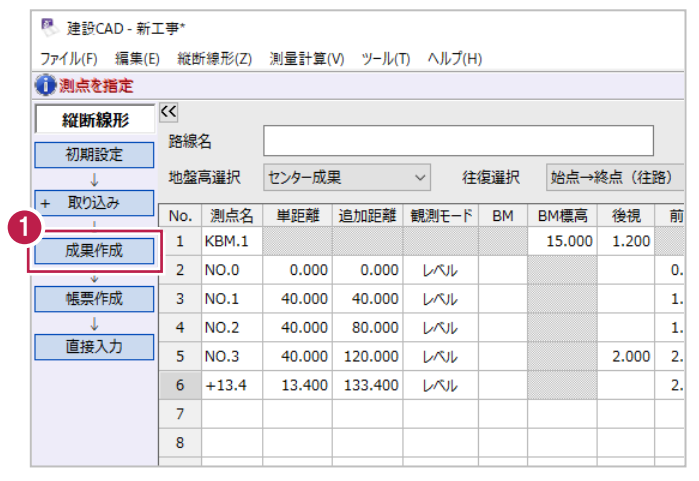

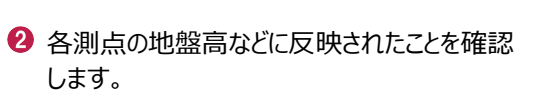

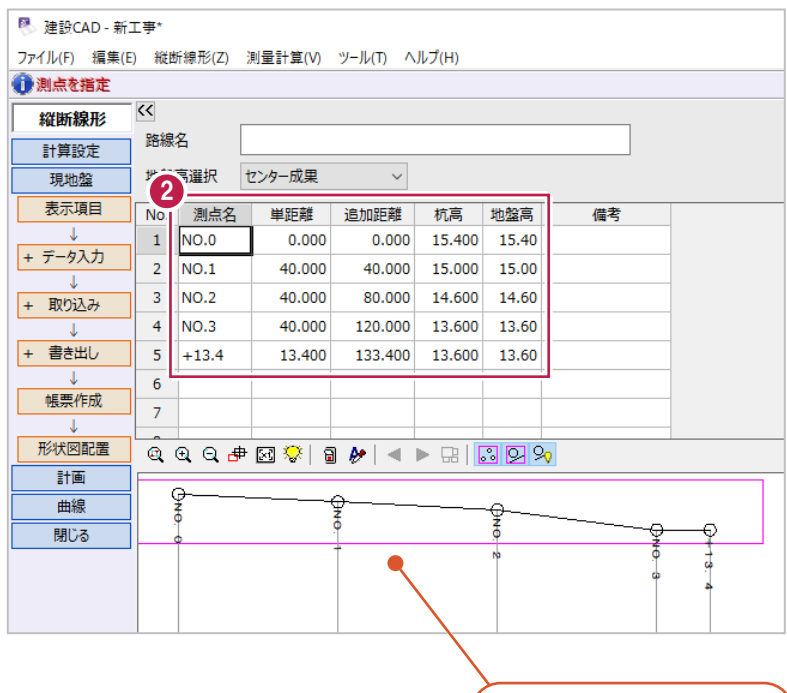

プロット画面で高さを確認 することができます。

## **4B-2 計画データの入力**

管底計画高(P.88参照)を入力後、150mmを考慮した管頂高を設定して、土被りなどを確認できるようにします。

#### ■測点データと管底計画高の入力

現地盤データを利用して、計画変化点の測点名と追加距離を入力後、管底計画高を入力します。

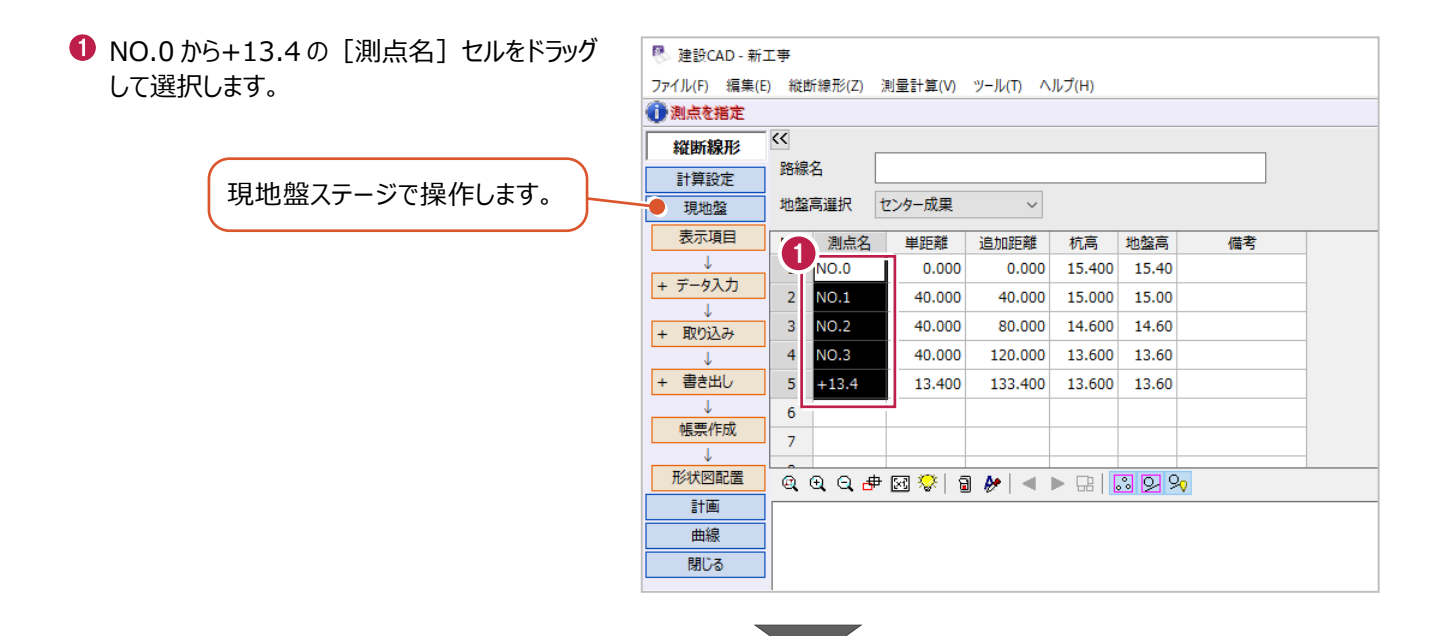

 $\bullet$  右クリックして「コピー]をクリックします。

6 作業ガイドの [計画] をクリックします。

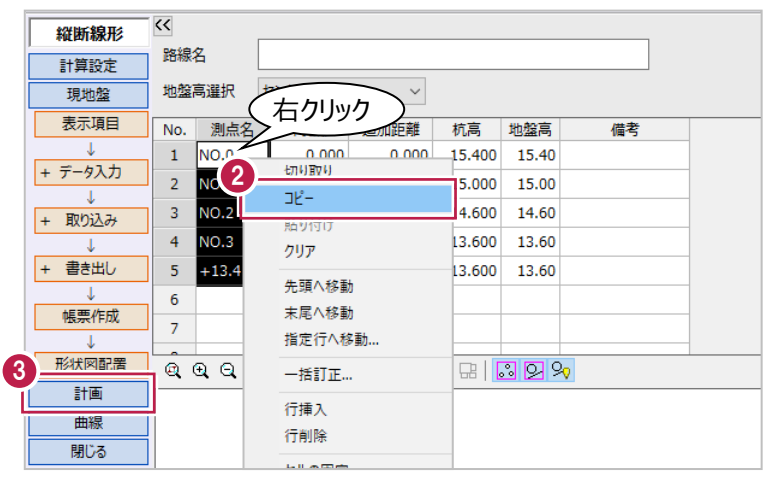

● 1 行目の [測点名] セルで右クリックして、 [貼り付け]をクリックします。

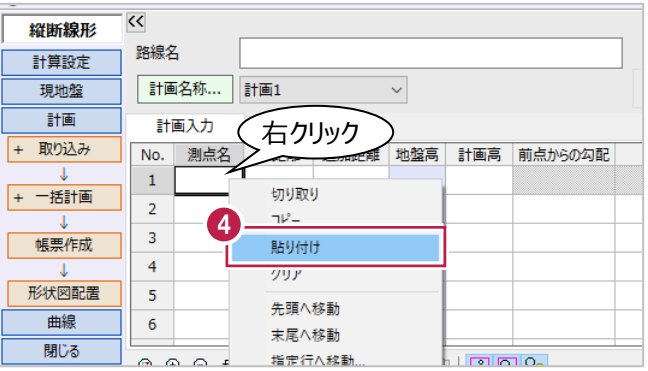

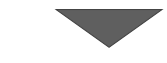

<u>a shekara ta 1991 </u>

各測点の[計画高]に計画高を入力します。 ※入力値は P.88 の表を参照してください。

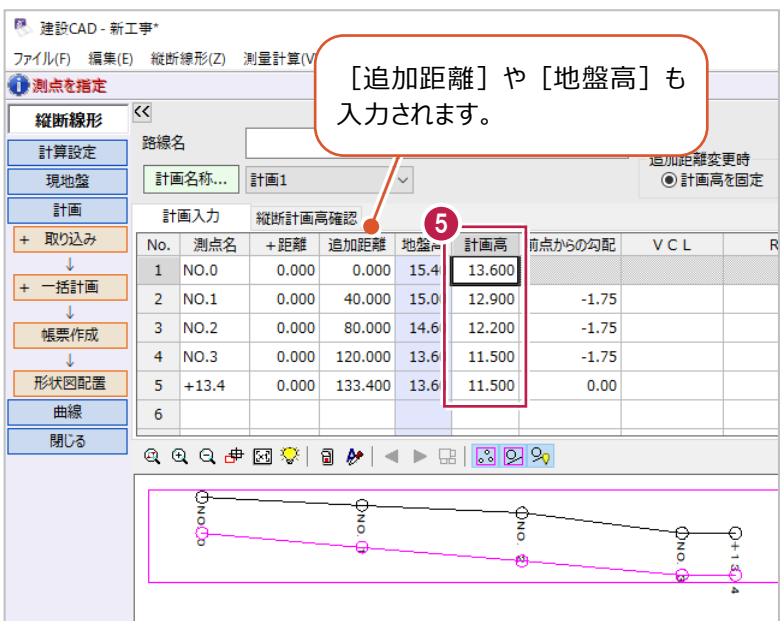

#### ■備考の入力

[備考]に文字を入力すると、縦断図作成時に旗上げ表示することができます。 ここでは、NO.0にマンホールの情報を入力します。

**❶ NO.0 に以下のように入力します。** 

[備考 1]: 1号汚水マンホール [備考 2]:φ150 h=1.80m

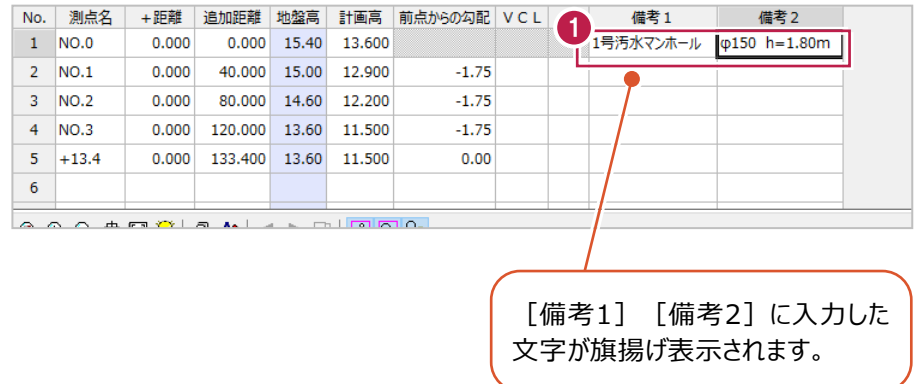

■管頂の計画高入力

入力した管底計画高の150mm上に管頂計画高を設定します。 ここでは、入力済みの「計画1」の管底計画高を利用して、「計画2」に管頂計画高を入力します。

作業ガイドの[一括計画]をクリックします。

 $\bigcirc$  [シフト] をクリックします。

<sup>图</sup> 建設CAD - 新工事\* ファイル(F) 編集(E) 縦断線形(Z) 測量計算(V) ツール(T) ヘルプ(H) ■測点を指定  $\overline{\mathcal{K}}$ 縱断線形 路線名 計算設定 追加距離変更時 計画名称... 計画1 現地般  $\vee$ ◎ 計画真を固定  $\frac{1}{2}$ 計画入力 縦断計画高確認 - 取り込み → 距離 追加距離 地盤高 計画高 前点からの勾配 VCL No. 測点名 備  $\overline{R}$ 1  $1$  NO.0  $0.000$  $0.000 - 15.40$ 13,600 1号汚水7 一括計画  $0.000$  $\overline{z}$ NO.1 40,000 15.00 12,900  $-1.75$ シ가  $\overline{3}$ **NO.2**  $0.000$ 80.000 14.60 12.200  $-1.75$ 2  $\overline{4}$  $NO.3$  $0.000$ 120.000 13.60 11.500  $-1.75$ 帳票作成  $\overline{\mathbf{5}}$  $0.000$ 133.400 13.60 11.500  $0.00$  $+13.4$ 形状図配置  $\overline{6}$ 

6 [対象計画]は [計画 2] を選択します。

●「シフト量]に「0.15」と入力します。

 $\bigcirc$  [OK] をクリックします。 [計画 2]に管頂計画高が入力されます。

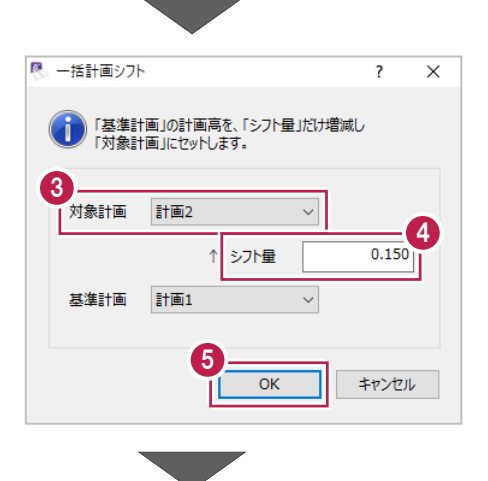

 $\overline{\mathbf{K}}$ 縱断線形 路線名 計算設定 追加距離変更時 計画名称... 計画2  $\checkmark$ ■ 調記論談長の<br>◎計画高を固定 ● ○ 勾配を固定 TENHAG  $\frac{1}{2 + \frac{1}{2}}$ 計画入力 縦断計画高確認 + 取り込み No. 測点名 +距離 追加距離 地盤高 計画高 前点からの勾配 VCL R 備考1 備考2  $1$  NO.0  $0.000$ 13.750  $0.000 - 15.40$ 一括計画  $N<sub>0.1</sub>$  $0.000$ 40,000 15.00  $\overline{2}$ 13.050  $-1.75$ シフト  $\overline{\mathbf{3}}$ **NO.2**  $0.000$ 80.000 14.60 12.350  $-1.75$  $\overline{4}$  $-1.75$ NO.3 0.000 120.000 13.60 11.650 帳票作成  $\overline{\mathbf{5}}$  $+13.4$  $0.000$ 133.400 13.60 11.650  $0.00$ 网配票  $\overline{6}$ プロット画面に管頂計画高が表示 練 QQQ# 21% | 3 / 1 ▶ 2 | 3 2 2 されます。ಕಾ **S**  $\boxed{ \begin{array}{l} \mathbb{Q} \end{array} \begin{array}{l} \mathbb{Q} \end{array} \begin{array}{l} \mathbb{Q} \end{array} \begin{array}{l} \mathbb{Q} \end{array} \begin{array}{l} \mathbb{Q} \end{array} \begin{array}{l} \mathbb{Q} \end{array} \begin{array}{l} \mathbb{Q} \end{array} \begin{array}{l} \mathbb{Q} \end{array} \begin{array}{l} \mathbb{Q} \end{array} \begin{array}{l} \mathbb{Q} \end{array} \begin{array}{l} \mathbb{Q} \end{array} \begin{array}{l} \mathbb{Q} \end{array} \$ ę  $\frac{2}{0}$ ò  $\frac{z}{0}$ ه

縦断表に表示する項目を設定して、図面を作成します。

#### ■縦断表の設定

縦断表に表示する項目を以下のように変更します。

- ・ 「盛土」「曲線」「片勾配」「拡幅」を不要な項目として削除
- ・ 「切土1」の表示順を上から2番目に変更
- ・ 「切土」を「土被り」、「計画高」を「管底高」に名称変更

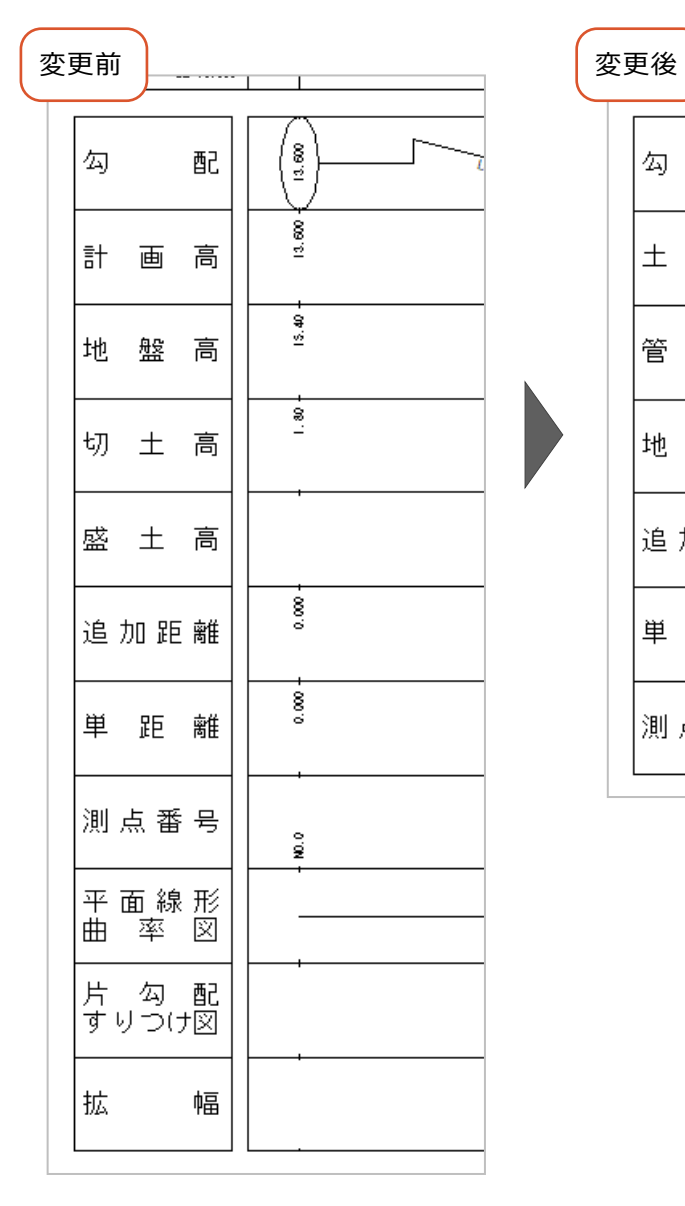

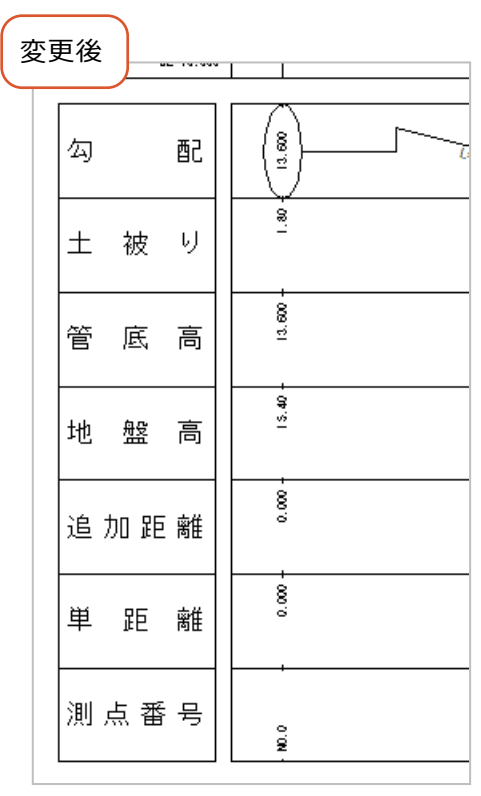

作業ガイドの[形状図配置]をクリックします。

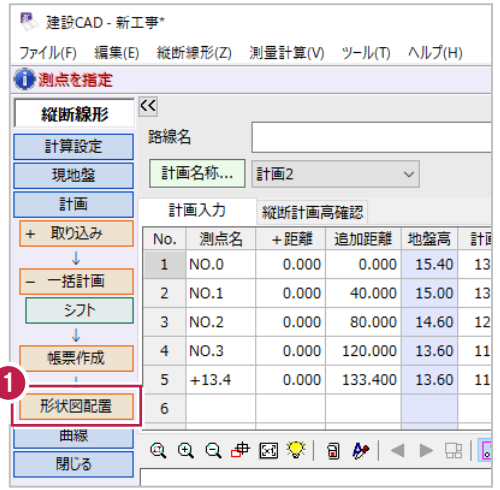

2 作業ガイドの [作図設定] をクリックします。

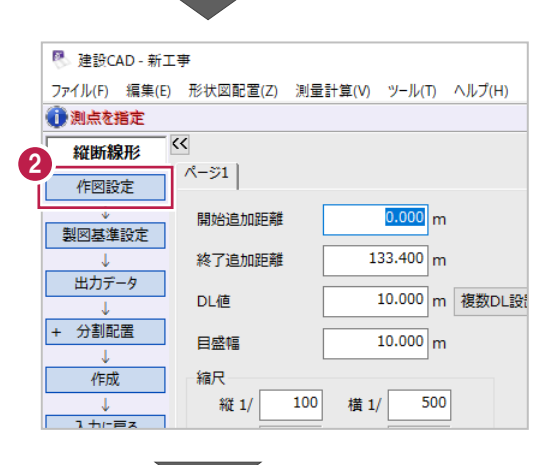

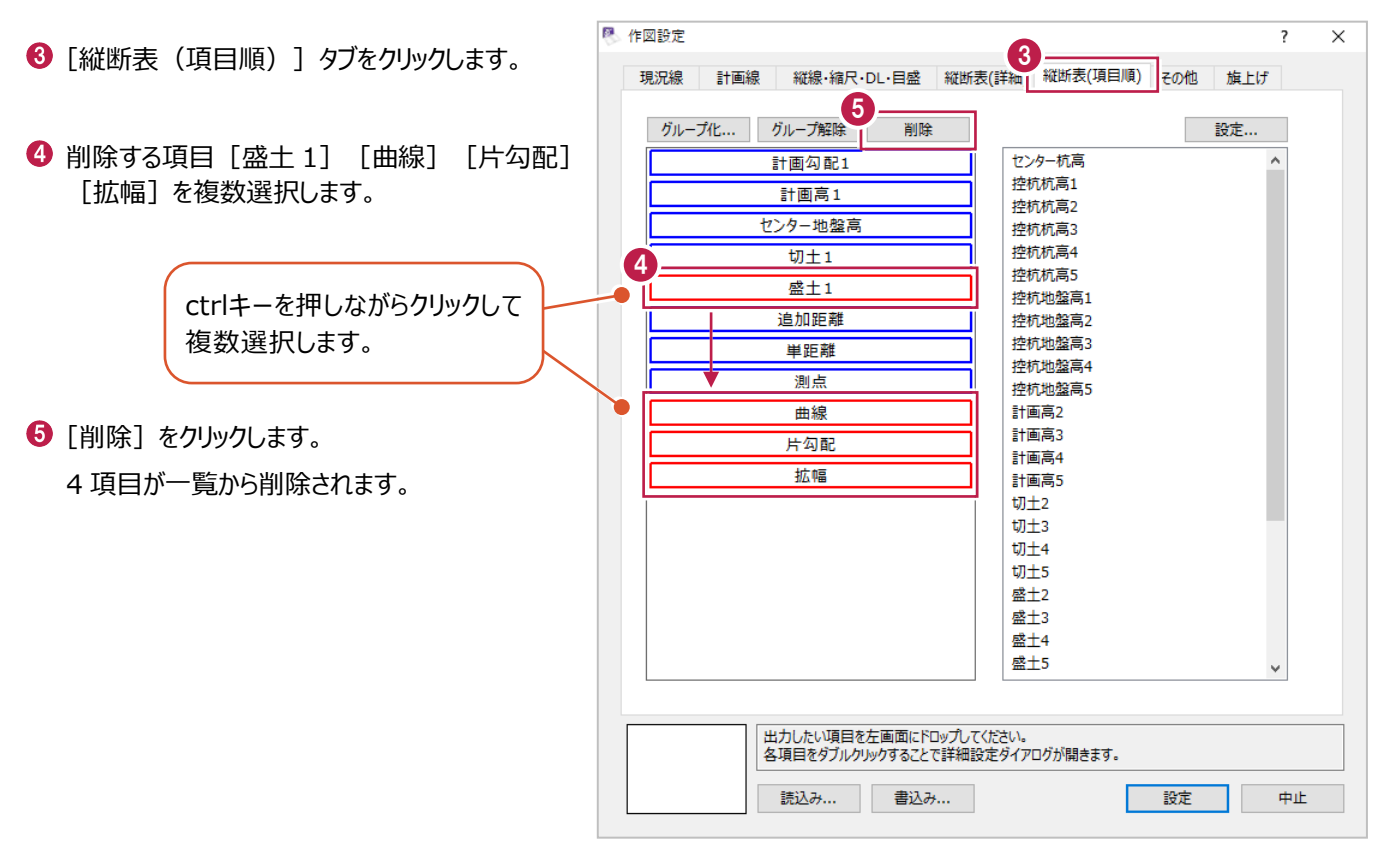

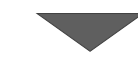

**[0** [切土 1] を [計画勾配 1] と [計画高 1] の間にドラッグします。

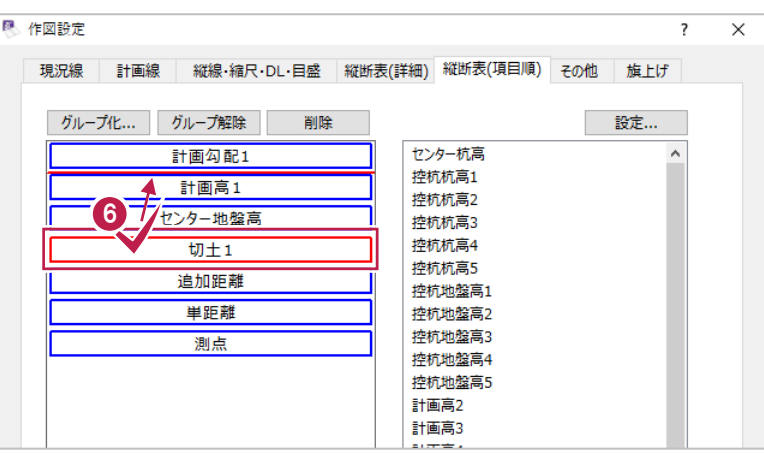

#### $\bigodot$  [切土 1] をダブルクリックします。

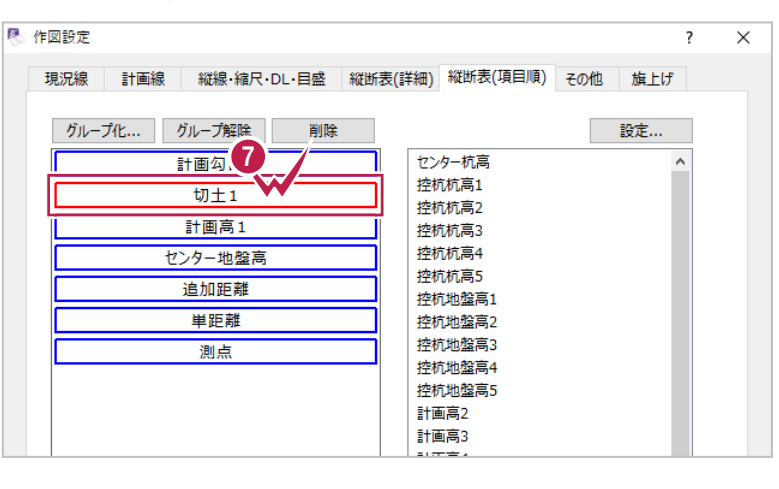

 $\overline{a}$ 

 $\overline{\mathbf{v}}$ 

$$
\mathcal{L}^{\mathcal{L}}(\mathcal{L}^{\mathcal{L}}(\mathcal{L}
$$

#### 6 [項目名称 1] を「土被り」に 変更します。

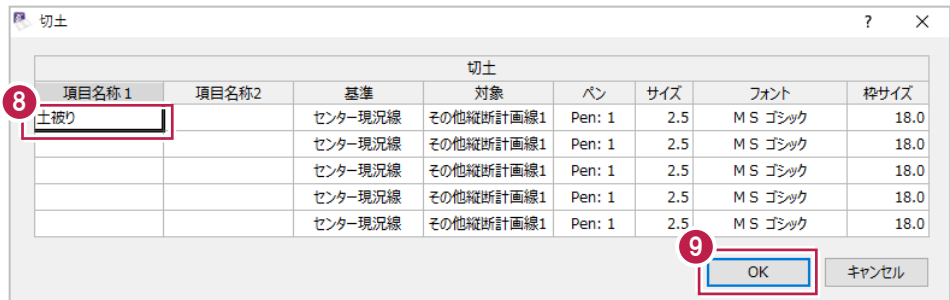

 $\bigcirc$  [OK] をクリックします。

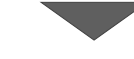

### 1 同様に [計画高 1] を変更します。 [計画高 1] をダブルクリックします。

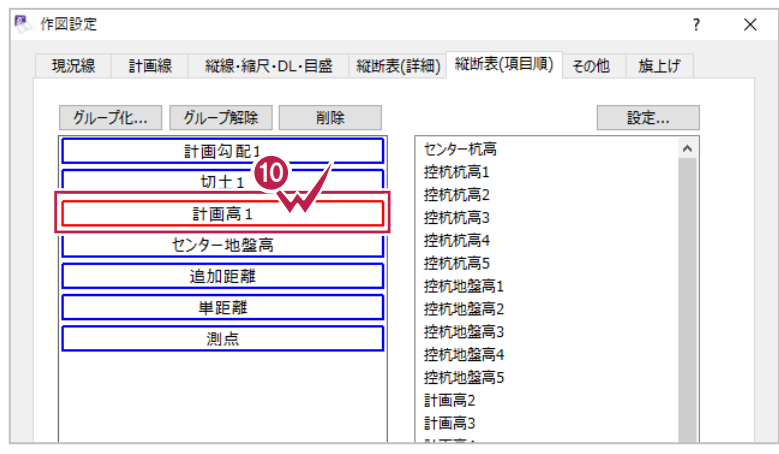

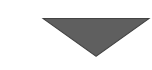

1 [項目名称 1] を「管底高」に変更します。

 $\bigcirc$  [OK] をクリックします。

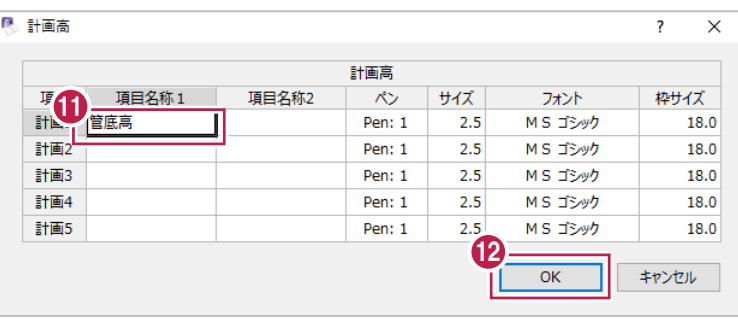

 $\mathcal{L}^{\text{max}}$ 

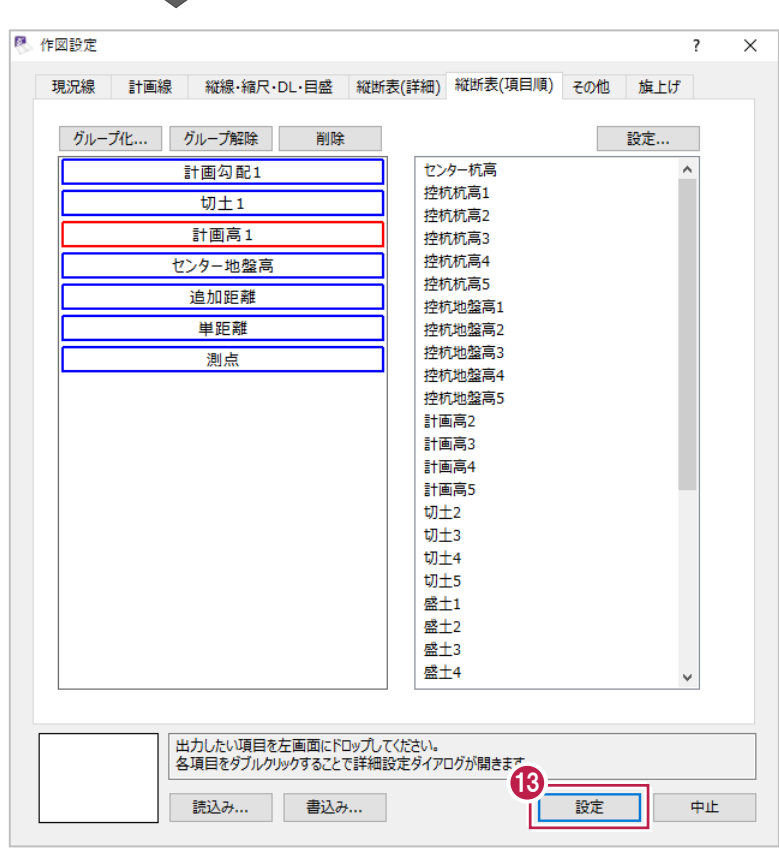

6 [設定] をクリックします。 設定がプレビューに反映されます。

### ■配置設定

用紙サイズや縮尺などを設定し、作図します。 ここでは、A3横の用紙に「縦1/100 横1/500」で作図します。

#### ● 用紙サイズを変更します。

[変更]をクリックします。

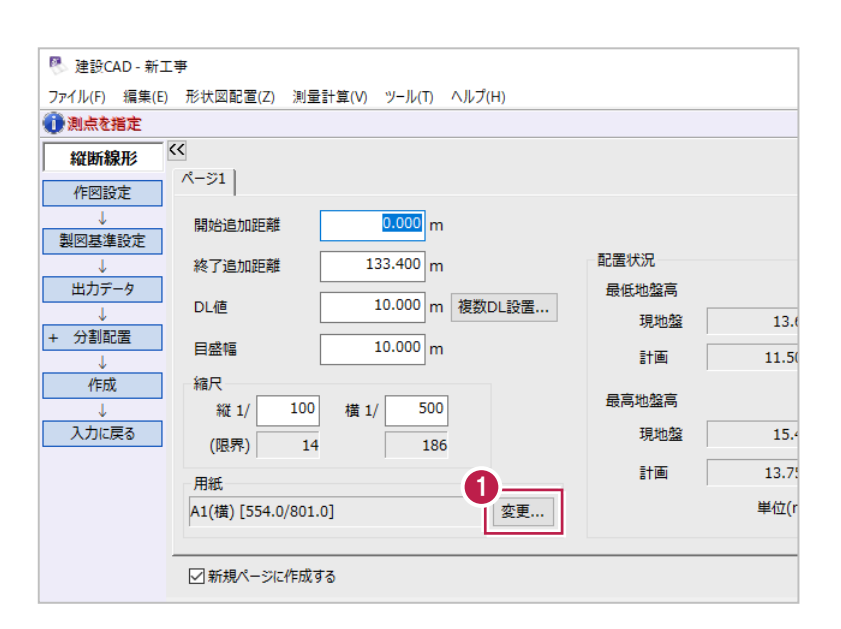

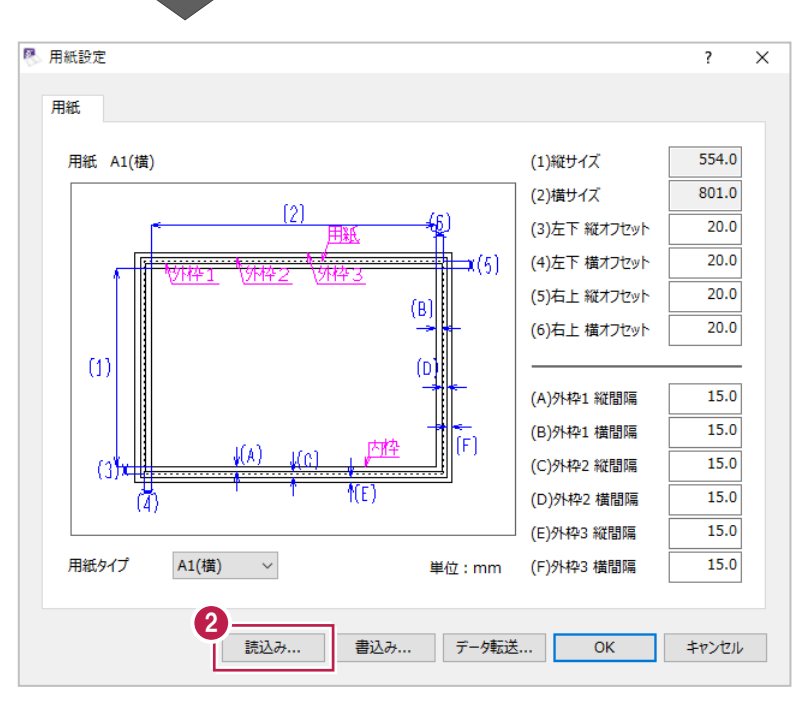

2 [読込み] をクリックします。

[A3 (横)] を選択します。

 $\bigodot$  [OK] をクリックします。

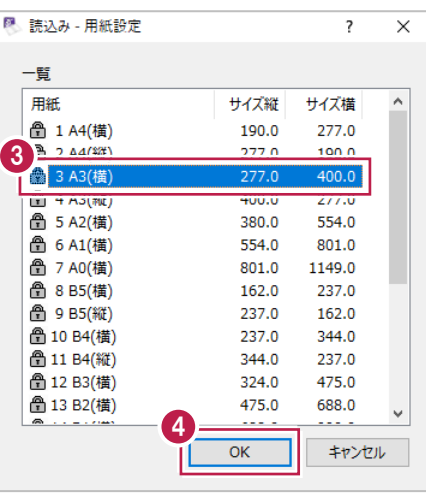

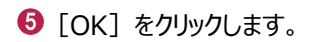

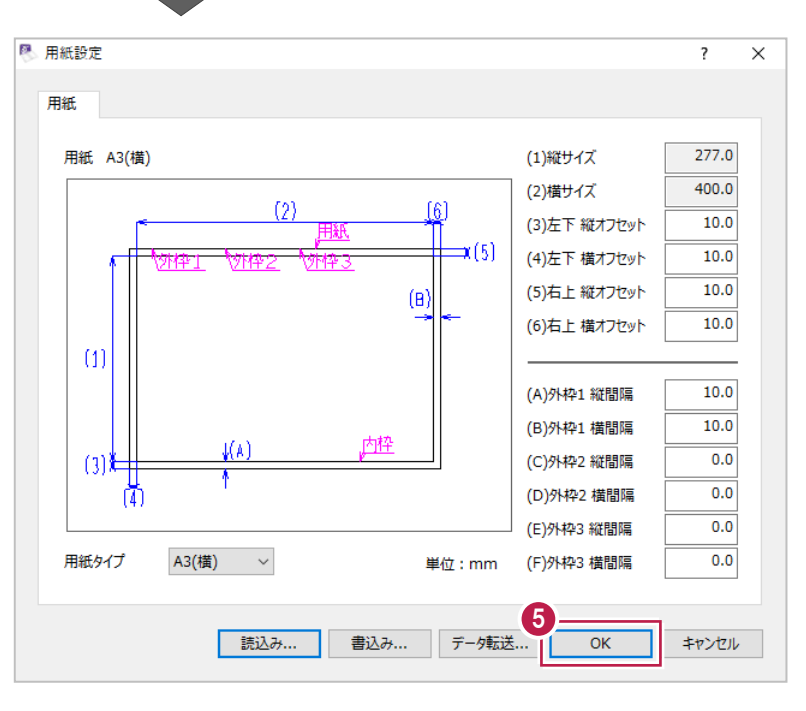

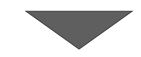

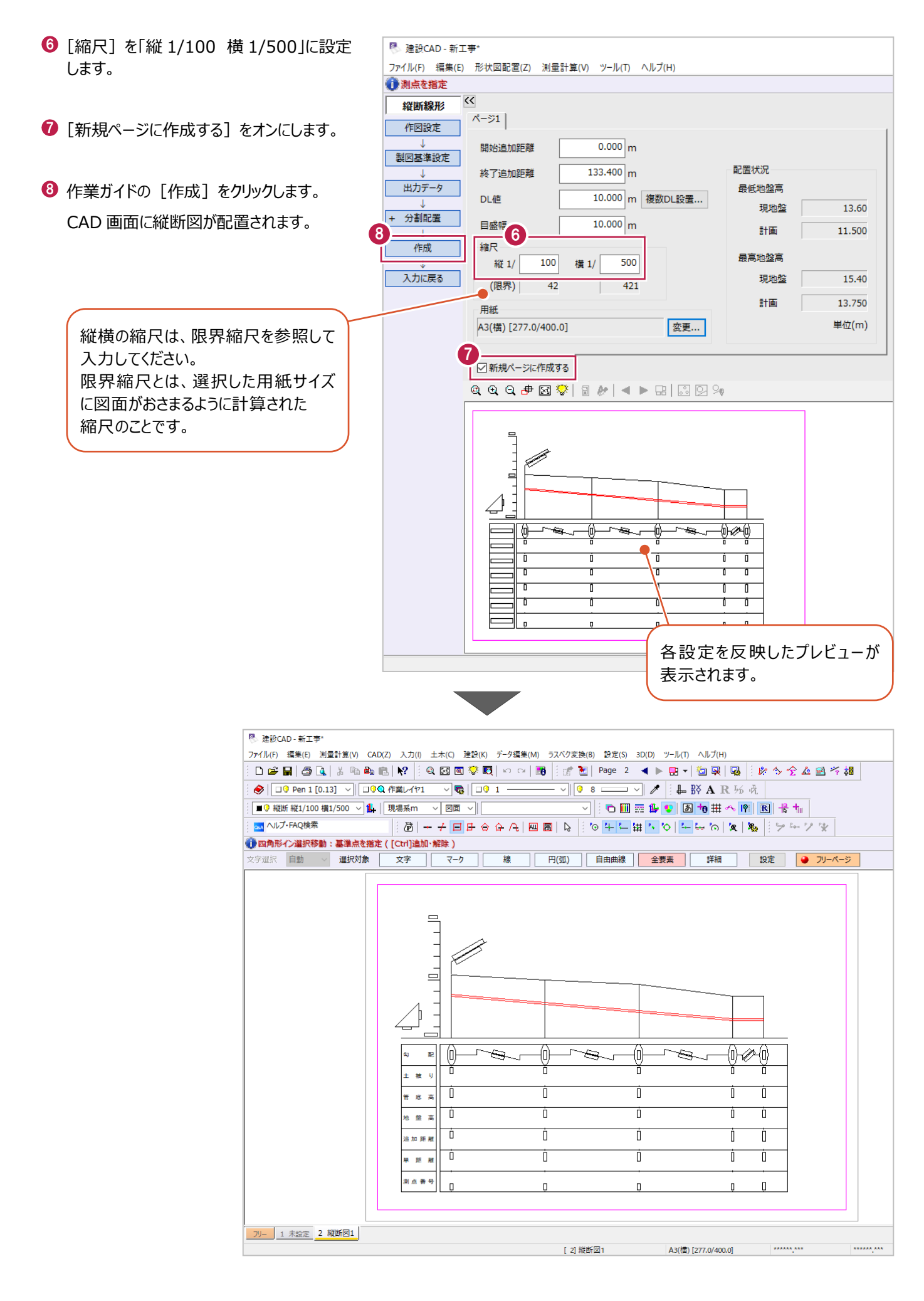

# **5A 横断丁張 着工前測量データと発注図**

ここでは、着工前の縦断測量と横断測量の結果を入力後、発注図へ手動で重ねあわせる方法を説明します。 ※ここでの操作は、横断計算・横断図作成と、線形計算のオプションが必要です。

縦断測量の結果は以下の内容を使用します。

| 測点名         | 単距離    | 追加距離   | 地盤高   | 杭高     |
|-------------|--------|--------|-------|--------|
| <b>BP</b>   |        | 0.000  | 11.07 | 11.070 |
| NO.1        | 20.000 | 20.000 | 11.10 | 11.100 |
| <b>NO.2</b> | 20.000 | 40.000 | 11.98 | 11.980 |
| BC.1        | 17.631 | 57.631 | 13.05 | 13.050 |
| <b>NO.3</b> | 2.369  | 60.000 | 14.03 | 14.030 |

横断の観測結果は以下の内容を使用します。

#### **断面名 BP センター地盤高 11.07**

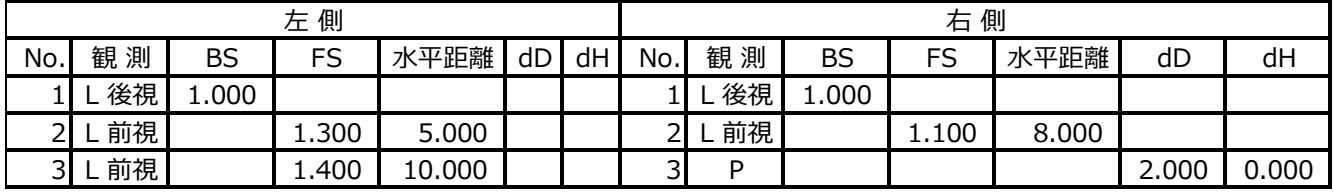

#### **断面名 NO.1 センター地盤高 11.10**

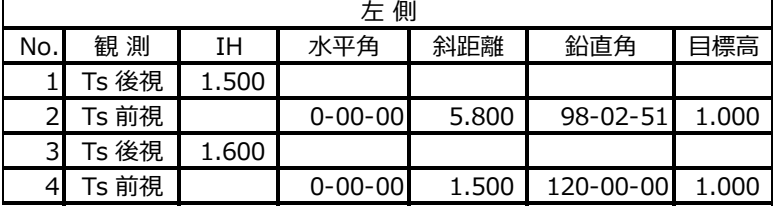

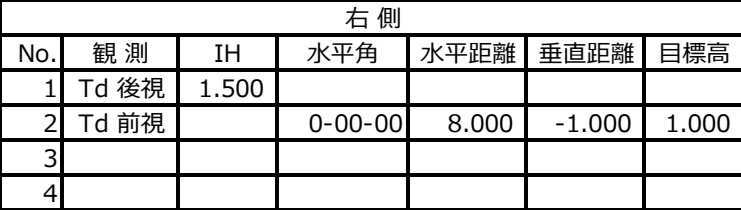

・横断測量は以下の方法で観測したと仮定します。

「BP」の左側――レベルでの観測

「BP」の右側――レベルとポールでの観測

「NO.1」の左側――Ts(水平角・斜距離・鉛直角)での観測

「NO.1」の右側――Td(水平距離・垂直距離)での観測

## **5A-1 横断丁張の起動**

読み込んだ横断図が表記通りの縮尺で作図されているかを確認後、横断丁張を起動します。

ここでは、「3 線形計算」で保存したデータ「線形.MSS」を使用して操作します。

保存したデータがない場合は、サンプルデータ「4A\_線形.MSS」を開いて操作を始めてください。

※サンプルデータは「C:¥FcApp¥EX-TREND武蔵¥マニュアル用データ¥路線縦横断 |フォルダーに格納されています。

#### ■縮尺の確認

横断図の縮尺を確認します。

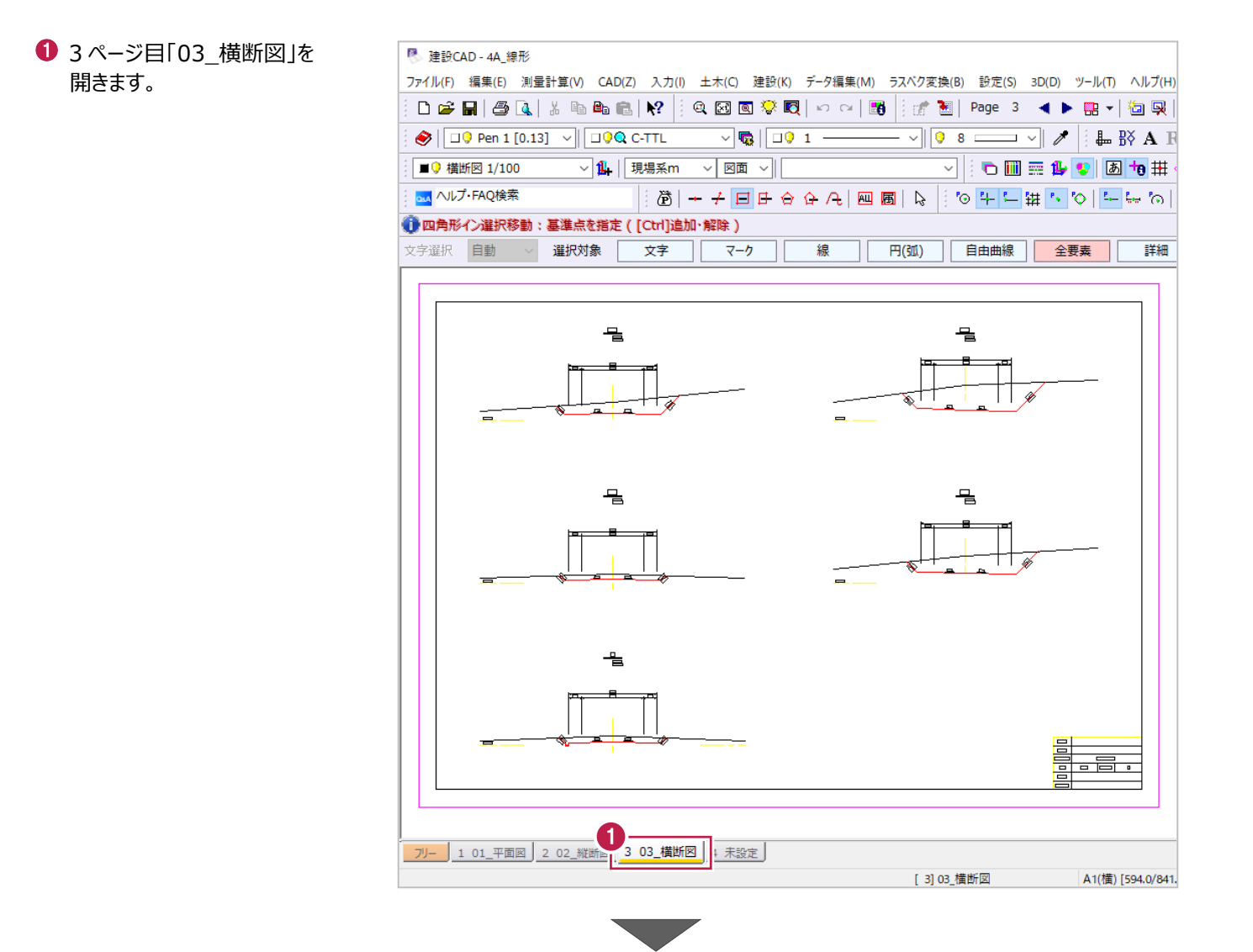

2 右下の表題欄を拡大して、縮尺が「1/100」に なっていることを確認できます。

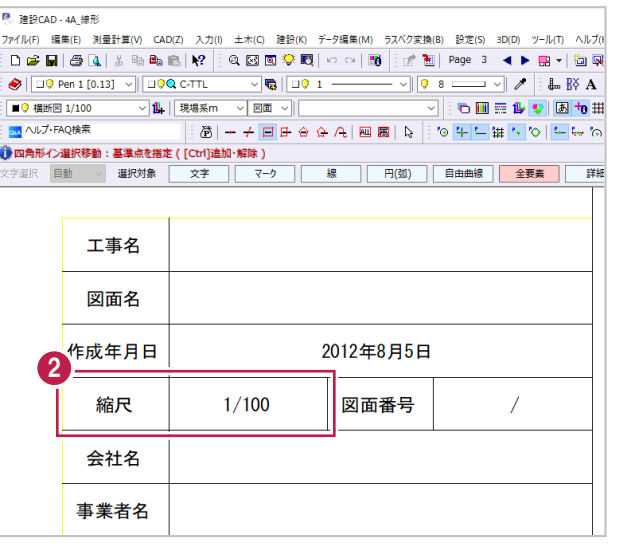

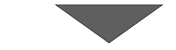

 $\frac{1}{\Box 0}$  1 –

ξ(K) データ編集(M) ラスベク変換(B) 設定(S) 3D(D) ツール(D) ヘルプ(H)

#### 6 距離を計測します。

ツールバーの[計測:2 点間の距離方向角] をクリックします。

**4** BP 左側の寸法線を拡大して、寸法線 「1.500」の両端を順にクリックします。 「1.500m」と表示され、縮尺が合っていること

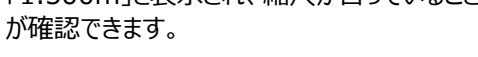

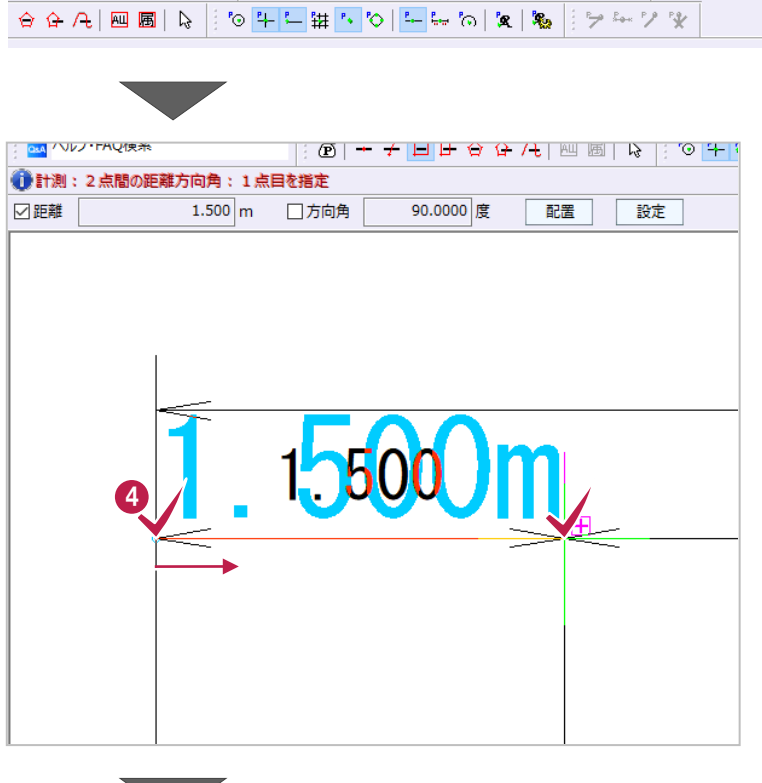

3

Q│O||EED||O||B|+0||#<||B||+8|+||

 $\overline{\hspace{1cm}}$  -  $\vee$   $\left\| \;\right\|$  8  $\longrightarrow$   $\vee$   $\overline{\hspace{1cm}}$   $\vee$   $\mid$   $\downarrow$  B  $\vee$  A R  $\frac{1}{2}$   $\downarrow$ 

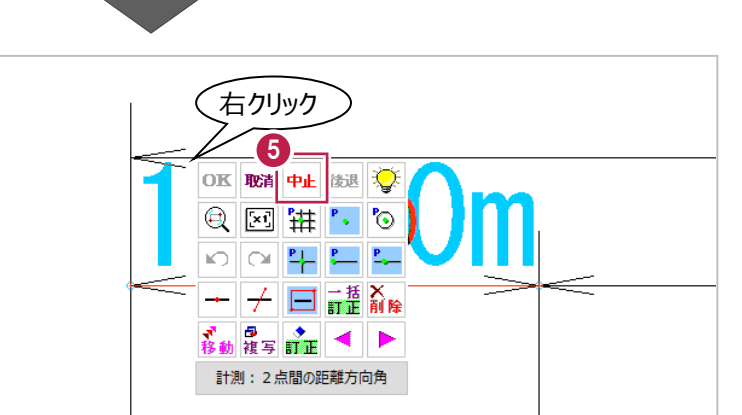

6 右クリックして [中止] をクリックし、計測を 終了します。
# ■横断丁張の起動

横断丁張を起動します。

● メニューバーの [測量計算] をクリックします。

2 [横断丁張] をクリックします。

6 データ名称に「着工前」と入力します。

◆ [設定] をクリックします。 横断丁張が起動します。

■ 建設CAD - インプランス<br>ファイル(B) 編集にイン利量計算(V) CAD(Z) 入力(I) 土木(Q) 建設(K) データ!  $\begin{tabular}{|c|c|c|c|} \hline $\bullet$ & $\bullet$ & $\overline{\mathbb{Z}}$ & $\overline{\mathbb{Z}}$ & $\overline{\mathbb{Z}}$ & $\overline{\mathbb{Z}}$ & $\overline{\mathbb{Z}}$ & $\overline{\mathbb{Z}}$\\ \hline \end{tabular}$ 因同家同日 測量計算データ管理(M)...  $\sqrt{\mathbf{Q}}$   $\sqrt{\mathbf{Q}}$  1 - $\bigotimes \Box 9$  Pen 1 座標入力(<u>Z</u>) √ 図面 √ 計測: 2 ■9 横断図 1/10 ou ヘルプ・FAQ検索  $F \Box B \bigcirc \Diamond F$ 座標プロット(P)... トラバース計算(I)... ● 計測: 2点間の 杭打ち計算(K)... 線形計算(<u>S</u>)... <br>新聞学 #210 2横断丁張(O) 山米形辰開図(<u>X)</u> ■ データ名称  $\overline{?}$  $\overline{\mathbf{x}}$ 3 着工前 設定  $##$ 4

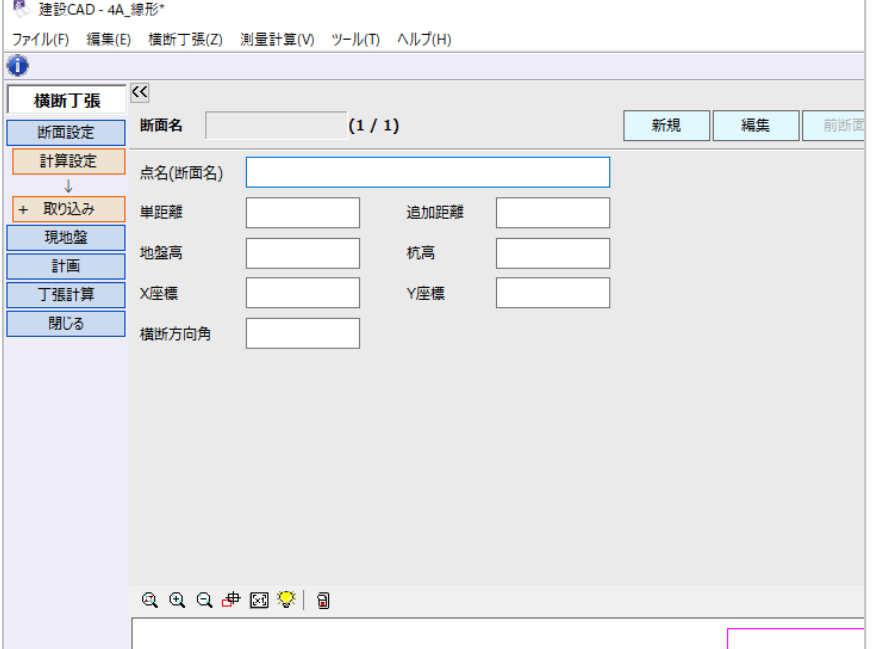

# **5A-2 縦断地盤高の入力**

縦断測量の結果(P.103参照)をBPとNO.1断面に入力します。 ここでは、線形計算で入力・計算した測点名や単距離・追加距離などを取り込み後、 地盤高を入力します。

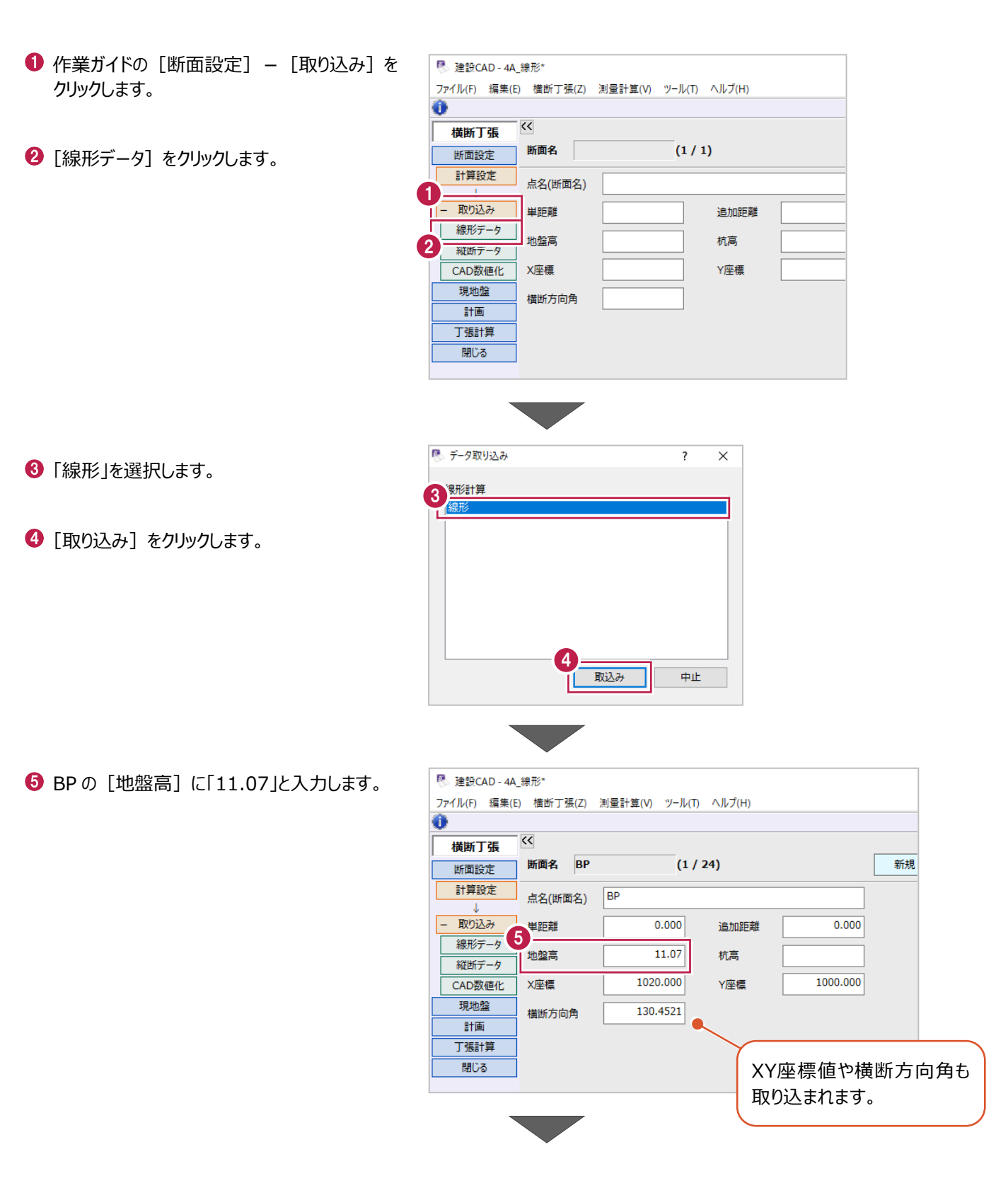

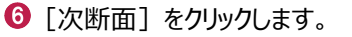

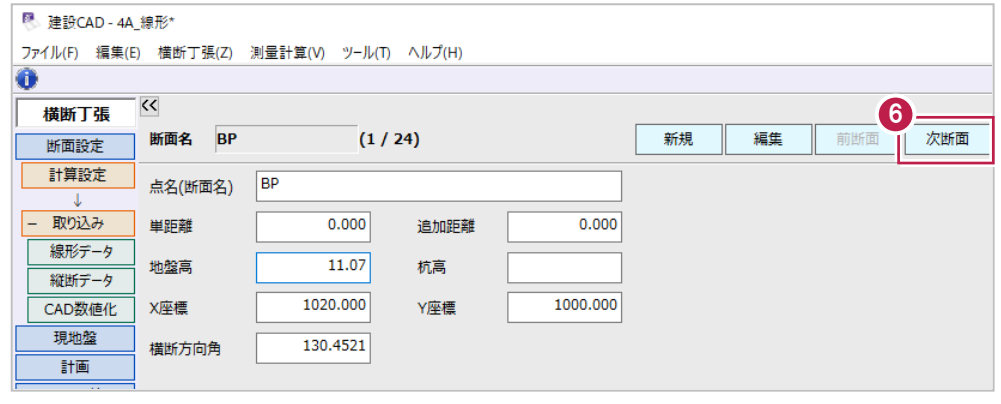

**ひ NO.1の[地盤高]に「11.10」と入力します。** 

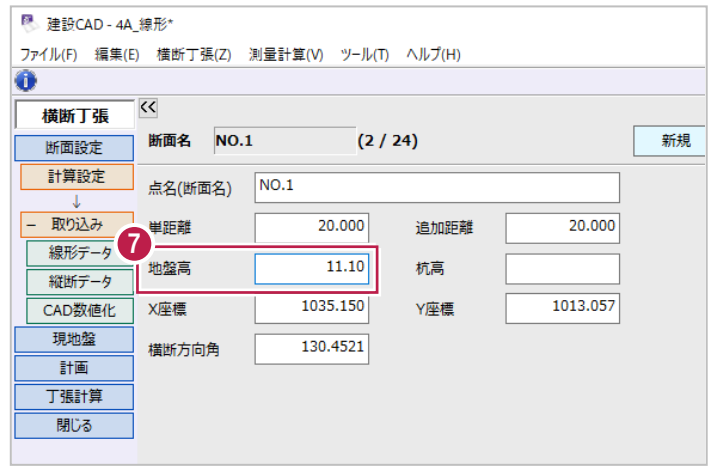

横断測量の結果(P.103参照)をBPとNO.1断面に入力します。 ここでは、各観測データを入力後、野帳計算書を作成します。

## ■水準入力

観測した角度や距離を入力するため、水準入力ステージに切り替えます。

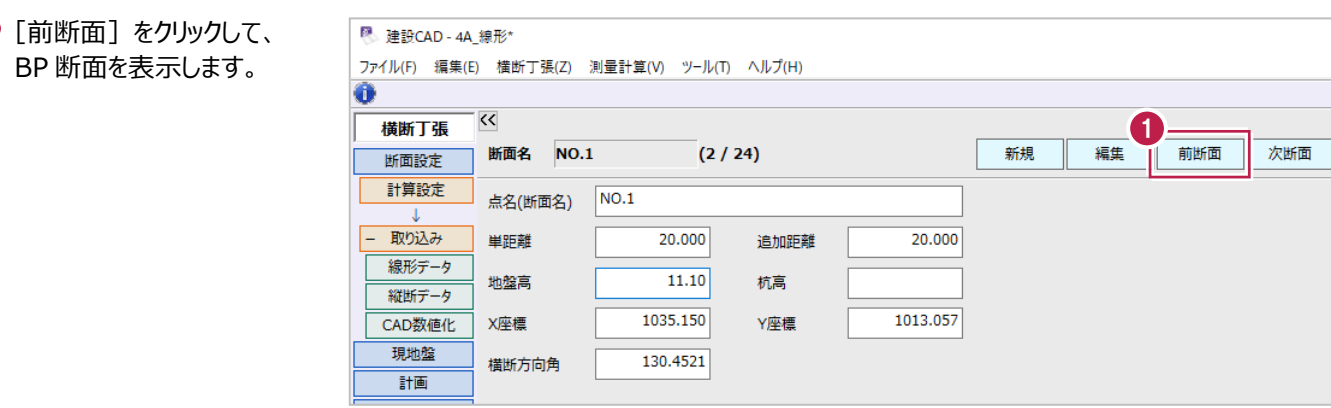

2 作業ガイドの [現地盤] をクリックします。

8 [水準入力] をクリックします。 水準入力ステージに切り替わります。 <sup>2</sup>

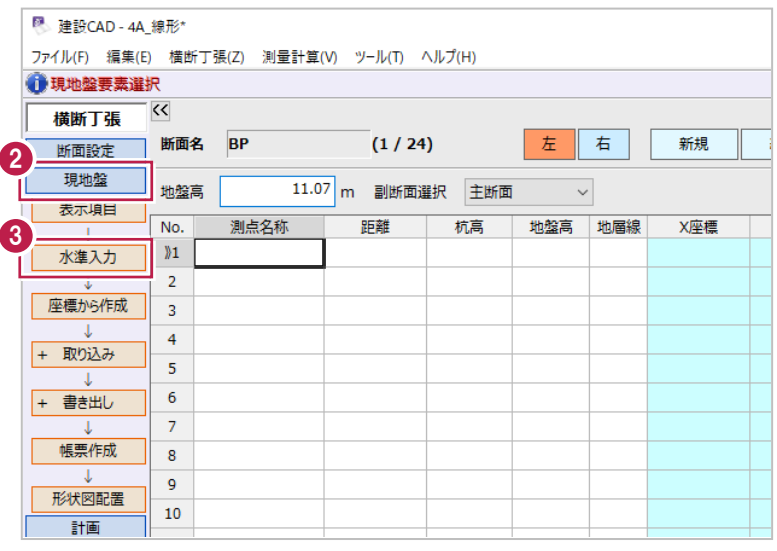

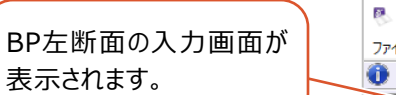

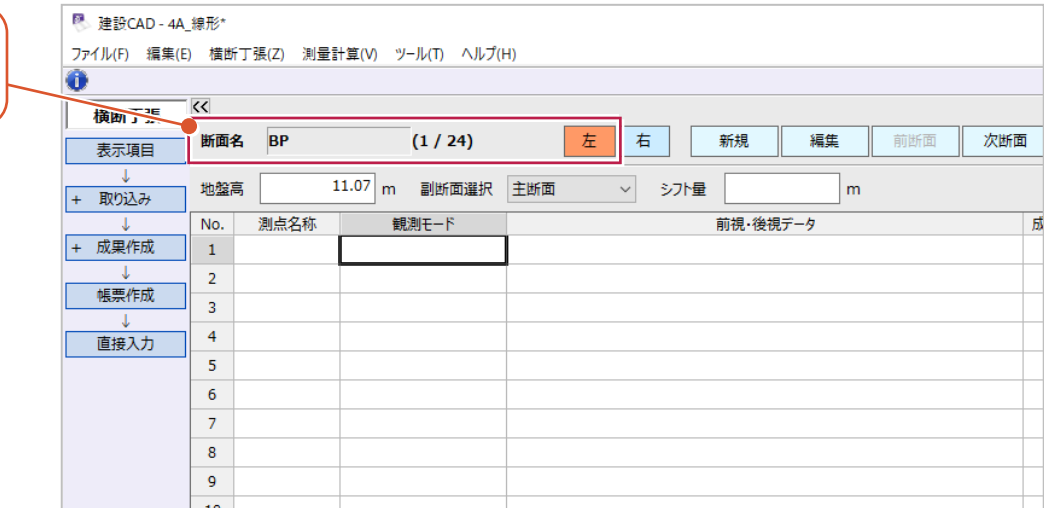

■ 「観測モード]について

水準入力ステージでは、現地での観測方法により[観測モード]を切り替えながら入力します。

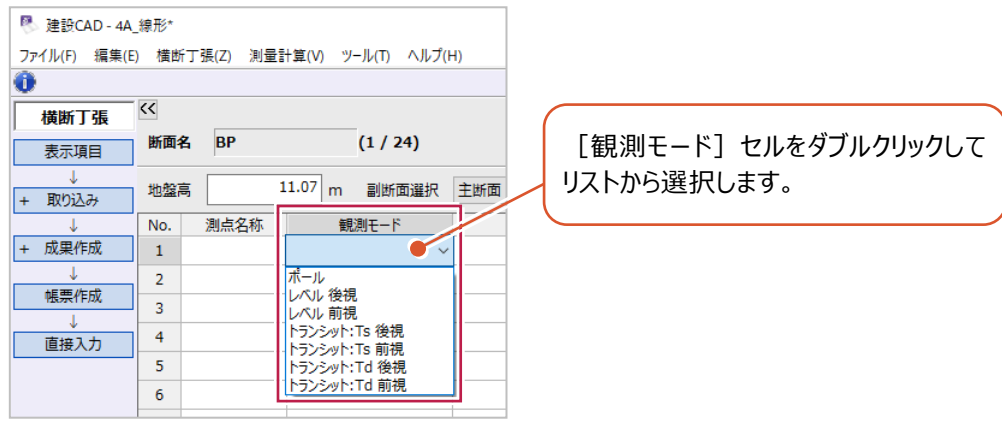

観測モードには、[ポール] [レベル 後視] [レベル 前視] [トランシット:Ts 後視] [トランシット:Ts 前視] [トランシット: Td 後視] [トランシット: Td 前視] があります。

**[ポール]**

ポールを使用して観測した場合に使用します。 前点からの水平距離と比高を入力するモードです。

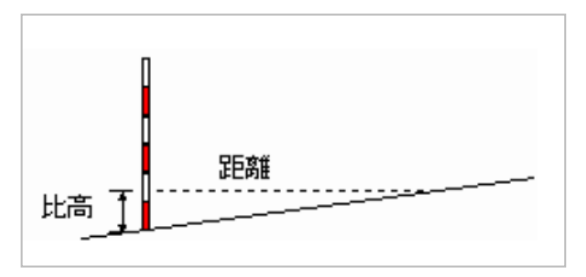

#### **[レベル 後視][レベル 前視]**

レベルを使用して観測した場合に使用します。 前点からの水平距離と、後視・前視したときの標尺を入力するモードです。

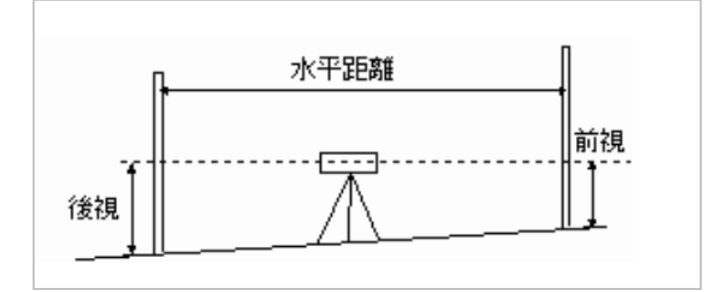

#### **[トランシット:Ts 後視][トランシット:Ts 前視]**

トランシットを使用して、水平角・鉛直角・斜距離を取得するモードで観測した場合に使用します。

器械高と、後視観測したときの水平角・鉛直角・斜距離・目標高、前視観測したときの水平角・鉛直角・斜距離・目標高 を入力するモードです。

(器械を設置した位置により入力不要な項目があります。)

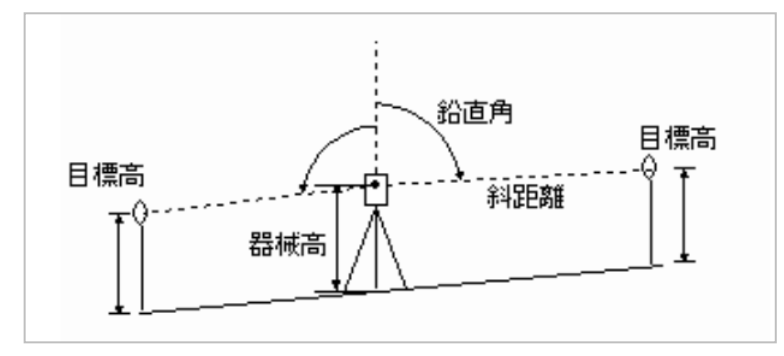

#### **[トランシット:Td 後視][トランシット:Td 前視]**

トランシットを使用して、水平角・水平距離・垂直距離を取得するモードで観測した場合に使用します。 器械高と、後視観測したときの水平角・水平距離・垂直距離・目標高、前視観測したときの水平角・水平距離・ 垂直距離・目標高を入力するモードです。

(器械を設置した位置により入力不要な項目があります。)

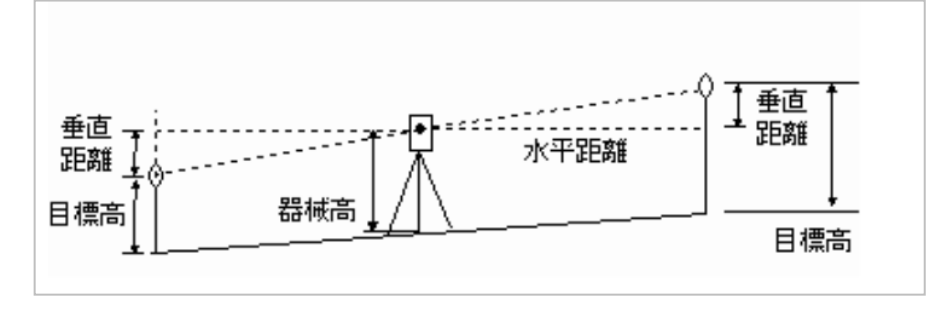

各観測モードの入力方法は、ヘルプを確認してください。

■BP 左側の入力(レベル)

BP左側の横断観測結果(P.103参照)を入力します。 観測モードは、[レベル 後視] [レベル 前視]を使用します。

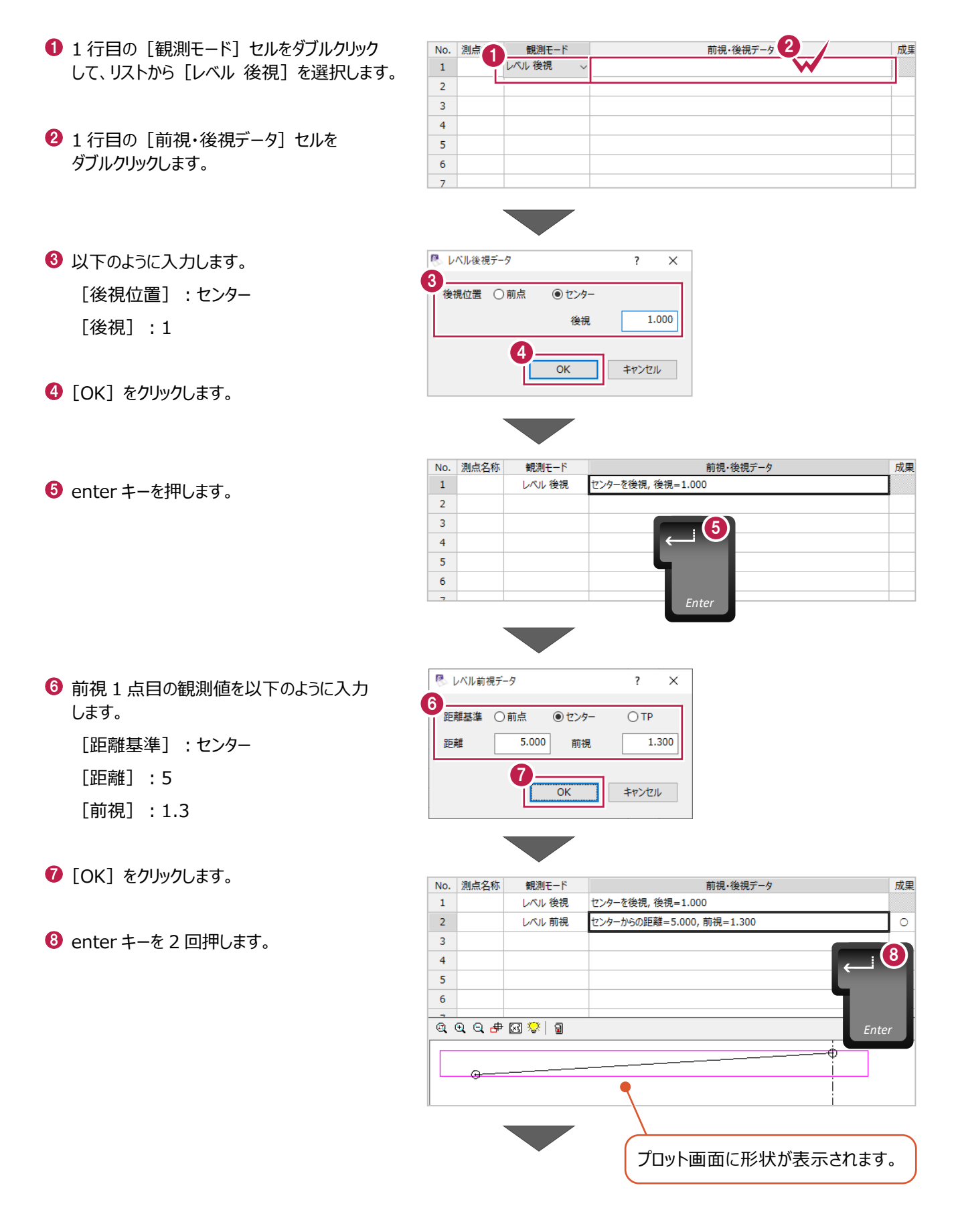

● 前視 2 点目の観測値を以下のように入力 します。

> [距離基準]:センター [距離]:10

- 
- [前視]:1.4
- $\bullet$  [OK] をクリックします。

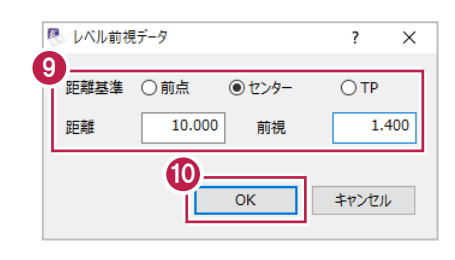

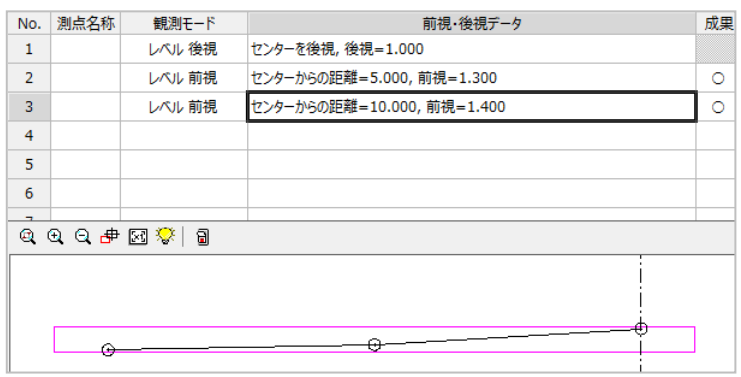

## ■BP右側の入力(レベルとポール)

BP右側の横断観測結果(P.103参照)を入力します。 この観測結果は、レベルでの観測中、ポールでの観測に切り替えたと仮定します。 観測モードは、[レベル 後視] [レベル 前視] [ポール]を使用します。

1 右側の断面を入力します。 <sup>图</sup> 建設CAD - 4A 線形\* ファイル(E) 編集(E) 横断丁張(Z) 測量計算(V) ツール(I) ヘルプ(H) [右] を選択します。 A  $\overline{\mathcal{K}}$ **横断丁張**  $\frac{1}{\hbar}$   $\frac{1}{\hbar}$  $(1/24)$ 断面名 BP 新規 丽 表示項目 11.07 m 副断面選択 主断面 地盤高 ▽ シ가量 取り込み  $\overline{+}$ 測点名称 観測モード 前視・後視データ  $\overline{No}$ .  $\mathbf{1}$  $\overline{2}$ 帳票作成  $\overline{3}$ \_\_\_\_\_\_\_\_\_<br>直接入力  $\overline{4}$  $\overline{\mathbf{5}}$  $\overline{6}$ 99900 1 ه با  $\Theta$ No. <sub>測点</sub> 観測モード 前視·後視データ 3 成里 2 1 行目の [観測モード] セルをダブルクリック  $\,$  1  $\,$ レベル 後視 して、リストから [レベル 後視] を選択します。  $\overline{2}$  $\overline{\mathbf{3}}$  $\overline{4}$  $\overline{\mathbf{5}}$ 6 1 行目の [前視・後視データ] セルを  $\overline{\mathbf{6}}$ ダブルクリックします。  $\overline{z}$ 图 レベル後視データ  $\overline{z}$  $\overline{\mathsf{x}}$ 4 以下のように入力します。 4 後視位置 ○前点 ◎ヤンター [後視位置]:センター 後損  $1,000$ [後視]:1 5  $\overline{OK}$ キャンセル  $\Theta$  [OK] をクリックします。 **6** enter キーを押します。 No. 測点名称 観測モード 前視・後視データ 成果 センターを後視,後視=1.000  $\,$  1  $\,$ レベル 後視  $\overline{2}$  $\overline{\mathbf{3}}$ 6  $\overline{4}$  $\overline{\mathbf{5}}$  $\overline{6}$ *Enter*

● 前視 1 点目の観測値を以下のように入力 します。

> [距離基準]:センター [距離]:8 [前視]:1.1

- $\bullet$  [OK] をクリックします。
- → ポールでの観測結果を入力します。 3 行目の [観測モード] セルをダブルクリック して、リストから [ポール] を選択します。
- 1 3 行目の [前視・後視データ] セルを ダブルクリックします。
- 以下のように入力します。
	- [距離]:2

[比高]:0

**2** [OK] をクリックします。

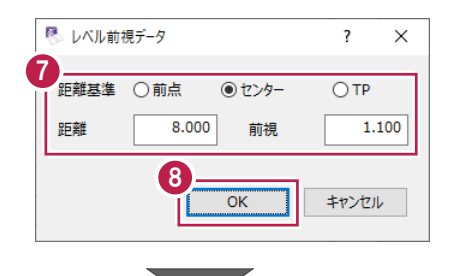

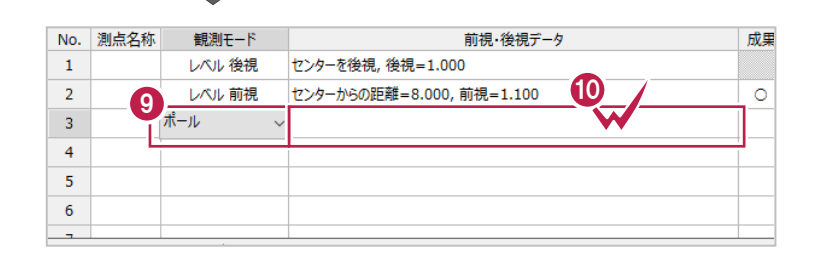

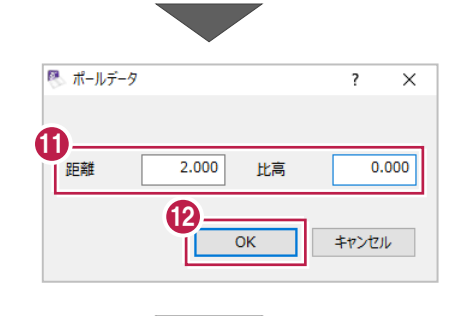

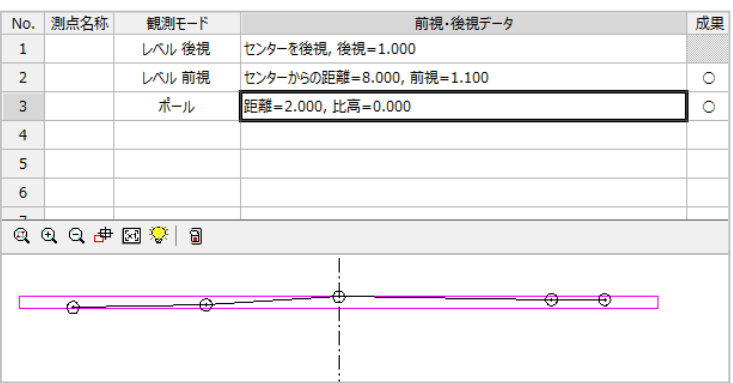

■NO.1 左側の入力 (トランシット: Ts)

NO.1左側の横断観測結果(P.103参照)を入力します。

この観測結果は、センターに器械を設置して。横断方向を後視観測後に前視観測し、前視観測した点に器械を移動して 続きを観測したと仮定します。

観測モードは、[トランシット:Ts 後視][トランシット:Ts 前視]を使用します。

1 [次断面] をクリックします。 NO.1 断面が表示されます。

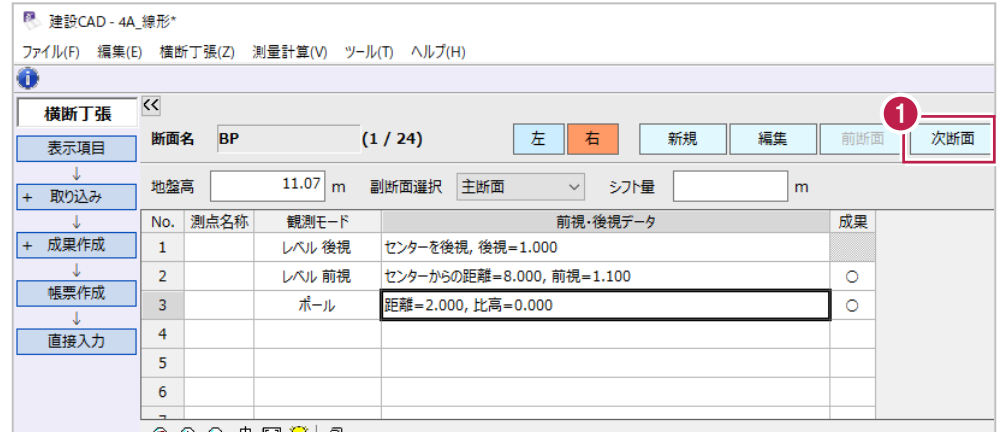

2 [左] を選択します。

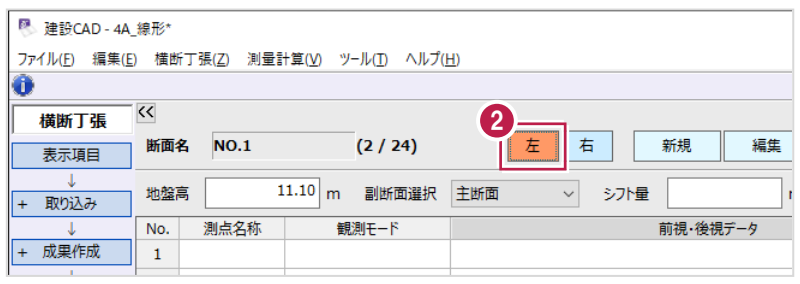

- 6 1 行目の「観測モード] セルをダブルクリック して、リストから [トランシット: Ts 後視] を 選択します。
- 測点 3 超測モード 前視·後視データ 4 <br>3 トランシット: Ts 後 V  $No.$ 成果  $\overline{1}$  $\overline{2}$ 3  $\overline{4}$ 5  $\overline{6}$
- 1 行目の 「前視・後視データ」 セルを ダブルクリックします。
- 6 以下のように入力します。 [後視モード]:器械:線上、センターに設置 [器械高]:1.5
- トランシット (Ts)後視データ  $\overline{\cdot}$  $\times$ 6 後視モード 器械:線上、センターに設置 器械の位置  $1.500$  $0.0000$ 器械高 水平角 ⊙BP側  $0.000$  $0.0000$ 目標高 鉛直角 ○ EP側  $0.000$ 斜距離 6  $\overline{\alpha}$ キャンセル

**6** [OK] をクリックします。

 $\bullet$  enter キーを押します。

- No. 測点名称 観測モード 前視・後視データ 成里  $\overline{1}$ トランシット:Ts 後視 器械点 : 線上, センターに設置, 器械高=1.500  $\overline{2}$  $\overline{3}$  $\boldsymbol{G}$  $\overline{4}$  $\overline{\mathbf{5}}$  $\overline{6}$ **Ente** R トランシット (Ts)前視データ  $\overline{\mathbf{?}}$  $\times$ 8  $0.0000$ 水平角 1.000 鉛直角  $\frac{1}{98.0251}$
- 8 以下のように入力します。
	- [目標高]:1
	- [水平角]:0
	- [鉛直角]:98.0251(98 度 2 分 51 秒) [斜距離]:5.8
- $\bigcirc$  [OK] をクリックします。
- 3 行目の[観測モード]セルをダブルクリック して、リストから「トランシット: Ts 後視] を 選択します。
- $\bigoplus$  3 行目の [前視・後視データ] セルを ダブルクリックします。
- **<sup>2</sup>** 以下のように入力します。

[後視モード]:器械:線上、前点に設置 [器械高]:1.6

**69 [OK] をクリックします。** 

<sup>4</sup>9 enter キーを押します。

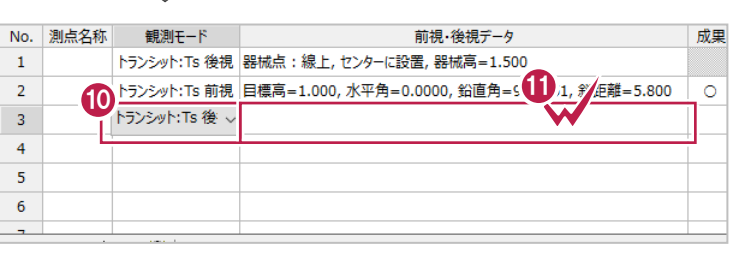

 $5.800$ 

キャンセル

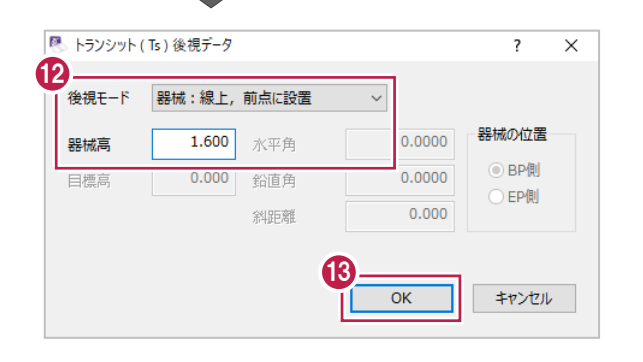

9

斜距離

 $\overline{OK}$ 

目標高

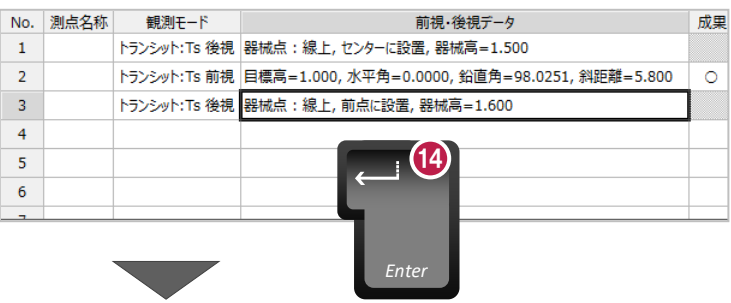

## 6 以下のように入力します。

- [目標高]:1
- [水平角]:0
- [鉛直角]: 120.0000 (120 度 0 分 0 秒)
- [斜距離]:1.500

 $\bigcirc$  [OK] をクリックします。

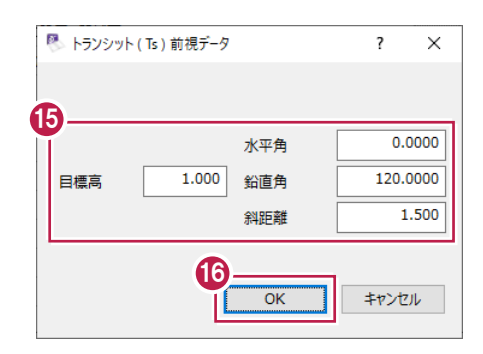

 $\overline{\phantom{a}}$ 

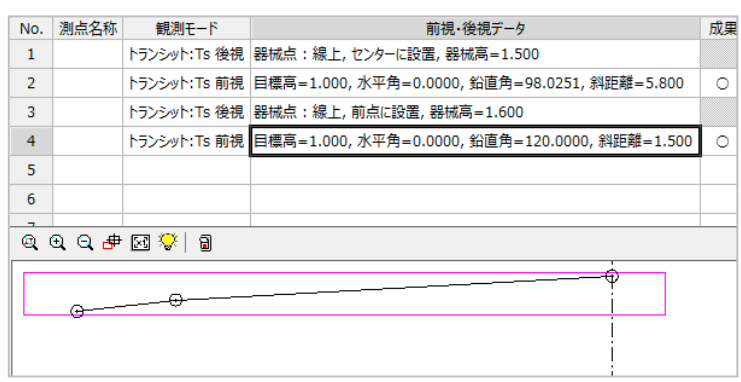

# ■NO.1右側の入力(トランシット:Td)

NO.1右側の横断観測結果(P.103参照)を入力します。 この観測結果は、センターに器械を設置して、横断方向を後視観測後、前視観測したと仮定します。 観測モードは、[トランシット:Td 後視] [トランシット:Td 前視]を使用します。

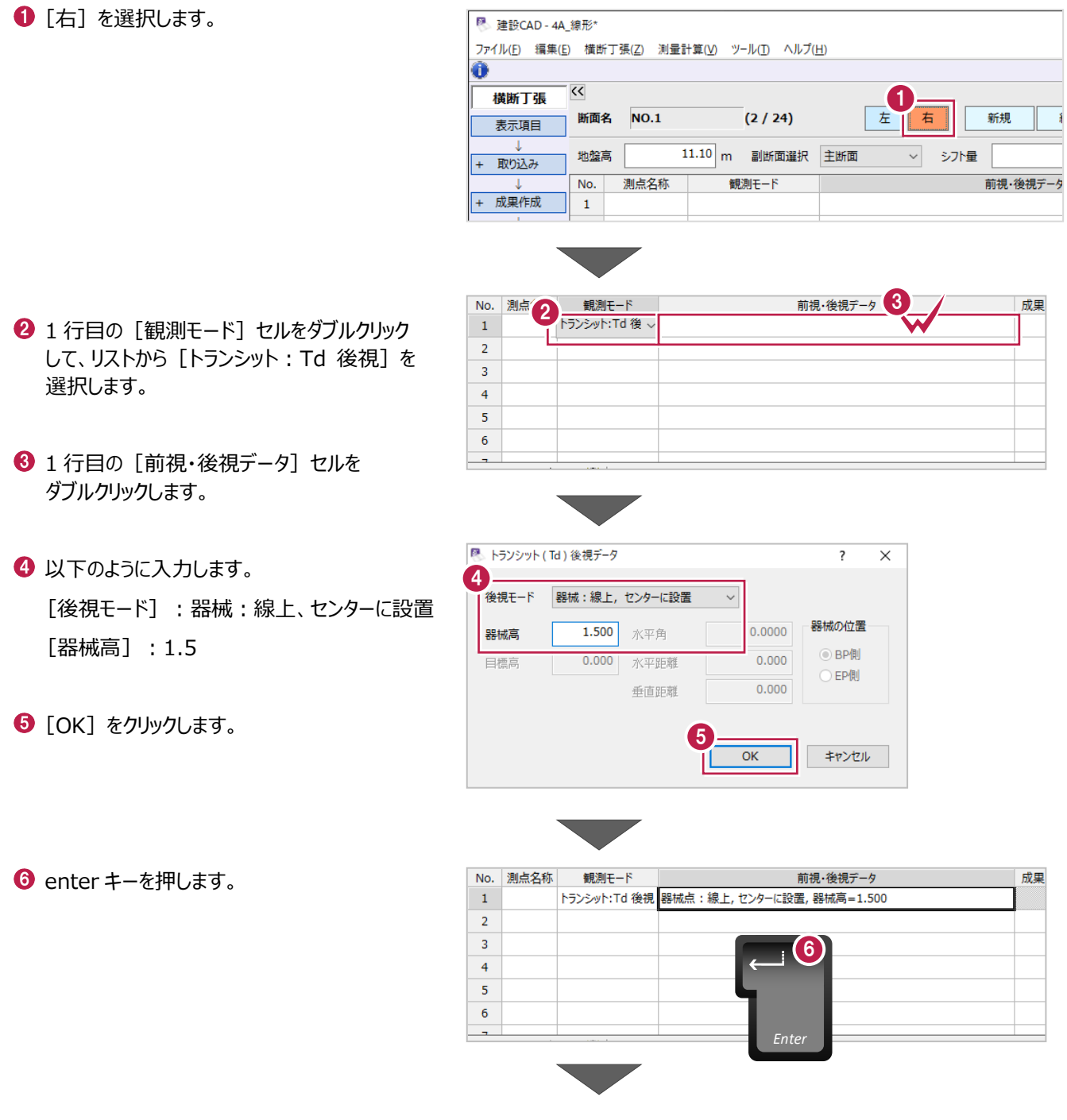

## ■ 以下のように入力します。

- [目標高]:1
- [水平角]:0
- [水平距離]:8
- [垂直距離] :-1

 $\bigcirc$  [OK] をクリックします。

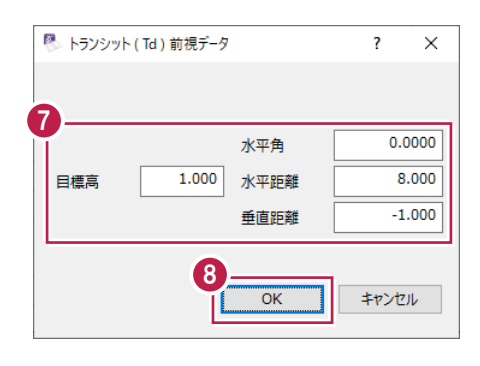

e i

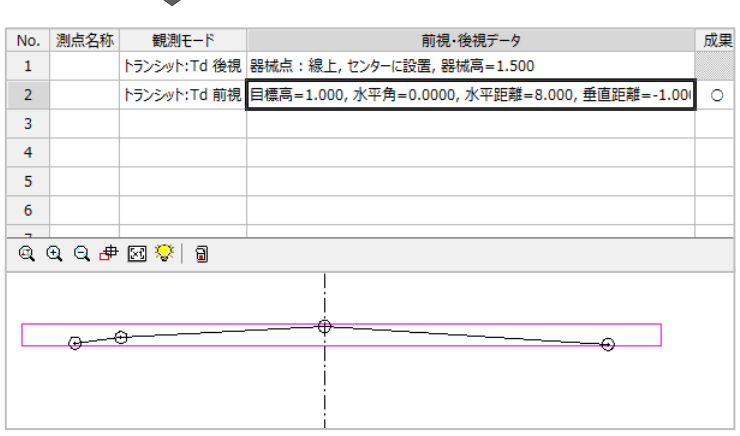

■帳票の作成

野帳計算書を作成します。

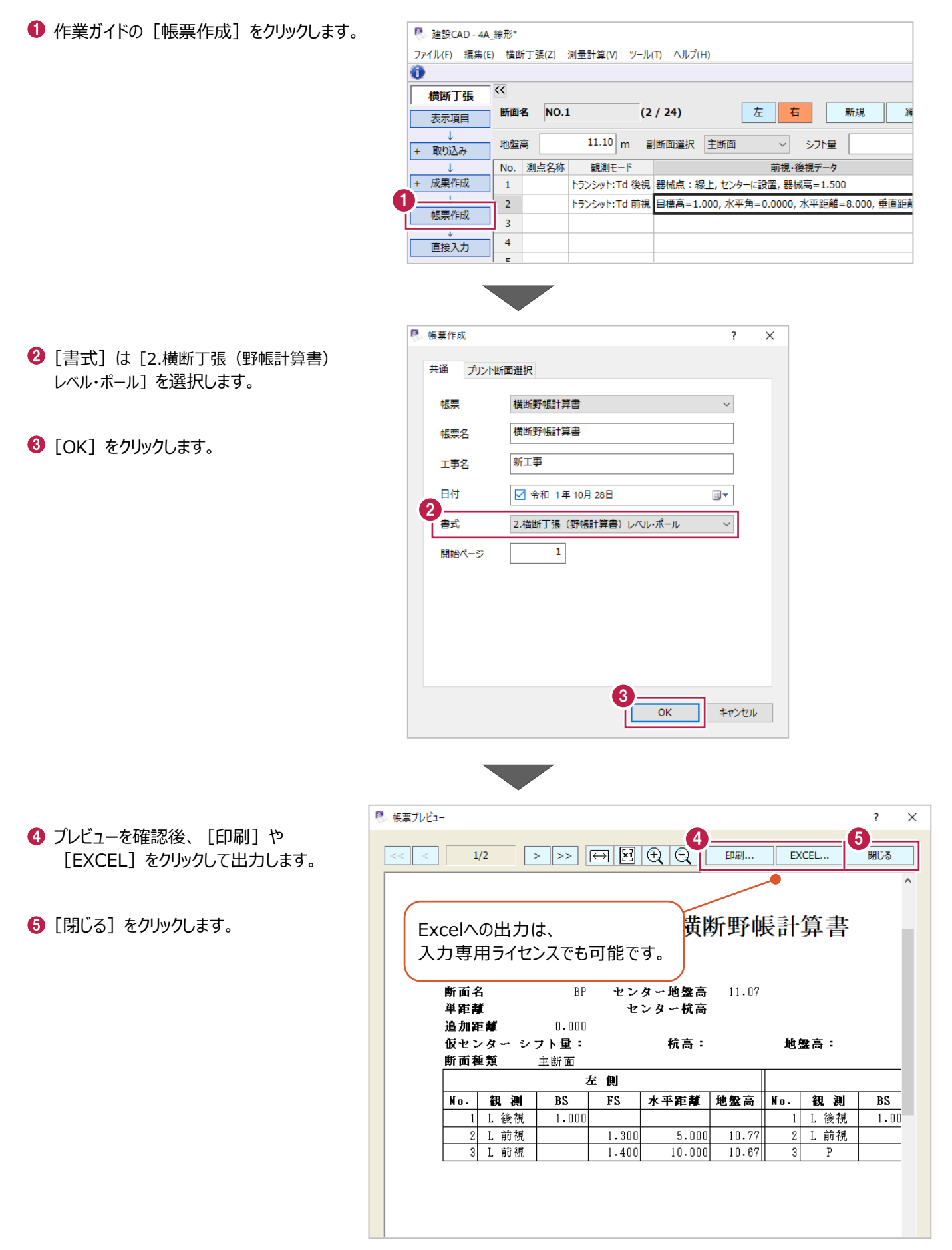

# ■成果の作成

入力した観測データを現地盤ステージに成果として反映します。

- 作業ガイドの[成果作成]をクリックします。
- $\Theta$  [一括] をクリックします。 現地盤ステージに切り替わります。

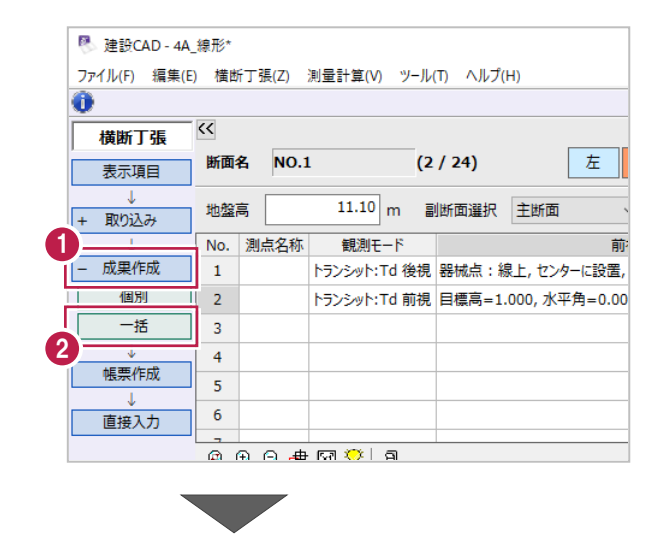

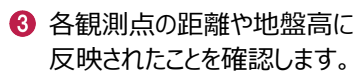

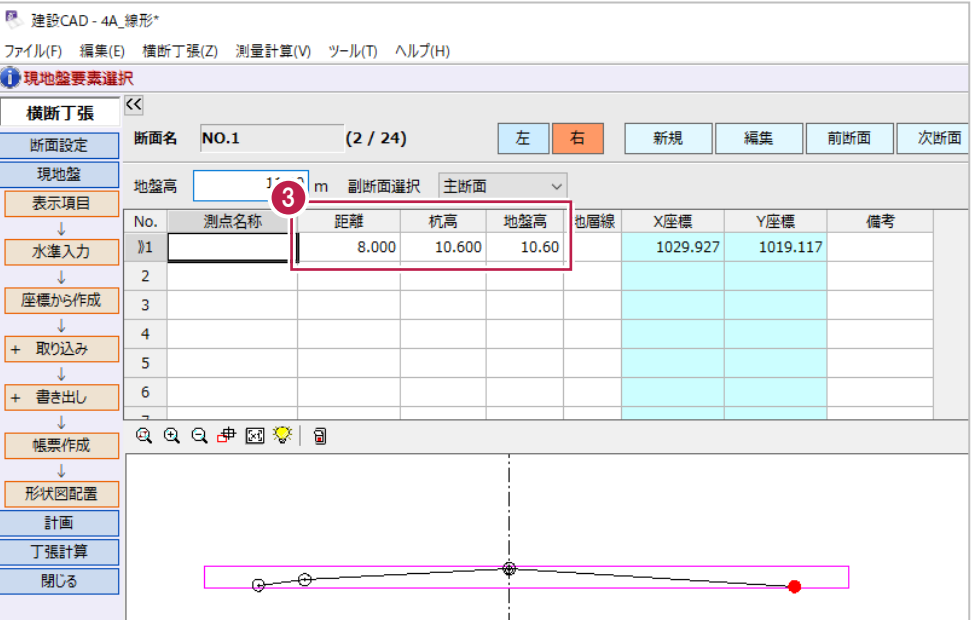

# **5A-4 図面作成**

A1横の用紙に1/100の横断図を作成します。

- 作業ガイドの[形状図配置]をクリックします。
- 2 [新規ページに作成] をオンにします。
- **{3)** [用紙] は [A1 (横) ] を選択します。
- [縮尺] を「縦 1/100 横 1/100」に設定 します。
- **❺ BP と NO.1 の [DL 値] に「10」と入力します。**
- 作業ガイドの[作成]をクリックします。 CAD 画面に横断図が配置されます。

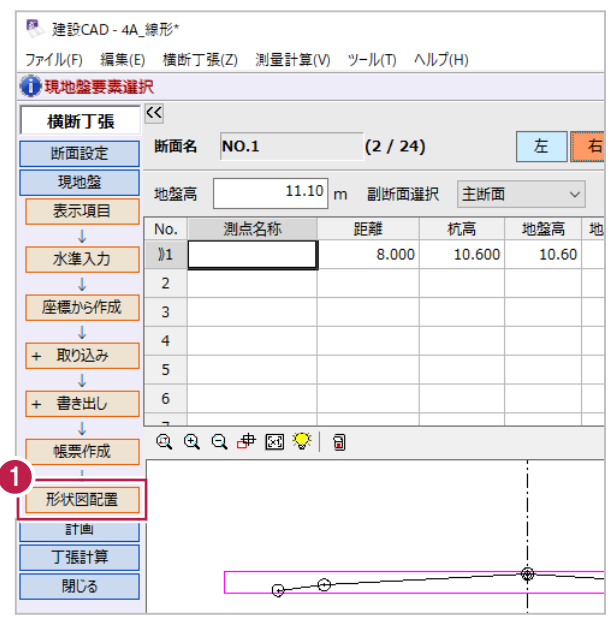

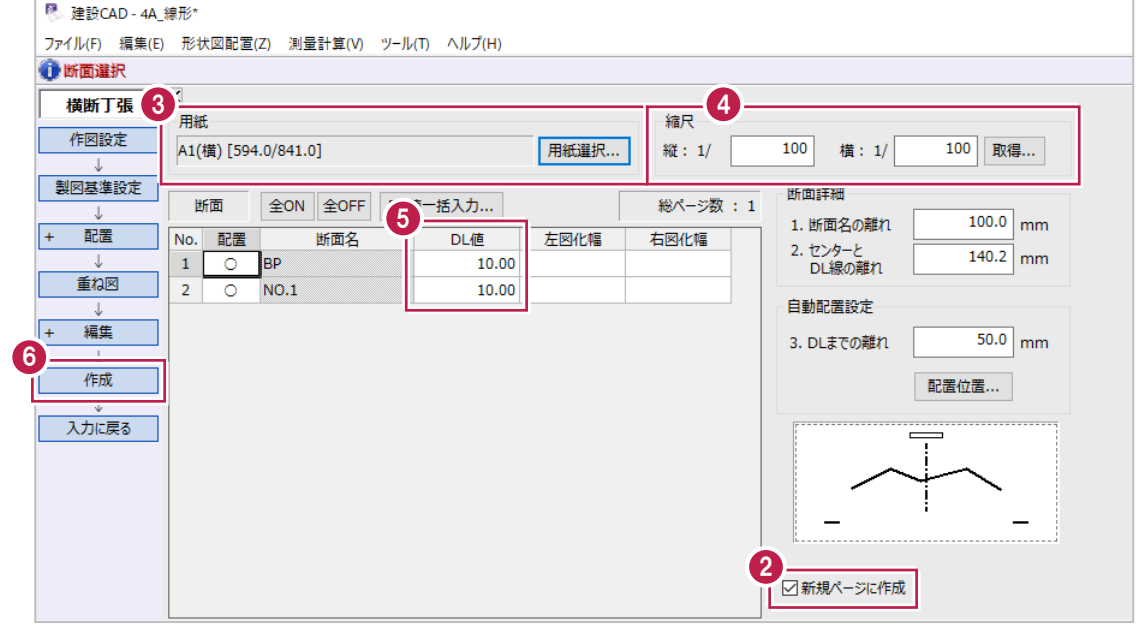

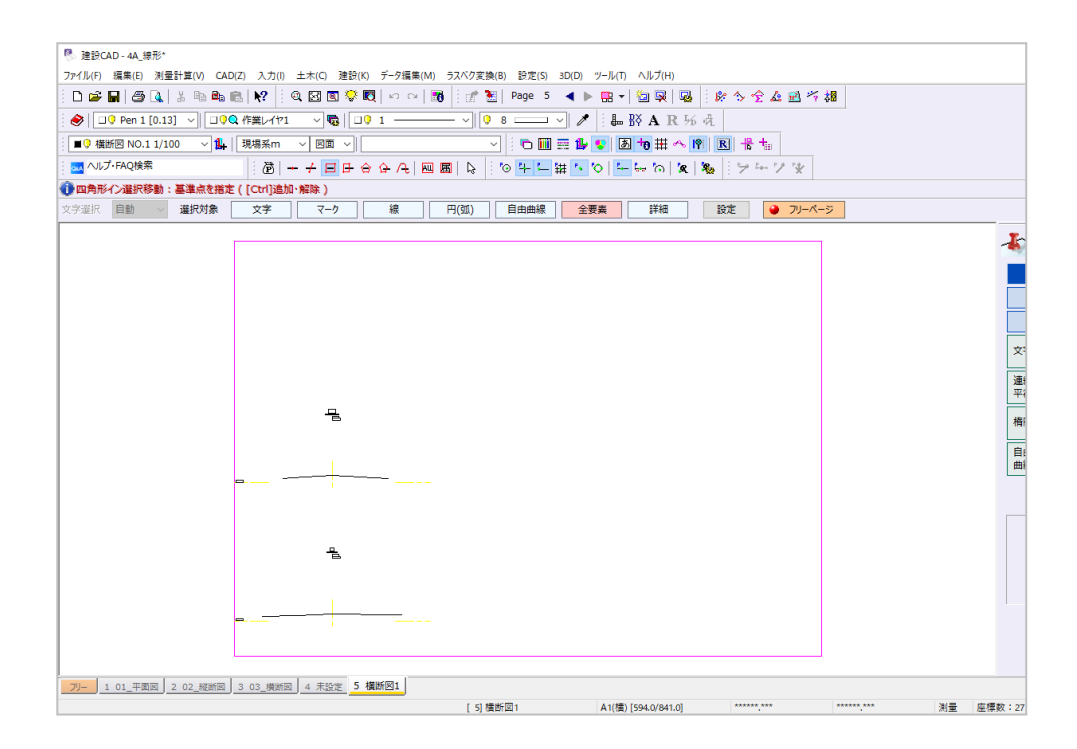

# **5A-5 発注図との重ね合わせ**

作成した図面のBPとNO.1断面を、3ページ目の発注図に複写して重ね合わせて確認します。

#### ■補助点の入力

複写する前に、複写位置を合わせるための補助点を入力します。 ここでは、作成した横断図のBP、NO.1と、発注図のBP、NO.1の4断面に補助点を 入力します。

- 1」を開いている状態で、 メニューバーの[入力]をクリックします。
- 2 [補助] [4 点交点] をクリックします。

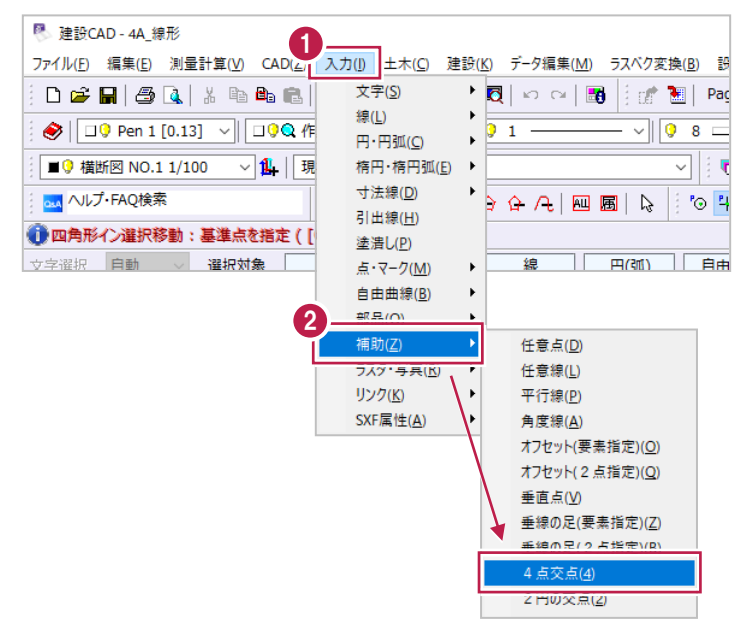

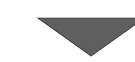

BP 断面の DL 線を拡大して、DL 線の両端を 順にクリックします。

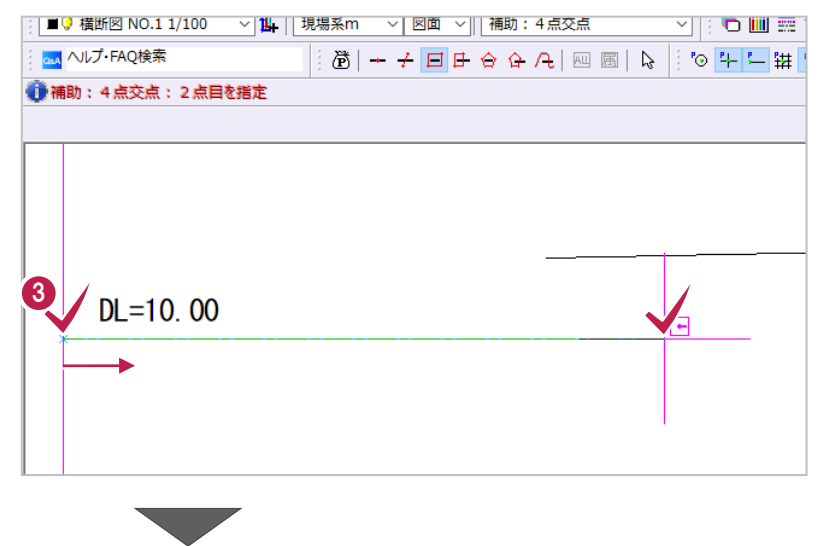

◆ センター線の両端を順にクリックします。

DL 線とセンター線の交点に補助点が入力 されます。

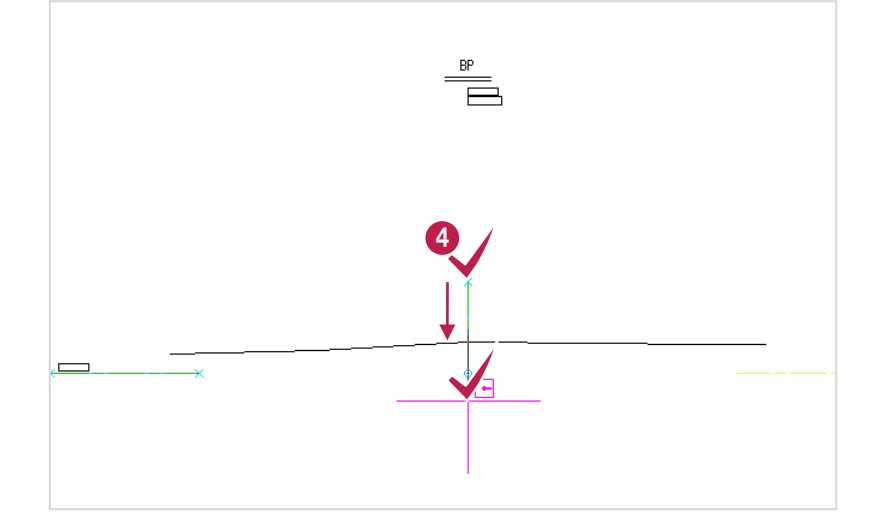

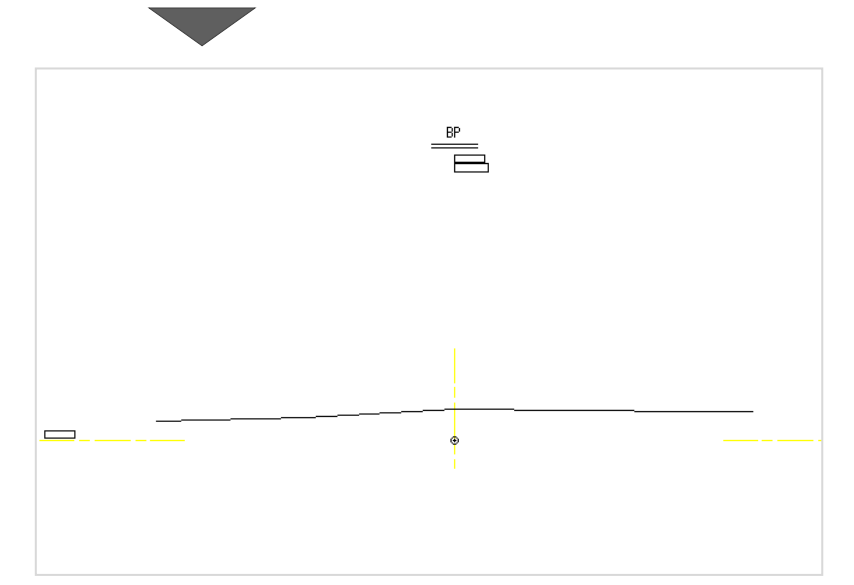

同様に、NO.1 断面に補助点を入力します。

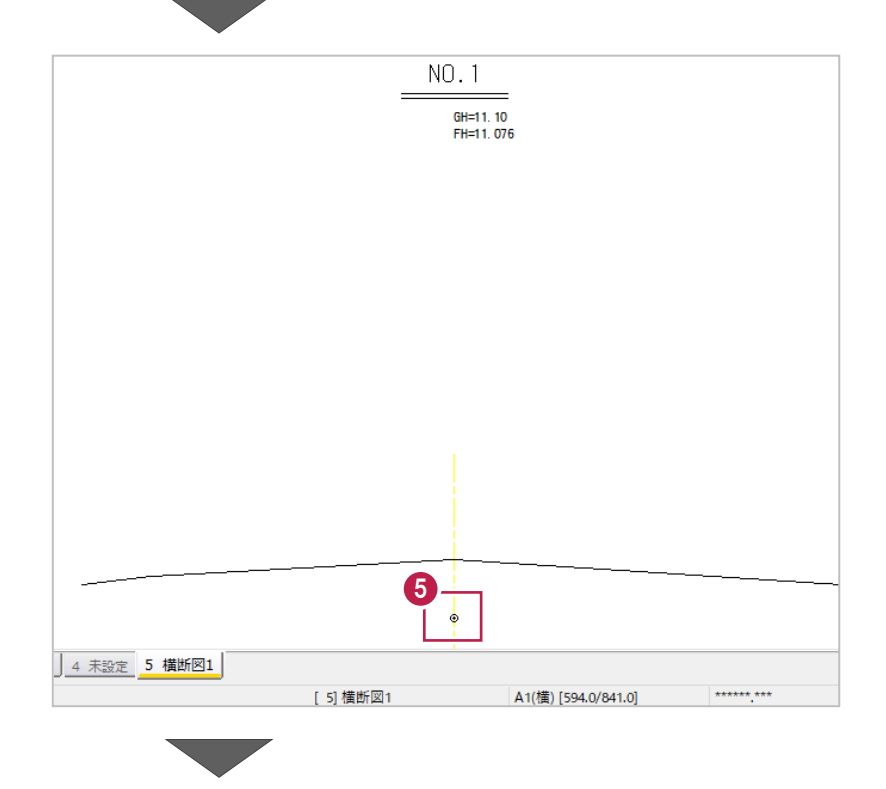

同様に、3 ページ目「03\_横断図」の BP 断面 に補助点を入力します。

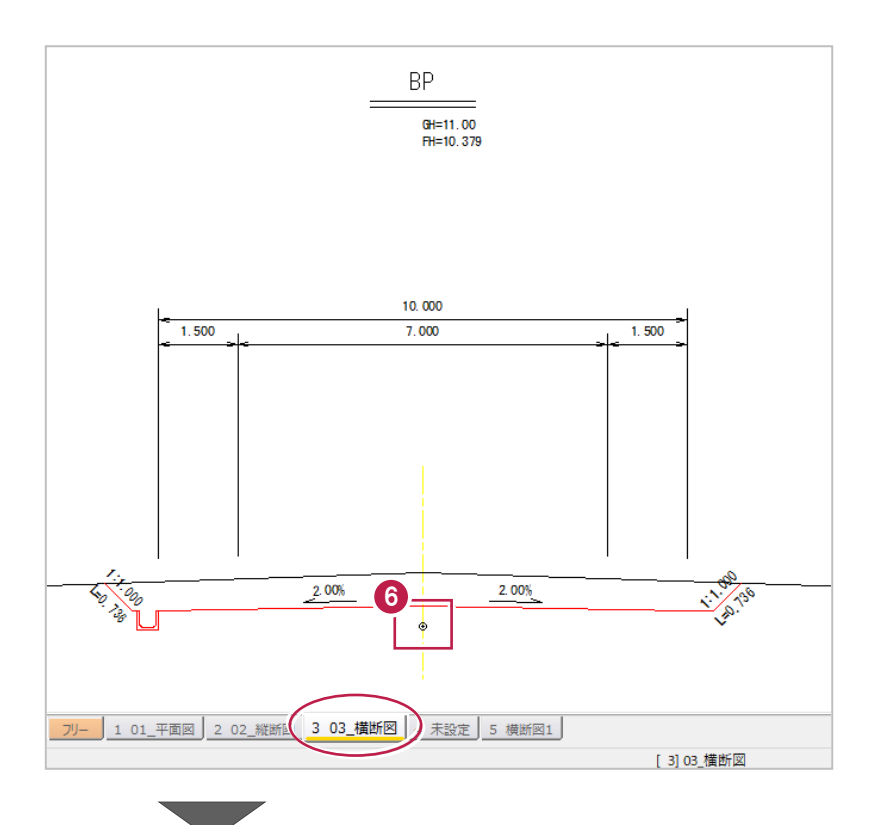

**1 同様に、NO.1 断面に補助点を入力します。** 

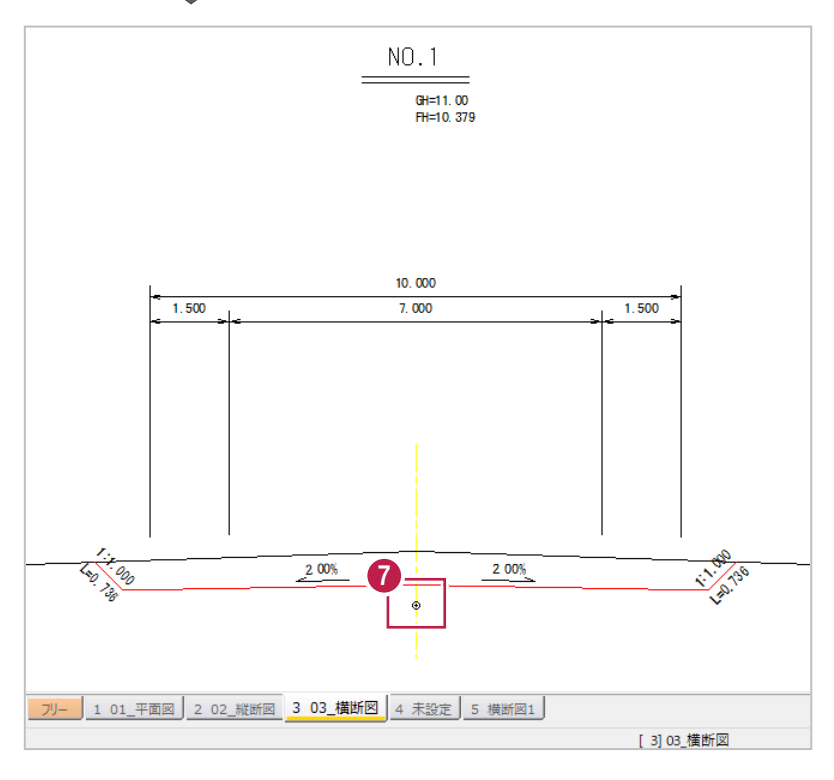

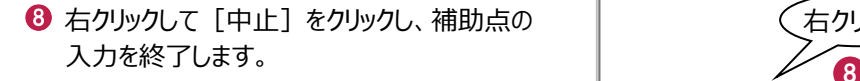

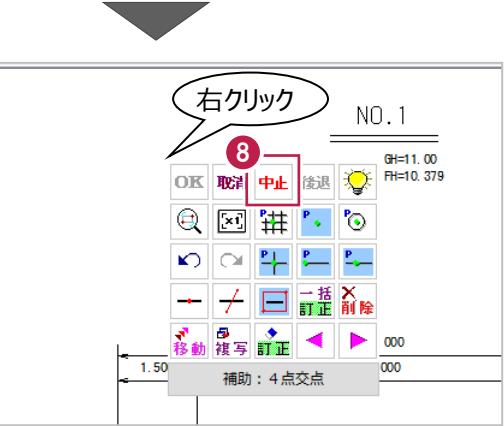

■発注図との重ね合わせ

入力した補助点を利用して、5ページ目の断面図を3ページ目の発注図に重ねます。

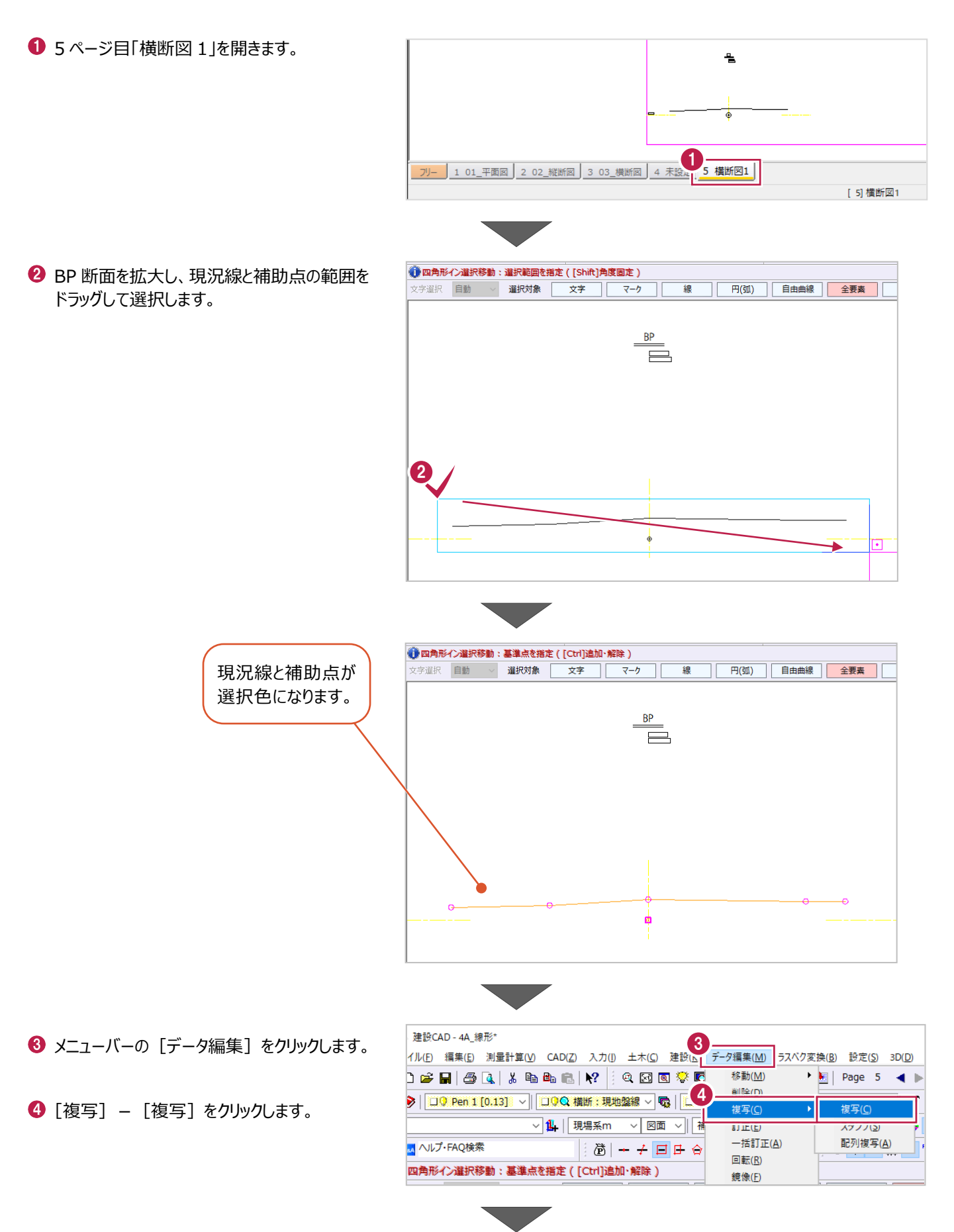

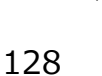

6 補助点をクリックします。

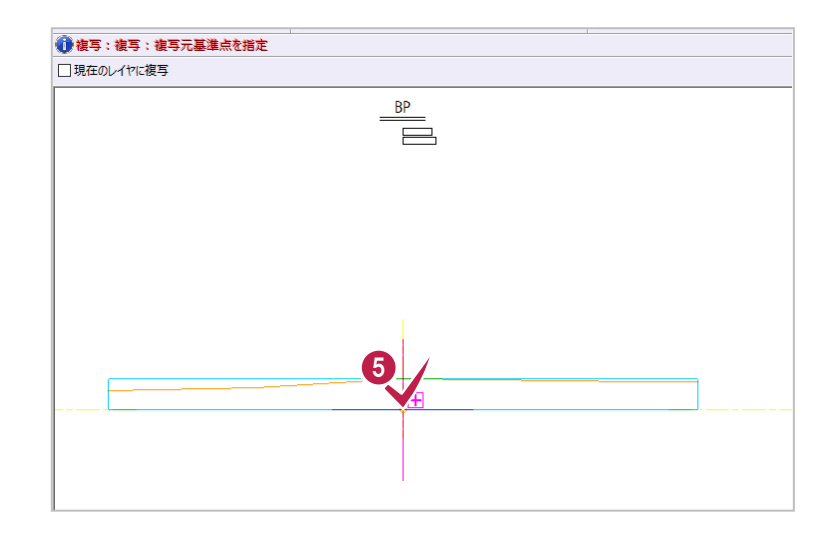

6 3 ページ目「03\_横断図」を開きます。

BP 断面を拡大して、補助点をクリックします。

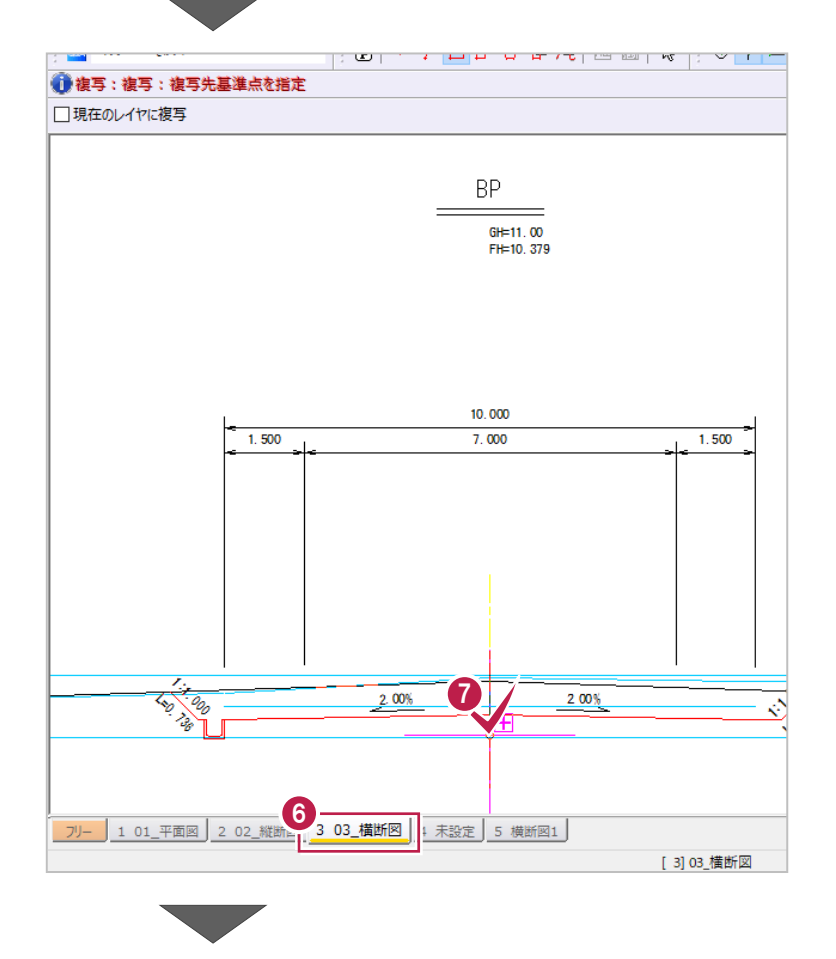

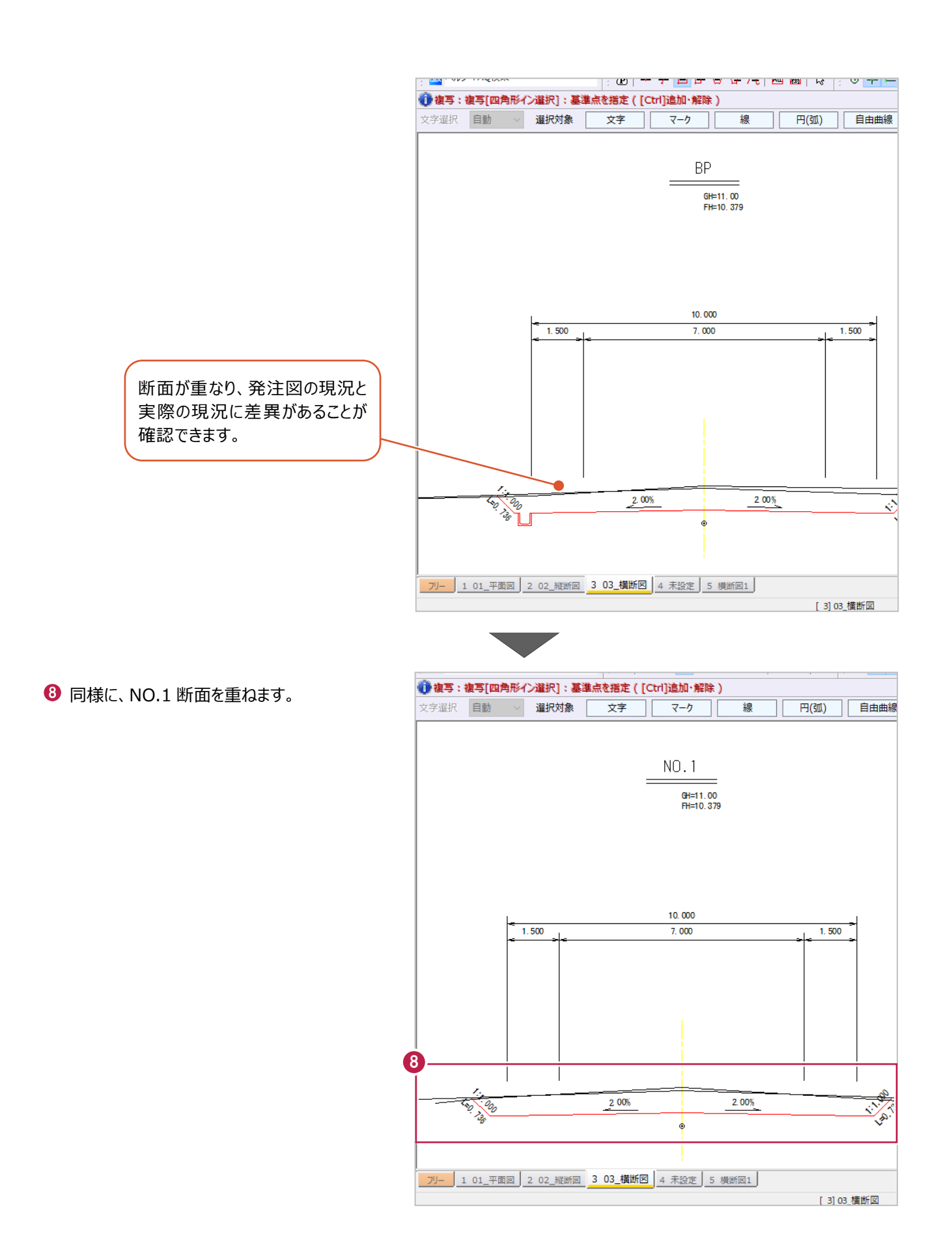

# **5A-6 データの保存**

入力したデータを保存します。 横断丁張で入力した内容や、重ね図が保存されます。

 $\bullet$  メニューバーの [ファイル] をクリックします。 图 建設CAD - 新工事 1 -<br>ファイル(F) 編集(E) 測量計算(V) CAD(Z) 入力(I) 土木(C) 建設(K) データ編集(M) ラスペク変換(B) 設定(S) 3D(L) п 新規作成(N) 開<(0)...  $Ctrl + O$ 2 「名前を付けて保存」をクリックします。 ト書き保存(S)  $C$ trl+S 2 ◹▏◓▥▦◖ 名前を付けて保存(A)  $\sqrt{1}$ 実際  $\sqrt{1}$ 作業の選択(B)...  $Ctrl + W$ 工事の情報(1)... 工事の合成(M)... 德 日由曲線  $H(\mathfrak{M})$ マーク (kg 発注図を開くガイド(J) ... 外部ファイル設定(U)... 外部ファイルを開く(E)... 外部ファイルへ保存(T)... 外部ファイル一括保存(K)  $\blacktriangleright$ その他外部ファイル(G)  $\ddot{\phantom{1}}$ FIELD-TERRACE連携(L)  $\ddot{\phantom{a}}$ 2 名前を付けてきる  $\times$ 8 保存するフォルダーを選択します。  $P$  > PC >  $\vec{\tau}$   $\lambda$   $\vec{\tau}$   $\rightarrow$   $\vec{\tau}$ デスクトップの検索  $\leftarrow$  $\Delta$  $\sim~$  0  $\circ$ 整理 ▼ 新しいフォルダー BE - $\bullet$ ● [ファイル名] に「横断」と入力します。 種 名前 更新日時  $\Box$  PC 3D オブジェクト ٠ ↓ ダウンロード 6 [保存] をクリックします。 **イ**デスクトップ<br>ファイル名(N): <mark>横断</mark>  $\sim$   $\sim$   $\sim$  $\ddot{\phantom{0}}$ データが保存されます。  $\checkmark$ ファイルの種類(T): CADデータ(\*.MSS)  $\overline{\phantom{0}}$ 5

ヘ フォルダーの非表示

保存(S)

キャンセル

# **5B 横断丁張 計画を取得し座標で管理**

ここでは、「5A 横断丁張 着工前測量データと発注図」で入力した横断データに、発注図の計画形状を取得したデータを 重ね合わせ、構造物などの変化点や現況との交点のXYZ座標を確認・登録する方法を説明します。 ※ここでの操作は、横断計算・横断図作成のオプションが必要です。

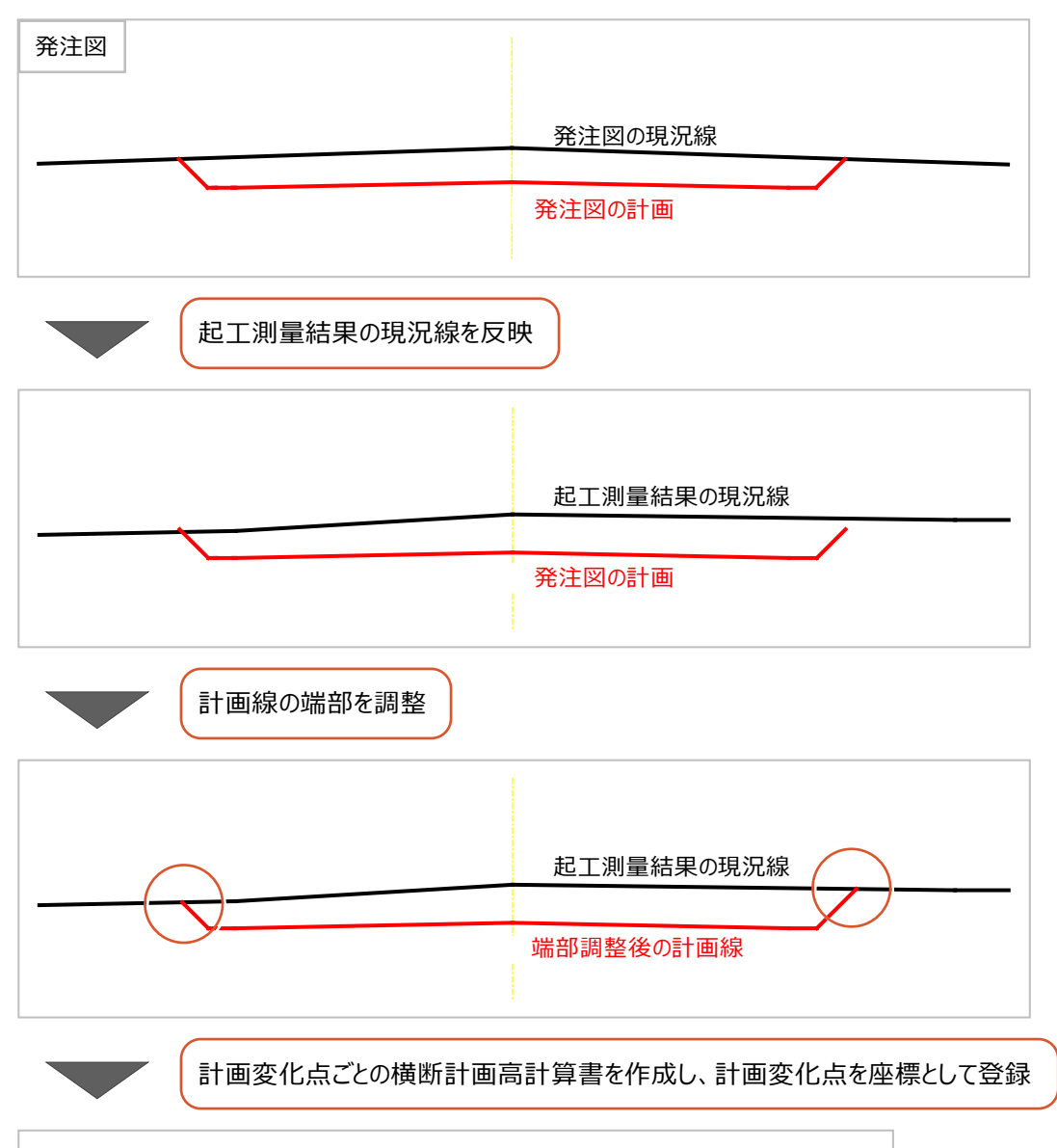

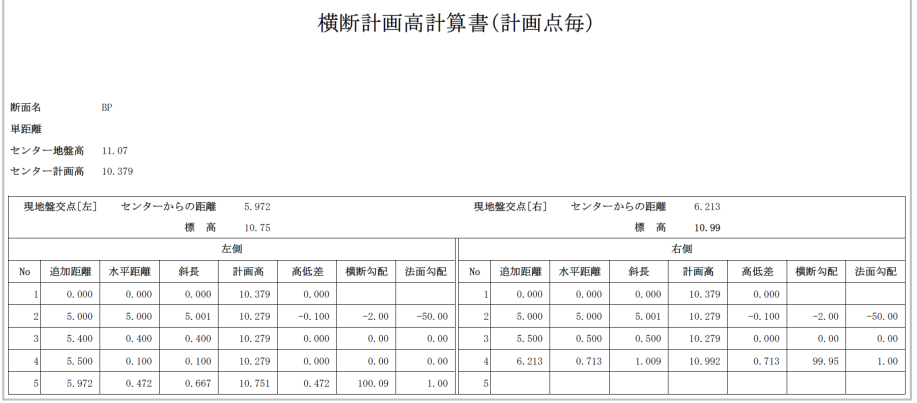

# **5B-1 発注図から計画を取得**

読み込んだ横断図が表記通りの縮尺で作図されているかを確認後、横断丁張を起動します。 ここでは、「5B 横断丁張 着工前測量データと発注図」で保存した「横断.MSS」を使用して操作します。 保存したデータがない場合は、サンプルデータ「5B\_横断.MSS」を開いて操作を始めてください。 ※サンプルデータは「C:¥FcApp¥EX-TREND武蔵¥マニュアル用データ¥路線縦横断 |フォルダーに格納されています。

#### ■レイヤの表示設定

発注図から計画形状を取得しやすくするため、現況線のレイヤを非表示にします。

1 3ページ目「03 横断図」を 图 建铅CAD - 5R 横断 ファイル(F) 編集(E) 測量計算(V) CAD(Z) 入力(I) 土木(C) 建設(K) データ編 つ) ラスベク変換(B) 設定(S) 3D(D) ツール(T) ヘルプ(H)<br>| □ 2多 ■ | ④ [3] | ぶ 『画 ■ ■ ■ ■ ■ マ | ミ | ④ [3] ③ 黎 【同 | ○ ○ <mark>■ □</mark> [ 17] ③ | Page 3 ● ▶ ■ 『 マ | ⑥ | <mark>③</mark> | 開きます。  $\overline{\hspace{1cm}\cdot\hspace{1cm}}$   $\overline{\hspace{1cm}\cdot\hspace{1cm}}$   $\overline{\hspace{1cm}\cdot\hspace{1cm}\cdot\hspace{1cm}}$   $\overline{\hspace{1cm}\cdot\hspace{1cm}\cdot\hspace{1cm}\cdot\hspace{1cm}}$  $\bigotimes$   $\left[\begin{array}{|c|c|c|}\n\hline\n\end{array}\right]$  Pen 1 [0.13]  $\vee$   $\left[\begin{array}{|c|c|c|}\n\hline\n\end{array}\right]$  QQ C-TTL 2 ツールバーの「形状表示]を ■◎横断図 1/100 ▽ 1 | 現場系m ▽ 図面 ▽ | Q▏O▥☶**₿◙|**◙†®⋕ クリックします。  $\delta + 100 + 100 + 120 + 100$ and ヘルプ·FAQ検索 ●<br>● 四角形イン選択移動:基準点を指定 ([Ctrl]追加·解除) レイヤ一覧が表示されます。 文字選択 自動 > 選択対象 安  $\overline{z-h}$ 練  $H(30)$ 自由曲線 全要表 詳細 ᆃ ÷, Ō. フリー 1 01 平面図 2 02 縦断図 3 03\_横断図 | 4 未設定 | 5 横断図1 | [ 3] 03 横断図 A1(横) [594.0/841.

**8 「C-BGD」をダブルクリックして、** グレー(非表示)にします。

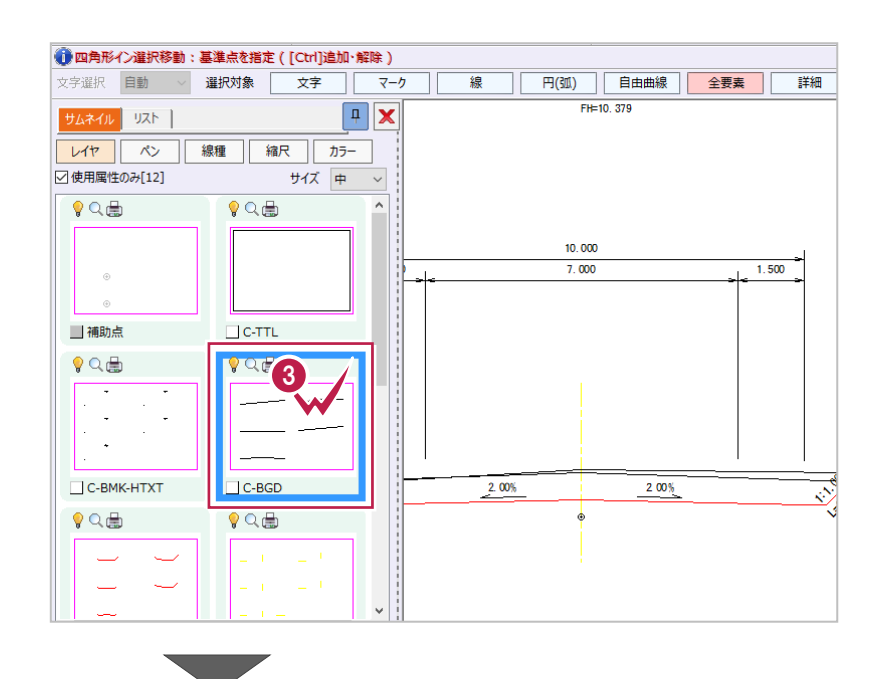

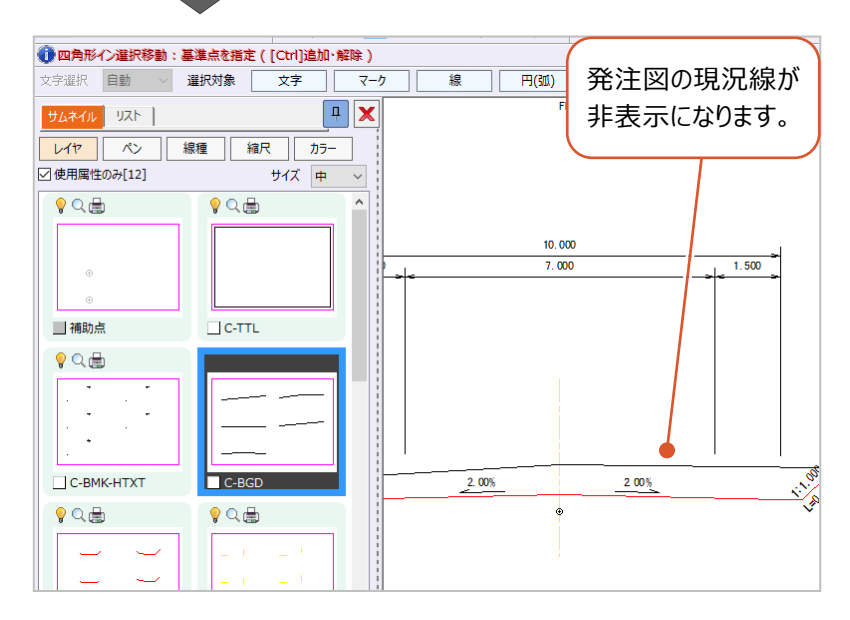

図面を確認すると、計画線と現況線が整合していないことが確認できます。

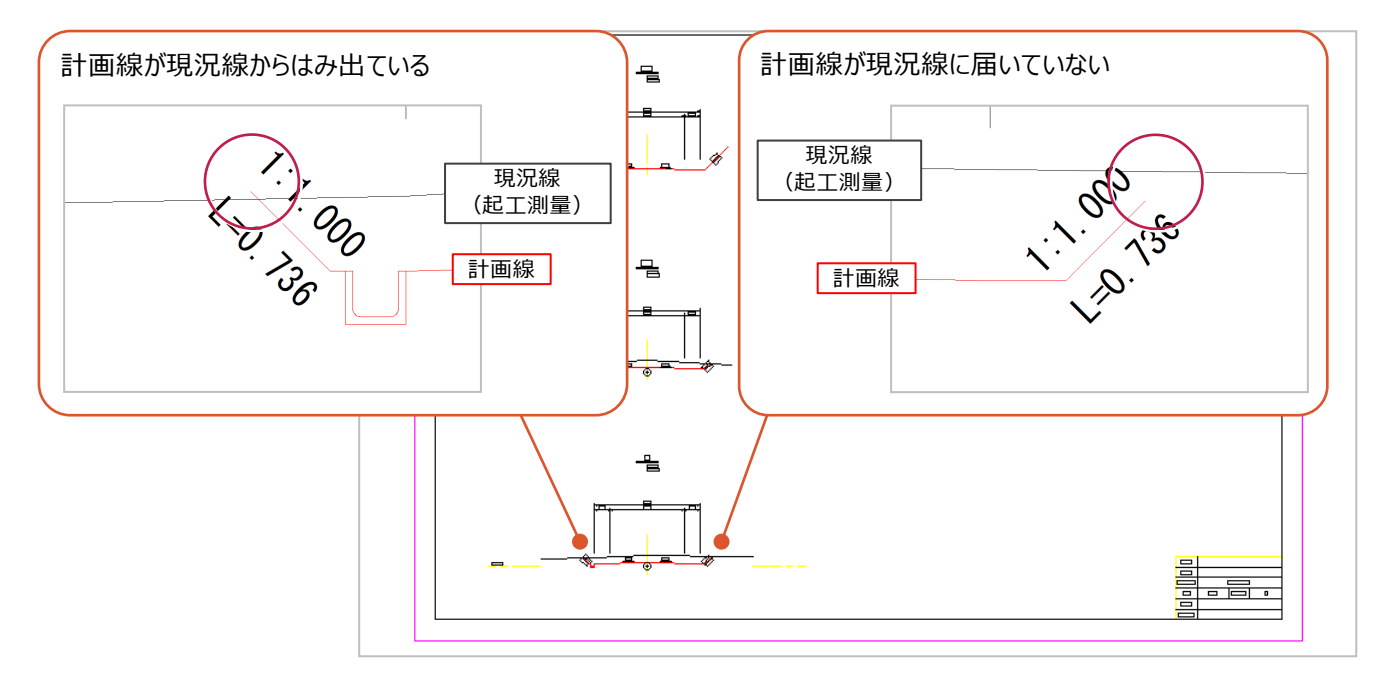

## ■ BP の計画形状の取得

入力済みの横断丁張データを開き、発注図から計画形状を取得します。 ここでは、BPの計画形状を取得します。

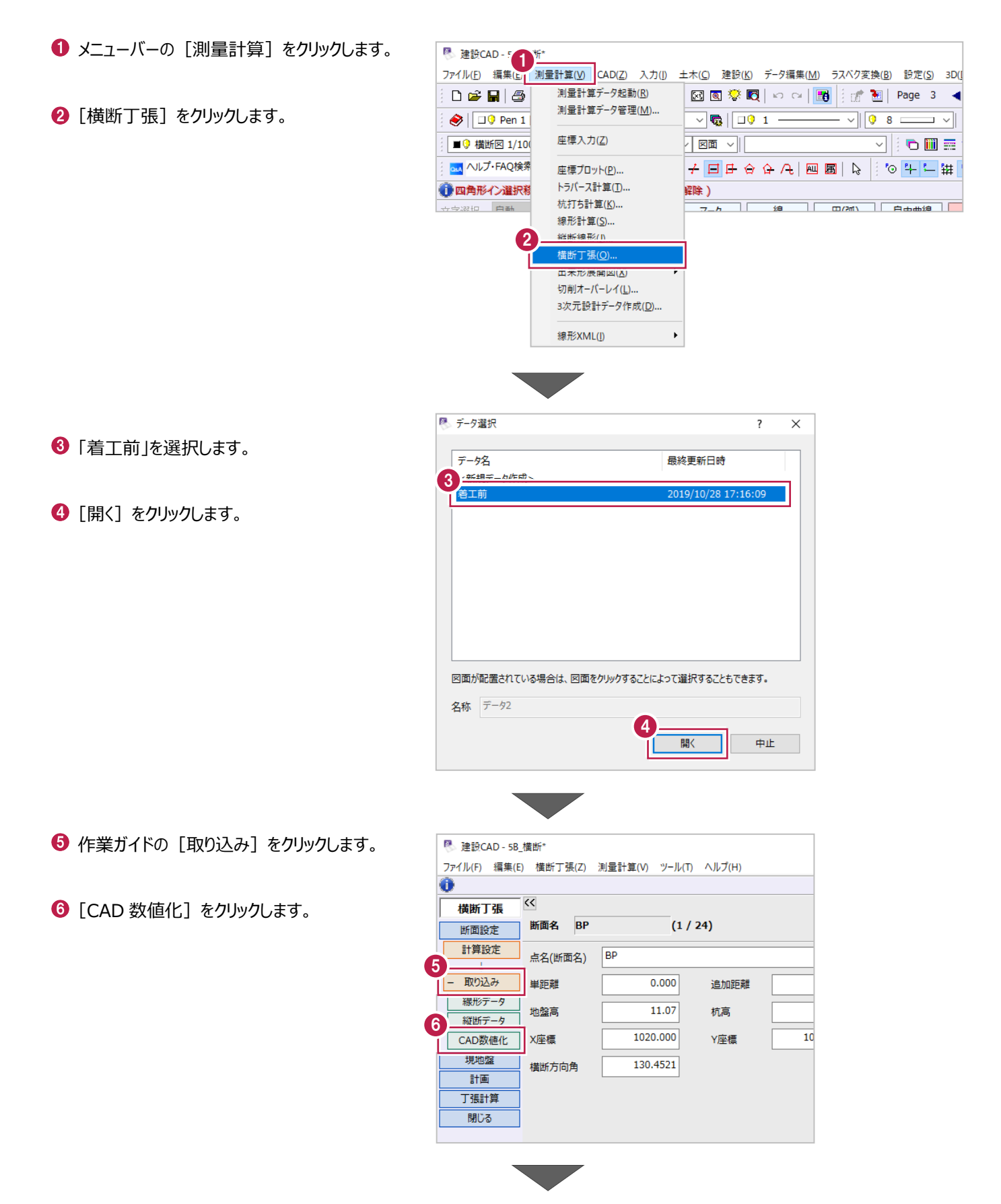

- 作成する断面は [新規断面] を選択します。
- 6 [断面種類]は [計画] を選択します。
- $\bigcirc$  [OK] をクリックします。

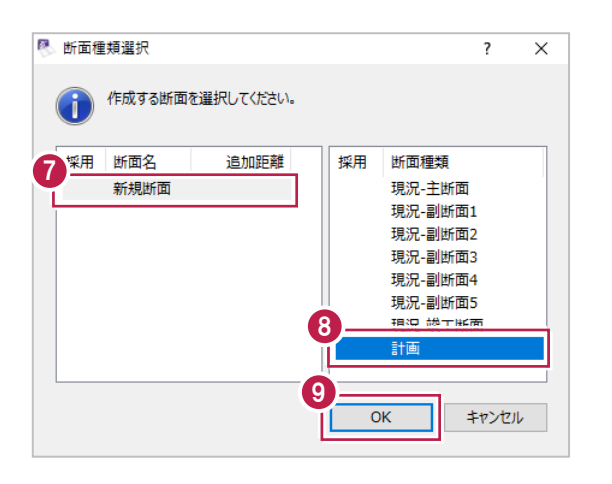

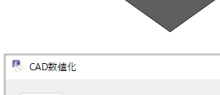

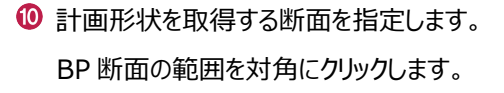

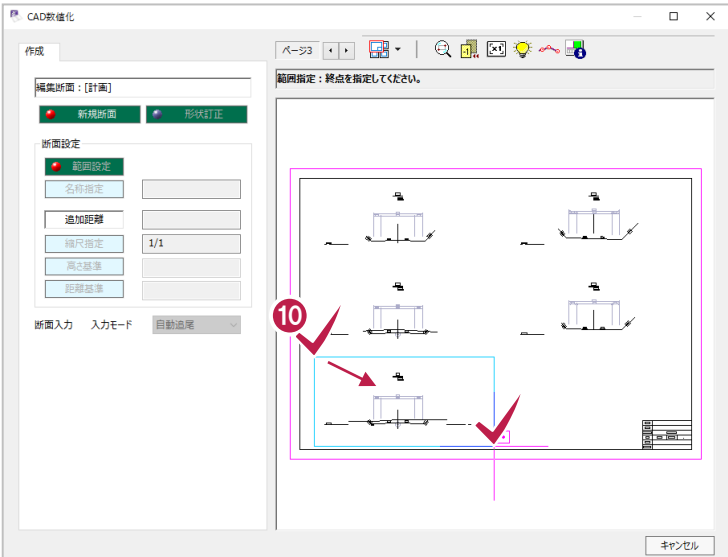

 $\bigoplus$  [追加距離] に「0」と入力します。

**<sup>1</sup>** 計画形状の取得方法を指定します。

[入力モード]は[任意点指定]を選択 します。

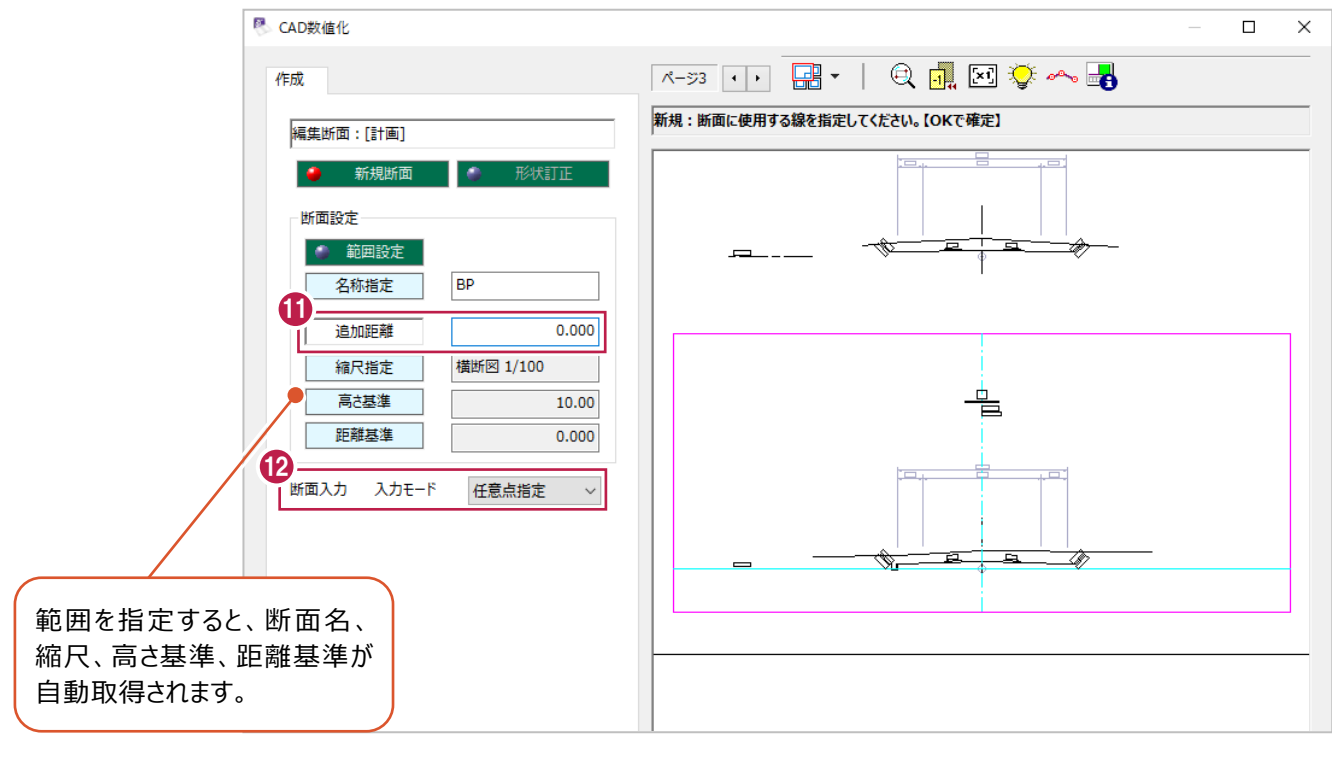

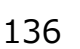

#### 8 計画形状の変化点を指定します。

左断面法肩、法尻、構造物始まり、構造物 終わりを順にクリックします。

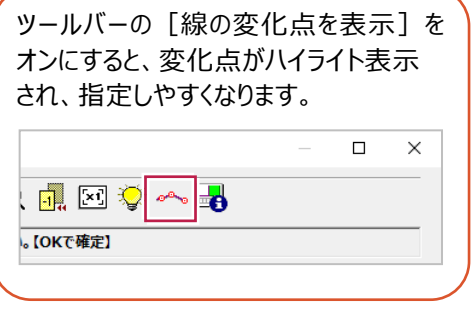

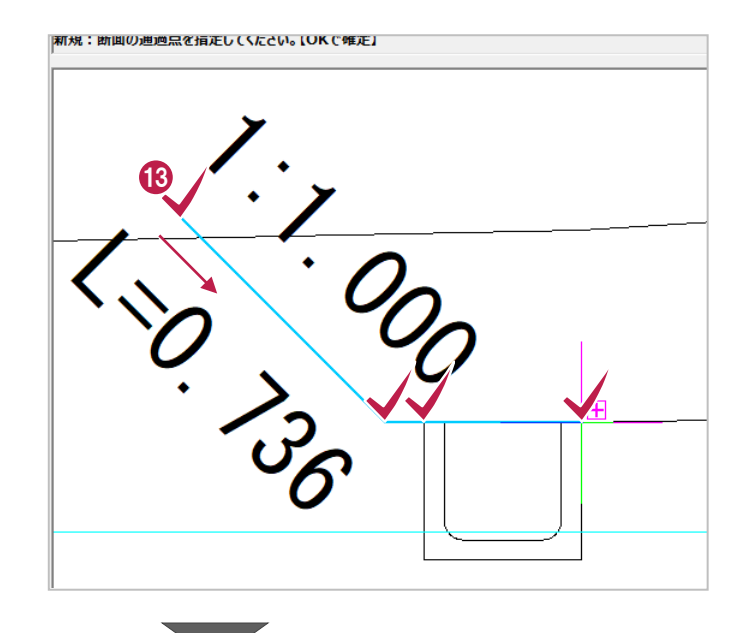

センターをクリックします。

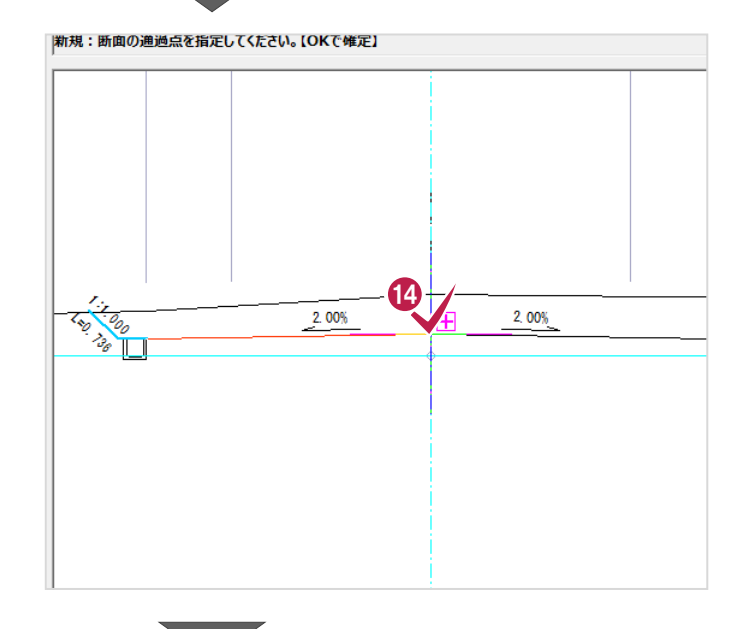

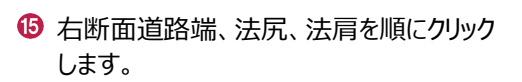

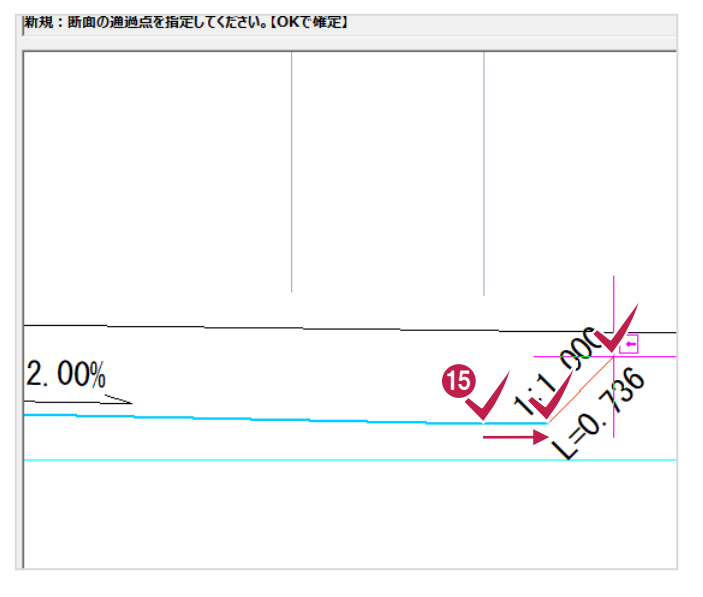

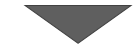

- **6 右クリックして [OK] をクリックし、入力を確定** します。
- |新規:断囲の通過点を損定し(Sたさい。 【UK C唯定】 右クリック 16 33 ない<br>平田 11 キボード<br>5 ロッチード 建設CAD  $\times$ 断面形状を「道路部その他」と「法面部」に<br>分類しますか? ?) 17 いいえ(N) はいの |和規:形状分類:追疏部その他の始点を損疋し(下さい。(盛工・切工は地盤高より日勤分類しま9。) 2010

 $\textcircled{1}$  [はい] をクリックします。

道路部と法面の分類位置を指定します。 左側の法尻をクリックします。

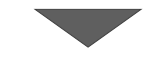

19 続けて、右側の法尻をクリックします。

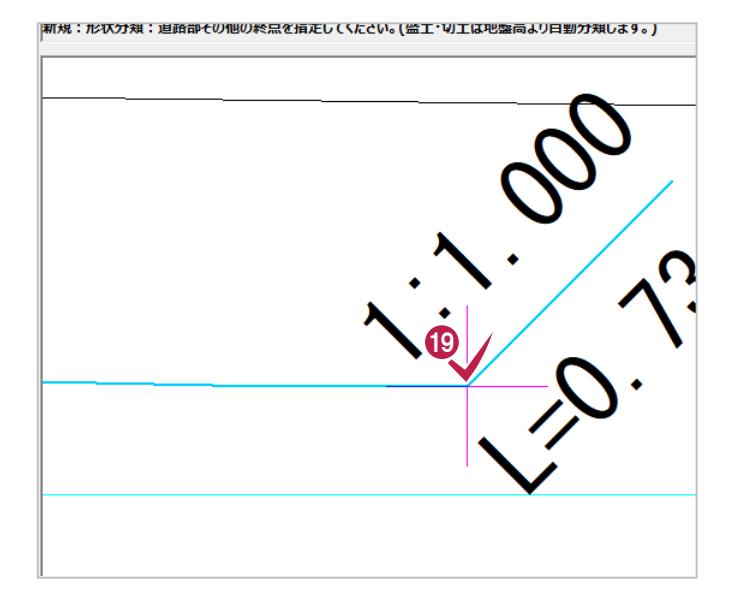

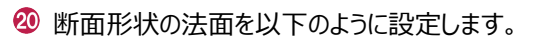

[左側]:切土

[右側]:切土

4 「決定」をクリックします。 BP の計画形状が取得されます。

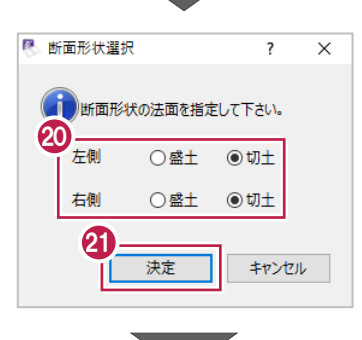

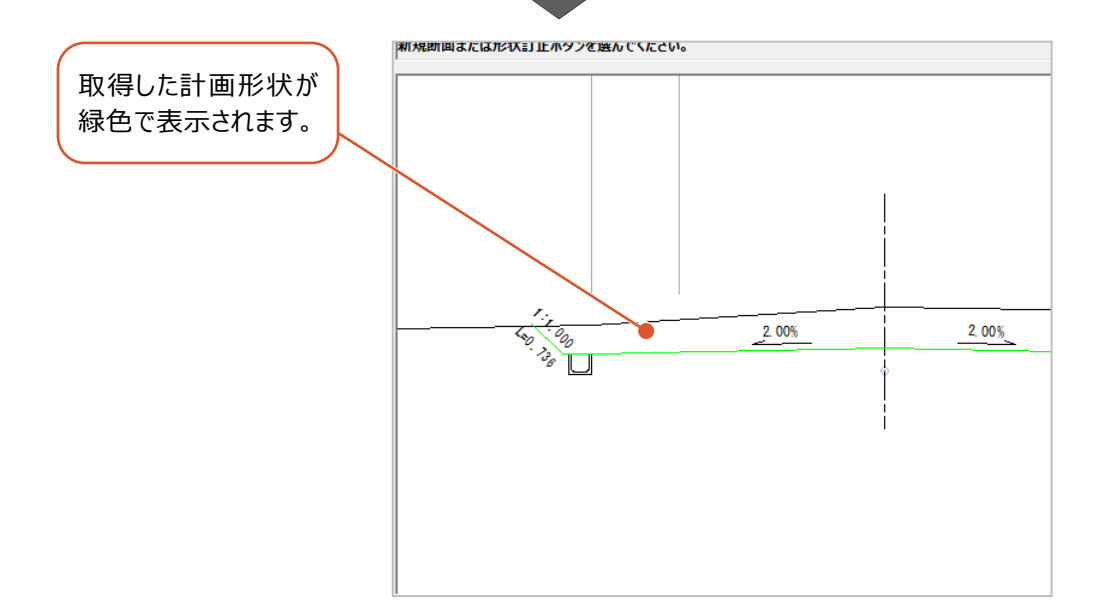

## ■NO.1 の計画形状の取得

BPと同様に、NO.1の計画形状を取得します。

[新規断面]をクリックします。

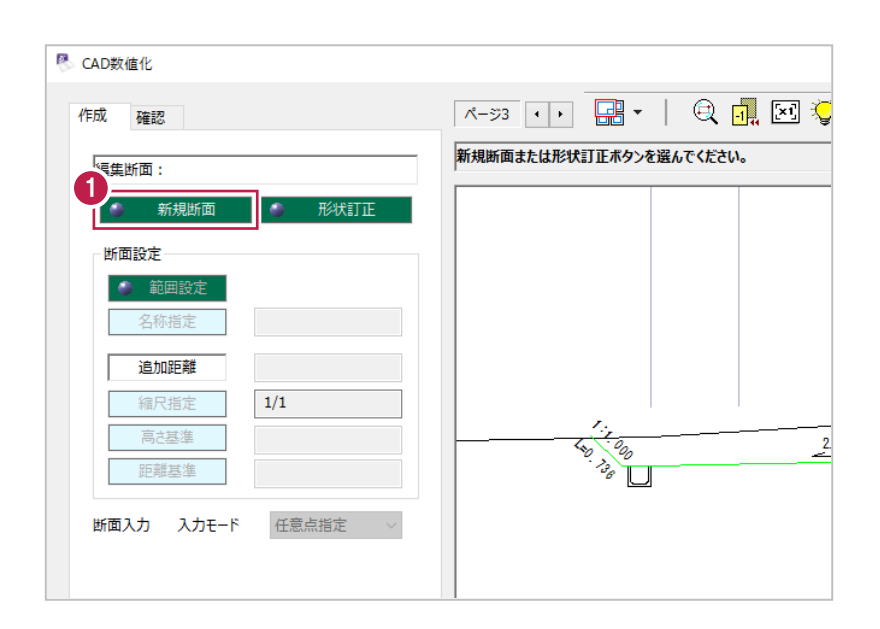

- 2 作成する断面は [新規断面] を選択します。
- 6 [断面種類]は [計画] を選択します。

 $\bigoplus$  [OK] をクリックします。

計画形状を取得する断面を指定します。 NO.1 断面の範囲を対角にクリックします。

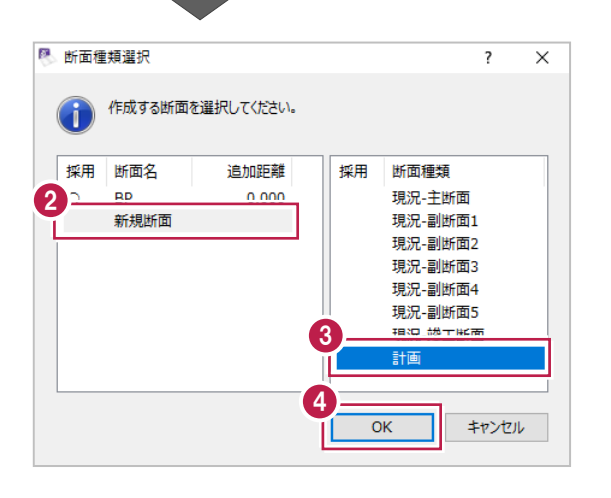

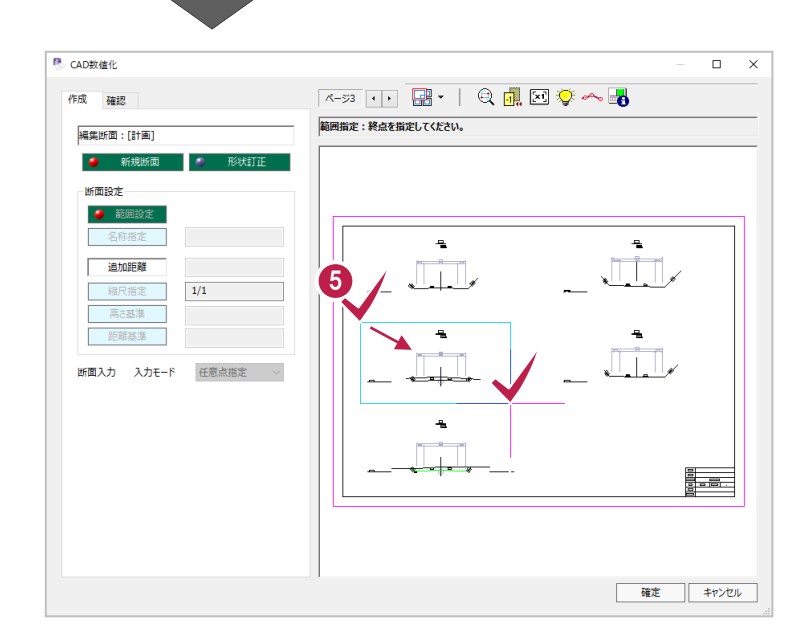

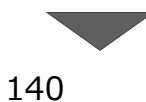

1 計画形状の取得方法を指定します。

**。【OKで確定】** 

[入力モード]は[任意点指定]を選択 します。

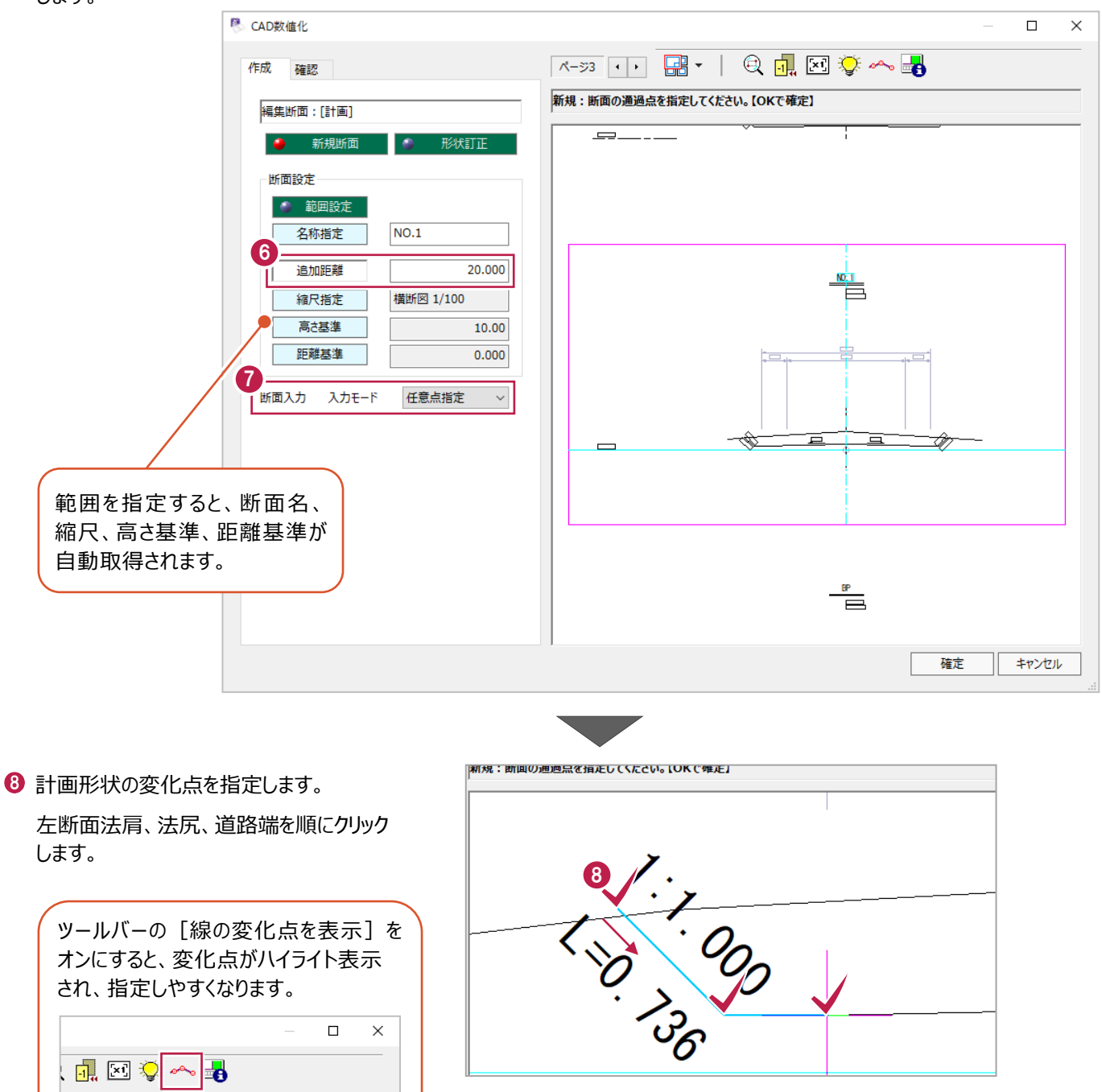
センターをクリックします。

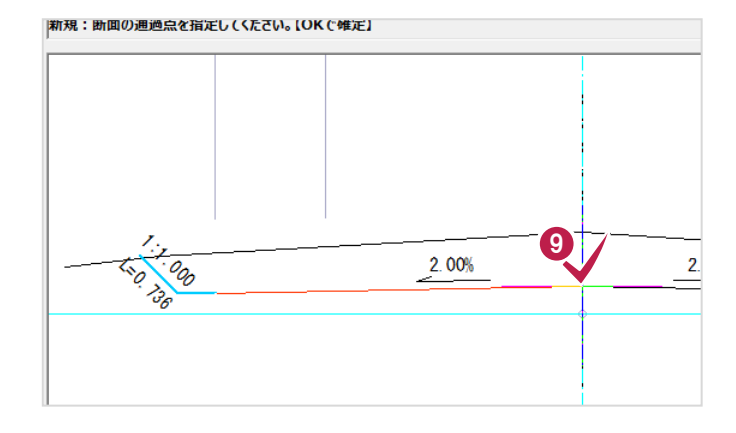

右断面道路端、法尻、法肩を順にクリック します。

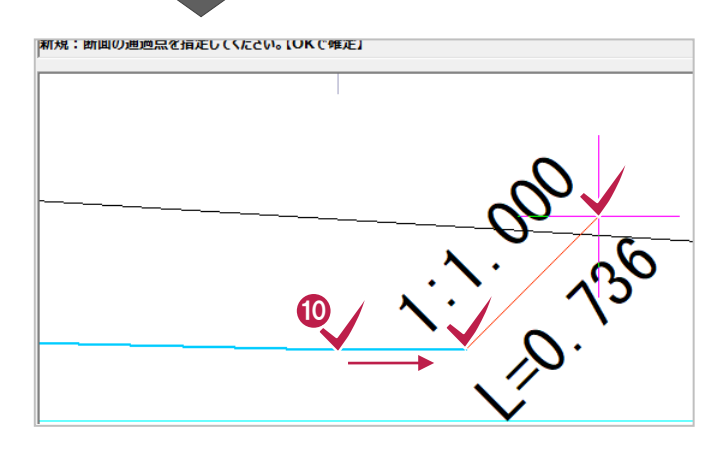

**1 右クリックして [OK] をクリックし、入力を確定** します。

**2** [はい] をクリックします。

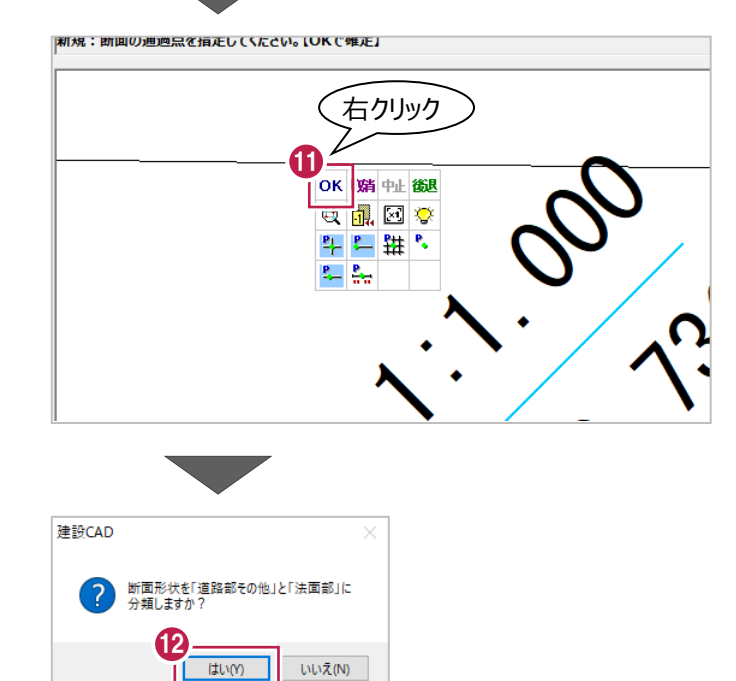

6 道路部と法面の分類位置を指定します。 左側の法尻をクリックします。

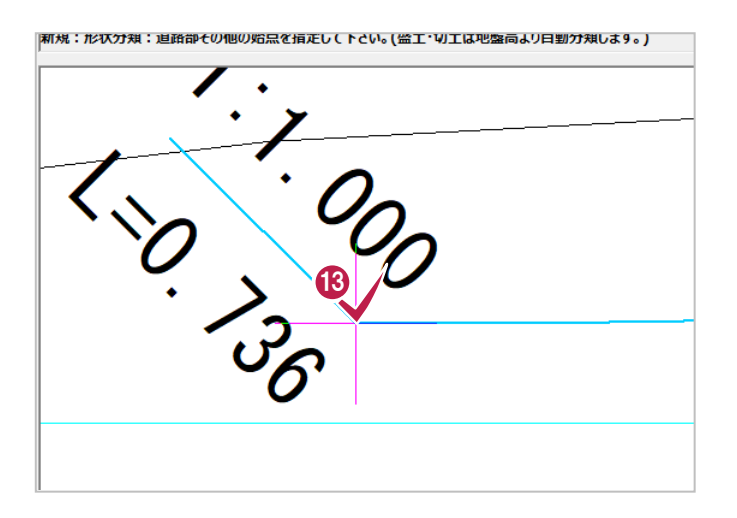

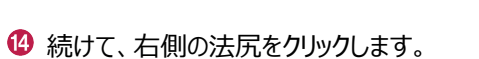

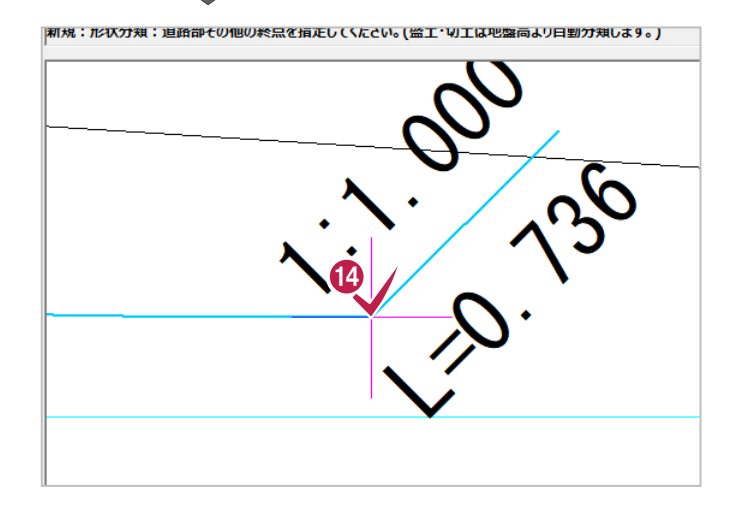

- 断面形状の法面を以下のように設定します。 [左側]:切土 [右側]:切土
- 6 [決定] をクリックします。 NO.1 の計画形状が取得されます。

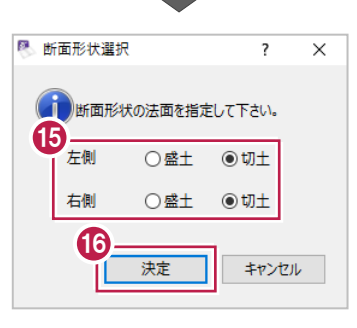

計画形状を取得したデータを入力済みの横断データに追加して重ね合わせます。

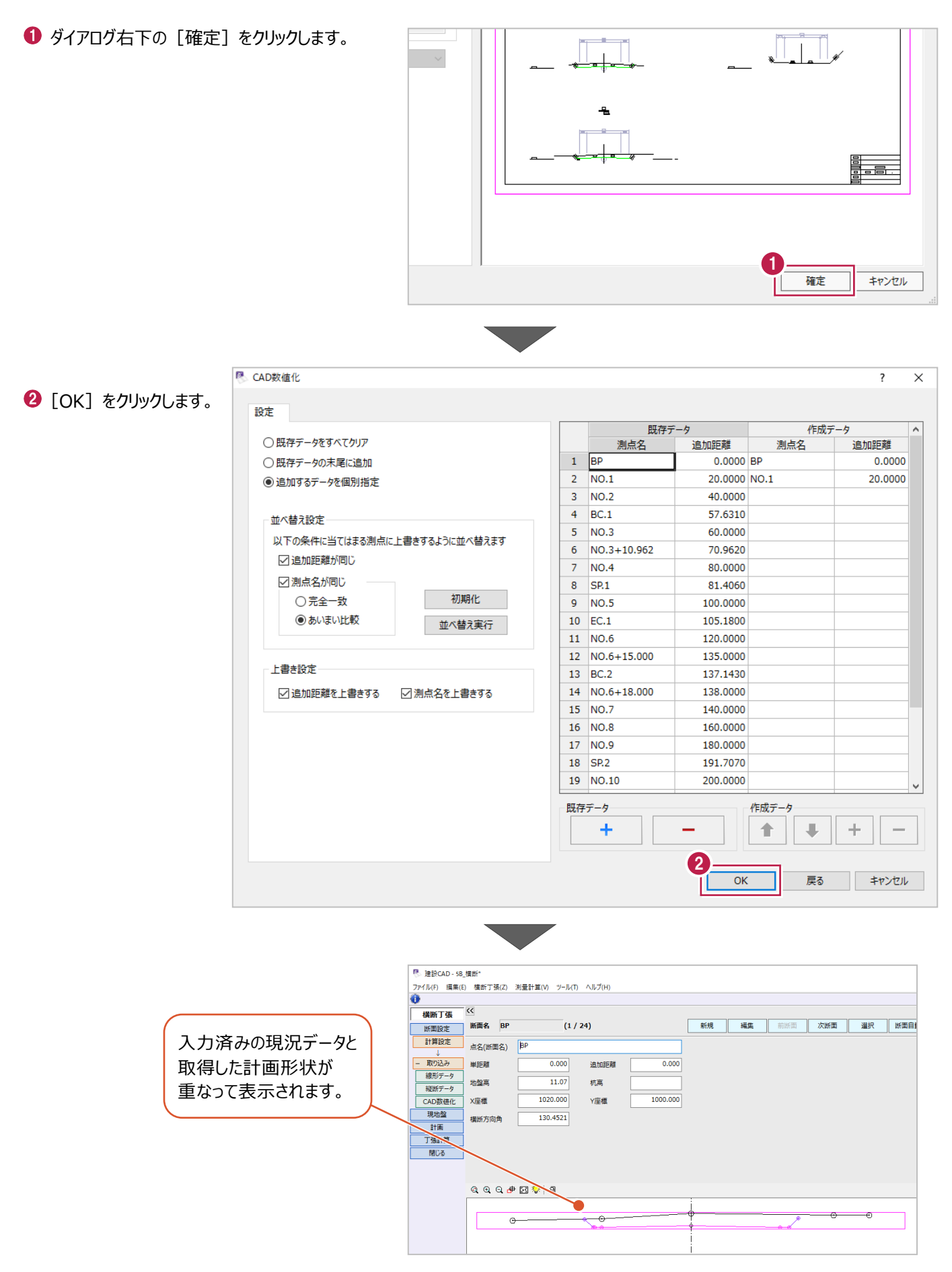

発注図から取得した計画形状は、現況線からはみ出ていたり、現況線に届いていない場合があります。 そのような計画データを横断丁張に追加すると、現況線からはみ出た部分は自動的にカットされますが、届いていない部分は そのままの状態になっているので、現況線にすりつける必要があります。 ここでは、BP断面右側の計画線を延長し、現況線にすりつけます。

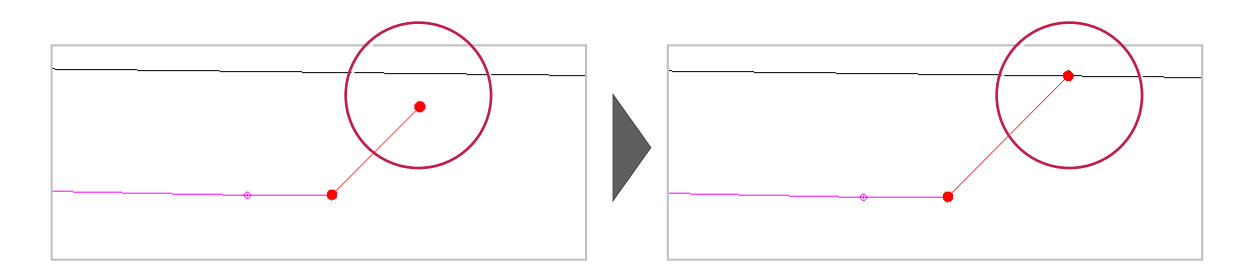

## ■事前準備 (勾配モードの変更)

法面勾配を固定した状態で現況にすりつけるため、勾配モードを変更します。

● 作業ガイドの [計画] をクリックします。

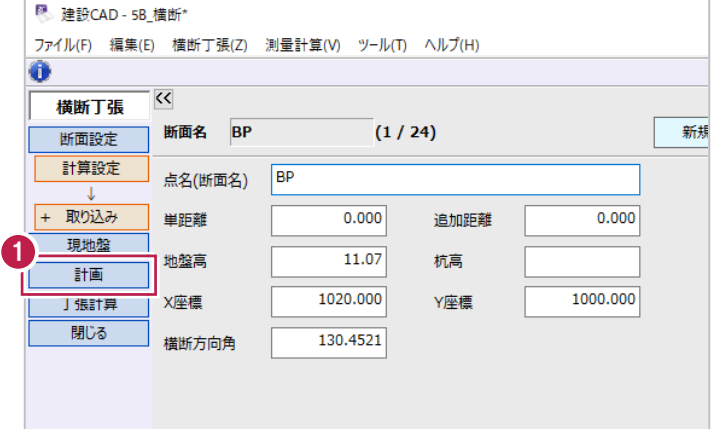

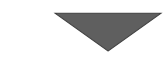

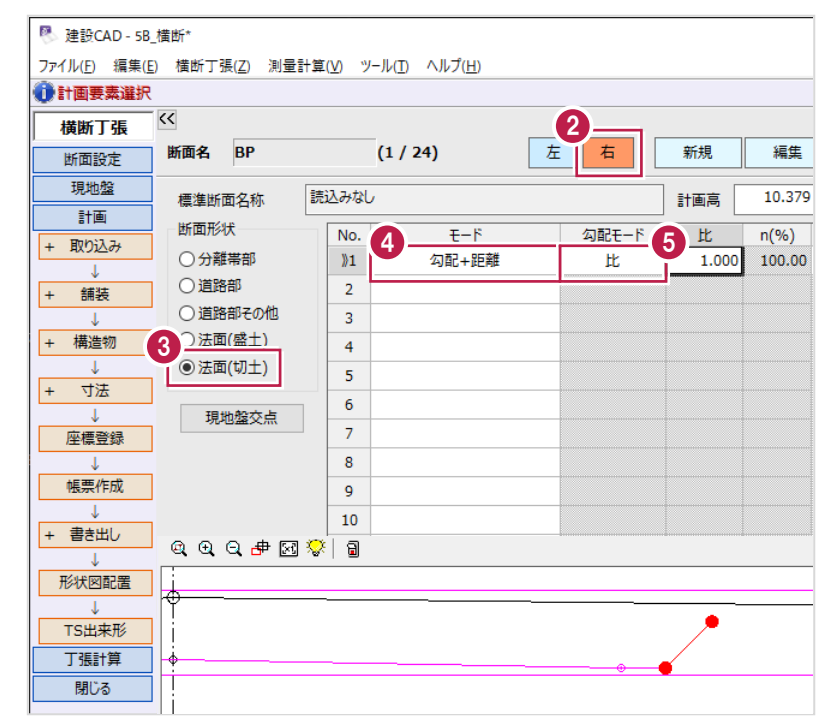

- 2 [右] を選択します。
- 6 [断面形状] は [法面(切土)] を選択 します。
- 4 1 行目の [モード] セルをダブルクリックして、 リストから[勾配+距離]を選択します。
- 1 行目の [勾配モード] セルをダブルクリック して、リストから「比]を選択します。

■すりつけの実行

[現地盤交点]を使用して、すりつけを実行します。

1 行目のセルを選択している状態で、 [現地盤交点]をクリックします。

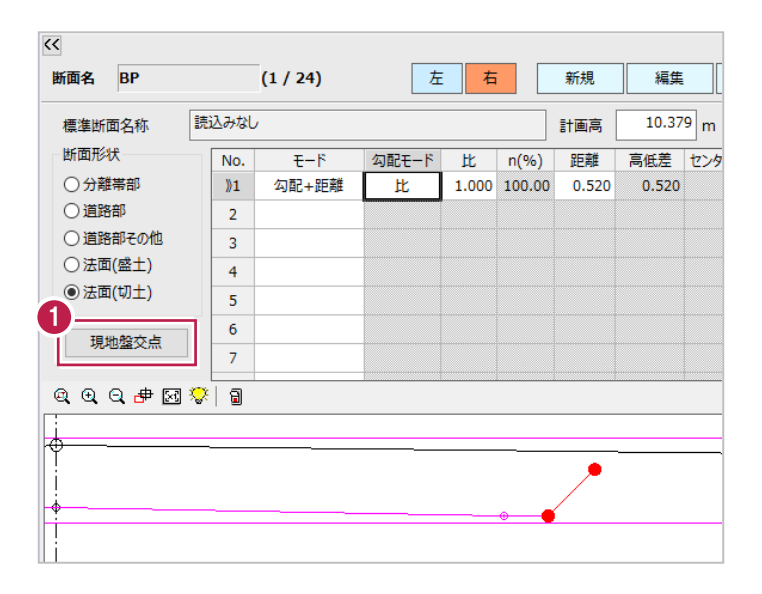

- 2 [優先項目]は [勾配] を選択します。
- $\bigcirc$  [OK] をクリックします。 計画線が現況線にすりつきます。

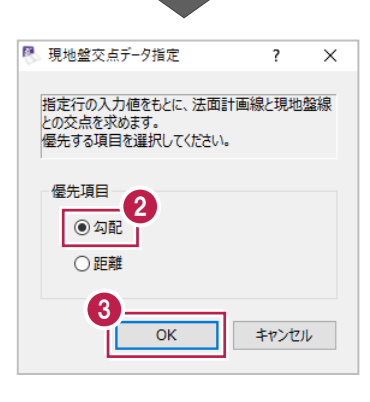

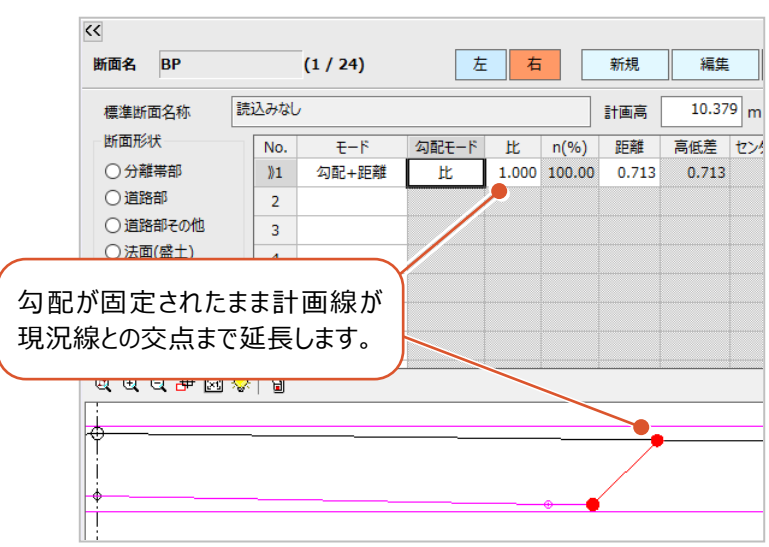

## **5B-3 帳票作成と座標登録**

計画変化点ごとの計画高や距離が確認できる計算書を作成し、すりつけ後の計画変化点のXYZ座標値を登録します。

## ■計算書の作成

1 作業ガイドの [帳票作成] をクリックします。

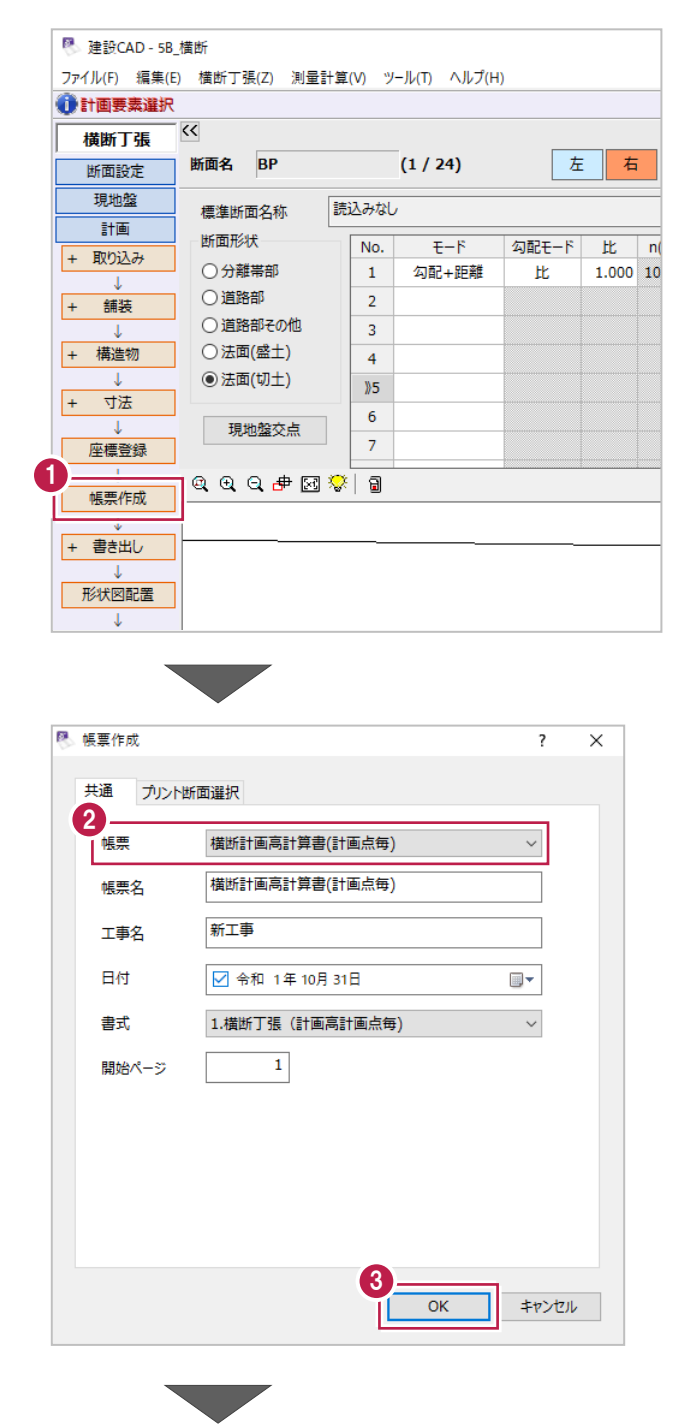

- **2** [帳票] は [横断計画高計算書 (計画点毎)]を選択します。
- **8 [OK] をクリックします。**
- 4 プレビューを確認後、[印刷] や [EXCEL]をクリックして出力します。
- 6 [閉じる] をクリックします。

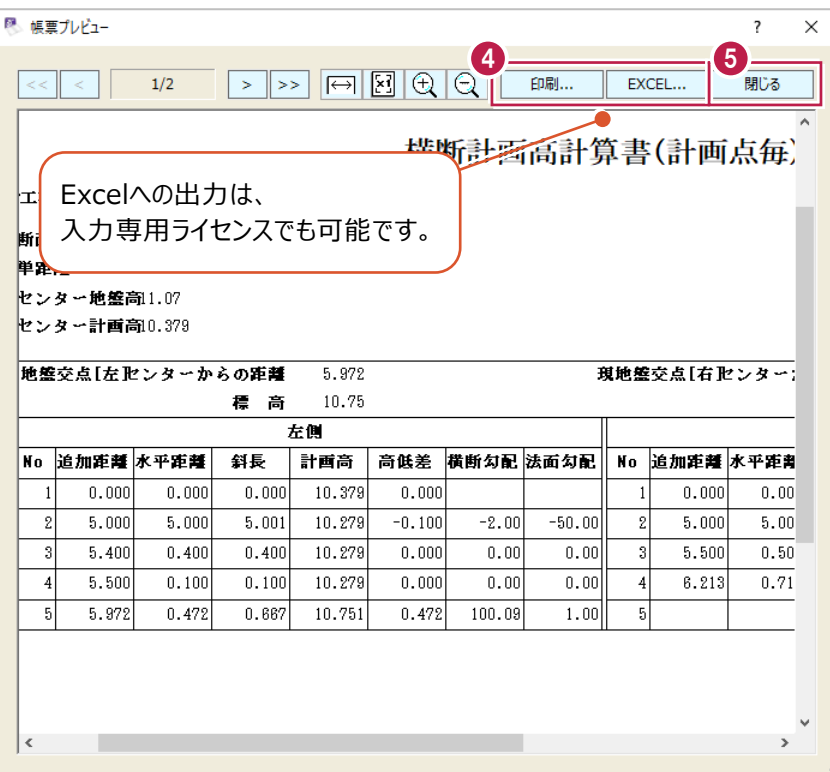

■座標値の登録

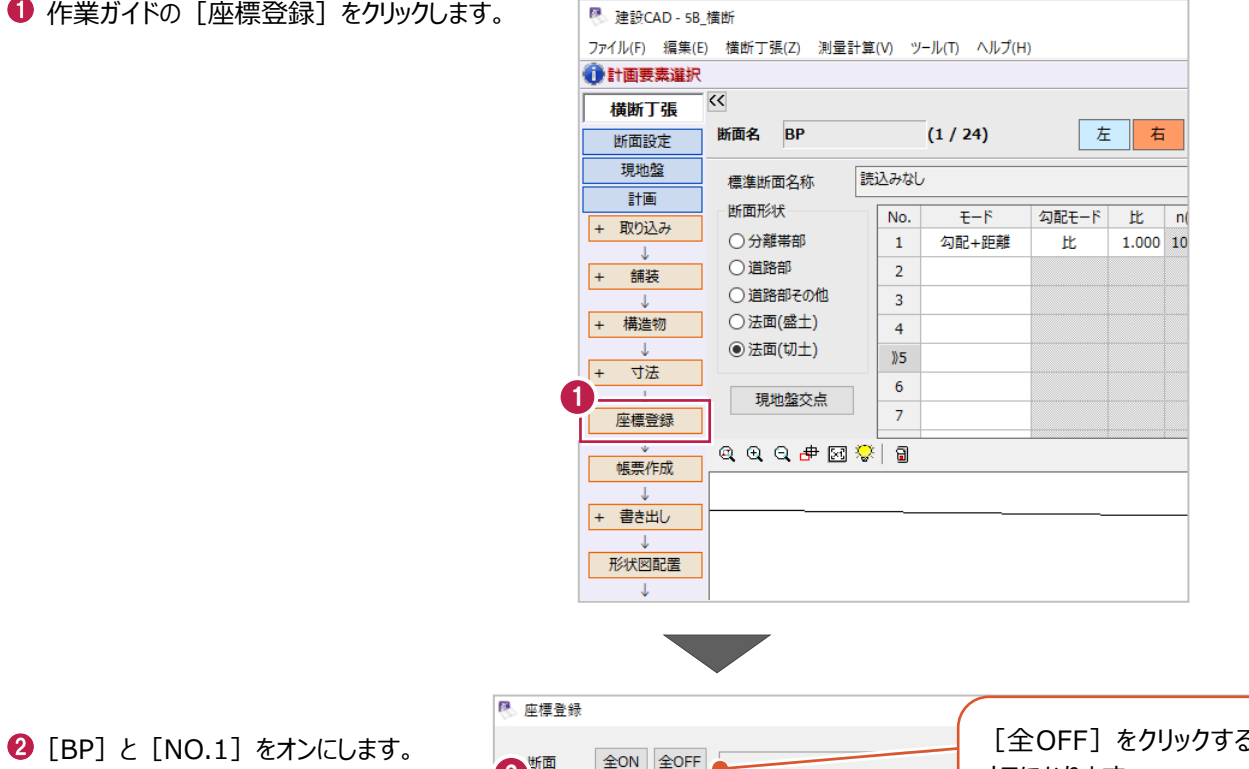

 $\Theta$  [OK] をクリックします。

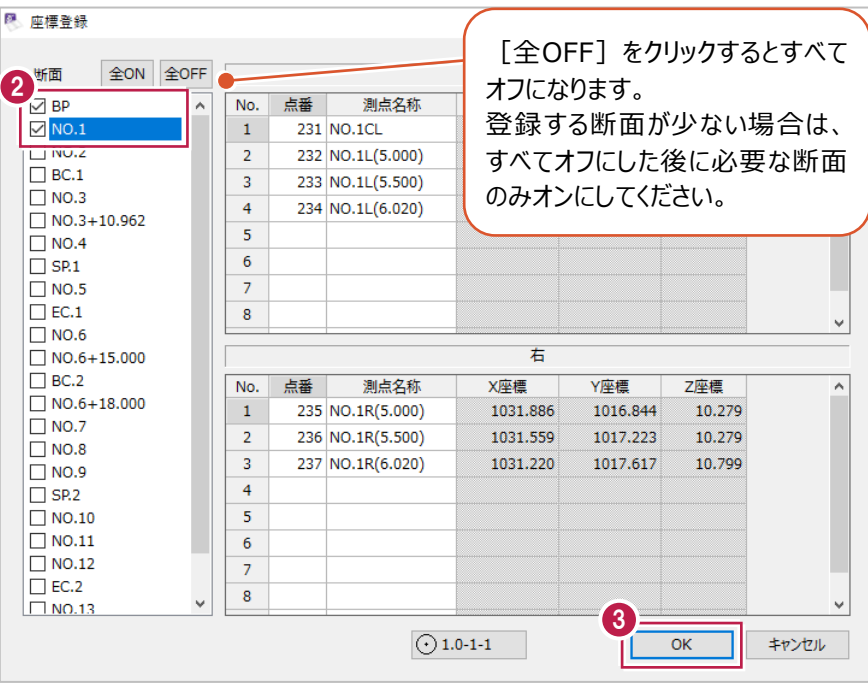

 $\bullet$  [OK] をクリックします。

[座標入力]に各変化点の点名や XYZ 座標値が登録されます。

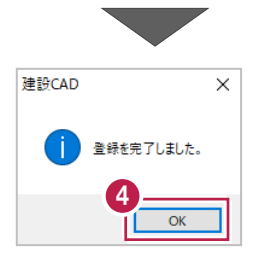